# **Manual Word Avanzado 2016**

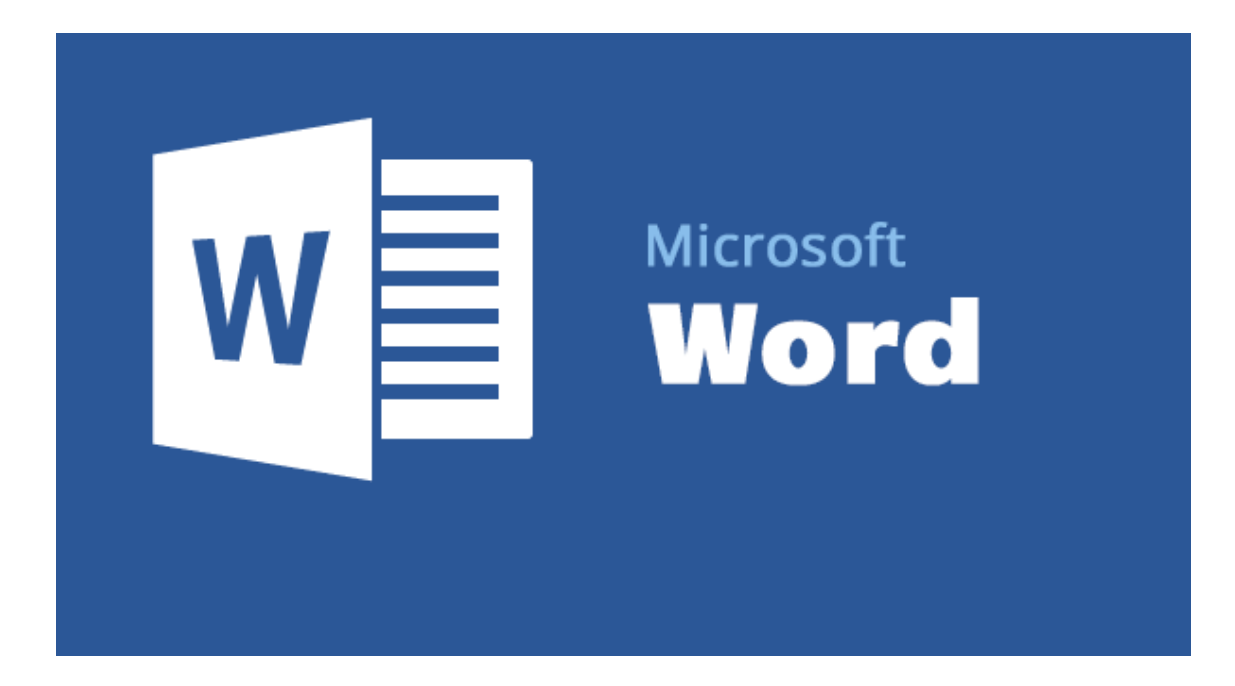

# Índice del curso

# 1.[-Introducción](javascript:)

- [Novedades de Word 2016](https://support.office.microsoft.com/client/Novedades-de-Word-2016-4219dfb5-23fc-4853-95aa-b13a674a6670)
- [Tareas básicas en Word 2016](https://support.office.microsoft.com/client/Tareas-básicas-en-Word-2016-5ddb2058-7744-4b53-b14d-976acafbaba6)
- [Crear un documento con una plantilla](https://support.office.microsoft.com/client/Crear-un-documento-con-una-plantilla-a645a1a0-6482-4687-962b-9cf88c1ca83f)
- [Usar Word 2016 para abrir documentos creados en versiones anteriores de Word](https://support.office.microsoft.com/client/Usar-Word-2016-para-abrir-documentos-creados-en-versiones-anteriores-de-Word-5b38a00a-840b-4719-a8a3-ce155df82554)
- [Obtener información sobre el nuevo lugar abierto](https://support.office.microsoft.com/client/Obtener-información-sobre-el-nuevo-lugar-abierto-97f087d8-3136-4485-8e86-c5b12a8c4176)

# 2.[-Crear documentos y darles formato](javascript:)

- [Crear un documento con una plantilla](https://support.office.microsoft.com/client/Crear-un-documento-con-una-plantilla-a645a1a0-6482-4687-962b-9cf88c1ca83f)
- [Tareas básicas en Word 2016](https://support.office.microsoft.com/client/Tareas-básicas-en-Word-2016-5ddb2058-7744-4b53-b14d-976acafbaba6)
- [Crear un formulario que se puede rellenar](https://support.office.microsoft.com/client/Crear-un-formulario-que-se-puede-rellenar-39a58412-107e-426b-a10b-ac44937e3a9f)
- [Establecer márgenes de página](https://support.office.microsoft.com/client/Establecer-márgenes-de-página-d0835c63-6ace-4792-b3e0-ecc56dd6fb98)
- [Cambiar el interlineado predeterminado](https://support.office.microsoft.com/client/Cambiar-el-interlineado-predeterminado-129eca78-91d1-4a79-b6df-1c46d8d046eb)
- [Cambiar el interlineado](https://support.office.microsoft.com/client/Cambiar-el-interlineado-1970e24a-441c-473d-918f-c6805237fbf4)
- [Cambiar el color de la fuente \(color del texto\)](https://support.office.microsoft.com/client/Cambiar-el-color-de-la-fuente-color-del-texto-e99573eb-2f4f-4ea3-b4be-bcc5bf122b72)
- [Agregar la marca de agua "Borrador" al documento](https://support.office.microsoft.com/client/Agregar-la-marca-de-agua-%22Borrador%22-al-documento-d248622f-eb6e-4af6-99e1-c0aa2565d958)
- [Agregar una imagen como marca de agua de fondo](https://support.office.microsoft.com/client/Agregar-una-imagen-como-marca-de-agua-de-fondo-699765c9-b3b5-4542-a91a-0c40c73131df)
- [Insertar una firma](https://support.office.microsoft.com/client/Insertar-una-firma-f3b3f74c-2355-4d53-be89-ae9c50022730)

# 3.[-Agregar encabezados y pies de página](javascript:)

- [Agregar un encabezado o pie de página](https://support.office.microsoft.com/client/Agregar-un-encabezado-o-pie-de-página-b87ee4df-abc1-41f8-995b-b39f6d99c7ed)
- [Agregar imágenes a un encabezado o pie de página](https://support.office.microsoft.com/client/Agregar-imágenes-a-un-encabezado-o-pie-de-página-4cb51d48-439f-4087-8c88-5f868cc8e712)
- [Agregar números de página a un encabezado o pie de página](https://support.office.microsoft.com/client/Agregar-números-de-página-a-un-encabezado-o-pie-de-página-cb9a7fe2-d482-4cf3-9dc5-36bebca5524f)
- [Eliminar un encabezado o pie de página de una sola página](https://support.office.microsoft.com/client/Eliminar-un-encabezado-o-pie-de-página-de-una-sola-página-c4e9158b-28bd-4dc4-889c-97398140e0a9)
- [Insertar el nombre de archivo en un pie de página](https://support.office.microsoft.com/client/Insertar-el-nombre-de-archivo-en-un-pie-de-página-3a324b99-f484-4748-aea8-be0f31225554)

# 4.[-Agregar números de página](javascript:)

- [Agregar números de página](https://support.office.microsoft.com/client/Agregar-números-de-página-f38fca1b-ac2d-4d47-91c6-a326b6629606)
- [Agregar números de página a un](https://support.office.microsoft.com/client/Agregar-números-de-página-a-un-encabezado-o-pie-de-página-cb9a7fe2-d482-4cf3-9dc5-36bebca5524f) encabezado o pie de página
- [Agregar formatos de número o números de página distintos a secciones diferentes](https://support.office.microsoft.com/client/Agregar-formatos-de-número-o-números-de-página-distintos-a-secciones-diferentes-42c47e64-5271-4ee9-9017-83863f5b6137)
- $\bullet$  [Iniciar la numeración de página con un elemento distinto del número 1](https://support.office.microsoft.com/client/Iniciar-la-numeración-de-página-con-un-elemento-distinto-del-número-1-1957ebf8-f6e8-41fe-a6f2-e900a43635c1)
- [Iniciar la numeración de página más adelante en el documento](https://support.office.microsoft.com/client/Iniciar-la-numeración-de-página-más-adelante-en-el-documento-a72d420e-92a7-4edf-9d0c-83025ba5b0b6)
- [Agregar numeración de páginas de tipo X de Y](https://support.office.microsoft.com/client/Agregar-numeración-de-páginas-de-tipo-X-de-Y-20e77eb1-9c63-4f55-9a95-6970ef01cf7e)
- [Eliminar números de página](https://support.office.microsoft.com/client/Eliminar-números-de-página-405d7d8b-36cb-464e-9faf-9221e30d9123)

# 5.[-Agregar una tabla de contenido](javascript:)

- [Crear una tabla de contenido](https://support.office.microsoft.com/client/Crear-una-tabla-de-contenido-882e8564-0edb-435e-84b5-1d8552ccf0c0)
- [Dar formato o personalizar una tabla de contenido](https://support.office.microsoft.com/client/Dar-formato-o-personalizar-una-tabla-de-contenido-19f2f5a5-8ddf-46db-bc22-ff6df24acfad)
- [Actualizar una tabla de contenido](https://support.office.microsoft.com/client/Actualizar-una-tabla-de-contenido-4d06493d-53da-4734-aea2-894b7f256bdc)
- [Cambiar o agregar niveles en una tabla de contenido](https://support.office.microsoft.com/client/Cambiar-o-agregar-niveles-en-una-tabla-de-contenido-120615ee-d0a4-45d1-9f1b-84661502fcc1)
- [Cambiar el nivel de una entrada de la tabla de contenido](https://support.office.microsoft.com/client/Cambiar-el-nivel-de-una-entrada-de-la-tabla-de-contenido-d2f05736-4486-4a4a-88b3-ee1b1ce96af8)

# 6.[-Insertar vínculo, imágenes y gráficos](javascript:)

- [Crear o modificar un hipervínculo](https://support.office.microsoft.com/client/Crear-o-modificar-un-hipervínculo-e88224c9-bef1-457a-8b64-25e27588f513)
- [Agregar marcadores en un documento](https://support.office.microsoft.com/client/Agregar-marcadores-en-un-documento-480a66e1-ae9e-4e53-a2c6-a726ec86298d)
- [Quitar un hipervínculo](https://support.office.microsoft.com/client/Quitar-un-hipervínculo-1190ecdd-2cc4-4357-b16d-82a884e1f556)
- [Agregar imágenes](https://support.office.microsoft.com/client/Agregar-imágenes-75612950-ff4f-43f9-a2b8-7369954ab26a)
- [Insertar una captura de pantalla o un recorte de pantalla](https://support.office.microsoft.com/client/Insertar-una-captura-de-pantalla-o-un-recorte-de-pantalla-56ade2ac-7285-4e7b-a0b1-40646b275703)
- [Obtener información sobre gráficos SmartArt](https://support.office.microsoft.com/client/Obtener-información-sobre-gráficos-SmartArt-6ea4fdb0-aa40-4fa9-9348-662d8af6ca2c)
- [Cambiar la forma de WordArt](https://support.office.microsoft.com/client/Cambiar-la-forma-de-WordArt-58df52bd-3925-492b-8ab3-78ba53b46d0f)
- [Agregar formas](https://support.office.microsoft.com/client/Agregar-formas-0e492bb4-3f91-43b5-803f-dd0998e0eb89)
- [Insertar símbolos](https://support.office.microsoft.com/client/Insertar-símbolos-57c021a0-86e7-4332-a319-8eb3c5dfcb35)

# 7.[-Revisar un documento](javascript:)

- [Control de cambios](https://support.office.microsoft.com/client/Control-de-cambios-197ba630-0f5f-4a8e-9a77-3712475e806a)
- [Aceptar marcas de revisión](https://support.office.microsoft.com/client/Aceptar-marcas-de-revisión-b2dac7d8-f497-4e94-81bd-d64e62eee0e8)
- [Quitar marcas de revisión y comentarios](https://support.office.microsoft.com/client/Quitar-marcas-de-revisión-y-comentarios-7966b497-7e04-4a13-8d41-53a3ffa00c25)
- [Opciones avanzadas de control de cambios](https://support.office.microsoft.com/client/Opciones-avanzadas-de-control-de-cambios-46207970-9f4d-4a9b-9f84-5155a394dd1e)
- [Mantener el Control de cambios activado con una contraseña](https://support.office.microsoft.com/client/Mantener-el-Control-de-cambios-activado-con-una-contraseña-9a7b837a-1c8b-4f26-8dd9-946bb943b3e1)
- [Desactivar el control de cambios](https://support.office.microsoft.com/client/Desactivar-el-control-de-cambios-85a31f26-d593-42eb-9fe1-2fdf081d18f6)
- [Comprobar ortografía y gramática](https://support.office.microsoft.com/client/Comprobar-ortografía-y-gramática-b52f99ab-bcac-4d5d-a57f-3a8ceb3fc6f7)
- [Elegir el funcionamiento de la revisión ortográfica y gramatical](https://support.office.microsoft.com/client/Elegir-el-funcionamiento-de-la-revisión-ortográfica-y-gramatical-71fd027a-be9c-42b0-8055-75f46324a16a)
- [Agregar palabras al diccionario del corrector ortográfico](https://support.office.microsoft.com/client/Agregar-palabras-al-diccionario-del-corrector-ortográfico-56e5c373-29f8-4d11-baf6-87151725c0dc)

# 8.[-Usar combinación de correspondencia](javascript:)

- [Imprimir etiquetas o sobres con los contactos de correo electrónico con la combinación de](https://support.office.microsoft.com/client/Imprimir-etiquetas-o-sobres-con-los-contactos-de-correo-electrónico-con-la-combinación-de-correspondencia-e339aefc-eb1f-444e-aede-5f4ca6733cf7)  [correspondencia](https://support.office.microsoft.com/client/Imprimir-etiquetas-o-sobres-con-los-contactos-de-correo-electrónico-con-la-combinación-de-correspondencia-e339aefc-eb1f-444e-aede-5f4ca6733cf7)
- [Imprimir etiquetas o sobres con la combinación de correspondencia con una hoja de cálculo de](https://support.office.microsoft.com/client/Imprimir-etiquetas-o-sobres-con-la-combinación-de-correspondencia-con-una-hoja-de-cálculo-de-Excel-89dae58b-69c4-4fe7-8343-1659c7f4c134)  [Excel](https://support.office.microsoft.com/client/Imprimir-etiquetas-o-sobres-con-la-combinación-de-correspondencia-con-una-hoja-de-cálculo-de-Excel-89dae58b-69c4-4fe7-8343-1659c7f4c134)
- [Usar la combinación de correspondencia de Word para correo electrónico](https://support.office.microsoft.com/client/Usar-la-combinación-de-correspondencia-de-Word-para-correo-electrónico-0f123521-20ce-4aa8-8b62-ac211dedefa4)
- [Usar la combinación de correspondencia para personalizar cartas](https://support.office.microsoft.com/client/Usar-la-combinación-de-correspondencia-para-personalizar-cartas-d7686bb1-3077-4af3-926b-8c825e9505a3)
- [Combinación de correspondencia para etiquetas](https://support.office.microsoft.com/client/Combinación-de-correspondencia-para-etiquetas-276a2cd1-74d2-43d0-ab5a-b90460358ad5)
- [Combinación de correspondencia con sobres](https://support.office.microsoft.com/client/Combinación-de-correspondencia-con-sobres-654d563e-e9d6-47b5-b7bd-539064938b9d)
- [Dar formato a los contactos de una combinación de correspondencia en una hoja de cálculo de](https://support.office.microsoft.com/client/Dar-formato-a-los-contactos-de-una-combinación-de-correspondencia-en-una-hoja-de-cálculo-de-Excel-2d802b6b-a3a3-43e5-bb76-2cac7c68673e)  [Excel](https://support.office.microsoft.com/client/Dar-formato-a-los-contactos-de-una-combinación-de-correspondencia-en-una-hoja-de-cálculo-de-Excel-2d802b6b-a3a3-43e5-bb76-2cac7c68673e)
- [Configurar una lista de combinación de correspondencia con](https://support.office.microsoft.com/client/Configurar-una-lista-de-combinación-de-correspondencia-con-Word-o-con-Outlook-1a752328-b1b5-4865-96a2-e0acd561fe6f) Word o con Outlook

# 9.[-Compartir e imprimir](javascript:)

- [Compartir el documento](https://support.office.microsoft.com/client/Compartir-el-documento-d39f3cd8-0aa0-412f-9a35-1abba926d354)
- [Colaborar en documentos de Word en co-autoría de tiempo real](https://support.office.microsoft.com/client/Colaborar-en-documentos-de-Word-en-coautoría-de-tiempo-real-7dd3040c-3f30-4fdd-bab0-8586492a1f1d)
- [Imprimir un documento](https://support.office.microsoft.com/client/Imprimir-un-documento-591022c4-53e3-4242-95b5-58ca393ba0ee)
- [Reducir texto hasta ajustar](https://support.office.microsoft.com/client/Reducir-texto-hasta-ajustar-ad8ac9df-c641-4d57-876b-a099d0b9808e)
- [Girar una página a orientación vertical u horizontal](https://support.office.microsoft.com/client/Girar-una-página-a-orientación-vertical-u-horizontal-265ac618-ea1a-4d1e-8879-eb2d9b0802da)
- [Convertir un documento en PDF](https://support.office.microsoft.com/client/Convertir-un-documento-en-PDF-f7f18dda-5610-431b-9c76-e5df21eccccf)
- [Agregar la marca de agua "Borrador" al documento](https://support.office.microsoft.com/client/Agregar-la-marca-de-agua-%22Borrador%22-al-documento-d248622f-eb6e-4af6-99e1-c0aa2565d958)
- [Crear un formulario que se puede rellenar](https://support.office.microsoft.com/client/Crear-un-formulario-que-se-puede-rellenar-39a58412-107e-426b-a10b-ac44937e3a9f)
- [Probar la legibilidad de los documentos](https://support.office.microsoft.com/client/Probar-la-legibilidad-de-los-documentos-85b4969e-e80a-4777-8dd3-f7fc3c8b3fd2)

# 10.[-Accesibilidad](javascript:)

- [Creación de documentos de Word accesibles](https://support.office.microsoft.com/client/Creación-de-documentos-de-Word-accesibles-d9bf3683-87ac-47ea-b91a-78dcacb3c66d)
- [Crear documentos PDF accesibles](https://support.office.microsoft.com/client/Crear-documentos-PDF-accesibles-064625e0-56ea-4e16-ad71-3aa33bb4b7ed)
- [Comprobar si existen problemas de accesibilidad](https://support.office.microsoft.com/client/Comprobar-si-existen-problemas-de-accesibilidad-a16f6de0-2f39-4a2b-8bd8-5ad801426c7f)

# 11.-Entorno de trabajo en Word 2016

- [Ficha Archivo](http://www.formacionprofesional.info/ficha-archivo-word-2013/)**.**
- [Ficha Inicio](http://www.formacionprofesional.info/ficha-inicio-word-2003/)**.**
- [Ficha Insertar](http://www.formacionprofesional.info/ficha-insertar-de-word-2013/)**.**
- [Ficha Diseño](http://www.formacionprofesional.info/la-ficha-diseno-en-word-2013/)**.**
- [Ficha Diseño de Página](http://www.formacionprofesional.info/ficha-diseno-de-pagina-en-word-2013/)**.**
- [Ficha Referencias](http://www.formacionprofesional.info/ficha-referencias-de-word-2013/)**.**
- [Ficha Correspondencia](http://www.formacionprofesional.info/ficha-correspondencia-de-word-2013/)**.**
- [Ficha Revisar](http://www.formacionprofesional.info/ficha-revisar-de-word-2013/)**.**
- [Ficha Vista](http://www.formacionprofesional.info/ficha-vista-de-word-2013/)**.**

# 12.-Word on line 2016

13.-Word app 2016. Word gratis en el móvil

# **1.-Introducción**

# **1.2.-Novedades de Word 2016**

Word 2016 para Windows tiene todas las funciones y características a las que está acostumbrado, además de algunas mejoras y las mejores características nuevas de Office 2016.

Estas son algunas de las principales características nuevas.

#### **Hacer las cosas de forma rápida con Información**

Verá un cuadro de texto en la cinta de Word 2016 que dice **Información sobre lo que desea hacer**. Este es un campo de texto donde se pueden escribir palabras y frases sobre lo que desee hacer a continuación y obtener acceso rápidamente a las características que desea utilizar o a las acciones que desea realizar. También puede utilizar Información para buscar ayuda sobre lo que está buscando o para utilizar la Búsqueda inteligente para investigar o definir el término que ha introducido.

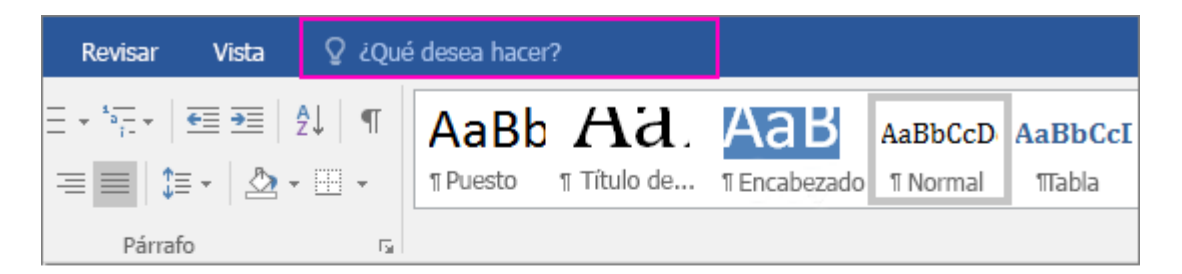

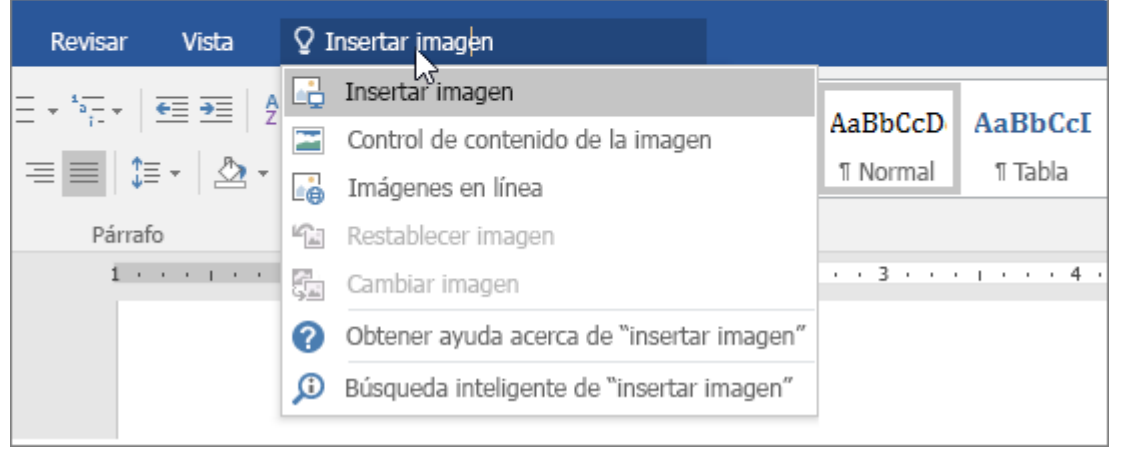

#### **Trabajar juntos en tiempo real**

Si almacena el documento en línea en OneDrive o SharePoint y después lo comparte con compañeros que usan Word 2016 o Word Online, puede ver sus cambios en el documento al mismo tiempo que se producen. Después de guardar el documento en línea, haga clic en **Compartir** para generar un vínculo o una invitación por correo electrónico. Cuando sus compañeros abran el documento y acepten compartir de forma automática los cambios, verá su trabajo en tiempo real.

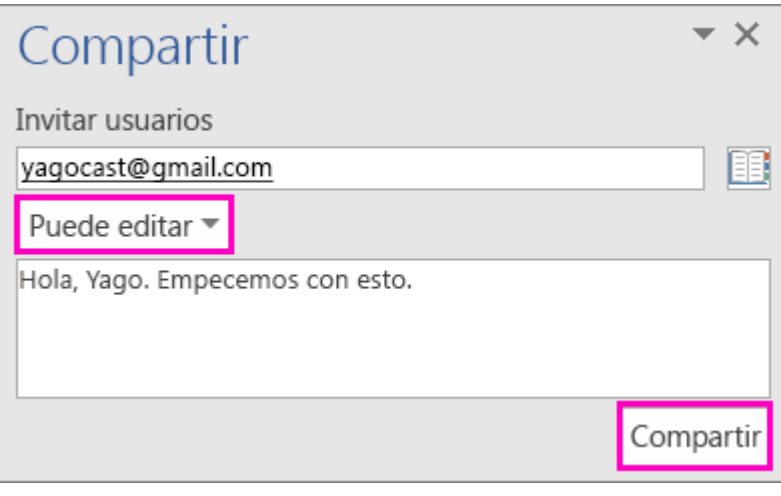

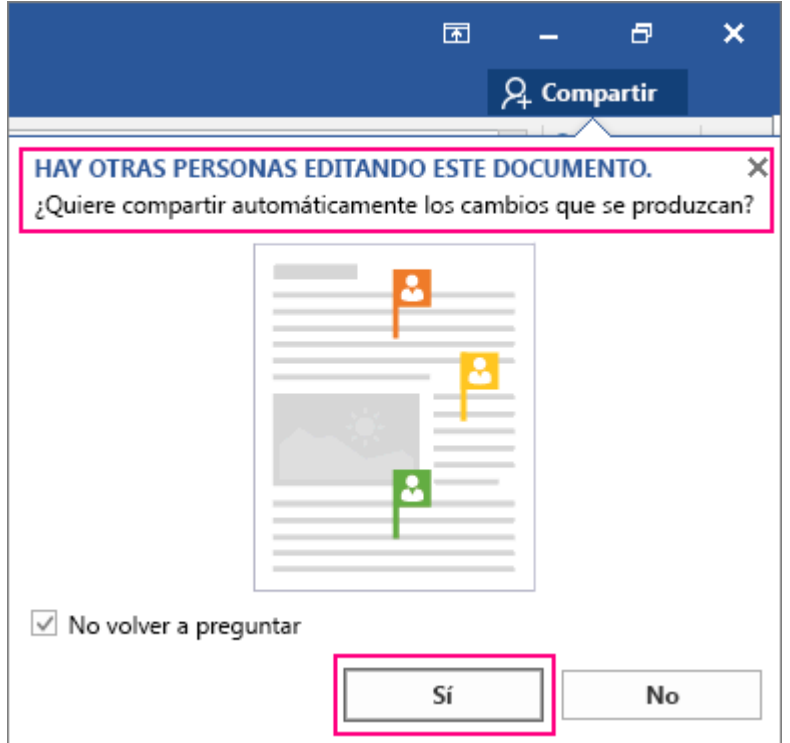

Para más información sobre cómo colaborar en Word 2016, vea [Colaborar en documentos](https://support.office.microsoft.com/client/Colaborar-en-documentos-de-Word-con-coautoría-en-tiempo-real-7dd3040c-3f30-4fdd-bab0-8586492a1f1d) de Word con [coautoría en tiempo real.](https://support.office.microsoft.com/client/Colaborar-en-documentos-de-Word-con-coautoría-en-tiempo-real-7dd3040c-3f30-4fdd-bab0-8586492a1f1d)

#### **Recomendaciones sobre lo que está trabajando**

La Búsqueda inteligente, con tecnología de Bing, trae la investigación directamente a su documento de Word 2016. Al seleccionar una palabra o frase, haga clic con el botón derecho en ella y elija **Búsqueda inteligente**, el panel Recomendaciones se abre con definiciones, artículos de la Wiki y búsquedas relacionadas destacadas de la web.

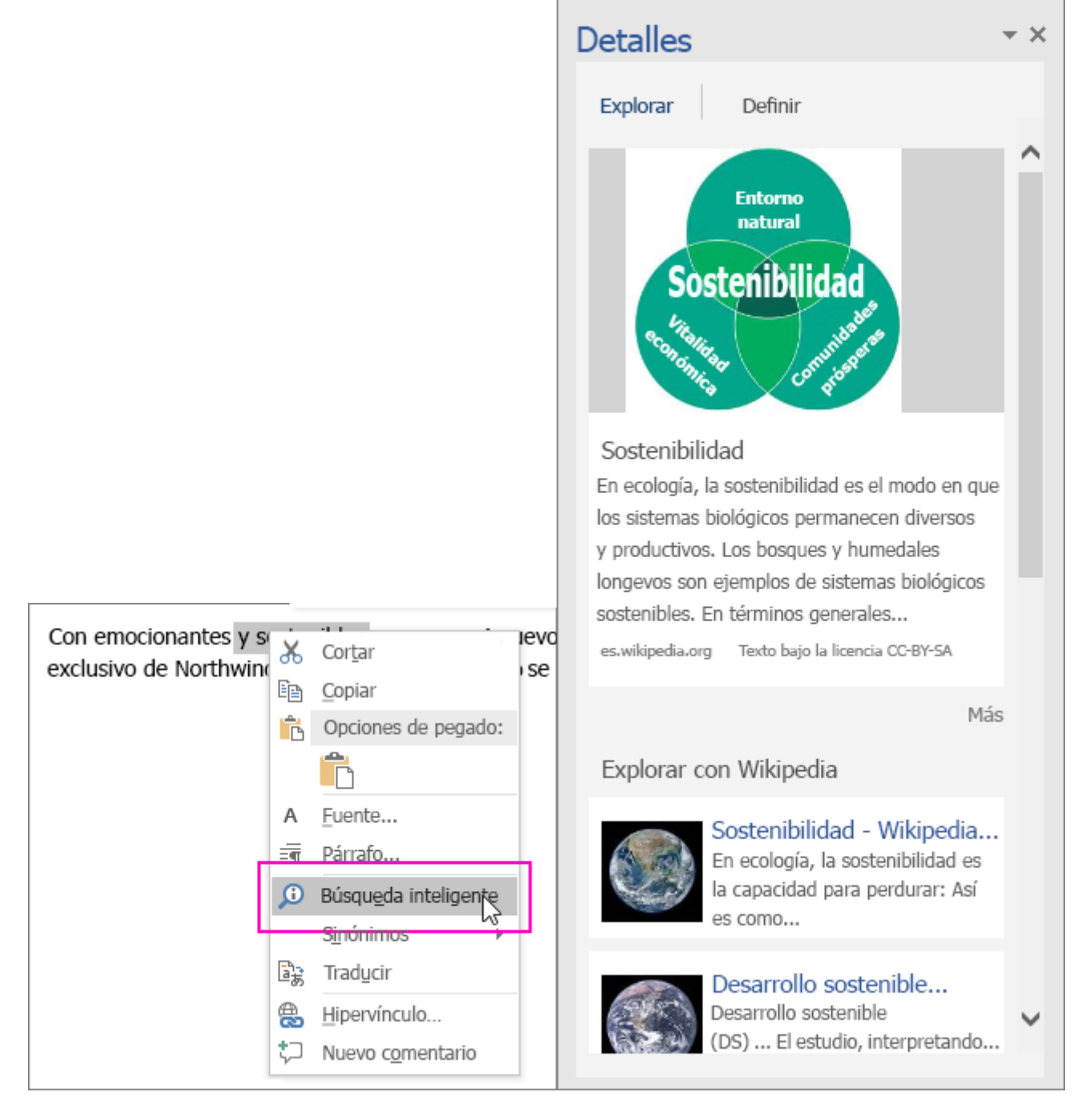

#### **Ecuaciones de lápiz**

Incluidas las ecuaciones matemáticas, son mucho más fáciles. Ahora puede ir a **Insertar** > **Ecuación** > **Ecuación de lápiz** siempre que desee incluir una ecuación matemática compleja en el documento. Si tiene un dispositivo táctil, puede usar el dedo o un lápiz táctil para escribir ecuaciones matemáticas a mano y Word 2016 las convertirá en texto. (Si no tiene un dispositivo táctil, también puede usar el mouse para escribir). También puede borrar, seleccionar y corregir lo que ha escrito sobre la marcha.

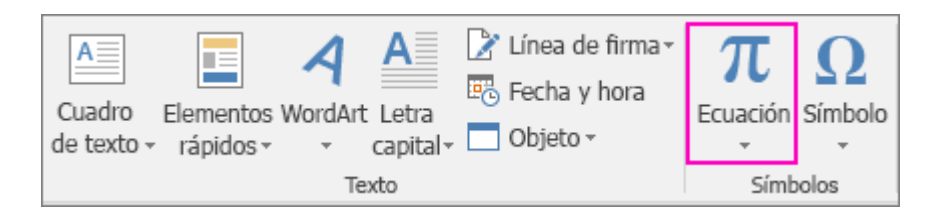

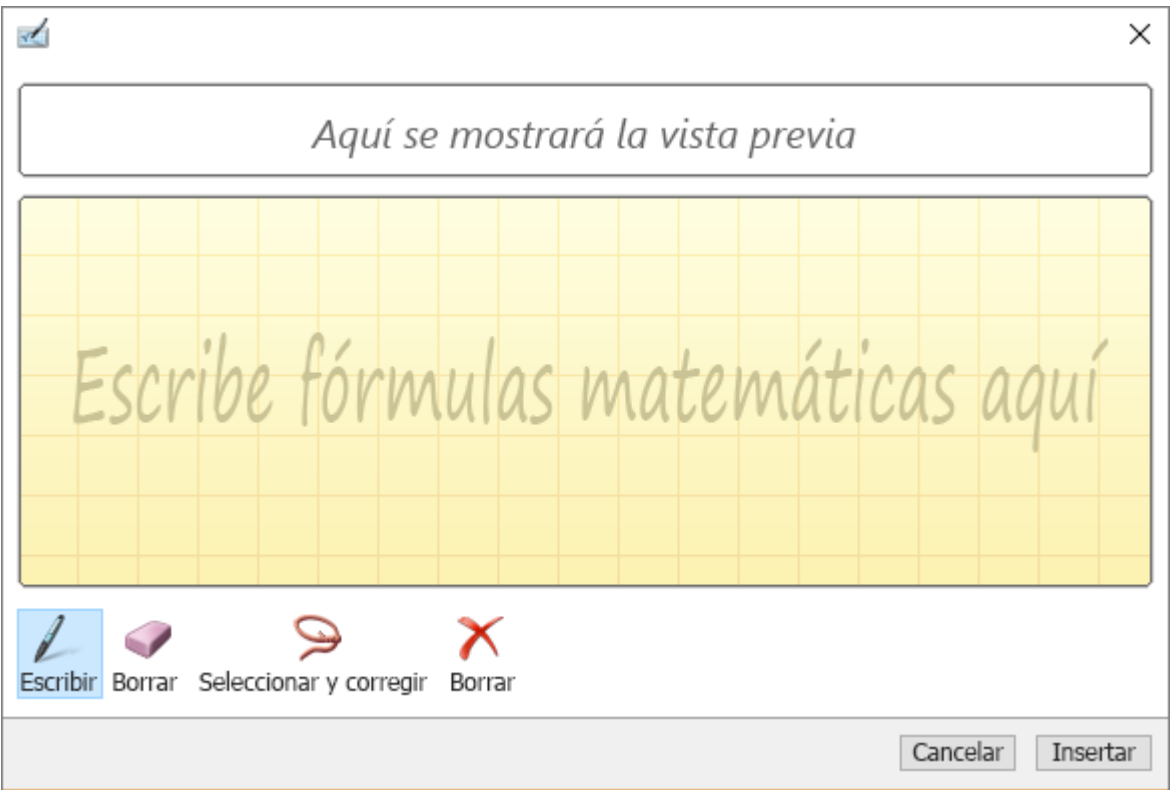

#### **Historial de versiones mejorado**

Ahora puede ir a **Archivo** > **Historial** para ver una lista completa de los cambios que se han realizado en el documento y para obtener acceso a versiones anteriores.

#### **Uso compartido más sencillo**

Haga clic en **Compartir** para compartir el documento con otros usuarios en SharePoint, OneDrive o OneDrive para la Empresa, o bien para enviar un PDF o una copia como datos adjuntos en un correo electrónico, directamente desde Word.

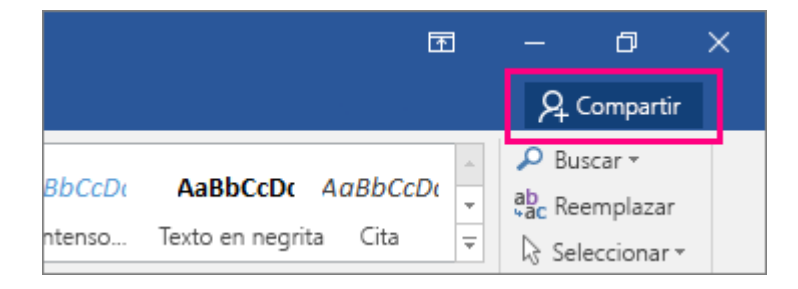

Para más información, vea [Compartir el documento en Word 2016 para Windows.](https://support.office.microsoft.com/client/Compartir-el-documento-en-Word-2016-para-Windows-d39f3cd8-0aa0-412f-9a35-1abba926d354)

#### **Formato de formas más rápido**

Al insertar las formas de la galería **Formas**, puede elegir entre una colección de rellenos preestablecidos, así como los colores del tema para obtener rápidamente la apariencia que desea.

# **1.2-Tareas básicas en Word 2016**

Word 2016 está diseñado para ayudarle a crear documentos de calidad profesional. Word también puede ayudarle a organizar y escribir documentos de forma más eficaz.

Cuando crea un documento en Word, puede elegir entre empezar con un documento en blanco o dejar que una plantilla realice automáticamente la mayor parte del trabajo. A partir de aquí, los pasos básicos para crear y compartir documentos son los mismos. Las eficaces herramientas de revisión y modificación de Word le ayudarán a trabajar con otros usuarios para que el documento resulte perfecto.

**Sugerencia** Para más información sobre las nuevas características, vea [Novedades en Word 2016.](https://support.office.microsoft.com/client/Novedades-en-Word-2016-4219dfb5-23fc-4853-95aa-b13a674a6670)

#### **Empezar un documento**

En muchas ocasiones, resulta más sencillo [crear un documento a partir de una plantilla](https://support.office.microsoft.com/client/crear-un-documento-a-partir-de-una-plantilla-a645a1a0-6482-4687-962b-9cf88c1ca83f) que empezar con una página en blanco. Las plantillas de Word están listas para su uso, con temas y estilos predefinidos. Todo lo que tiene que hacer es agregar contenido.

Cuando inicie Word, podrá elegir una plantilla de la galería, hacer clic en una categoría para ver otras plantillas o buscar otras plantillas en línea.

Para ver una plantilla con mayor detalle, haga clic en ella y aparecerá una gran vista previa.

Si prefiere no usar una plantilla, haga clic en **Documento en blanco**.

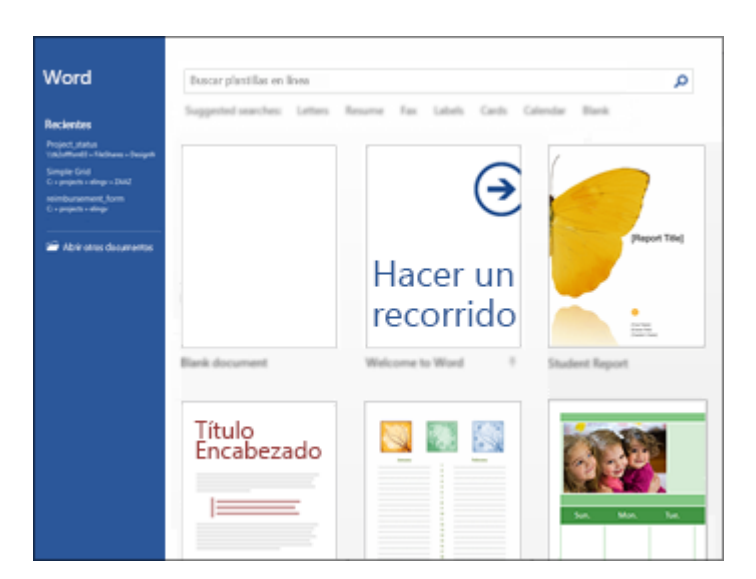

# **Abrir un documento**

Siempre que inicie Word, verá una lista de los documentos usados más recientemente en la columna de la izquierda. Si no aparece el documento que busca, haga clic en **Abrir otros documentos**.

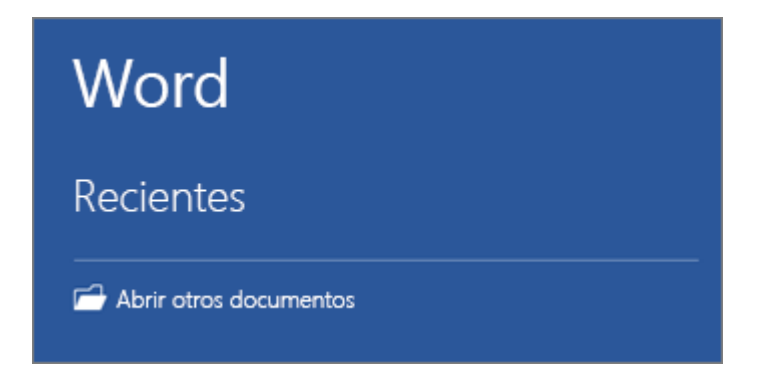

Si ya está en Word, haga clic en **Archivo** > **Abrir** y busque la ubicación del archivo.

Al abrir un documento creado en versiones anteriores de Word, verá Modo de compatibilidad en la barra de título de la ventana del documento. Puede trabajar en el modo de compatibilidad o actualizar el documento para que use Word 2016. Para más información, vea [Usar Word 2016 para abrir documentos creados en](https://support.office.microsoft.com/client/Usar-Word-2016-para-abrir-documentos-creados-en-versiones-anteriores-de-Word-5b38a00a-840b-4719-a8a3-ce155df82554)  [versiones anteriores de Word.](https://support.office.microsoft.com/client/Usar-Word-2016-para-abrir-documentos-creados-en-versiones-anteriores-de-Word-5b38a00a-840b-4719-a8a3-ce155df82554)

## **Guardar un documento**

Para guardar un documento por primera vez, haga lo siguiente:

- 1. En la pestaña **Archivo**, haga clic en **Guardar como**.
- 2. Busque la ubicación donde quiere guardar el documento.

**Nota** Para guardar el documento en el equipo, elija una carpeta en **Este PC** o haga clic en **Examinar**. Para guardar el documento en línea, elija una ubicación en línea en **Guardar como** o haga clic en **Agregar un sitio**. Una vez guardados sus archivos en línea, podrá compartirlos, agregar comentarios y trabajar en ellos en tiempo real.

3. Haga clic en **Guardar**.

**Nota** Word guarda los archivos automáticamente con el formato de archivo .docx. Si desea guardar documentos en otro formato, haga clic en la lista **Guardar como tipo** y seleccione el formato de archivo que desea.

Para guardar el documento y continuar trabajando con él, haga clic en **Guardar** en la Barra de herramientas de acceso rápido.

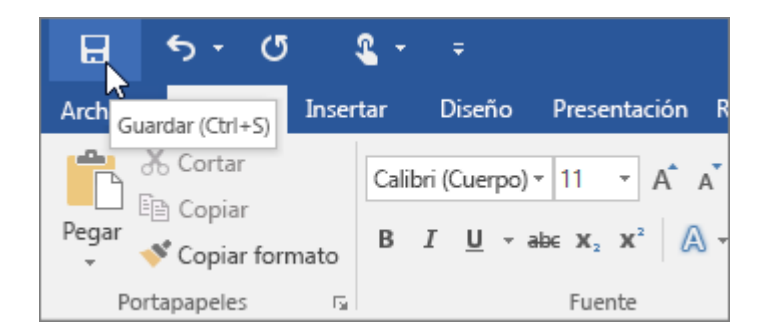

# **Leer documentos**

Abra el documento en **Modo Lectura** para ocultar la mayor parte de los botones y las herramientas. De este modo podrá sumergirse en la lectura sin distracciones.

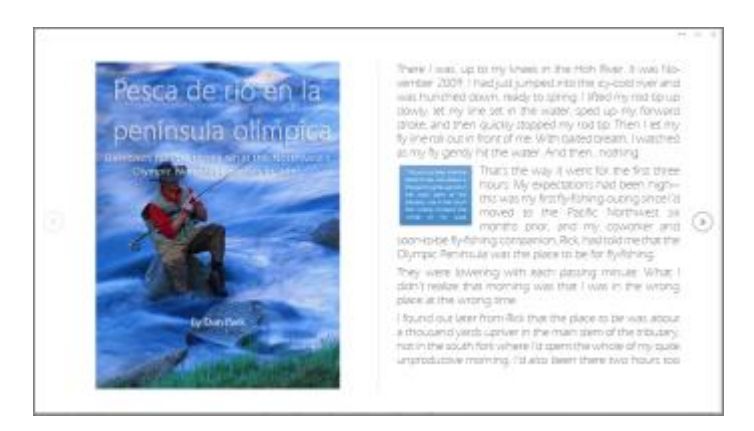

1. Abra el documento que desea leer.

**Nota** Algunos documentos, como los documentos protegidos o los anexos, se abren automáticamente en **Modo Lectura**.

- 2. Haga clic en **Vista** > **Modo Lectura**.
- 3. Para moverse de una página a otra en un documento, haga lo siguiente:
	- o Haga clic en las flechas situadas en los laterales izquierdo y derecho de las páginas.
	- o Presione las teclas para avanzar o retroceder página, o la barra espaciadora, del teclado. También puede usar las teclas de dirección o la rueda del mouse.
	- o Si está usando un dispositivo táctil, haga pasar el contenido a izquierda o derecha con el dedo.

**Sugerencia** Haga clic en **Vista**> **Editar documento** para volver a modificar el documento.

## **Control de cambios**

Al trabajar en un documento con otras personas o al editar un documento usted mismo, active **Control de cambios** para ver todos los cambios. Word marca todas las adiciones, las eliminaciones, los movimientos y los cambios de formato.

- 1. Abra el documento que desea revisar.
- 2. Haga clic en **Revisar** y, en el botón **Control de cambios**, seleccione **Control de cambios**.

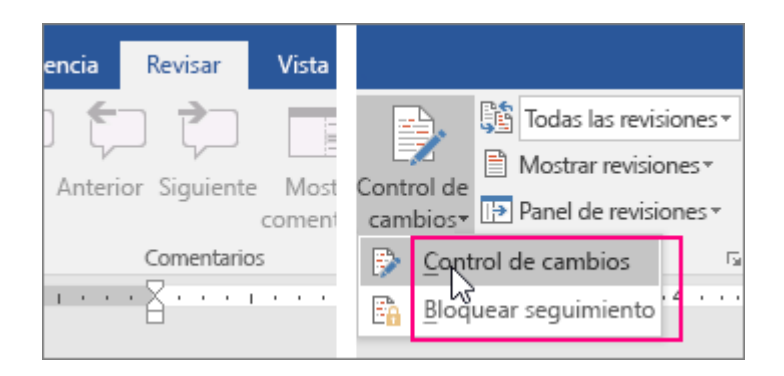

Consulte [Control de cambios](https://support.office.microsoft.com/client/Control-de-cambios-197ba630-0f5f-4a8e-9a77-3712475e806a) o [Eliminar cambios y comentarios](https://support.office.microsoft.com/client/Eliminar-cambios-y-comentarios-7966b497-7e04-4a13-8d41-53a3ffa00c25) para más información.

## **Imprimir un documento**

Desde un mismo lugar, puede ver el aspecto que tendrá un documento impreso, configurar las opciones de impresión e imprimir un archivo.

1. En la pestaña **Archivo**, haga clic en **Imprimir**.

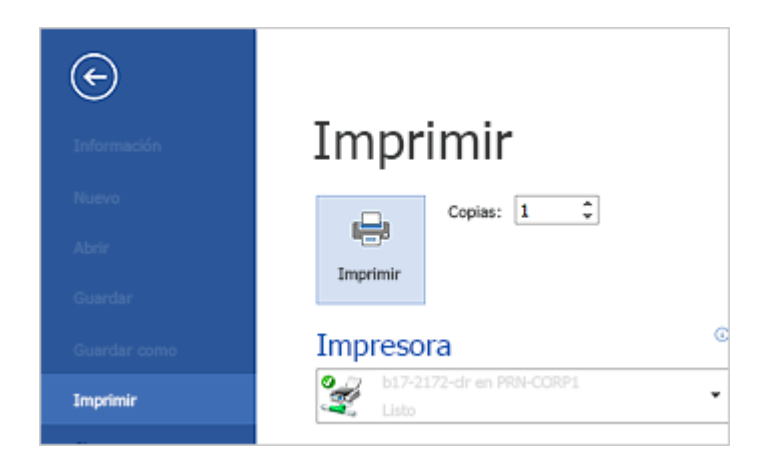

- 2. Haga lo siguiente:
	- o En **Imprimir**, escriba el número de copias que desea imprimir en el cuadro **Copias**.
	- o En **Impresora**, asegúrese de que está seleccionada la impresora que desea.
	- o En **Configuración**, se encuentran seleccionados los valores de configuración de impresión predeterminados para la impresora. Si desea cambiar algún parámetro, haga clic en el mismo y seleccione otro nuevo.
- 3. Cuando esté satisfecho con la configuración, haga clic en **Imprimir**.

Para más información, vea [Imprimir un documento:](https://support.office.microsoft.com/client/Imprimir-un-documento-591022c4-53e3-4242-95b5-58ca393ba0ee)

## **Imprimir un documento en Word**

Antes de imprimir, puede obtener una vista previa del documento y especificar las páginas que desea imprimir.

#### Obtenga una vista previa del documento antes de imprimirlo

- 1. En el menú **Archivo**, haga clic en **Imprimir**.
- 2. Para ver una vista previa de cada página, haga clic en las flechas hacia adelante y hacia atrás en la parte inferior de la página.

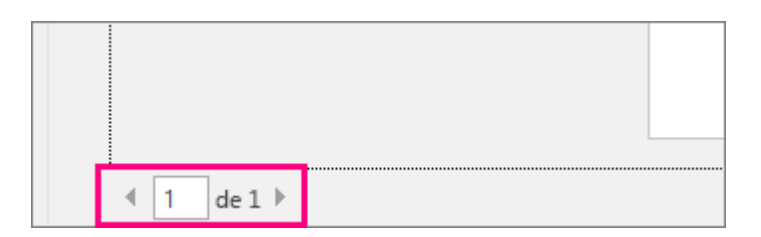

Si es difícil leer el texto porque es muy pequeño, use el control deslizante del zoom en la parte inferior de la página para ampliarlo.

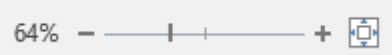

3. Elija el número de copias que quiere y haga clic en el botón **Imprimir**.

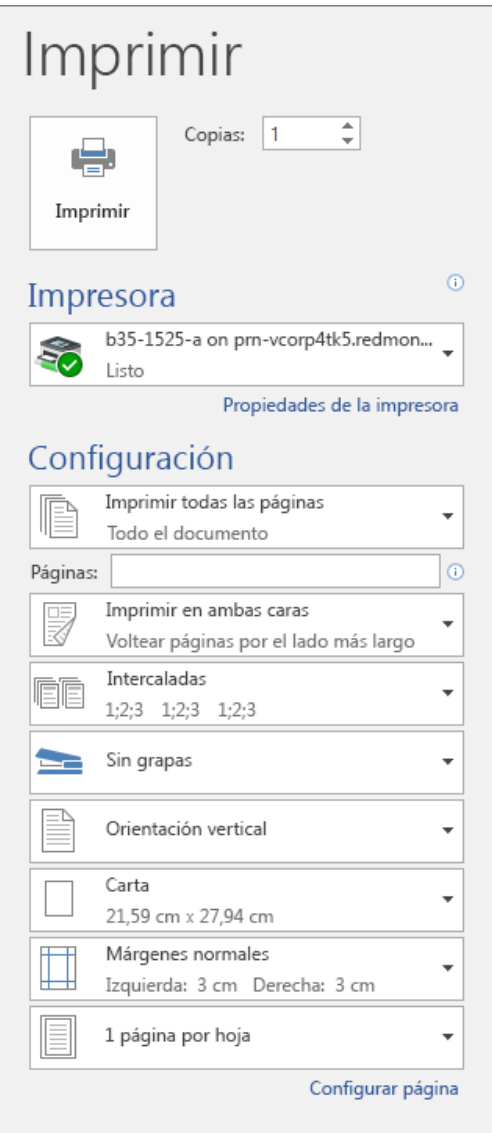

#### Imprimir páginas determinadas

- 1. En el menú **Archivo**, haga clic en **Imprimir**.
- 2. Para imprimir solo algunas páginas, algunas de las propiedades del documento o los comentarios y las marcas de revisión, haga clic en la flecha en **Configuración**, junto a **Imprimir todas las páginas** (opción predeterminada), para ver todas las opciones.

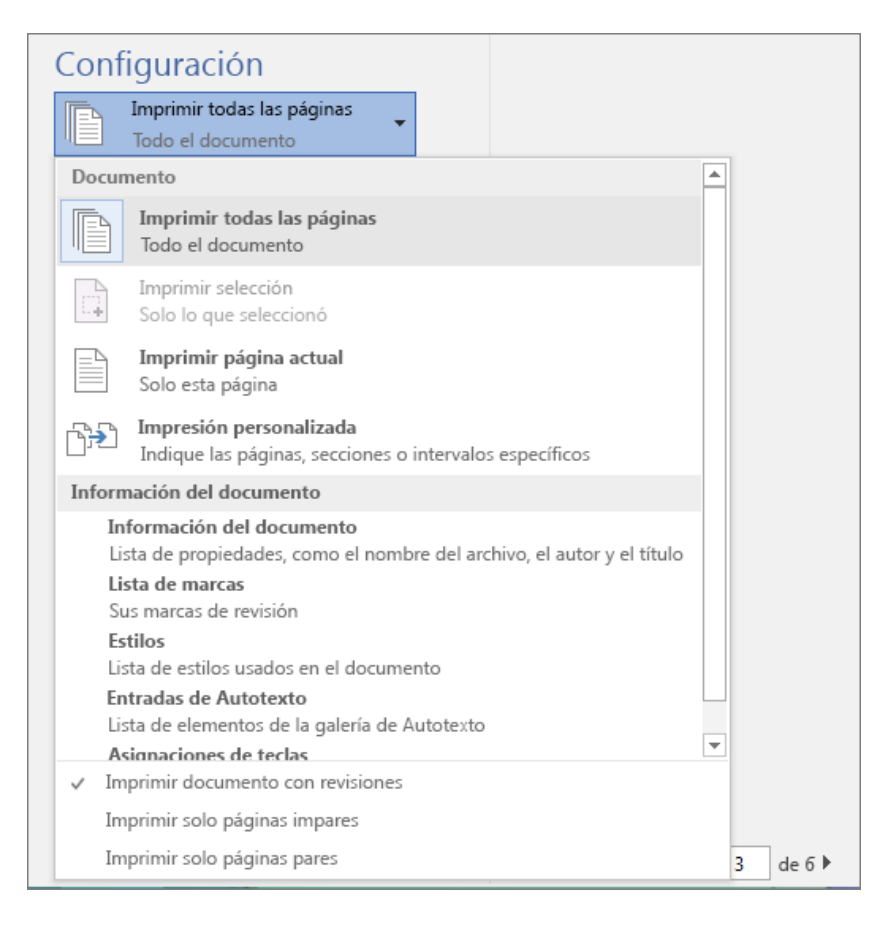

- 3. Para imprimir solo algunas páginas, realice una de las siguientes acciones:
	- o Para imprimir la página que se muestra en la Vista previa, seleccione **Imprimir página actual**.
	- o Para imprimir páginas consecutivas como de la 1 a la 3, seleccione **Impresión personalizada** e escriba el primer y el último número de página en el cuadro de **Página**.
	- o Para imprimir páginas individuales y un intervalo de páginas (como, por ejemplo, página 3, y las páginas de la 4 a la 6) al mismo tiempo, seleccione **Impresión personalizada** y escriba los números de página y los intervalos separados por comas (por ejemplo 3, 4-6).

# **1.3.-Crear un archivo de Office nuevo usando una plantilla**

Busque o cree la plantilla adecuada y se ahorrará la tarea de crear varias veces contenidos básicos e información de diseño. Y dado que Office guarda los cambios en el documento nuevo y no en la plantilla, podrá usar dicha plantilla para un número ilimitado de documentos, presentaciones y hojas de cálculo.

Cuando inicie una aplicación de Office por primera vez, como Word, Excel, PowerPoint, Visio o Access, verá una lista de plantillas que aparecerá automáticamente. Para ver la lista en cualquier otro momento, haga clic en **Archivo** > **Nuevo**. La figura siguiente muestra las plantillas disponibles para Word:

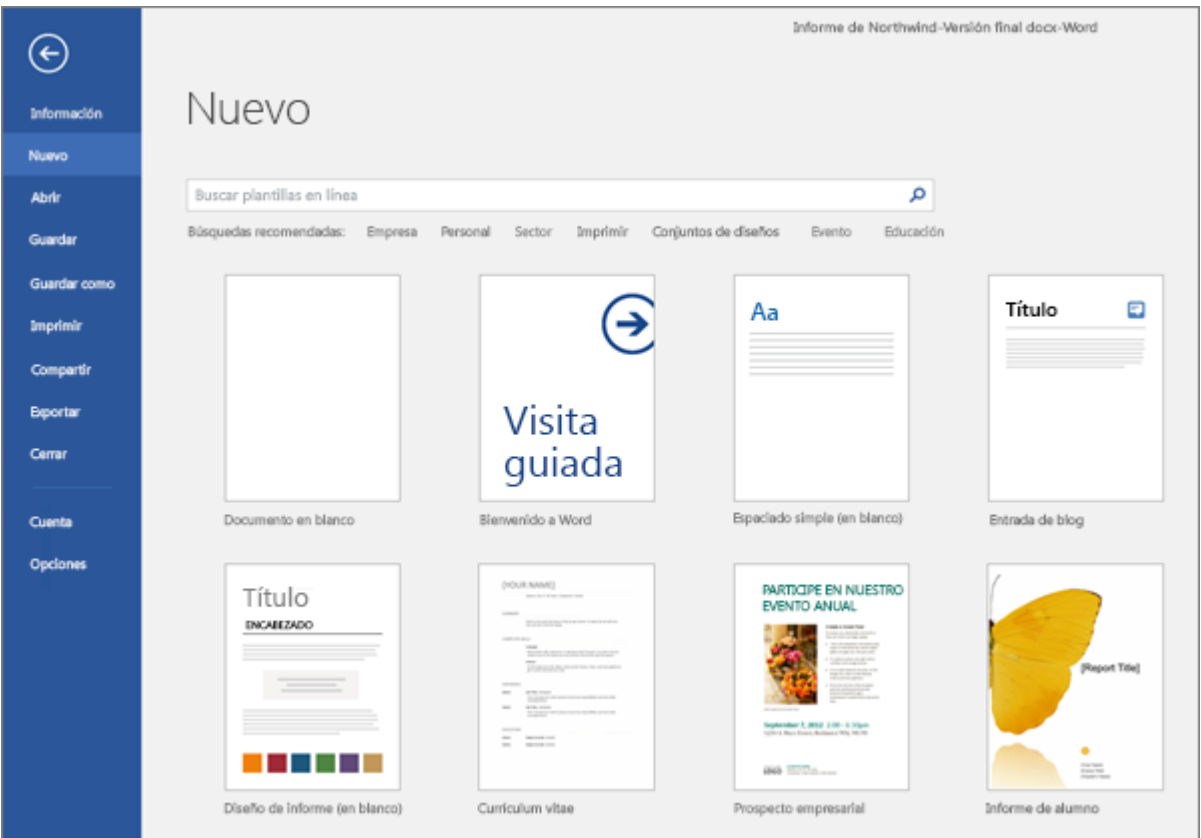

Pruebe más plantillas gratuitas en [templates.office.com](https://templates.office.com/es-ES/) directamente desde la aplicación de Office. Simplemente, busque plantillas en **Buscar plantillas en línea**. Para obtener acceso rápido a las plantillas más populares, haga clic en cualquiera de las palabras clave que aparecen debajo del cuadro de búsqueda.

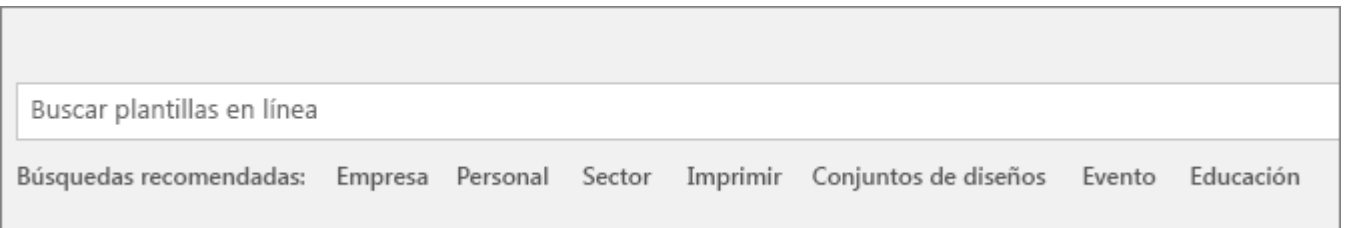

Cuando encuentre una plantilla que le guste, haga doble clic en ella para crear un archivo basado en esa plantilla. Para examinarla mejor, haga clic en la miniatura y verá una vista previa grande. Haga clic en las flechas situadas a los lados de la ventana de vista previa para ver las plantillas relacionadas.

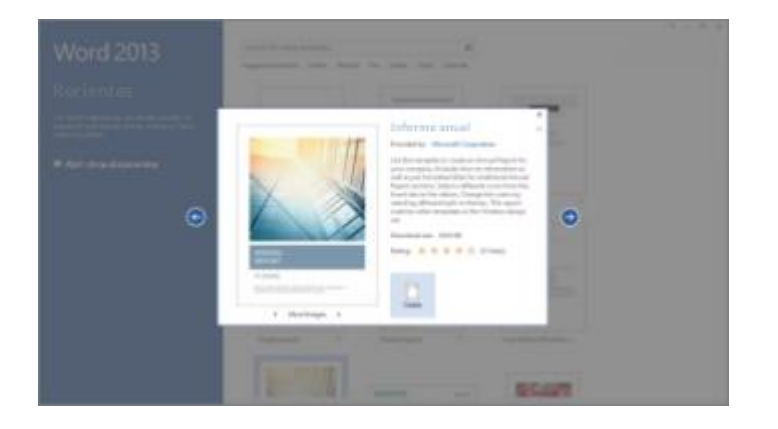

Si usa frecuentemente una plantilla, puede anclarla para que esté siempre disponible cuando inicie su aplicación de Office. Simplemente haga clic en el icono de chincheta que aparece debajo de la miniatura en la lista de plantillas.

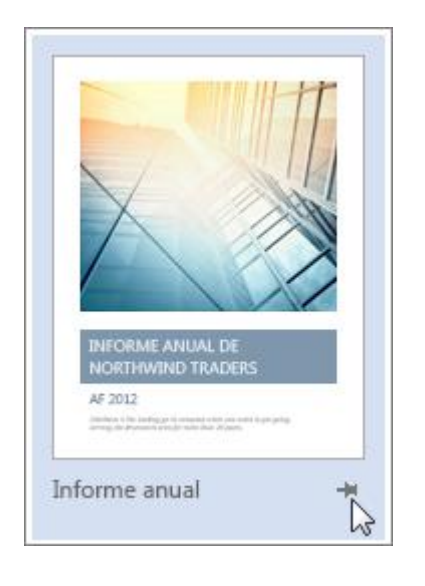

Las plantillas ancladas nunca mostrarán una vista previa. Simplemente haga doble clic en la miniatura de la plantilla anclada para crear rápidamente un archivo basado en esa plantilla.

Si tiene la costumbre de abrir ciertos documentos, presentaciones u hojas de cálculo a menudo, de cambiar las partes que hay que actualizar y de volver a guardar el archivo con un nuevo nombre, tenga en cuenta la posibilidad d[e guardar el documento como una plantilla.](https://support.office.microsoft.com/client/guardar-el-documento-como-una-plantilla-86a1d089-5ae2-4d53-9042-1191bce57deb) De este modo, tendría un documento maestro claro y actualizado a partir del cual poder trabajar.

## **1.4.-Usar Word 2016 para abrir documentos creados en versiones anteriores de Word**

Al abrir un documento con Word 2016 creado en Word 2010 o anterior, se activa el modo de compatibilidad y verá **Modo de compatibilidad** en la barra de título de la ventana del documento.

El modo de compatibilidad deshabilita temporalmente las características nuevas o mejoradas de Word 2016 para que los usuarios que usen Word 2010 o versiones anteriores tengan las capacidades de edición completas. El modo de compatibilidad también conserva el diseño del documento.

Si abre un documento de Word 2013 en Word 2016, no verá **Modo de compatibilidad** en la barra de título porque Word 2013 y Word 2016 son compatibles.

#### **Modos del documento y compatibilidad**

Al abrir un documento en Word 2016, lo hará en uno de estos modos:

- Modo Word 2013-2016
- Modo de compatibilidad de Word 2010
- Modo de compatibilidad de Word 2007
- Modo de compatibilidad de Word 97-2003

Si ve **Modo de compatibilidad** en la barra de título, haga lo siguiente para conocer el modo que está usando:

- 1. Haga clic en **Archivo** > **Información**.
- 2. En la sección **Inspeccionar documento**, haga clic en **Comprobar si hay problemas** > **Comprobar compatibilidad**.
- 3. Haga clic en **Seleccionar versiones para mostrar** para ver una marca de verificación que aparece junto al nombre del modo en que se encuentra el documento.

#### Disponibilidad de las características en cada modo

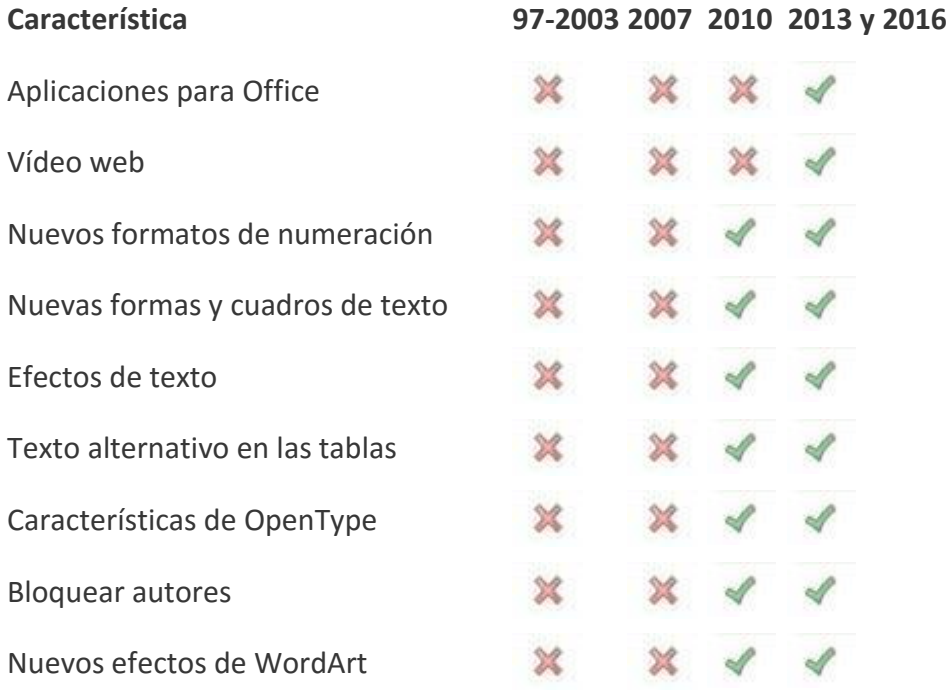

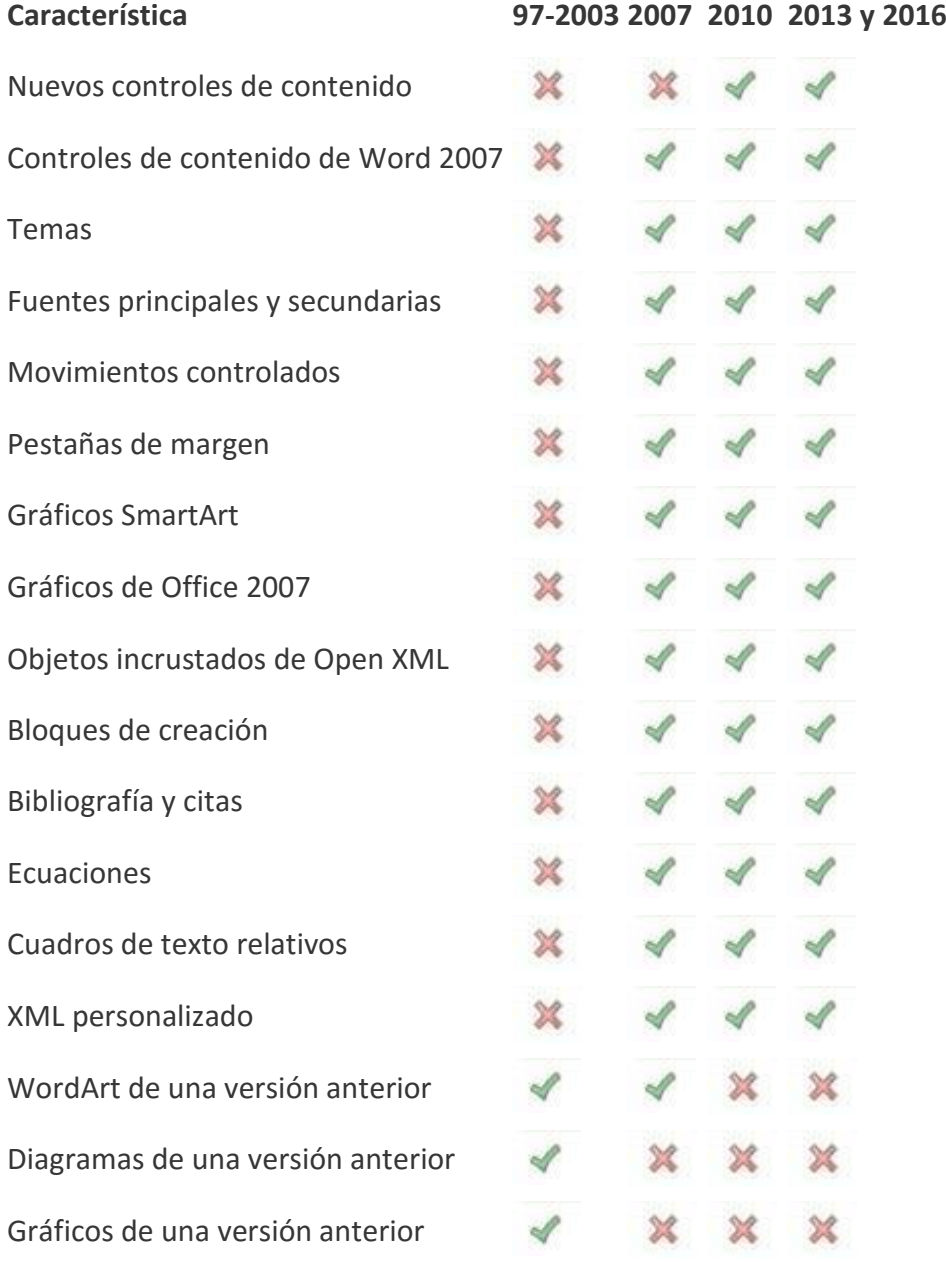

# **Convertir un documento al modo de Word 2016**

Puede trabajar en modo de compatibilidad o convertir el documento al formato de archivo de Word 2016. El comando **Convertir** de Word borra las opciones de compatibilidad de forma que el diseño del documento aparece como si se hubiera creado en Word 2016. Si el archivo está en formato .doc, el comando **Convertir** también actualiza el archivo al formato .docx.

Al convertir el documento, podrá tener acceso a las características nuevas y mejoradas de Word 2016. Pero puede que quienes usen versiones anteriores de Word encuentren dificultades o no puedan modificar ciertas partes del documento creadas con características nuevas o mejoradas de Word 2016.

- 1. Haga clic en la pestaña **Archivo**.
- 2. Siga uno de estos procedimientos:
	- o Para convertir el documento sin guardar una copia, haga clic en **Información** y, a continuación, en **Convertir**.

o Para crear una copia del documento en el modo de Word 2016, haga clic en **Guardar como** y elija la ubicación y la carpeta en las que desea guardar la nueva copia. Escriba un nombre nuevo para el documento en el cuadro **Nombre de archivo** y haga clic en **Documento de Word** de la lista **Guardar como tipo**. Asegúrese de que el cuadro junto a **Mantener compatibilidad con versiones anteriores de Word** no está seleccionado.

# **1.4.-Obtener información sobre el nuevo lugar Abrir**

Después de hacer clic en **Archivo** > **Abrir** (o presionar Ctrl+O), verá el lugar Abrir, donde puede ver los archivos recientes y los lugares desde los que su cuenta le permite abrir un archivo, como por ejemplo su equipo, OneDrive, o SharePoint.

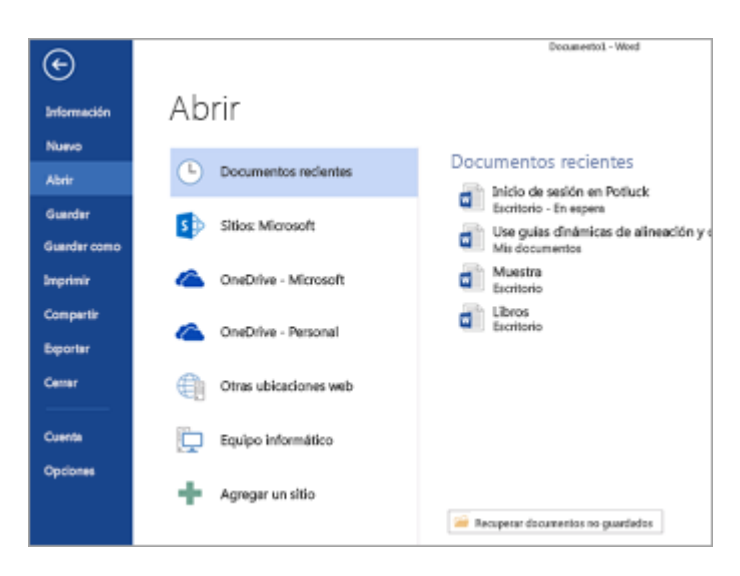

Si alguna vez desea ver el cuadro de diálogo **Abrir**, puede presionar Ctrl+F12. Si lo desea, puede volver a usar solo el cuadro de diálogo **Abrir** haciendo clic en **Archivo** > **Opciones** > **Guardar**, activando la casilla **No mostrar el Backstage al abrir o guardar archivos** y, a continuación, cerrando y volviendo a abrir cualquier aplicación de Office que esté abierta.

**Nota** Solo tiene que activar esta opción en un programa de Office para que funcione en todos los programas de Office.

Para guardar un archivo en su PC, haga clic en **Equipo** y, a continuación, en la carpeta en la que desea guardar el archivo, o haga clic en **Examinar** para usar el cuadro de diálogo **Abrir** para buscar una ubicación. Para agregar una nueva ubicación y que le resulte más fácil guardar en la nube, haga clic en **Agregar un lugar**. También puede hacer clic en una de las ubicaciones a las que le permiten ir las cuentas, inicie sesión en si es necesario y, a continuación, abra el archivo que desee.

## **Personalizar la lista de archivos recientemente utilizados**

**Importante** Este artículo se ha traducido con traducción automática; vea la [declinación de](https://support.office.microsoft.com/client/Personalizar-la-lista-de-archivos-recientemente-utilizados-b70b195a-eaba-4750-87d3-d9723820137e#MT_Footer)  [responsabilidades.](https://support.office.microsoft.com/client/Personalizar-la-lista-de-archivos-recientemente-utilizados-b70b195a-eaba-4750-87d3-d9723820137e#MT_Footer) Para su referencia, puede encontrar la versión en inglés de este artículo [aquí.](https://support.office.com/article/b70b195a-eaba-4750-87d3-d9723820137e?rs=en-us)

Los programas de Microsoft Office muestran los últimos documentos abiertos en ese programa para que pueda usar dichos vínculos para tener acceso rápidamente a los archivos. Esta función está activada de forma predeterminada, pero puede desactivarla, volverla a activar o ajustar la cantidad de documentos que muestra.

Si esta función se desactivó y después se volvió a activar, solo aparecerán los archivos que abra y guarde después de activarla.

Si cierra un archivo y, a continuación, lo mueve a otra ubicación, usando por ejemplo el Explorador de Windows, el vínculo a ese archivo en el programa en el que lo creó dejará de funcionar. Deberá usar el cuadro

de diálogo **Abrir** para buscar el archivo y abrirlo. Después de guardar el archivo en su nueva ubicación, se agregará su vínculo a la lista.

¿Qué desea hacer?

**[Mantener un archivo en la lista de archivos usados recientemente](https://support.office.microsoft.com/client/Personalizar-la-lista-de-archivos-recientemente-utilizados-b70b195a-eaba-4750-87d3-d9723820137e#__toc312743405)**

**[Cambiar el número de archivos que aparecen en la lista de archivos usados recientemente](https://support.office.microsoft.com/client/Personalizar-la-lista-de-archivos-recientemente-utilizados-b70b195a-eaba-4750-87d3-d9723820137e#__toc312743406)**

**[Borrar los archivos desanclados de la lista de archivos usados recientemente](https://support.office.microsoft.com/client/Personalizar-la-lista-de-archivos-recientemente-utilizados-b70b195a-eaba-4750-87d3-d9723820137e#__toc312743407)**

#### **Mantener un archivo en la lista de archivos usados recientemente**

- 1. Haga clic en la pestaña **Archivo**.
- 2. Haga clic en **Abrir** para ver la lista de los archivos usados recientemente.
- 3. Haga clic en **este elemento a la lista de Pin** .

Cuando un archivo está fijado a la lista, el icono se ve así:  $\Box$ en versiones anteriores de Office, el siguiente aspecto:

**Sugerencia** Haga clic en el botón nuevo para liberar el archivo.

#### **Cambiar la cantidad de archivos que aparecen en la lista de archivos usados recientemente**

- 1. Haga clic en la pestaña **Archivo**.
- 2. Haga clic en la pestaña **Opciones**.
- 3. Haga clic en **Avanzadas**.
- 4. En **Mostrar**, en la lista **Mostrar este número de documentos recientes**, seleccione el número de archivos que desea mostrar.

**Sugerencia** Para no ver ningún archivo en la lista de archivos usados recientemente, configure la lista **Mostrar este número de documentos recientes** en cero.

#### **Borrar los archivos desanclados de la lista de archivos usados recientemente**

- 1. Haga clic en la pestaña **Archivo**.
- 2. Haga clic en **Abrir**.
- 3. Haga clic con el botón secundario en un archivo de la lista y, después, elija **Quitar elementos desanclados**.
- 4. Haga clic en **Sí** para borrar los elementos de la lista.

# **2.[-Crear documentos y darles formato](javascript:)**

# **2.1.-Crear un archivo de Office nuevo usando una plantilla**

Busque o cree la plantilla adecuada y se ahorrará la tarea de crear varias veces contenidos básicos e información de diseño. Y dado que Office guarda los cambios en el documento nuevo y no en la plantilla, podrá usar dicha plantilla para un número ilimitado de documentos, presentaciones y hojas de cálculo.

Cuando inicie una aplicación de Office por primera vez, como Word, Excel, PowerPoint, Visio o Access, verá una lista de plantillas que aparecerá automáticamente. Para ver la lista en cualquier otro momento, haga clic en **Archivo** > **Nuevo**. La figura siguiente muestra las plantillas disponibles para Word:

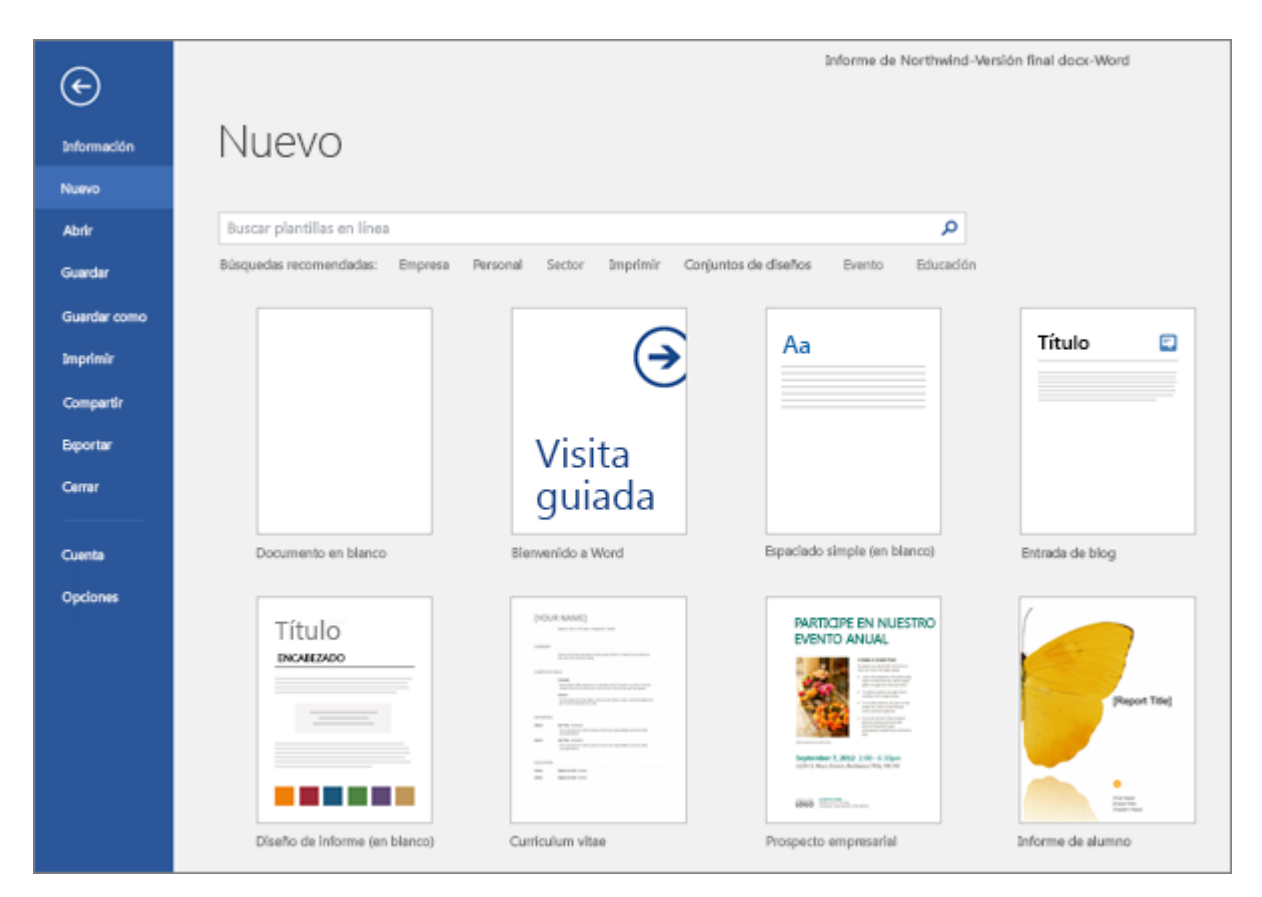

Pruebe más plantillas gratuitas en [templates.office.com](https://templates.office.com/es-ES/) directamente desde la aplicación de Office. Simplemente, busque plantillas en **Buscar plantillas en línea**. Para obtener acceso rápido a las plantillas más populares, haga clic en cualquiera de las palabras clave que aparecen debajo del cuadro de búsqueda.

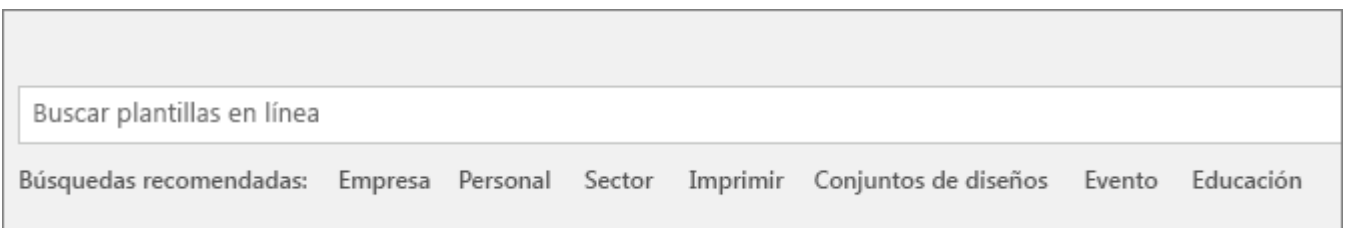

Cuando encuentre una plantilla que le guste, haga doble clic en ella para crear un archivo basado en esa plantilla. Para examinarla mejor, haga clic en la miniatura y verá una vista previa grande. Haga clic en las flechas situadas a los lados de la ventana de vista previa para ver las plantillas relacionadas.

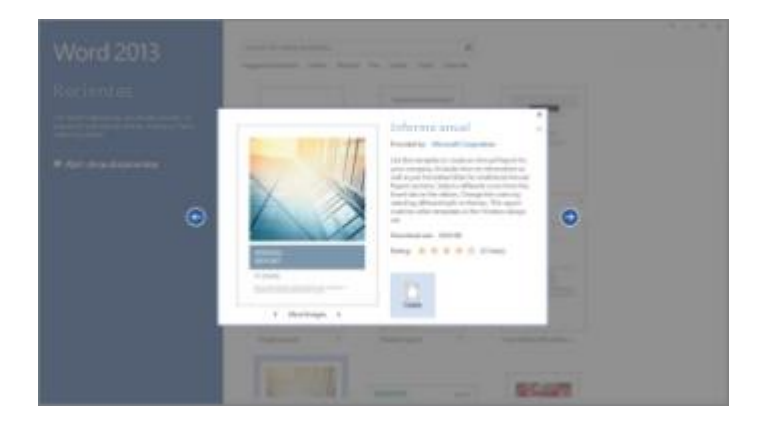

Si usa frecuentemente una plantilla, puede anclarla para que esté siempre disponible cuando inicie su aplicación de Office. Simplemente haga clic en el icono de chincheta que aparece debajo de la miniatura en la lista de plantillas.

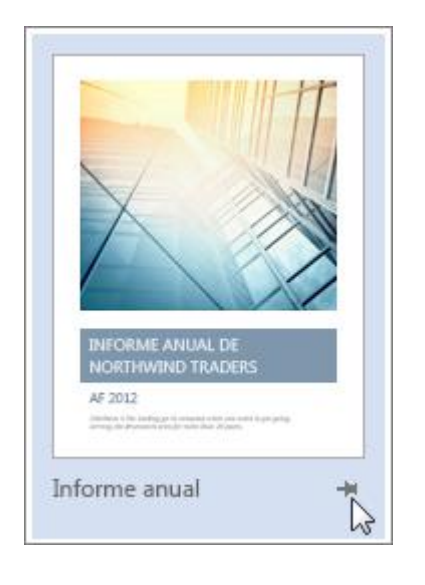

Las plantillas ancladas nunca mostrarán una vista previa. Simplemente haga doble clic en la miniatura de la plantilla anclada para crear rápidamente un archivo basado en esa plantilla.

Si tiene la costumbre de abrir ciertos documentos, presentaciones u hojas de cálculo a menudo, de cambiar las partes que hay que actualizar y de volver a guardar el archivo con un nuevo nombre, tenga en cuenta la posibilidad d[e guardar el documento como una plantilla.](https://support.office.microsoft.com/client/guardar-el-documento-como-una-plantilla-86a1d089-5ae2-4d53-9042-1191bce57deb) De este modo, tendría un documento maestro claro y actualizado a partir del cual poder trabajar.

# **2.2.-Tareas básicas en Word 2016**

Word 2016 está diseñado para ayudarle a crear documentos de calidad profesional. Word también puede ayudarle a organizar y escribir documentos de forma más eficaz.

Cuando crea un documento en Word, puede elegir entre empezar con un documento en blanco o dejar que una plantilla realice automáticamente la mayor parte del trabajo. A partir de aquí, los pasos básicos para crear y compartir documentos son los mismos. Las eficaces herramientas de revisión y modificación de Word le ayudarán a trabajar con otros usuarios para que el documento resulte perfecto.

**Sugerencia** Para más información sobre las nuevas características, vea [Novedades en Word 2016.](https://support.office.microsoft.com/client/Novedades-en-Word-2016-4219dfb5-23fc-4853-95aa-b13a674a6670)

#### **Empezar un documento**

En muchas ocasiones, resulta más sencillo [crear un documento a partir de una plantilla](https://support.office.microsoft.com/client/crear-un-documento-a-partir-de-una-plantilla-a645a1a0-6482-4687-962b-9cf88c1ca83f) que empezar con una página en blanco. Las plantillas de Word están listas para su uso, con temas y estilos predefinidos. Todo lo que tiene que hacer es agregar contenido.

Cuando inicie Word, podrá elegir una plantilla de la galería, hacer clic en una categoría para ver otras plantillas o buscar otras plantillas en línea.

Para ver una plantilla con mayor detalle, haga clic en ella y aparecerá una gran vista previa.

Si prefiere no usar una plantilla, haga clic en **Documento en blanco**.

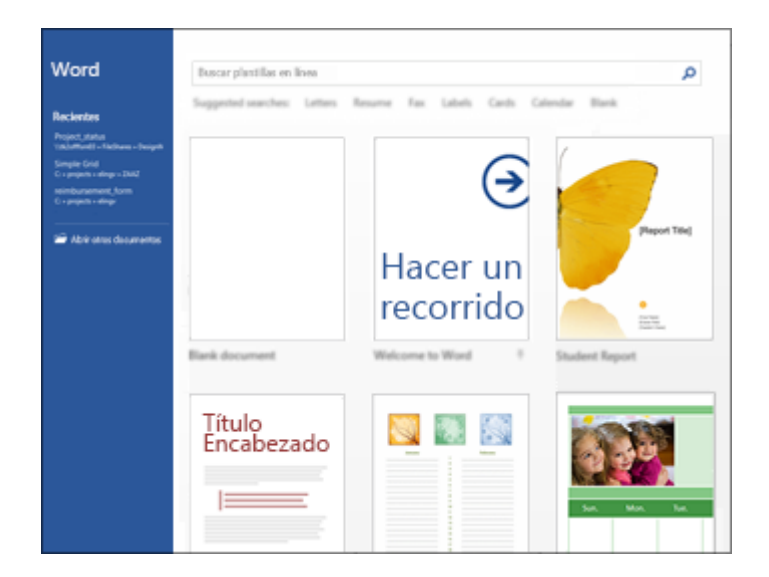

#### **Abrir un documento**

Siempre que inicie Word, verá una lista de los documentos usados más recientemente en la columna de la izquierda. Si no aparece el documento que busca, haga clic en **Abrir otros documentos**.

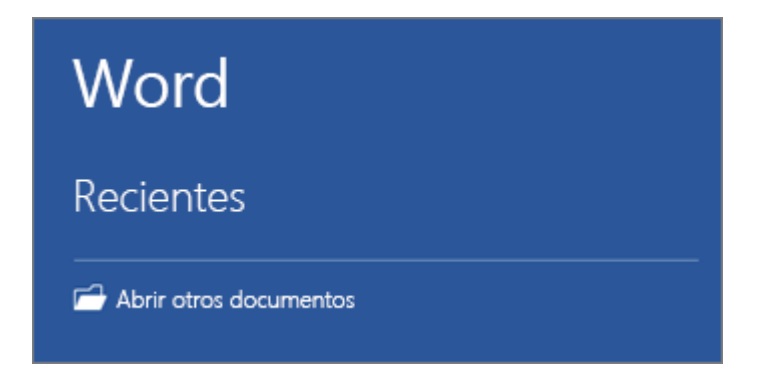

Si ya está en Word, haga clic en **Archivo** > **Abrir** y busque la ubicación del archivo.

Al abrir un documento creado en versiones anteriores de Word, verá Modo de compatibilidad en la barra de título de la ventana del documento. Puede trabajar en el modo de compatibilidad o actualizar el documento para que use Word 2016. Para más información, vea [Usar Word 2016 para abrir documentos creados en](https://support.office.microsoft.com/client/Usar-Word-2016-para-abrir-documentos-creados-en-versiones-anteriores-de-Word-5b38a00a-840b-4719-a8a3-ce155df82554)  [versiones anteriores de Word.](https://support.office.microsoft.com/client/Usar-Word-2016-para-abrir-documentos-creados-en-versiones-anteriores-de-Word-5b38a00a-840b-4719-a8a3-ce155df82554)

#### **Guardar un documento**

Para guardar un documento por primera vez, haga lo siguiente:

- 1. En la pestaña **Archivo**, haga clic en **Guardar como**.
- 2. Busque la ubicación donde quiere guardar el documento.

**Nota** Para guardar el documento en el equipo, elija una carpeta en **Este PC** o haga clic en **Examinar**. Para guardar el documento en línea, elija una ubicación en línea en **Guardar como** o haga clic en **Agregar un sitio**. Una vez guardados sus archivos en línea, podrá compartirlos, agregar comentarios y trabajar en ellos en tiempo real.

3. Haga clic en **Guardar**.

**Nota** Word guarda los archivos automáticamente con el formato de archivo .docx. Si desea guardar documentos en otro formato, haga clic en la lista **Guardar como tipo** y seleccione el formato de archivo que desea.

Para guardar el documento y continuar trabajando con él, haga clic en **Guardar** en la Barra de herramientas de acceso rápido.

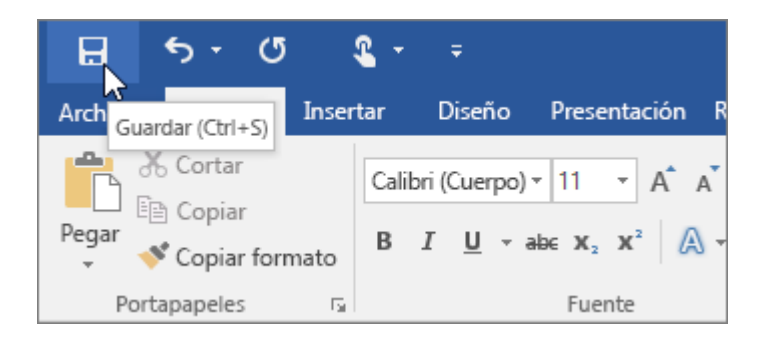

#### **Leer documentos**

Abra el documento en **Modo Lectura** para ocultar la mayor parte de los botones y las herramientas. De este modo podrá sumergirse en la lectura sin distracciones.

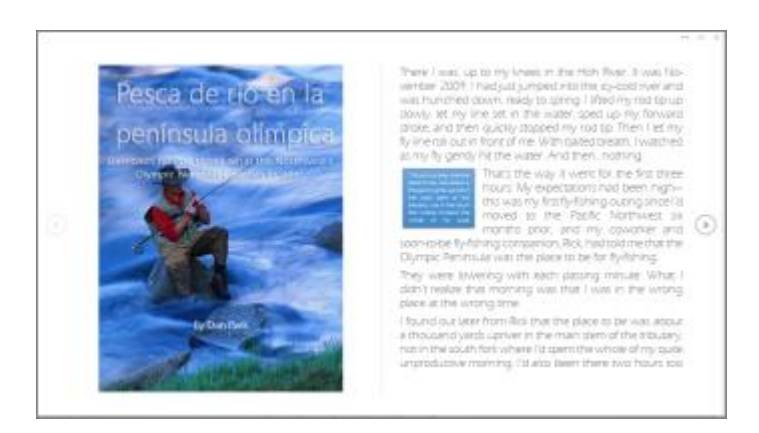

1. Abra el documento que desea leer.

**Nota** Algunos documentos, como los documentos protegidos o los anexos, se abren automáticamente en **Modo Lectura**.

- 2. Haga clic en **Vista** > **Modo Lectura**.
- 3. Para moverse de una página a otra en un documento, haga lo siguiente:
	- o Haga clic en las flechas situadas en los laterales izquierdo y derecho de las páginas.
	- o Presione las teclas para avanzar o retroceder página, o la barra espaciadora, del teclado. También puede usar las teclas de dirección o la rueda del mouse.
	- o Si está usando un dispositivo táctil, haga pasar el contenido a izquierda o derecha con el dedo.

**Sugerencia** Haga clic en **Vista**> **Editar documento** para volver a modificar el documento.

#### **Control de cambios**

Al trabajar en un documento con otras personas o al editar un documento usted mismo, active **Control de cambios** para ver todos los cambios. Word marca todas las adiciones, las eliminaciones, los movimientos y los cambios de formato.

- 1. Abra el documento que desea revisar.
- 2. Haga clic en **Revisar** y, en el botón **Control de cambios**, seleccione **Control de cambios**.

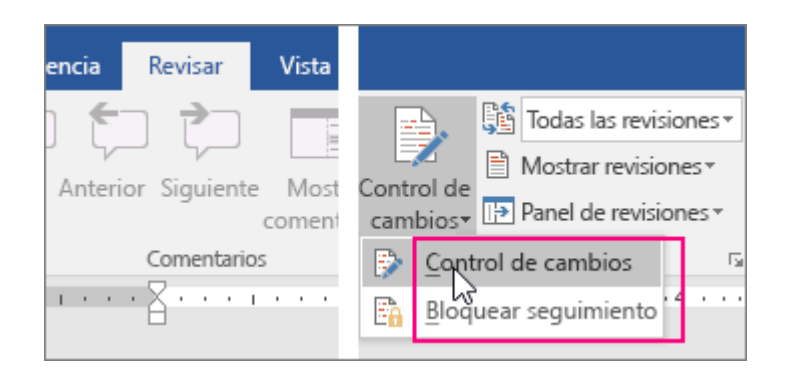

Consulte [Control de cambios](https://support.office.microsoft.com/client/Control-de-cambios-197ba630-0f5f-4a8e-9a77-3712475e806a) o [Eliminar cambios y comentarios](https://support.office.microsoft.com/client/Eliminar-cambios-y-comentarios-7966b497-7e04-4a13-8d41-53a3ffa00c25) para más información.

## **Imprimir un documento**

Desde un mismo lugar, puede ver el aspecto que tendrá un documento impreso, configurar las opciones de impresión e imprimir un archivo.

1. En la pestaña **Archivo**, haga clic en **Imprimir**.

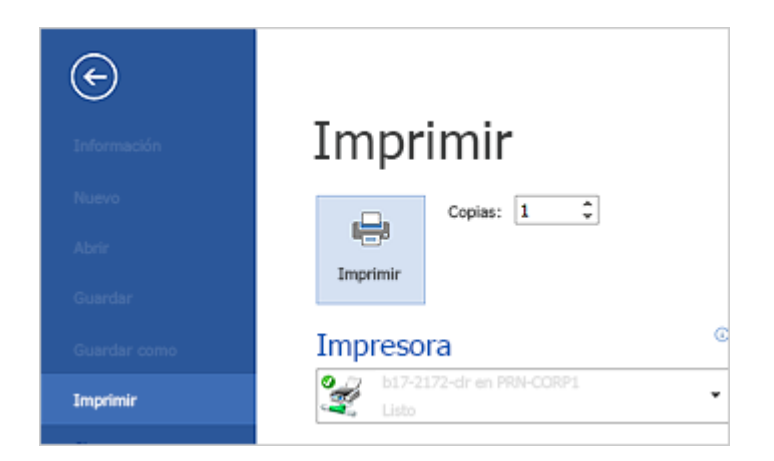

- 2. Haga lo siguiente:
	- o En **Imprimir**, escriba el número de copias que desea imprimir en el cuadro **Copias**.
	- o En **Impresora**, asegúrese de que está seleccionada la impresora que desea.
	- o En **Configuración**, se encuentran seleccionados los valores de configuración de impresión predeterminados para la impresora. Si desea cambiar algún parámetro, haga clic en el mismo y seleccione otro nuevo.
- 3. Cuando esté satisfecho con la configuración, haga clic en **Imprimir**.

Para más información, vea [Imprimir un documento.](https://support.office.microsoft.com/client/Imprimir-un-documento-591022c4-53e3-4242-95b5-58ca393ba0ee)

# **2.3.-Crear un formulario para rellenar**

Para crear un formulario en Word que otros puedan rellenar, empiece con una plantilla y agregue controles de contenido. Los controles de contenido incluyen cosas como las casillas de verificación, cuadros de texto, selectores de fecha y listas desplegables. Si se familiariza con las bases de datos, estos controles de contenido incluso pueden vincularse a los datos.

La creación de un formulario para rellenar empieza con seis pasos básicos. Veamos cómo funciona.

#### Paso 1: Mostrar la pestaña de Desarrollador

- 1. Haga clic en la pestaña **Archivo**.
- 2. Haga clic en **Opciones**.
- 3. Haga clic en **Personalizar la cinta de opciones**.
- 4. En **Personalizar cinta de opciones**, en la lista bajo **Pestañas principales,** seleccione la casilla **Desarrollador** y luego haga clic en **Aceptar**.

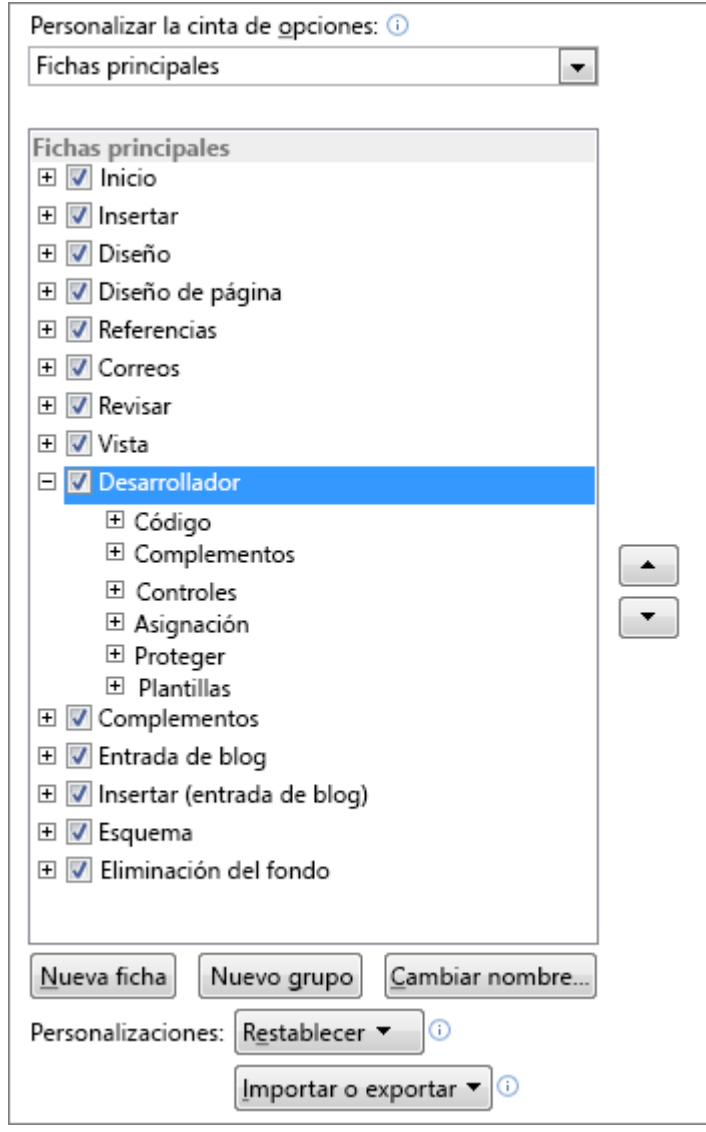

Paso 2: Abrir una plantilla o un documento sobre el que basar el formulario

Para ahorrar tiempo, empiece con una plantilla de formulario. Para empezar desde cero, empiece con una plantilla en blanco.

#### Empezar con una plantilla de formulario

- 1. Haga clic en la pestaña **Archivo**.
- 2. Haga clic en **Nuevo**.
- 3. En el cuadro **Buscar en las plantillas en línea**, escriba el tipo de formulario que quiera crear y presione ENTRAR.
- 4. Haga clic en la plantilla de formulario que quiera usar y luego en **Crear**.

#### Empezar con una plantilla en blanco

- 1. Haga clic en la pestaña **Archivo**.
- 2. Haga clic en **Nuevo**.
- 3. Haga clic en **Documento en blanco**.

#### Paso 3: Agregar contenidos al formulario

En la pestaña de **Desarrollador**, haga clic en el **Modo de diseño** y luego inserte los controles que quiera.

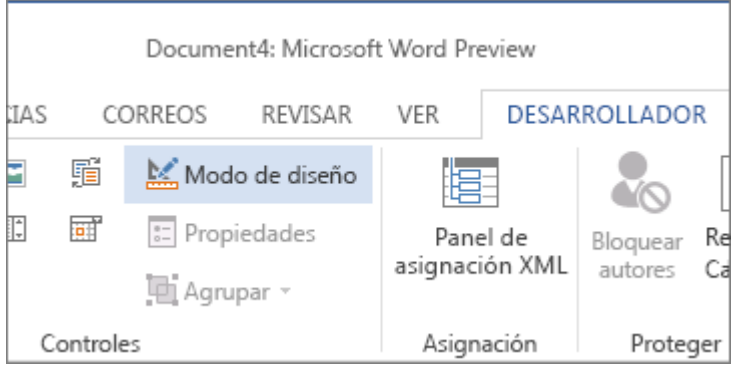

**Nota** Puede imprimir un formulario que se creó usando los controles de contenido, pero las casillas alrededor de los controles de contenido no se imprimirán.

#### Insertar un control de texto donde los usuarios puedan introducir texto

En un control de contenido de texto enriquecido, los usuarios pueden dar formato al texto como negrita o cursiva y pueden escribir varios párrafos. Si quiere limitar lo que los usuarios puedan agregar, inserte el control de contenido de texto sin formato.

- 1. Haga clic en donde quiera insertar el control.
- 2. En la pestaña Desarrollador, haga clic en Control de texto enriquecido **Aa** o Control de contenido **de texto sin formato**  $\begin{bmatrix} Aa \end{bmatrix}$

Para configurar propiedades específicas en el control, consulte [Paso 4: Establecer o cambiar propiedades de](https://support.office.microsoft.com/client/Crear-un-formulario-que-se-puede-rellenar-39a58412-107e-426b-a10b-ac44937e3a9f#__step_4__set)  [controles de contenido.](https://support.office.microsoft.com/client/Crear-un-formulario-que-se-puede-rellenar-39a58412-107e-426b-a10b-ac44937e3a9f#__step_4__set)

#### Insertar un control de imagen

Los controles de imagen se usan a menudo para las plantillas, pero también puede agregar un control de imagen a un formulario.

- 1. Haga clic en donde quiera insertar el control.
- 2. En la pestaña **Desarrollador**, haga clic en **Control de contenido de imagen**.

Para configurar propiedades específicas en el control, consulte [Paso 4: Establecer o cambiar propiedades de](https://support.office.microsoft.com/client/Crear-un-formulario-que-se-puede-rellenar-39a58412-107e-426b-a10b-ac44937e3a9f#__step_4__set)  [controles de contenido.](https://support.office.microsoft.com/client/Crear-un-formulario-que-se-puede-rellenar-39a58412-107e-426b-a10b-ac44937e3a9f#__step_4__set)

#### Insertar un control de bloque de creación

Use los controles de bloque de creación cuando quiera que los usuarios puedan elegir un bloque de texto concreto. Por ejemplo, los controles de bloque de texto son útiles si va a configurar una plantilla de contrato y necesita agregar diferentes textos reutilizables dependiendo de los requisitos concretos de cada contrato. Puede crear controles de contenido de texto enriquecido para cada versión del texto reutilizable, y después puede usar un bloque de control como contenedor de los controles de contenido de texto enriquecido.

También puede usar controles de bloque de creación en un formulario.

- 1. Haga clic en donde quiera insertar el control.
- 2. En la pestaña **Desarrollador**, dentro del grupo **Controles**, haga clic en un control de contenido:

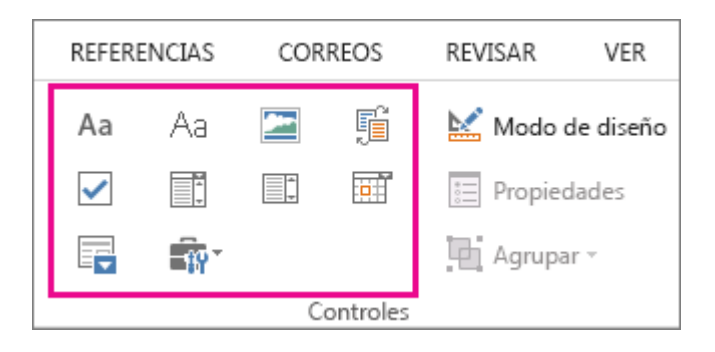

Para configurar propiedades específicas en el control, consulte [Paso 4: Establecer o cambiar propiedades de](https://support.office.microsoft.com/client/Crear-un-formulario-que-se-puede-rellenar-39a58412-107e-426b-a10b-ac44937e3a9f#__step_4__set)  [controles de contenido.](https://support.office.microsoft.com/client/Crear-un-formulario-que-se-puede-rellenar-39a58412-107e-426b-a10b-ac44937e3a9f#__step_4__set)

#### Insertar un cuadro combinado o una lista desplegable

En un cuadro combinado, los usuarios pueden elegir entre una lista de opciones que les proporcione o pueden introducir la información que quieran. En una lista desplegable, los usuarios solo pueden seleccionar una opción de la lista.

- 1. En la pestaña Desarrollador, haga clic en el Control de contenido de cuadro combinado **Es** o Control **de contenido de lista desplegable** .
- 2. Seleccione el control de contenido, y luego en la pestaña **Desarrollador** haga clic en **Propiedades**.
- 3. Para crear una lista de opciones, haga clic en **Agregar** en **Propiedades de la lista desplegable**.
- 4. Escriba una opción en el cuadro **Nombre para mostrar**, como por ejemplo **Sí**, **No** o **Tal vez**.

Repita este paso hasta que todas las opciones estén en la lista desplegable.

5. Rellene el resto de propiedades que quiera.

**Nota** Si selecciona la casilla **No se pueden editar los contenidos**, los usuarios no podrán hacer clic en las opciones.

#### Inserte un selector de fecha

- 1. Haga clic en donde quiera insertar el control de selector de fecha.
- 2. En la pestaña **Desarrollador**, haga clic en el **Control de contenido de selector de fecha**

Para configurar propiedades específicas en el control, consulte [Paso 4: Establecer o cambiar](https://support.office.microsoft.com/client/Crear-un-formulario-que-se-puede-rellenar-39a58412-107e-426b-a10b-ac44937e3a9f#__step_4__set) propiedades de [controles de contenido.](https://support.office.microsoft.com/client/Crear-un-formulario-que-se-puede-rellenar-39a58412-107e-426b-a10b-ac44937e3a9f#__step_4__set)

#### Insertar una casilla

- 1. Haga clic en donde quiera insertar el control de casilla.
- 2. En la pestaña **Desarrollador**, haga clic en el **Control de contenido de casilla**.

Para configurar propiedades específicas en el control, consulte [Paso 4: Establecer o cambiar propiedades de](https://support.office.microsoft.com/client/Crear-un-formulario-que-se-puede-rellenar-39a58412-107e-426b-a10b-ac44937e3a9f#__step_4__set)  [controles de contenido.](https://support.office.microsoft.com/client/Crear-un-formulario-que-se-puede-rellenar-39a58412-107e-426b-a10b-ac44937e3a9f#__step_4__set)

#### Paso 4: Establecer o cambiar propiedades de controles de contenido

Cada control de contenido tiene propiedades que puede establecer o cambiar. Por ejemplo, el control de selector de fecha proporciona opciones para el formato que quiera usar para mostrar la fecha.

- 1. Haga clic en el control de contenido que quiera cambiar.
- 2. En la pestaña **Desarrollador**, haga clic en **Propiedades** y cambie las propiedades que quiera.

#### Paso 5: Agregar texto de instrucciones al formulario

El texto de instrucciones puede mejorar la usabilidad del formulario que va a crear y distribuir. Puede cambiar el texto de instrucciones predeterminado de los controles de contenido.

Para personalizar el texto de instrucciones predeterminado para los usuarios de su formulario, haga lo siguiente:

- 1. En la pestaña **Desarrollador**, haga clic en **Modo de diseño**.
- 2. Haga clic en el control de contenido donde quiere revisar el texto de instrucciones del marcador de posición.
- 3. Edite el texto del marcador de posición y dele el formato que usted quiera.
- 4. En la pestaña **Desarrollador**, haga clic en **Modo de diseño** para desactivar la característica de diseño y guardar el texto de instrucciones.

**Nota** No seleccione la casilla de **No se pueden editar los contenidos** si quiere que los usuarios reemplacen el texto de instrucciones con su propio texto.

#### Paso 6: Agregar protección a un formulario

Si quiere limitar qué tanto otros pueden editar o dar formato a un formulario, use el comando **Restringir edición**:

- 1. Abra el formulario que quiera bloquear o proteger.
- 2. Haga clic en **Inicio** > **Seleccionar** > **Seleccionar todo** o pulse CTRL+A.
- 3. Haga clic en **Desarrollador** > **Restringir edición**.

**Sugerencia** Si quiere, puede probar el formulario antes de distribuirlo. Abra el formulario, rellénelo como lo haría el usuario y guarde una copia en la ubicación que quiera.

# **2.4.-Establecer los márgenes de una página en Word**

Word establece automáticamente un margen de página de una pulgada alrededor de cada página. Con unos pocos clics, puede seleccionar un margen diferente ya predefinido; o bien, crear uno propio. También puede establecer márgenes de páginas opuestas, permitir espacio adicional para los márgenes para enlazar el documento y cambiar el modo en que se miden los márgenes.

#### **En este artículo...**

**[Elegir una configuración de margen predefinida](https://support.office.microsoft.com/client/Establecer-márgenes-de-página-d0835c63-6ace-4792-b3e0-ecc56dd6fb98#__toc323305681)**

**[Crear márgenes personalizados](https://support.office.microsoft.com/client/Establecer-márgenes-de-página-d0835c63-6ace-4792-b3e0-ecc56dd6fb98#__toc323305682)**

**[Establecer márgenes de páginas opuestas](https://support.office.microsoft.com/client/Establecer-márgenes-de-página-d0835c63-6ace-4792-b3e0-ecc56dd6fb98#__toc323305683)**

**[Agregar un margen de encuadernación para documentos enlazados](https://support.office.microsoft.com/client/Establecer-márgenes-de-página-d0835c63-6ace-4792-b3e0-ecc56dd6fb98#__toc323305684)**

**[Cambiar la unidad de medida de margen](https://support.office.microsoft.com/client/Establecer-márgenes-de-página-d0835c63-6ace-4792-b3e0-ecc56dd6fb98#__toc323305685)**

# **Elegir una configuración de margen predefinida**

1. Haga clic en **Diseño** > **Márgenes**.

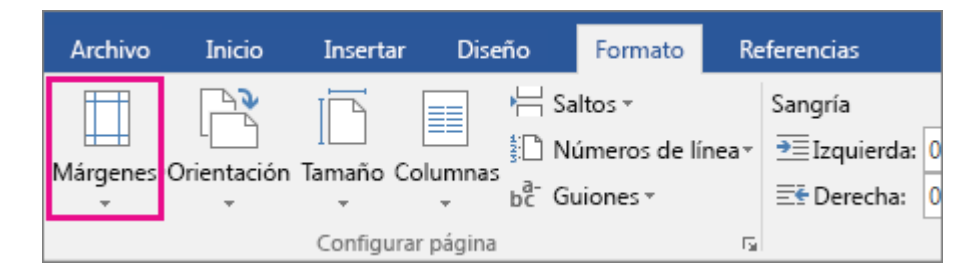

Aparece la galería **Márgenes** con el margen **Normal** de una pulgada ya seleccionado.

2. Para cambiar los márgenes, haga clic en cualquiera de las demás opciones de la galería **Márgenes**. Cada uno muestra las medidas del margen.

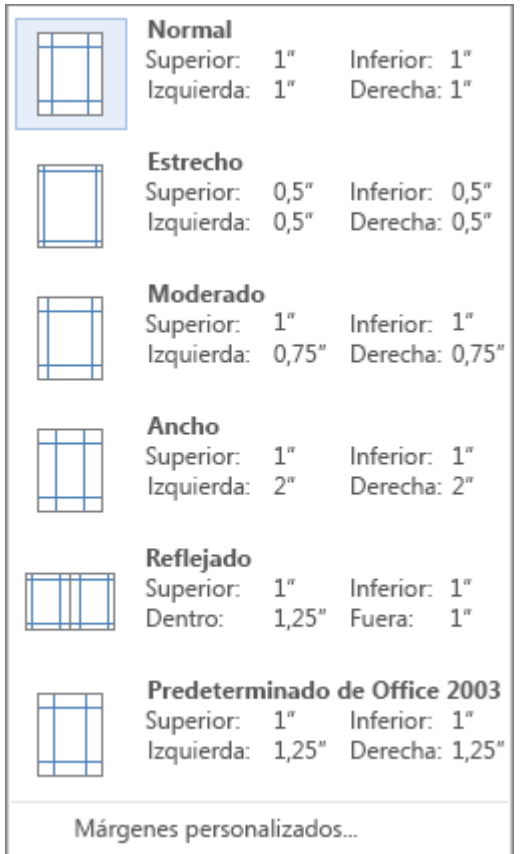

#### **Notas**

- Si su documento contiene varias secciones, el nuevo margen se aplicará únicamente a la sección en la que se encuentra o en tantas secciones como las que haya seleccionado.
- Si desea que el nuevo margen sea el predeterminado cada vez que abra Word, haga clic en **Márgenes** > **Márgenes personalizados**. En **Configuración de página**, en la pestaña **Márgenes**, haga clic en **Establecer como predeterminado**.

#### **Crear márgenes personalizados**

Si ninguno de los márgenes estándares concuerda con lo que desea, defina sus propios márgenes.

- 1. Haga clic en **Diseño** > **Márgenes** > **Márgenes personalizados**.
- 2. En **Configuración de página**, en **Márgenes**, escriba los valores que desee.

**Nota** Si desea que los nuevos márgenes sean los predeterminados cada vez que abra Word, haga clic en **Márgenes** > **Márgenes personalizados**. En **Configuración de página**, en la pestaña **Márgenes**, haga clic en **Establecer como predeterminado**.

## **Establecer márgenes de páginas opuestas**

Utilice márgenes simétricos para configurar páginas opuestas en documentos de doble cara, como libros o revistas, de manera que los márgenes de la página izquierda serán una imagen reflejada de los de la derecha.

- 1. Haga clic en **Diseño** > **Márgenes**.
- 2. Haga clic en **Reflejado**.

**Nota** Para cambiar los anchos de los márgenes reflejados, haga clic en **Márgenes personalizados** en la parte inferior de la galería **Márgenes**. Escriba los nuevos valores en los cuadros **Interior** y **Exterior**.

# **Agregar un margen de encuadernación para documentos enlazados**

Un margen de encuadernación agrega espacio adicional a los márgenes laterales, al margen superior o a los márgenes internos de un documento que planea enlazar. De esa manera, se asegura de que el texto no se oculta con el enlace.

- 1. Haga clic en **Diseño** > **Márgenes** > **Márgenes personalizados.**
- 2. En el cuadro **Encuadernación**, escriba un valor para el ancho del margen de encuadernación.
- 3. En el cuadro **Posición del margen interno**, haga clic en **Izquierda** o en **Superior**.

**Nota** El cuadro **Posición del margen interno** no está disponible cuando utiliza las opciones de página **Márgenes simétricos**, **2 páginas por hoja** o **Formato libro**, ya que esas opciones establecen la posición del margen interno de forma automática.

## **Cambiar la unidad de medida de margen**

Establezca la unidad de margen de medida a lo que encuentre de mayor utilidad: pulgadas, centímetros, milímetros, puntos o picas.

- 1. Haga clic en **Archivo** > **Opciones** > **Avanzadas**.
- 2. En **Mostrar**, en el cuadro **Mostrar medidas en unidades de**, seleccione la unidad que desea.

#### Más información sobre los márgenes

- Para cambiar los márgenes desde un determinado punto en adelante en un documento, seleccione el texto, haga clic en **Diseño** > **Márgenes** > **Márgenes personalizados**. Luego, en la pestaña **Márgenes** en **Configurar página**, introduzca los valores de los márgenes que desee y, en **Aplicar a**, haga clic en **De aquí en adelante**.
- Si aplica márgenes al texto seleccionado, Word inserta automáticamente saltos de sección antes y después del texto. Si el documento ya está dividido en secciones, puede hacer clic en una sección o seleccionar varias secciones y, luego, cambiar los márgenes.
- La mayoría de las impresoras requieren un ancho mínimo para la configuración de los márgenes, porque no pueden imprimir hasta los bordes de las páginas. Si trata de definir márgenes que son demasiado estrechos, se muestra el mensaje **Uno o más márgenes están establecidos fuera del área imprimible de la página**. Haga clic en **Corregir** para aumentar el ancho de los márgenes automáticamente. La configuración del margen mínimo depende de la impresora, del controlador de la impresora y del tamaño del papel. Para más información sobre la configuración del margen mínimo, vea el manual de la impresora.

# **2.5.-Cambiar el espaciado interlineal predeterminado**

El interlineado predeterminado en Word es 1,15. De forma predeterminada, los párrafos siempre van seguidos de una línea en blanco y los títulos tienen un espacio encima de ellos. A continuación, indicamos cómo cambiar la configuración habitual.

1. En la pestaña **Inicio**, haga clic en el botón **Espaciado entre líneas y párrafos**.

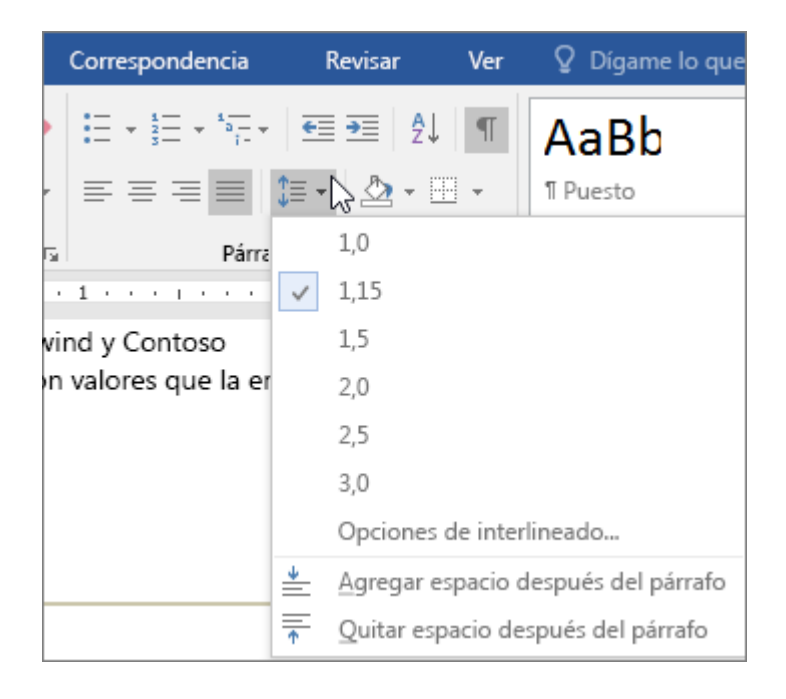

2. Haga clic en **Opciones de interlineado** en la parte inferior del menú y, después, seleccione las opciones que desee en el cuadro de diálogo **Párrafo** en **Espaciado**. Para obtener más información sobre estas opciones de configuración, consulte [Ajustar sangría y espaciado.](https://support.office.microsoft.com/client/Ajustar-sangría-y-espaciado-0cc5028b-02c6-4eb3-9a3a-57befde470d3)
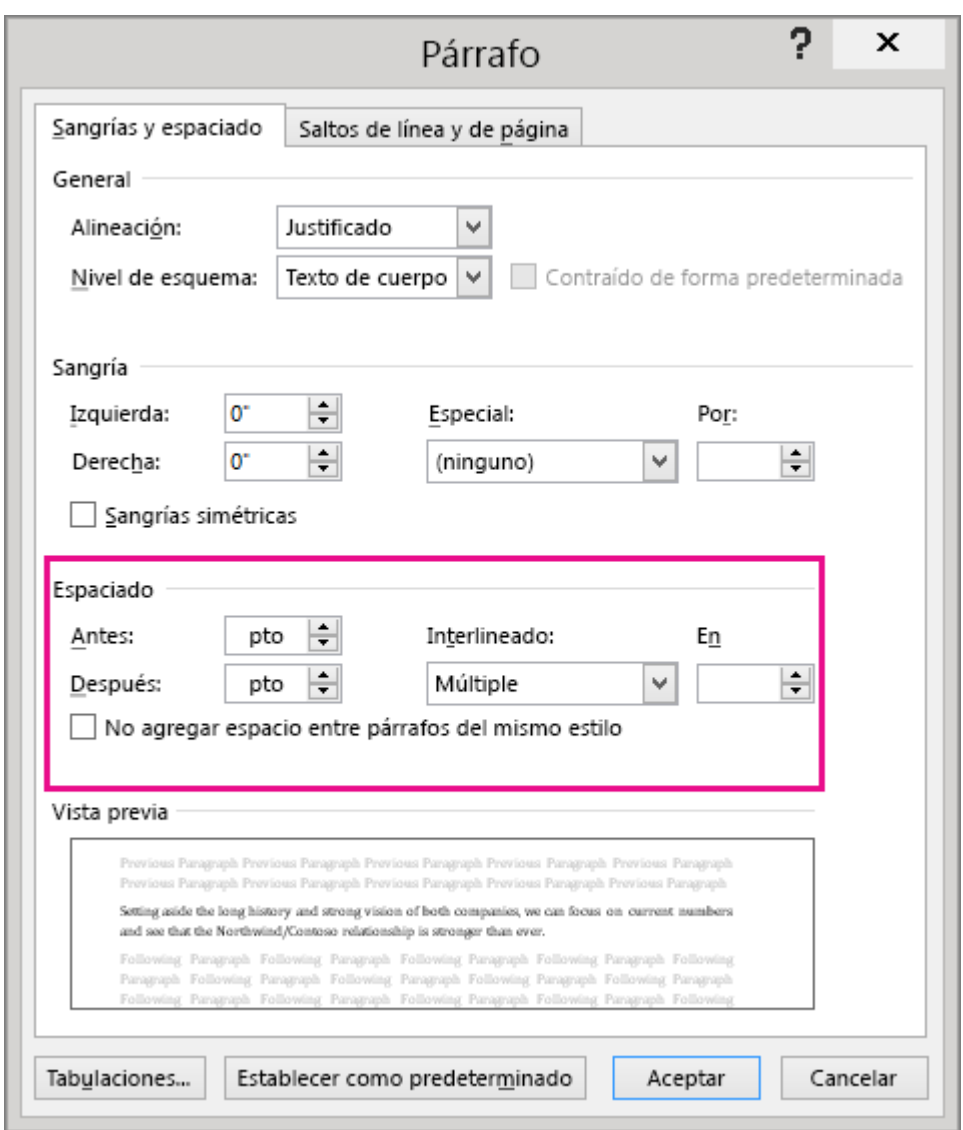

- 3. Para cambiar el espaciado que precede o sigue a los párrafos seleccionados, haga clic en la flecha situada junto a **Anterior** o **Posterior** y escriba el espacio que desea.
- 4. Haga clic en **Establecer como predeterminado**.
- 5. En el cuadro de diálogo, haga clic junto a **Todos los documentos basados en plantillas Normal.dotm** y, después, en **Aceptar**.

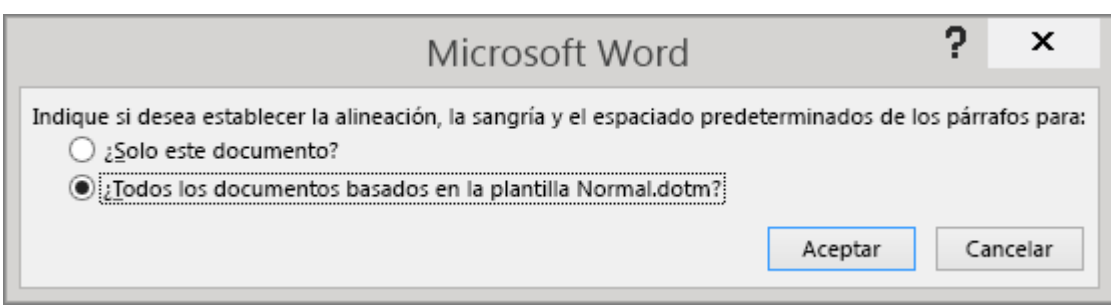

# **2.6.-Cambiar el interlineado en Word 2016**

El modo más rápido de cambiar la longitud de espacio que aparece entre las líneas de texto o entre párrafos en un documento entero es usar el botón **Espaciado entre párrafos** de la pestaña **Diseño**, que cambia estos dos parámetros al mismo tiempo.

1. Haga clic en **Diseño** > **Espacio entre párrafos**.

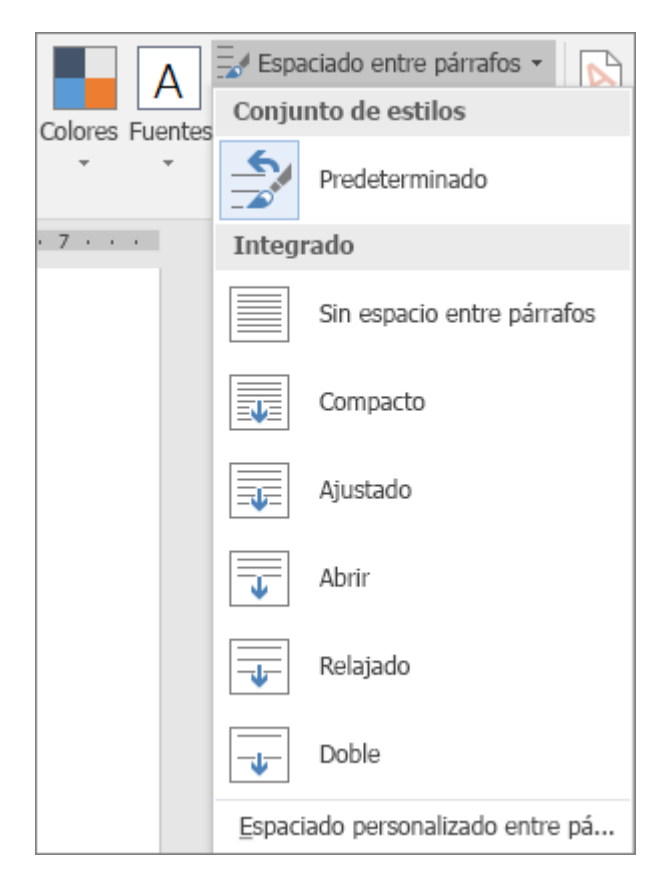

- 2. Mueva el cursor sobre las distintas opciones de espaciado entre párrafos que hay en **Integrado** y observe cómo cambia el interlineado.
- 3. Haga clic en la opción que desee. Si quiere usar un [espacio sencillo en el documento,](https://support.office.microsoft.com/client/espacio-sencillo-en-el-documento-e0bb532d-8681-44a9-89e8-bdf37f6eef16) elija **Sin espacio entre párrafos**.

Esto reemplaza la configuración del conjunto de estilos que esté usando actualmente. Si, posteriormente, decide que prefiere volver a la configuración original, haga clic en **Diseño** > **Espaciado entre párrafos** y elija la opción en **Conjunto de estilos**, que puede ser **Predeterminado**, como se muestra arriba, o el nombre del conjunto de estilos que esté usando actualmente.

#### **Cambiar el interlineado en una parte del documento**

Para cambiar el interlineado solo en parte de un documento:

- 1. Seleccione los párrafos que desea cambiar.
- 2. En la pestaña **Inicio**, haga clic en el botón **Espaciado entre líneas y párrafos**.

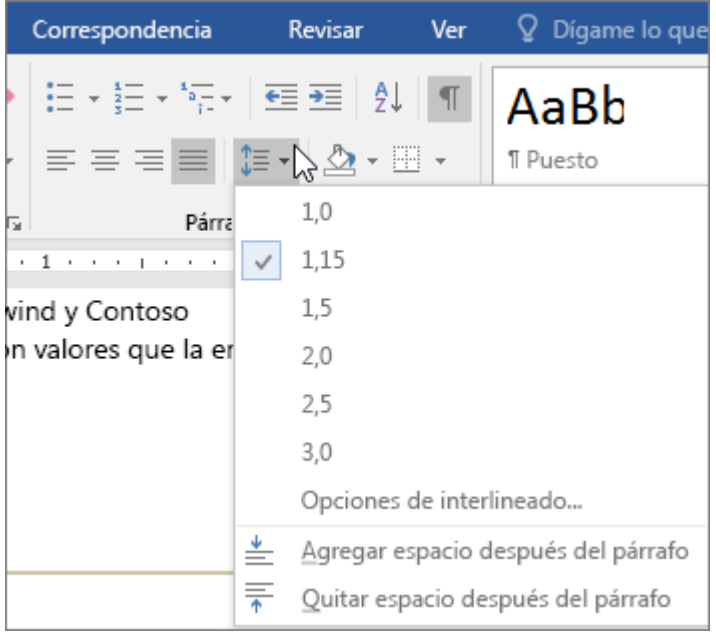

3. Elija el número de espacios entre líneas que desee o haga clic en **Opciones de interlineado** en la parte inferior del menú y a continuación, seleccione las opciones que desee en el cuadro de diálogo **Párrafo** en **Espaciado**. Para obtener más información acerca de estas opciones de configuración, consulte [Ajustar sangría y espaciado.](https://support.office.microsoft.com/client/Ajustar-sangría-y-espaciado-0cc5028b-02c6-4eb3-9a3a-57befde470d3)

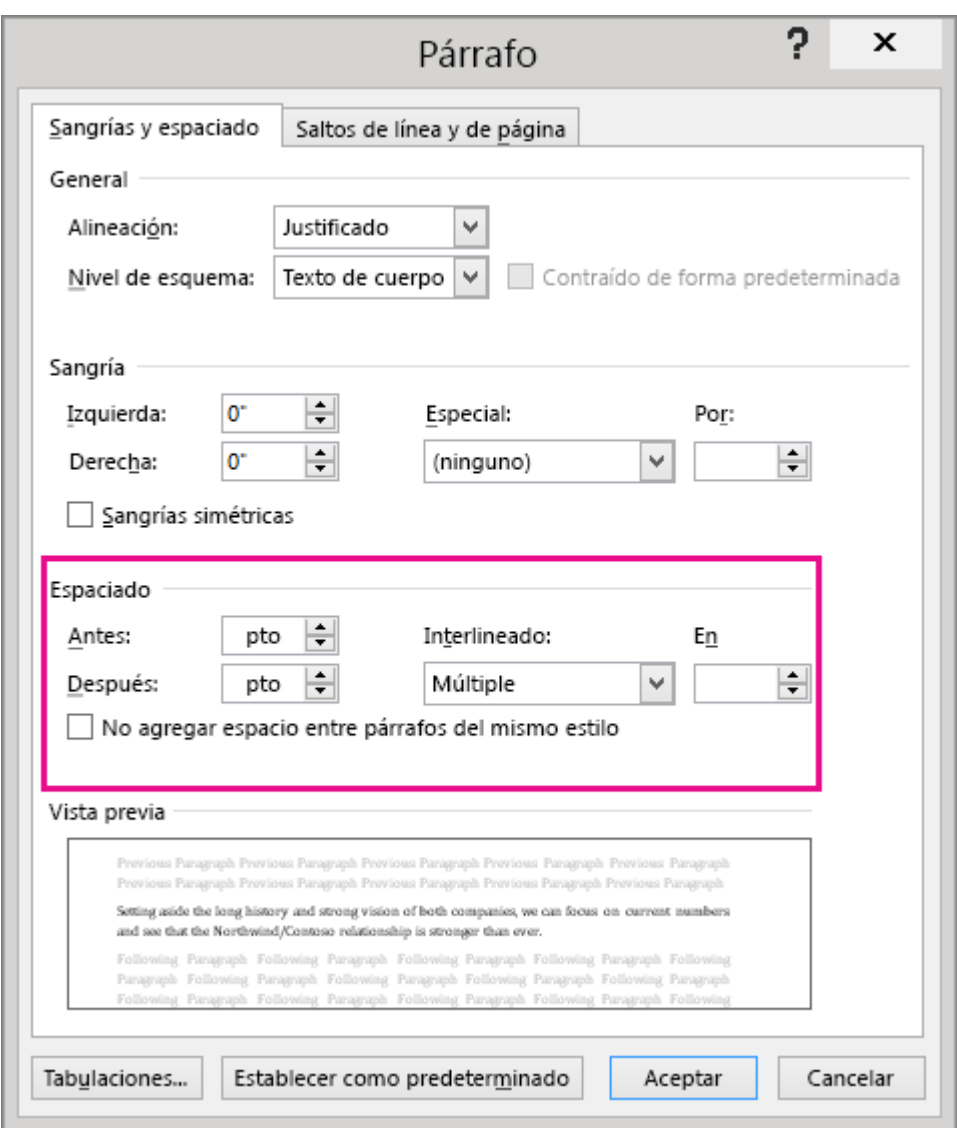

Para cambiar el espaciado que precede o sigue a los párrafos seleccionados, haga clic en la flecha situada junto a **Anterior** o **Posterior** y escriba el espacio que desea.

# **2.7.-Cambiar el color de la fuente (color del texto)**

- 1. Seleccione el texto que desea cambiar.
- 2. Haga clic en **Inicio**.
- 3. En el grupo **Fuente**, haga clic en **Color de fuente**y, a continuación, elija el color.

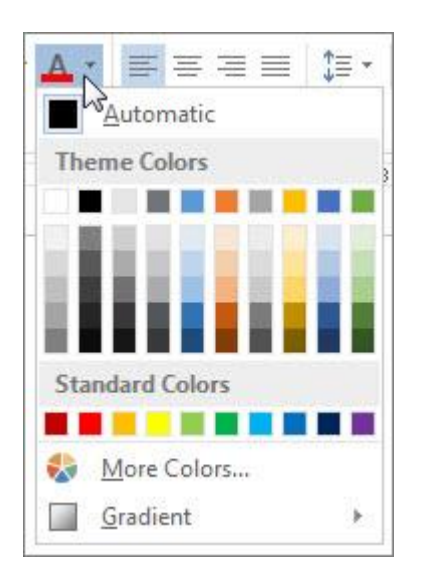

También pueden utilizar las opciones de formato de la minibarra de herramientas para aplicar formato al texto rápidamente. Esta minibarra aparece automáticamente cuando selecciona el texto.

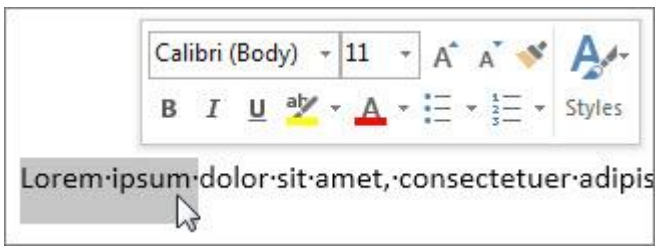

### **2.8.-Agregar una marca de agua "borrador" al documento en Word**

Word incorpora varias marcas de agua comunes, como Borrador, Confidencial y No copiar. También puede escribir sus propias marcas de agua.

1. Haga clic en **Diseño** > **Marca de agua**.

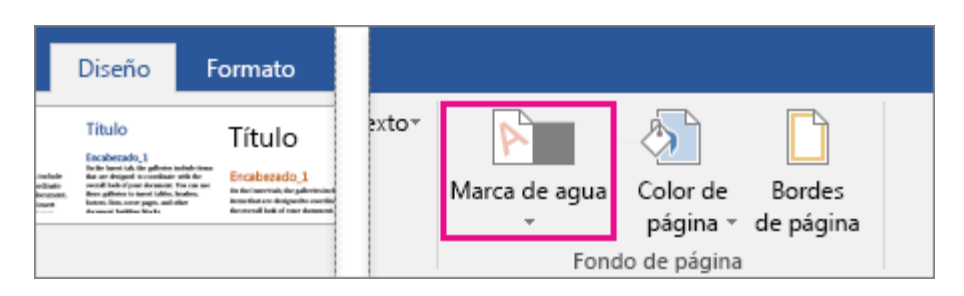

2. Desplácese por la galería de marcas de agua y haga clic en la que desee. Aparecerá en todas las páginas, excepto en la designada como página de título.

**Sugerencia** Si no puede ver la marca de agua, haga clic en **Ver** > **Diseño de impresión**. Esta vista también muestra cómo se verá la marca de agua una vez impresa.

#### Cambie una marca de agua

- 1. Haga clic en **Diseño** > **Marca de agua**.
- 2. Haga clic en **Personalizar marca de agua** cerca de la parte inferior de la galería de marcas de agua.
- 3. Para cambiar el texto de la marca de agua, escriba su propio texto en el cuadro **Texto** debajo de **Marca de agua de texto** o elija alguno de la lista **Texto**.
- 4. Elija las opciones para la fuente, el tamaño, el color, el texto, etc. para la marca de agua y haga clic en **Aplicar**.

#### **2.9.-Agregar una imagen como marca de agua de fondo en Word 2016 para Windows**

Agregar una marca de agua de imagen es una buena manera de incorporar identidad de marca al documento con un logotipo o de agregar un fondo atractivo. Para insertar una imagen de fondo rápidamente, agréguela como marca de agua personalizada. Si desea más opciones para ajustar la imagen de fondo, insértela como un encabezado.

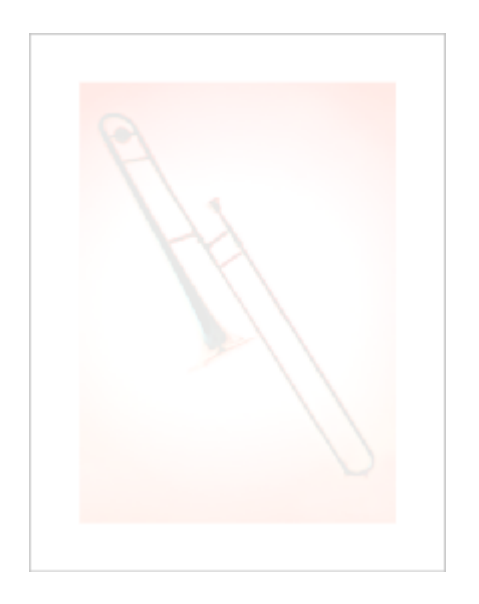

#### **Agregar una imagen de fondo como marca de agua personalizada**

Este método es rápido, pero no le da demasiadas opciones para darle formato a la imagen.

1. Haga clic en **Diseño** > **Marca de agua**.

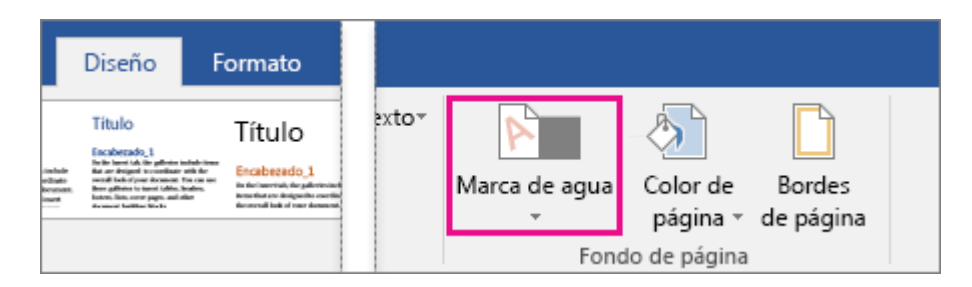

- 2. Haga clic en **Marca de agua personalizada**.
- 3. Haga clic en **Marca de agua personalizada** > **Seleccionar imagen**.
- 4. Busque la imagen que desee y después haga clic en **Insertar**.
- 5. Seleccione un porcentaje en **Escala** para insertar la imagen en un tamaño concreto. Asegúrese de que sea un porcentaje suficientemente grande para llenar la página, o simplemente seleccione **Automático**.
- 6. Seleccione la casilla **Decolorar** para aclarar la imagen, de forma que no interfiera con el texto.
- 7. Haga clic en **Aceptar**.

#### **Agregar una imagen de fondo con más opciones de formato**

Insertar una imagen de fondo como un encabezado es más complicado, pero tendrá más opciones para ajustar la foto.

- 1. Haga clic en **Insertar** > **Encabezado** > **Editar encabezado**.
- 2. En la pestaña **Herramientas de encabezado y pie de página**, haga clic en **Imágenes**.
- 3. Vaya hasta la imagen y haga clic en **Insertar**.
- 4. En la pestaña **Herramientas de imagen**, haga clic en **Posición** y luego haga clic en la opción centrada en **Con ajuste de texto**.
- 5. En **Herramientas de imagen**, haga clic en **Ajustar texto** > **Detrás del texto**.
- 6. En **Herramientas de imagen**, seleccione las opciones que quiere en el grupo **Ajustar**. Por ejemplo, para darle a la imagen un aspecto difuminado de modo que no interfiera con el texto, haga clic en **Color** y en **Volver a colorear**, haga clic en la opción **Decolorar**:

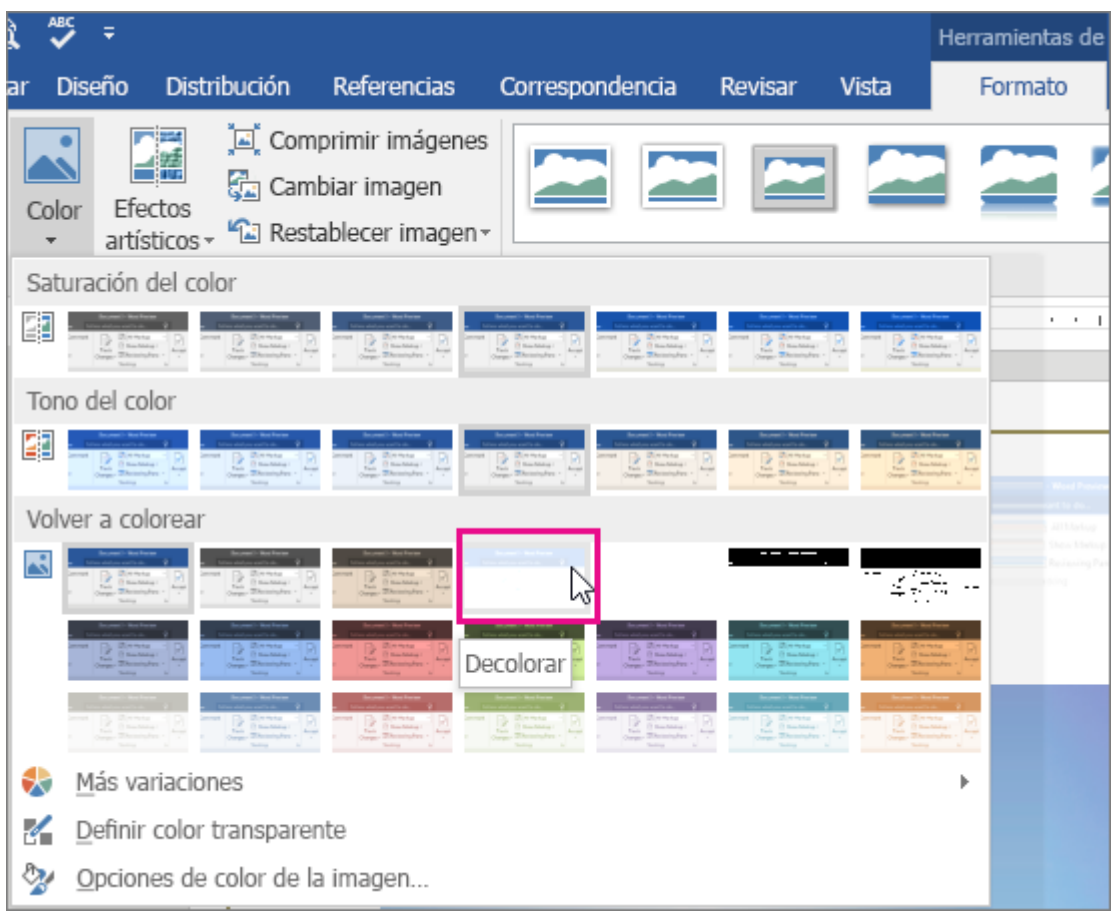

7. Haga clic en **Herramientas de encabezado y pie de página** > **Cerrar encabezado y pie de página**.

#### **2.10.-Insertar una firma**

**Importante** Este artículo se ha traducido con traducción automática; vea la [declinación de](https://support.office.microsoft.com/client/Insertar-una-firma-f3b3f74c-2355-4d53-be89-ae9c50022730#MT_Footer)  [responsabilidades.](https://support.office.microsoft.com/client/Insertar-una-firma-f3b3f74c-2355-4d53-be89-ae9c50022730#MT_Footer) Para su referencia, puede encontrar la versión en inglés de este artículo [aquí.](https://support.office.com/article/f3b3f74c-2355-4d53-be89-ae9c50022730?rs=en-us)

Su firma manuscrita da un toque personal a su documento. Puede digitalice la firma y guárdela como una imagen que se inserta en el documento.

También puede [insertar una línea de firma](https://support.office.microsoft.com/client/Insertar-una-firma-f3b3f74c-2355-4d53-be89-ae9c50022730#__insert_a_signature) para indicar dónde debería escribirse la firma.

#### **Crear e insertar una firma manuscrita**

Necesita un escáner para hacerlo.

- 1. Escriba su firma en un pedazo de papel.
- 2. Escanee la página y guárdela en el ordenador en un tipo de archivo común: .bmp, .gif, .jpg o .png.

Para obtener más información sobre cómo usar el escáner, consulte el manual del fabricante o el sitio web.

- 1. Abra el archivo y recorte la imagen en un programa de edición de fotos o en Word.
- 2. Para recortar la imagen en Word, haga clic en la imagen y se abrirá la pestaña de **Herramientas de formato de imagen**.
- 3. Haga clic en **Recortar** y recorte la firma.

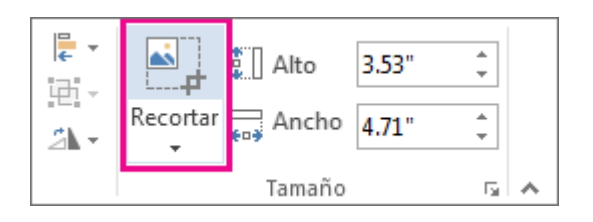

- 4. Haga clic con el botón secundario en la imagen y después haga clic en **Guardar como imagen** para [guardar la imagen como un archivo independiente.](https://support.office.microsoft.com/client/guardar-la-imagen-como-un-archivo-independiente-f6e4520e-fb56-40ee-84bd-83c90838aebb)
- 5. Para agregar la firma a un documento haga clic en **Insertar** > **Imágenes**.

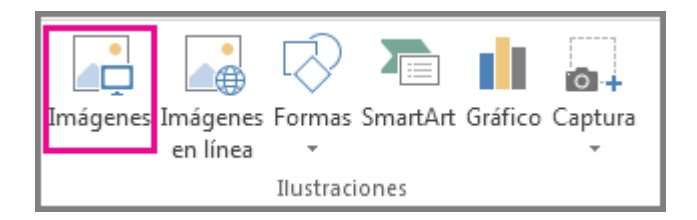

#### Incluir texto escrito mediante teclado con su firma reutilizable

Si quiere que sea parte de su firma información como por ejemplo su cargo, teléfono o correo electrónico, guárdela junto con la imagen como autotexto.

- 1. Escriba el texto que quiera bajo la imagen insertada.
- 2. Seleccione la imagen y el texto escrito mediante teclado.
- 3. Haga clic en **Insertar** > **Elementos rápidos**.

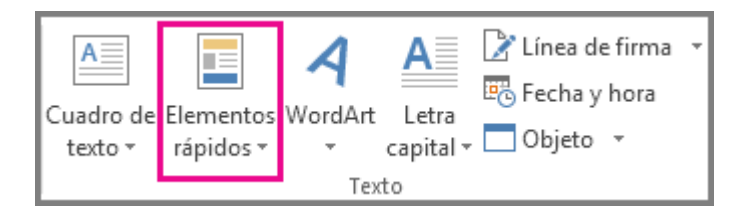

4. Haga clic en **Guardar selección en galería de elementos rápidos**. Se abre el cuadro **Crear nuevo bloque de construcción**.

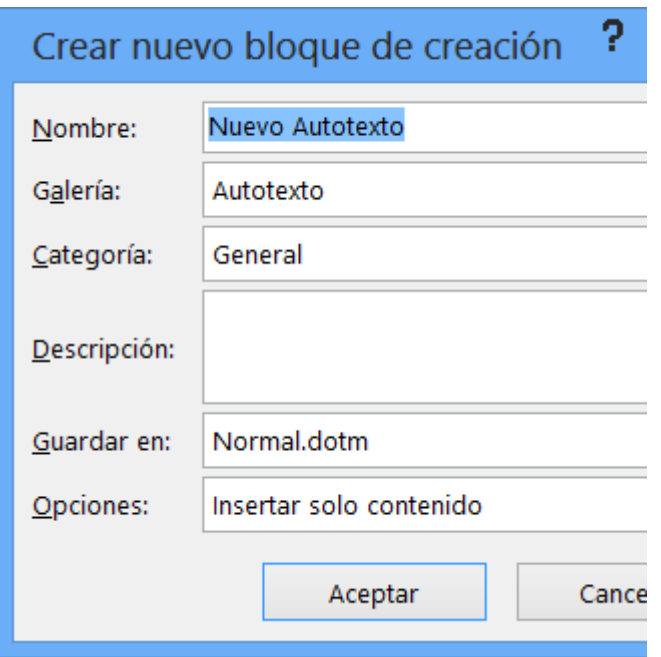

- 5. En el cuadro **Nombre**, escriba un nombre para el bloque de firma.
- 6. En el cuadro **Galería**, seleccione **Autotexto**.
- 7. Haga clic en **Aceptar**.
- 8. Al usar esta firma, coloque el punto de inserción en donde quiera insertar el bloque de firma.
- 9. Haga clic en **Insertar** > **Elementos rápidos** > **Autotexto**, y luego haga clic en el nombre de su bloque de firma.

#### **Insertar una línea de firma**

Use el comando **Línea de firma** para insertar una línea de firma con una X al lado para indicar dónde hay que firmar el documento.

- 1. Haga clic en el lugar en donde quiera la línea.
- 2. Haga clic en **Insertar** > **Línea de firma**

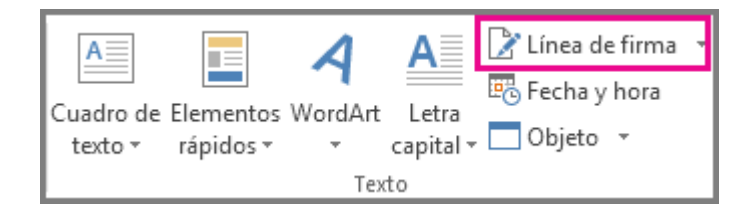

1. Luego haga clic en **Línea de firma de Microsoft Office**.

- 2. En el cuadro **Configuración de firma**, puede escribir un nombre en el cuadro **firmante sugerido**. También puede agregar un título en el cuadro **Puesto del firmante sugerido**.
- 3. Haga clic en **Aceptar**. La línea de firma aparecerá en el documento.

# x

Cecilia Cornejo Administrador

# **3.[-Agregar encabezados y pies de página](javascript:)**

#### **3.1.-Agregar un encabezado o pie de página**

Usted puede agregar muchas más cosas aparte de números de página a sus encabezados o pies de página; pero empecemos por cómo crear y personalizar un simple encabezado o pie de página.

1. Haga clic en **Insertar** y en **Encabezado** o **Pie de página**.

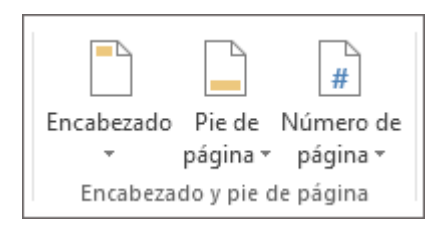

2. Aparecen decenas de diseños integrados. Desplácese entre los diseños y haga clic en el que desee.

Los espacios del encabezado y pie se abrirán en el documento, junto con las **Herramientas de encabezado y pie**. No podrá editar el cuerpo del documento de nuevo hasta que cierre las **Herramientas de encabezado y pie**.

3. Escriba el texto que desee en el encabezado o pie de página. La mayoría encabezados y pies tienen texto marcador de posición (por ejemplo, "título del documento") sobre el que puede escribir.

**Sugerencia** Escoja una de las **Herramientas de encabezado y pie** para agregar más datos al encabezado o pie de página, como la fecha y hora, una imagen, el nombre del autor u otra información del documento. También puede seleccionar opciones para distintos encabezados en las páginas pares e impares, e indicar que no desea que el encabezado o pie de página aparezca en la primera página.

4. Cuando haya terminado, haga clic en **Cerrar encabezado y pie**.

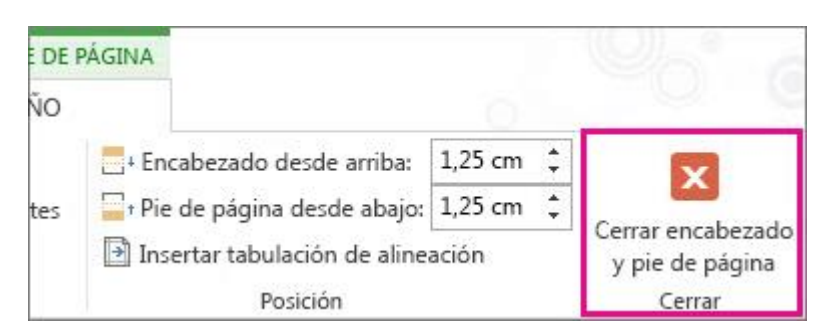

**Sugerencia** Siempre que desee abrir las **Herramientas de encabezado y pie**, haga doble clic dentro del área de encabezado o pie de página.

#### **3.2.-Agregar imágenes a un encabezado o pie de página**

Además de [números de página](https://support.office.microsoft.com/client/números-de-página-cb9a7fe2-d482-4cf3-9dc5-36bebca5524f) o [texto,](https://support.office.microsoft.com/client/texto-b87ee4df-abc1-41f8-995b-b39f6d99c7ed) puede colocar una imagen en el encabezado o pie de página, como por ejemplo una versión reducida del logotipo de la empresa.

1. Haga clic en **Insertar** y luego en **Encabezado** o **Pie de página**. Aparecen decenas de diseños integrados. Haga clic en uno sencillo, como **En blanco**.

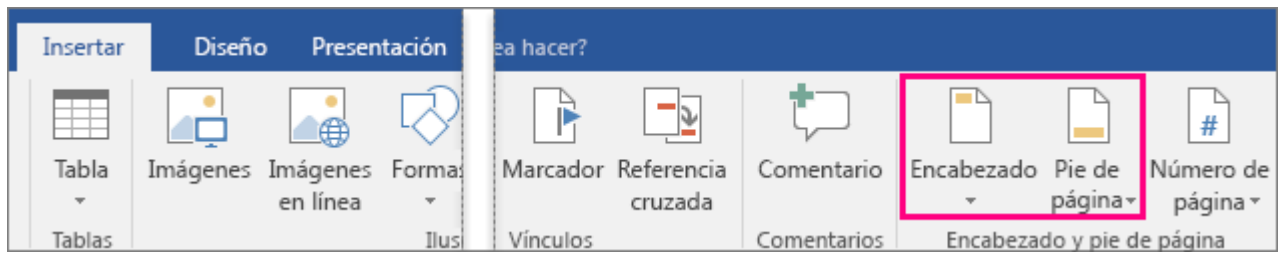

2. En el área de encabezado o pie de página, haga doble clic en **Escriba aquí**.

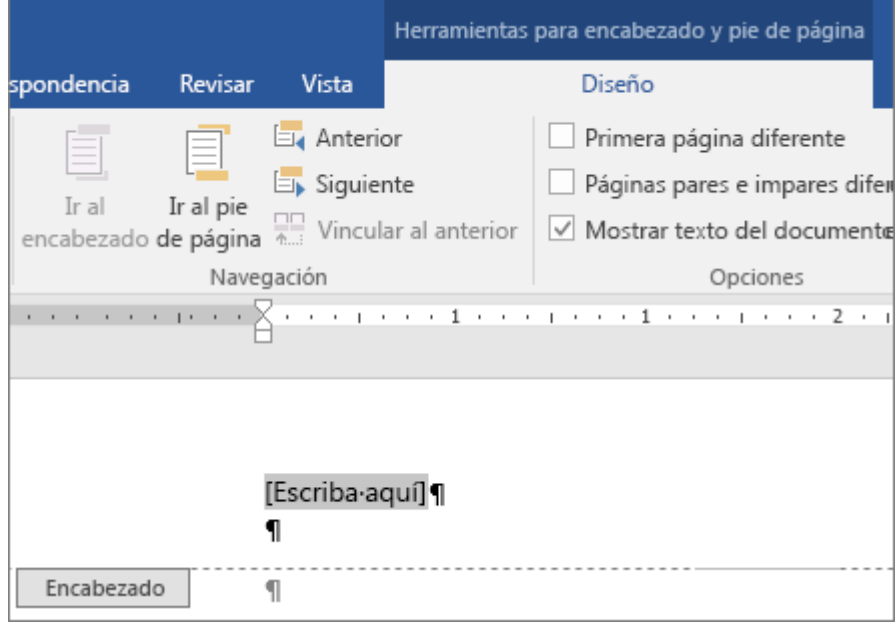

3. Si la imagen se encuentra en el equipo, haga clic en **Imágenes** y selecciónela. Si la imagen está en línea, haga clic en **Imágenes en línea** y búsquela desde Bing u otras ubicaciones en línea.

**Nota** Una vez haya insertado la imagen, la cinta de opciones cambia automáticamente a **Herramientas de imagen** para que pueda editarla o cambiar su tamaño, o agregar efectos. Para cambiar el tamaño con mayor precisión, use las opciones **Tamaño** de las **Herramientas de imagen**. O bien, seleccione la imagen y arrastre los círculos pequeños en las esquinas.

4. Cuando haya terminado, haga clic en **Cerrar encabezado y pie de página**.

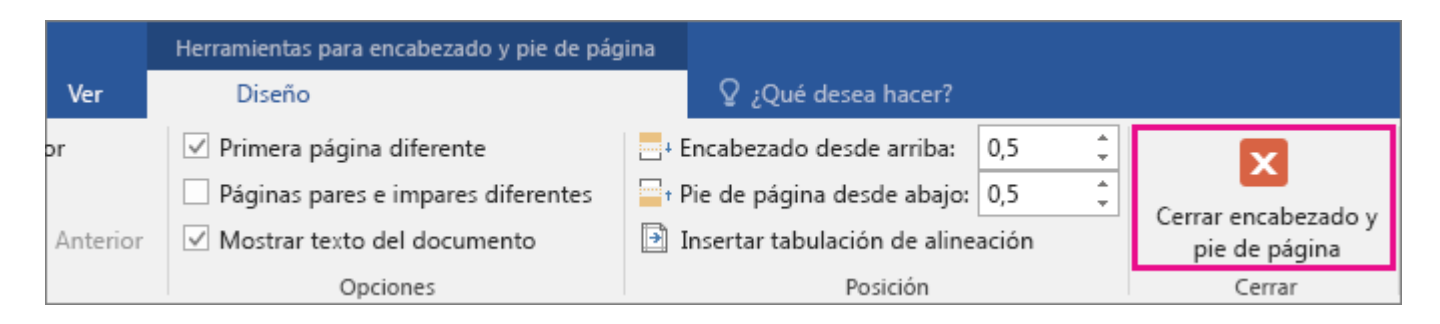

# **3.3.-Agregar números de página a un encabezado o pie de página en Word**

**Nota** Si no tiene un encabezado o pie de página, o si tiene un encabezado o pie de página que no desea conservar, para agregar rápidamente los números de página haga clic en **Insertar** > **Número de página** y seleccione el tipo de número de página que desee. Si lo hace, reemplazará el encabezado o pie existente. Vea [Agregar números de página](https://support.office.microsoft.com/client/Agregar-números-de-página-f38fca1b-ac2d-4d47-91c6-a326b6629606) para obtener detalles.

Si el documento ya tiene encabezados o pies de página, puede utilizar el código de campo Número de página para agregar números de página sin sobrescribir sus encabezados o pies de página.

Con un paso más puede mostrar el número de página como Página X de Y.

#### Utilice la página código de campo para agregar números de página a un encabezado o pie

1. Haga doble clic en el área de encabezado o pie de página (en la parte superior o inferior de la página) para abrir **Herramientas para encabezado y pie de página**.

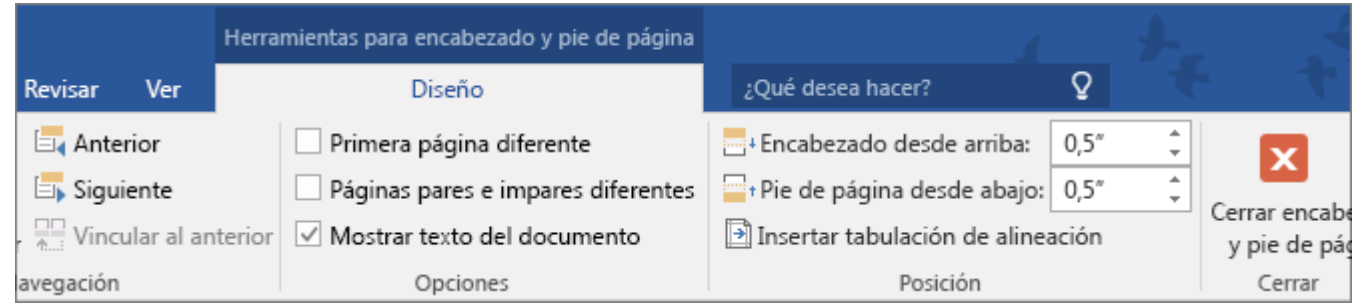

- 2. Coloque el cursor allí donde quiera agregar el número de página. Para colocarlo en el centro o en la parte derecha de la página, haga lo siguiente:
	- o Para colocar el número de página en el centro, en el **diseño** ficha, haga clic en **Insertar pestaña Alineación** > **Centro** > **Aceptar**.
	- o Para colocar el número de página en la parte derecha de la página, en el **diseño** ficha, haga clic en **Insertar pestaña Alineación**, > **Haga clic con el botón secundario** > **Aceptar**.
- 3. En la pestaña **Insertar**, haga clic en **Elementos rápidos** y luego en **Campo**.

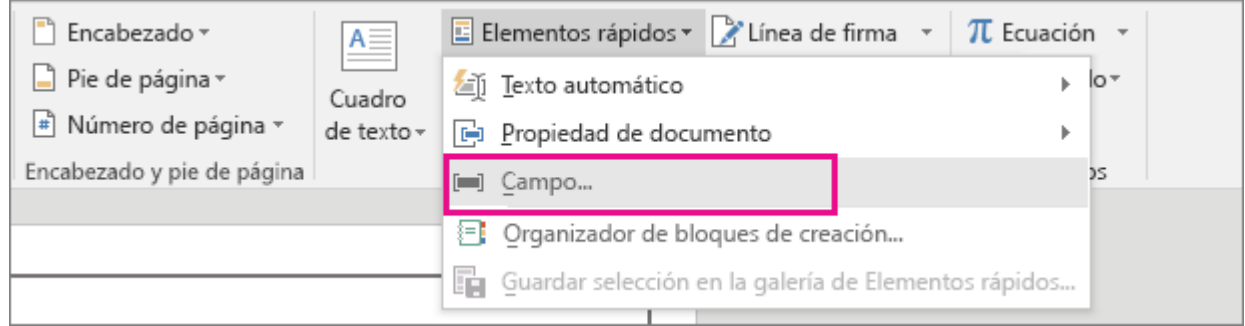

4. En la lista **Nombres de campo**, haga clic en **Página** y luego en **Aceptar**.

**Notas** Para mostrar el número de página como Página X de Y, haga lo siguiente:

- o Escriba **de** después del número de página que acaba de agregar.
- o En la pestaña **Insertar**, haga clic en **Elementos rápidos** y luego en **Campo**.
- o En la lista **Nombres de campo**, haga clic en **NumPages** y, a continuación, en **Aceptar**.
- 5. Para cambiar el formato de numeración, en el **diseño** tab (en **Herramientas de encabezado y pie**), haga clic en **Número de página** > **Formato del número de página**.

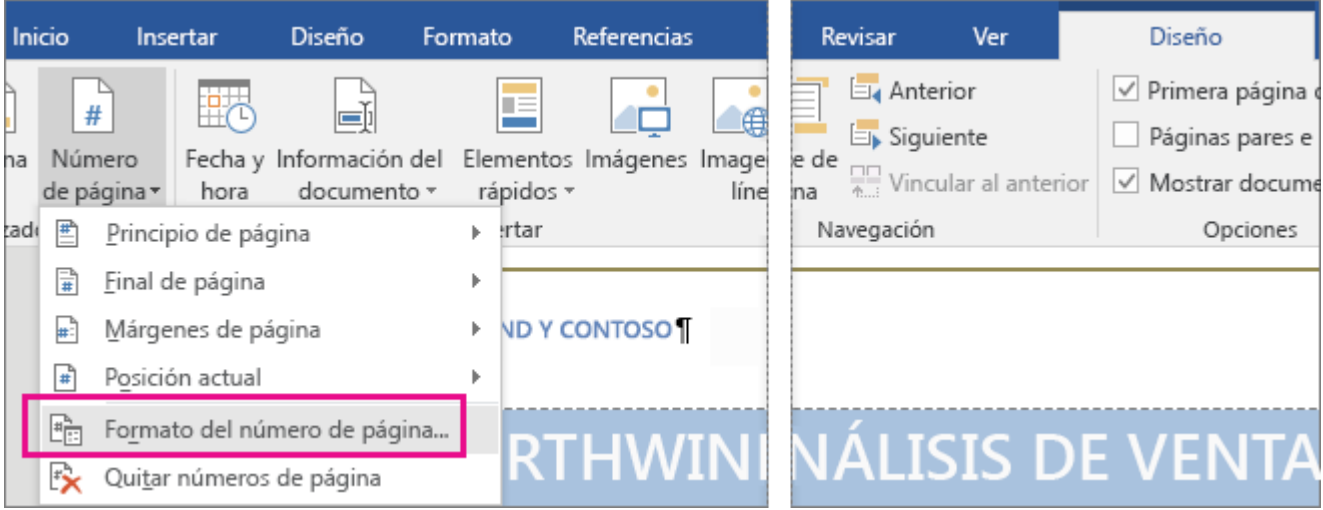

6. Para volver al cuerpo del documento, haga clic en **Encabezado y pie de página** > **Cerrar encabezado y pie de página**.

#### **3.4.-Agregar números de página en Word**

**Nota** Este procedimiento reemplaza el encabezado o pie de página, de haberlo. Para agregar números de página a un encabezado o pie de página existente, consulte [Agregar números de página a un encabezado o](https://support.office.microsoft.com/client/Agregar-números-de-página-a-un-encabezado-o-pie-de-página-cb9a7fe2-d482-4cf3-9dc5-36bebca5524f)  [pie de página.](https://support.office.microsoft.com/client/Agregar-números-de-página-a-un-encabezado-o-pie-de-página-cb9a7fe2-d482-4cf3-9dc5-36bebca5524f)

1. Haga clic en **Insertar** > **Número de página**, haga clic en una ubicación (como **Principio de página**) y luego elija un estilo. Word numerará todas las páginas de manera automática.

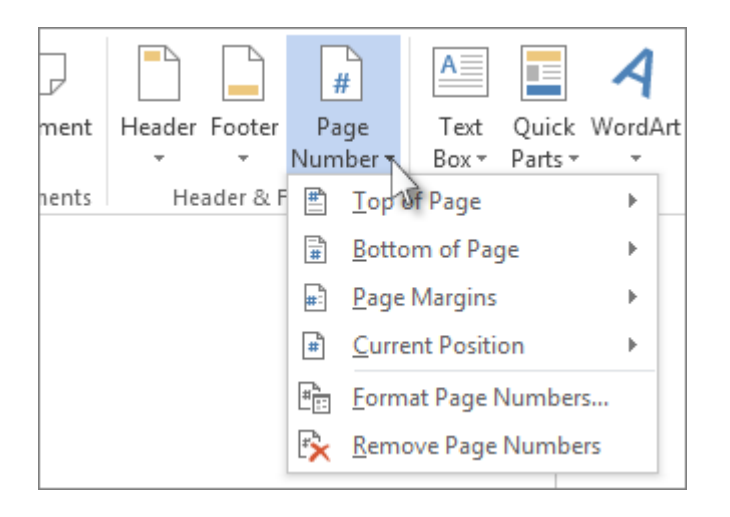

2. Cuando haya terminado, haga clic en **Cerrar encabezado y pie de página** o doble clic en cualquier lugar fuera del área de encabezado y pie de página.

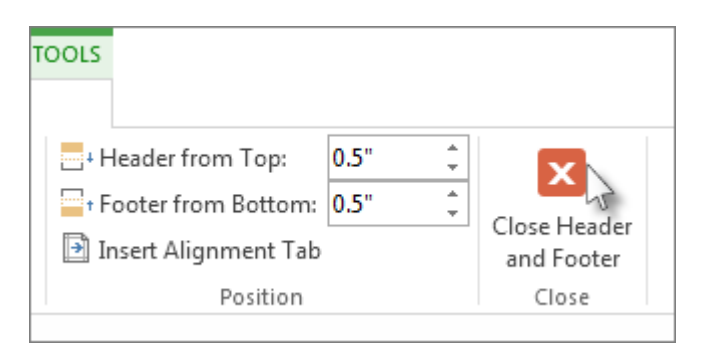

**Sugerencia** Word numerará todas las páginas de manera automática, pero puede cambiar este comportamiento si quiere. Por ejemplo, si no quiere que aparezca el número de página en la primera página del documento, haga doble clic cerca de la parte superior o inferior de una página para abrir la pestaña **Diseño de herramientas de encabezado y pie** y marque la casilla **Primera página diferente**. Para ver más opciones, haga clic en **Insertar** > **Número de página** > **Formato del número de página**.

Obtener más información acerca de los números de página

- [Agregar números de página a un encabezado o pie de página](https://support.office.microsoft.com/client/Agregar-números-de-página-a-un-encabezado-o-pie-de-página-cb9a7fe2-d482-4cf3-9dc5-36bebca5524f)
- [Agregar la numeración de página X de Y a un documento](https://support.office.microsoft.com/client/Agregar-la-numeración-de-página-X-de-Y-a-un-documento-20e77eb1-9c63-4f55-9a95-6970ef01cf7e)
- [Agregar formatos de número o números de página distintos a secciones diferentes](https://support.office.microsoft.com/client/Agregar-formatos-de-número-o-números-de-página-distintos-a-secciones-diferentes-bb4da2bd-1597-4b0c-9e91-620615ed8c05)
- [Iniciar la numeración de página más adelante en el documento](https://support.office.microsoft.com/client/Iniciar-la-numeración-de-página-más-adelante-en-el-documento-a72d420e-92a7-4edf-9d0c-83025ba5b0b6)
- $\bullet$  [Iniciar la numeración de página con un elemento distinto del número 1](https://support.office.microsoft.com/client/Iniciar-la-numeración-de-página-con-un-elemento-distinto-del-número-1-1957ebf8-f6e8-41fe-a6f2-e900a43635c1)
- [Eliminar los números de página](https://support.office.microsoft.com/client/Eliminar-los-números-de-página-405d7d8b-36cb-464e-9faf-9221e30d9123)

#### **3.5.-Agregar la numeración de página X de Y a un documento de Word**

La forma más rápida para mostrar el número de página actual y el número total de páginas de un documento es usar la galería de números de página.

**Importante** La galería de números de página reemplaza el encabezado o pie de página. Para agregar números de página a un encabezado o pie de página que desea conservar, vea [Agregar números de página](https://support.office.microsoft.com/client/Agregar-números-de-página-a-un-encabezado-o-pie-de-página-cb9a7fe2-d482-4cf3-9dc5-36bebca5524f)  [a un encabezado o pie de página.](https://support.office.microsoft.com/client/Agregar-números-de-página-a-un-encabezado-o-pie-de-página-cb9a7fe2-d482-4cf3-9dc5-36bebca5524f)

1. En la pestaña **Insertar**, haga clic en **Número de página**.

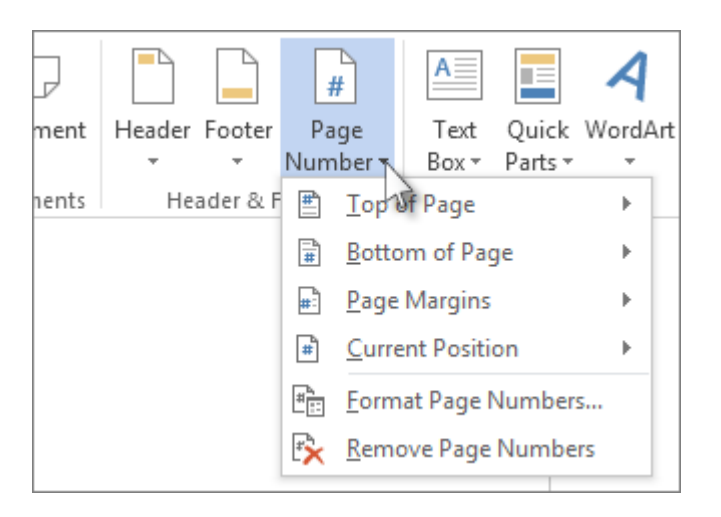

2. Haga clic en una ubicación como, por ejemplo, **Principio de página**, **Final de página**, o **Posición actual**.

**Nota** No elija **Márgenes de página**. Las opciones para esta ubicación no incluyen Página X de Y.

- 3. En la galería, desplácese por las opciones hasta que vea **Página X de Y**.
- 4. Haga clic en un formato de número de página.
- 5. Para volver al cuerpo del documento, haga clic en **Cerrar encabezado y pie de página** en la pestaña **Diseño** (en **Herramientas para encabezado y pie de página**) o haga doble clic en cualquier punto fuera del área del encabezado o el pie de página..

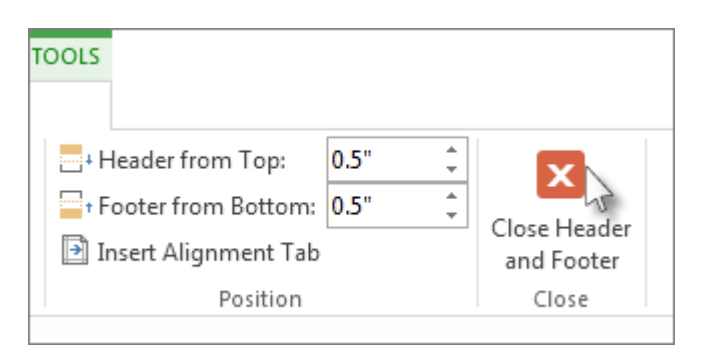

#### **3.6.-Agregar formatos de número o números de página distintos a secciones diferentes**

Imaginemos que desea distintos estilos, formatos de número o números de página en secciones diferentes de un documento, por ejemplo, i, ii, iii, etc., en la introducción y la tabla de contenido, y 1, 2, 3, etc., en el resto del documento. El truco es dividir el documento en secciones que no deben vincularse.

- 1. Haga clic justo al comienzo de la primera página donde desea iniciar, detener o cambiar la numeración de página.
- 2. En **Diseño de página**, vaya al grupo **Configurar página** y haga clic en **Saltos** > **Página siguiente**.

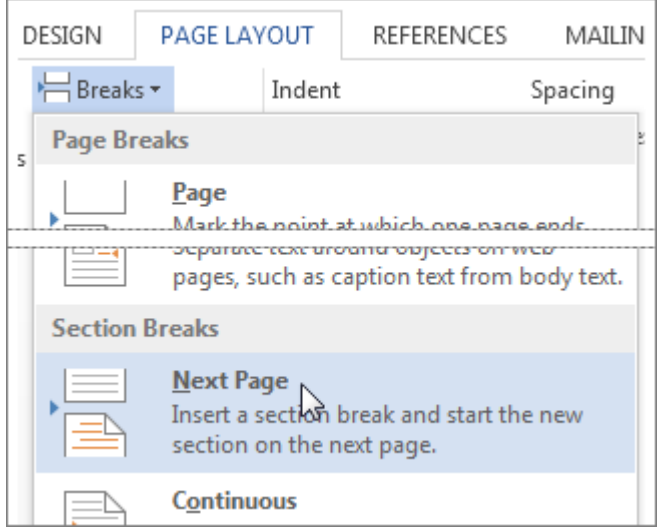

- 1. En la página que sigue al salto de sección, haga doble clic en el área de encabezado o pie de página para abrir la pestaña **Diseño** de **Herramientas para encabezado y pie de página**.
- 2. En el grupo **Navegación**, haga clic en **Vincular al anterior** para desactivar la opción.

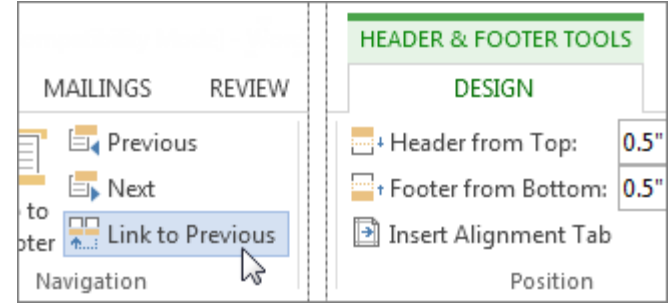

**Nota** Los encabezados y los pies de página se vinculan por separado. Por lo tanto, si el número de página está en el encabezado, desactive la vinculación de los encabezados. Si el número de página se encuentra en el pie de página, desactive la vinculación de los pies de página.

3. En el grupo **Encabezado y pie de página**, haga clic en **Número de página** y seleccione una ubicación y un estilo.

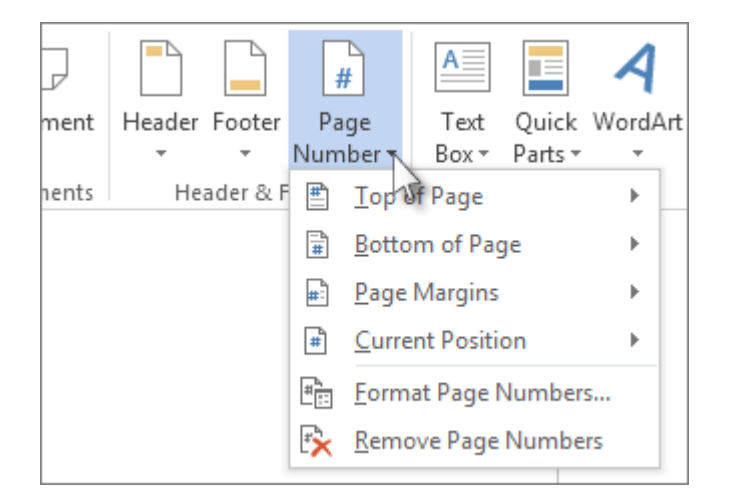

1. Para elegir un formato o controlar el número de inicio, en el grupo **Encabezado y pie de página**, haga clic en **Número de página** > **Formato del número de página**.

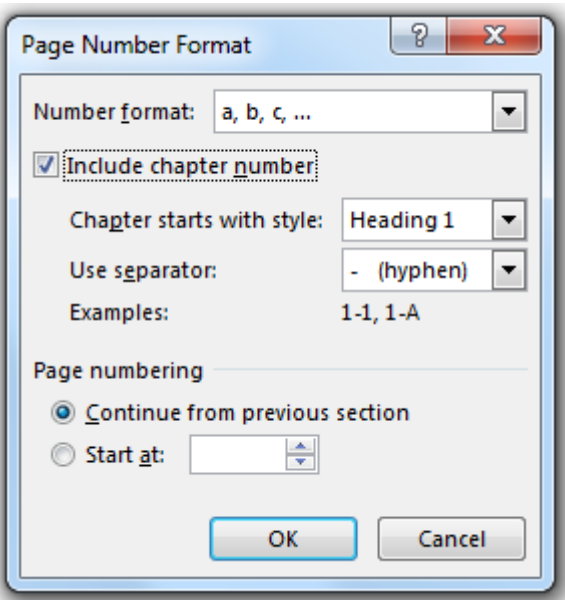

- 2. Haga clic en el **Formato de número** o en el número para **Iniciar en** desee usar y después haga clic en **Aceptar**.
- 3. Cuando finalice, haga doble clic en cualquier parte fuera del área de encabezado o pie de página para cerrar, o haga clic en el botón **Cerrar encabezado y pie de página**.

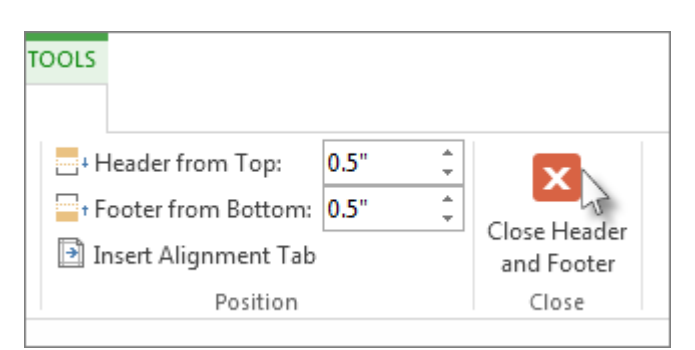

# **3.7.-Iniciar la numeración de página más adelante en el documento**

A veces no se desea que los números de página que aparecen en el encabezado o pie de página sean iguales a los números reales de página. Por ejemplo, si la primera página es una portada y la segunda página es una tabla de contenido, tal vez quiera que "Página 1" aparezca en la tercera página.

Para empezar la numeración de páginas más adelante en el documento, primero divida el documento en secciones, desvincule las secciones y luego inserte los números de página. Después muestre la numeración de páginas y elija el valor inicial.

- 1. En el documento, haga clic en donde desee insertar un salto de sección.
- 2. Haga clic en **Diseño** > **Saltos** > **Página siguiente**.

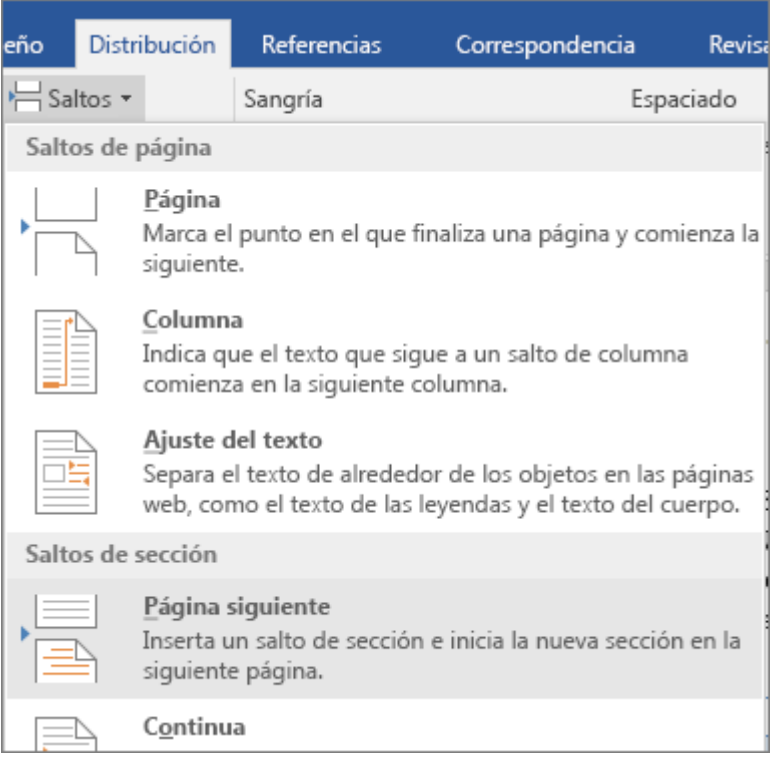

- 3. Haga doble clic en el área de encabezado o pie de página en la que desee que aparezcan los números de página. Se abrirá la pestaña **Diseño** en **Herramientas para encabezado y pie de página**.
- 4. Haga clic en **Vincular al anterior** para desactivar y desvincular el encabezado o el pie de página de la sección anterior.

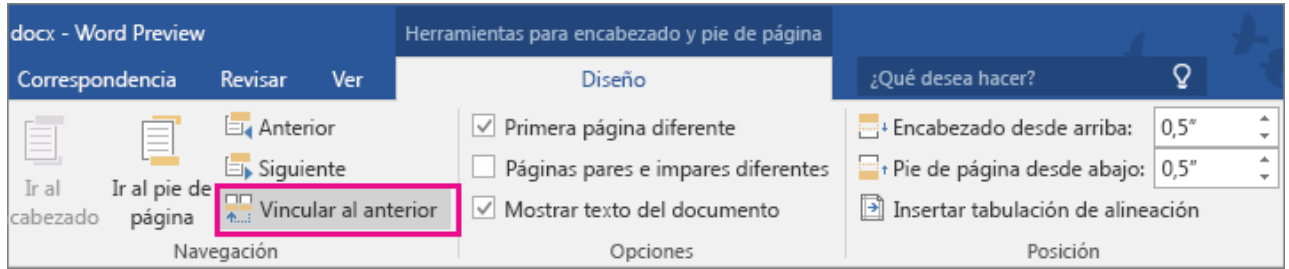

**Nota** Los encabezados y los pies de página se vinculan por separado. Por lo tanto, si el número de página está en el encabezado, desactive la vinculación de los encabezados. Si el número de página se encuentra en el pie de página, desactive la vinculación de los pies de página.

5. Haga clic en **Número de página** y elija una ubicación y un estilo. Por ejemplo, haga clic en **Principio de página** y elija el diseño que quiera.

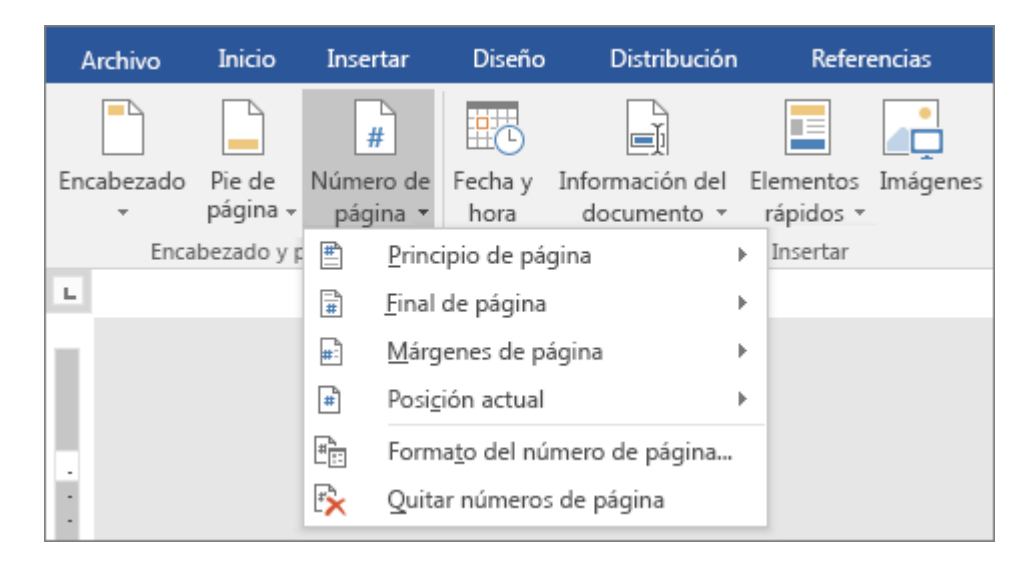

- 6. Haga clic en **Número de página** > **Formato del número de página** para abrir el cuadro de diálogo **Formato de número de página**.
- 7. Para empezar la numeración en 1, haga clic en **Iniciar en** y escriba **1** (de lo contrario, Word aplicará automáticamente el número de página real).

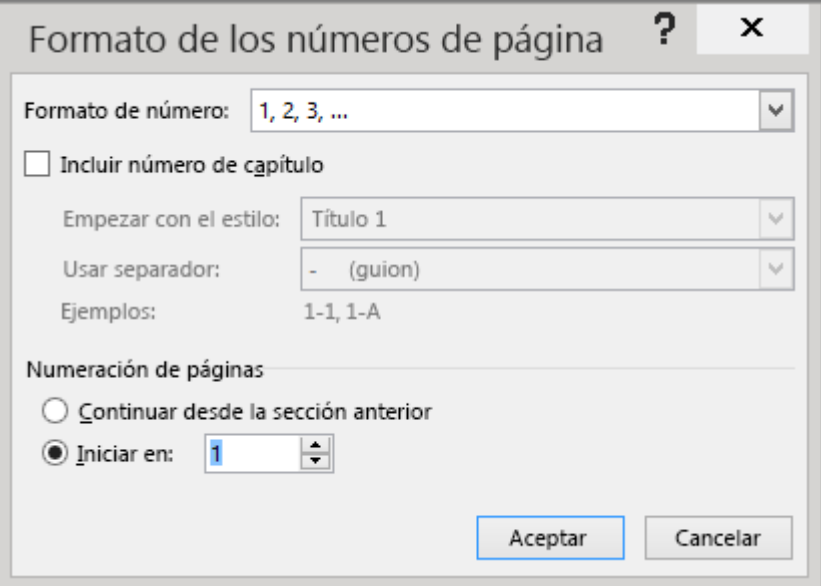

- 8. Haga clic en **Aceptar**.
- 9. Cuando haya terminado, haga clic en **Cerrar encabezado y pie de página**, o bien haga doble clic en cualquier lugar fuera del área de encabezado o pie de página.

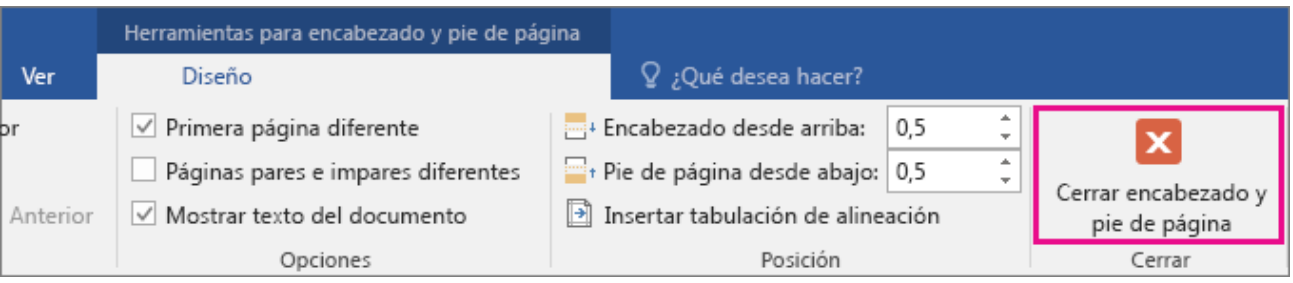

#### **3.8.-Iniciar la numeración de página con un elemento distinto del número 1**

Si lo desea, los números de página que aparecen en el encabezado o pie de página pueden empezar por un valor distinto a 1. Por ejemplo, si el documento en el que está trabajando empieza donde otro acabó, quizá desee numerar la primera página como, por ejemplo, "Página 210". En este artículo le enseñamos a hacerlo.

También puede empezar la numeración de páginas más adelante en el documento. Por ejemplo, si la primera página es una portada y la segunda página es una tabla de contenido, es posible que desee que "Página 1" aparezca en la tercera página. Para aprender a hacerlo, consulte [Iniciar la numeración de página más](https://support.office.microsoft.com/client/Iniciar-la-numeración-de-página-más-adelante-en-el-documento-c73e3d55-d722-4bd0-886e-0b0bd0eb3f02)  [adelante en el documento.](https://support.office.microsoft.com/client/Iniciar-la-numeración-de-página-más-adelante-en-el-documento-c73e3d55-d722-4bd0-886e-0b0bd0eb3f02)

Para empezar los números de página con un número distinto de 1, haga lo siguiente.

- 1. Haga doble clic en el área de encabezado o pie de página. Esto abrirá la pestaña **Diseño** en las herramientas para **Encabezado y pie de página**.
- 2. Si el documento todavía no tiene números de página, haga clic en **Número de página** y elija una ubicación y un estilo.

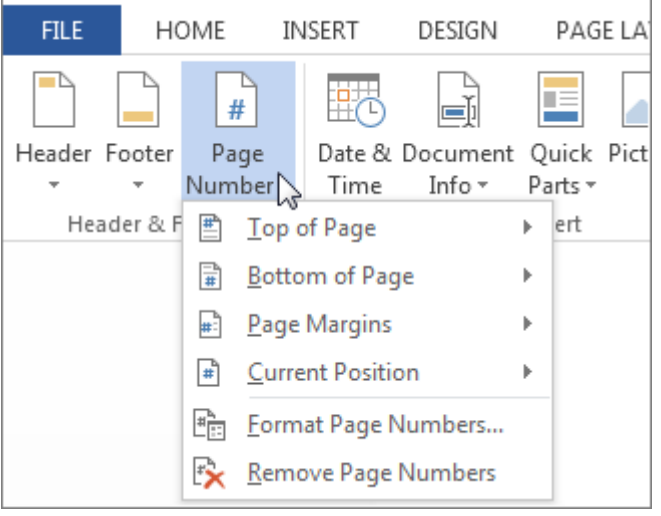

Si el documento ya tiene números de página, vaya al paso siguiente.

3. Haga clic en **Número de página** > **Formato del número de página**.

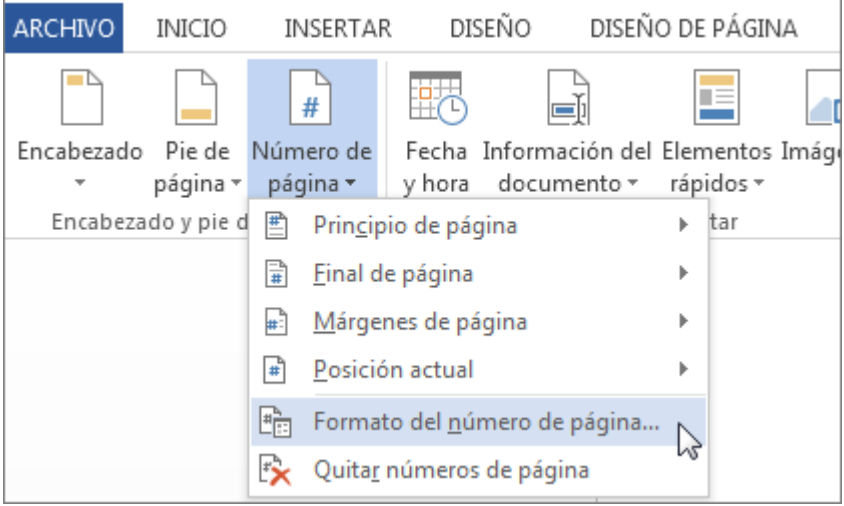

4. En el cuadro de diálogo **Formato de número de página**, haga clic en **Iniciar en** y escriba el número por el que desee que empiece el documento.

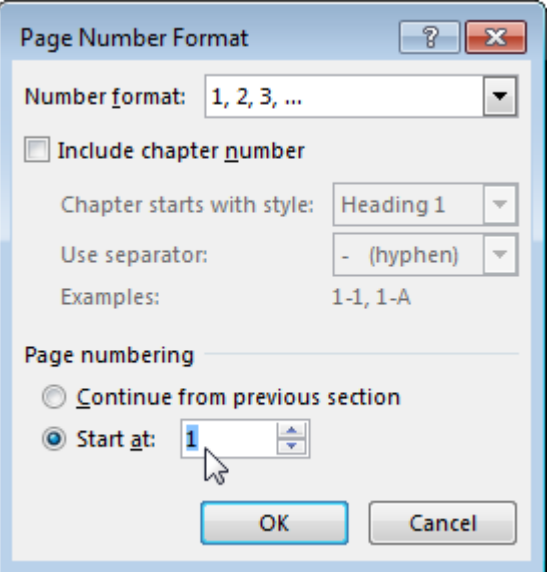

- 5. Haga clic en **Aceptar**.
- 6. Haga clic en **Cerrar encabezado y pie de página** o haga doble clic en cualquier parte fuera del área de encabezado o pie de página.

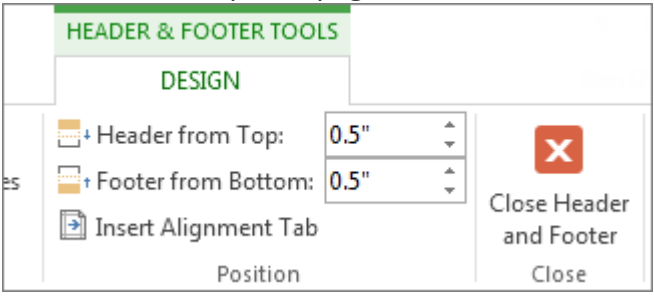

# **3.9.-Eliminar los números de página**

Para eliminar rápidamente todos los números de página de un documento o de una sección, haga clic en **Insertar**, > **Número de página** > **Quitar números de página**.

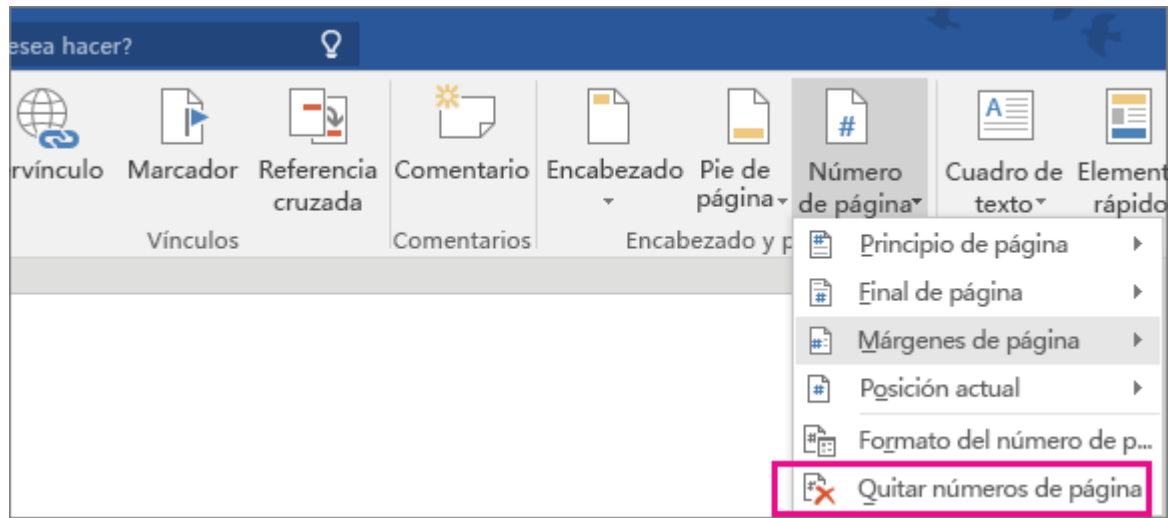

#### **Eliminar un encabezado o pie de página de una sola página en Word 2016 para Windows**

Si utiliza un encabezado o un pie de página, es posible que no desee que aparezca en la primera página. También es posible que desee quitar los encabezados y los pies de página de otras páginas, como la primera página de nuevos capítulos o secciones.

#### **3.10.-Eliminar el encabezado y el pie de página de la primera página**

- 1. Haga doble clic en el área de encabezado o pie de página (en la parte superior o inferior de la página) para abrir **Herramientas para encabezado y pie de página**.
- 2. Active la casilla **Primera página diferente**. Esto elimina automáticamente cualquier encabezado y pie de página de la primera página.

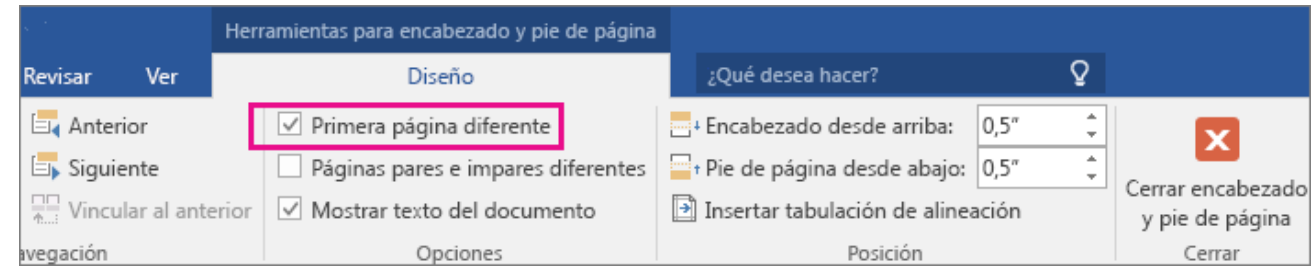

# **3.11.-Eliminar un encabezado o un pie de página de una sola página**

Para quitar los encabezados y los pies de página de páginas concretas dentro de un documento, empiece insertando un salto de sección.

**Nota** Los saltos de sección no son lo mismo que los saltos de página. Si ya hay un salto de página antes de la página de la que quiere quitar el encabezado o el pie de página, [elimínelo](https://support.office.microsoft.com/client/elimínelo-8430f927-961c-4105-b0a3-9117d7bd0e44) y reemplácelo por un salto de sección como se indica a continuación.

- 1. Haga clic donde quiera empezar una página nueva sin encabezado o pie de página.
- 2. Haga clic en **Diseño de página** > **Saltos** > **Página siguiente** para crear un salto de sección.

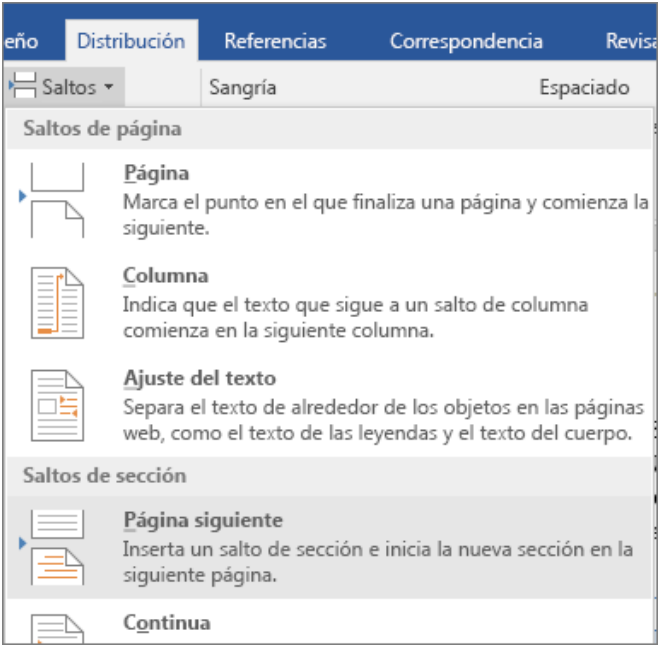

- 3. Haga doble clic en el área de encabezado o pie de página (en la parte superior o inferior de la página) para abrir **Herramientas para encabezado y pie de página**.
- 4. Haga clic en **Vincular al anterior** para desactivar los vínculos entre secciones.

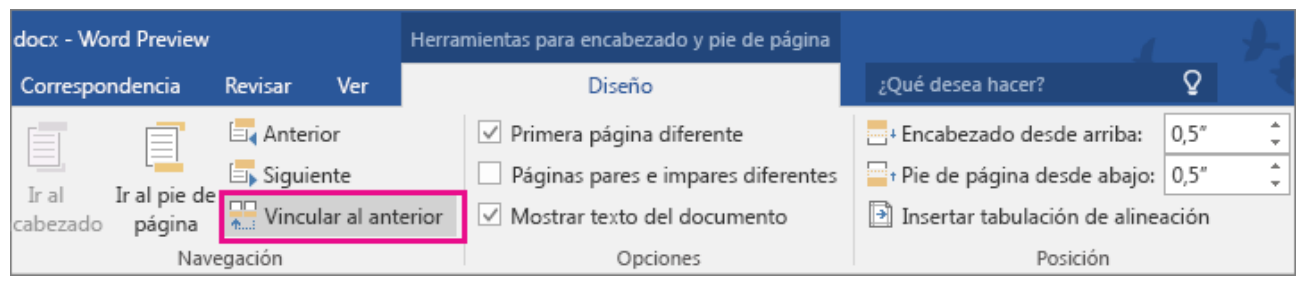

- 5. Después, haga clic en el botón **Encabezado** o **Pie de página** y elija **Quitar encabezado** o **Quitar pie de página** cerca del final del menú (deberá repetir los pasos 3 a 5 si quiere eliminar los dos elementos).
- 6. Para volver al cuerpo del documento, haga clic en **Herramientas para encabezado y pie de página** > **Cerrar encabezado y pie de página**.

**Sugerencia** También puede hacer doble clic en cualquier parte fuera del área del encabezado y el pie de página para volver al cuerpo del documento.

#### **El encabezado o pie de página se quita de la primera página tras el salto de sección.**

Para quitar todos los encabezados y pies de página después de un salto de sección, haga doble clic en el área de encabezado o pie de página de la página en la que quiera quitar estos elementos y, después, repita los pasos 4 a 6 anteriores. Si la sección tiene páginas pares e impares distintas, es probable que tenga que repetir este procedimiento.

Si, posteriormente, decide que quiere incluir encabezados y pies de página en el documento, inserte otro salto de sección y [agregue un encabezado o pie de página](https://support.office.microsoft.com/client/agregue-un-encabezado-o-pie-de-página-b87ee4df-abc1-41f8-995b-b39f6d99c7ed) a la nueva sección.

#### **3.12.-Insertar el nombre de archivo en un pie de página**

Puede insertar información del documento como el nombre de archivo, el autor, la ruta de acceso en el equipo o el asunto en el pie de página. Asimismo, puede [mostrar esta información solo en la hoja de título.](https://support.office.microsoft.com/client/mostrar-esta-información-solo-en-la-hoja-de-título-c4e9158b-28bd-4dc4-889c-97398140e0a9)

- 1. Haga doble clic en el área de pie de página (en la parte inferior de la página) para abrir **Herramientas para encabezado y pie de página**.
- 2. Haga clic en **Información del documento** y seleccione la información que desea.

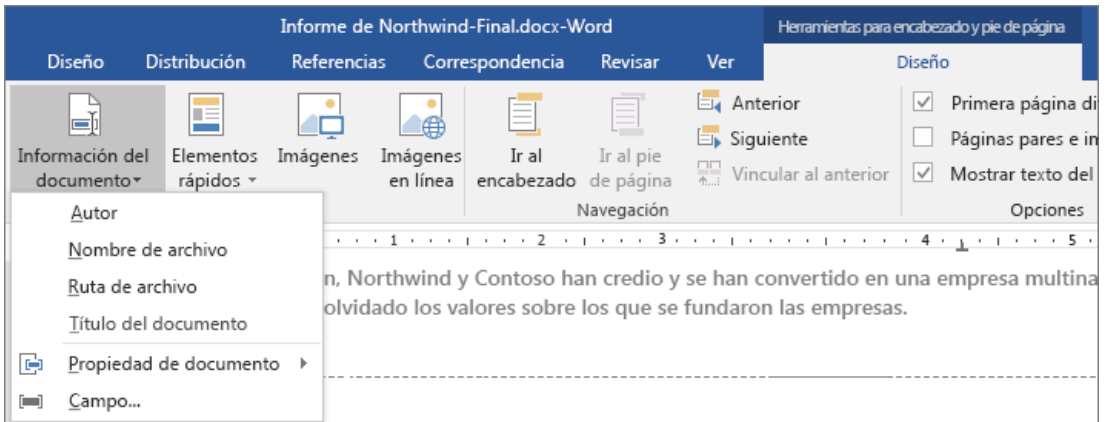

**Nota** Haga clic en **Propiedad del documento** para seleccionar información adicional, como por ejemplo Autor, Empresa o Asunto. Haga clic en **Campo** para elegir entre decenas de propiedades, como Fecha hora, o Vínculos y Referencias.

3. Para volver al cuerpo del documento, haga clic en **Cerrar encabezado y pie de página**.

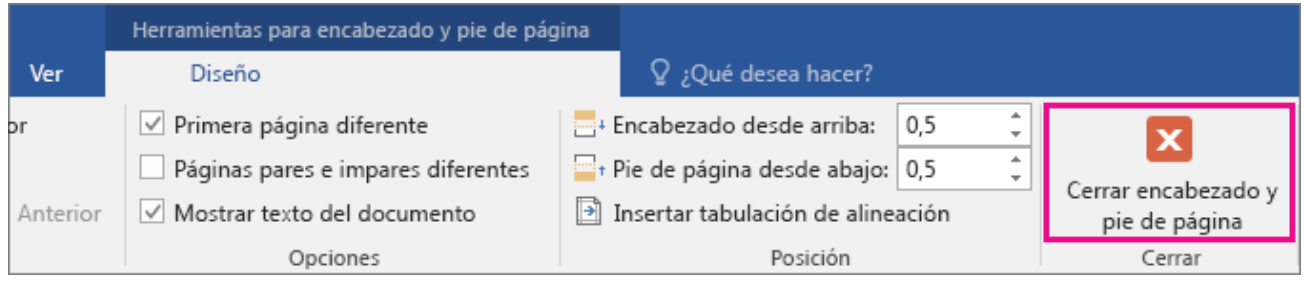

**Sugerencia** Para centrar el nombre de archivo, haga clic en **Inicio** y luego en el icono **Centrar** de la cinta de opciones.

# **4.[-Agregar números de página](javascript:)**

# **4.1.-Agregar números de página en Word**

**Nota** Este procedimiento reemplaza el encabezado o pie de página, de haberlo. Para agregar números de página a un encabezado o pie de página existente, consulte [Agregar números de página a un encabezado o](https://support.office.microsoft.com/client/Agregar-números-de-página-a-un-encabezado-o-pie-de-página-cb9a7fe2-d482-4cf3-9dc5-36bebca5524f)  [pie de página.](https://support.office.microsoft.com/client/Agregar-números-de-página-a-un-encabezado-o-pie-de-página-cb9a7fe2-d482-4cf3-9dc5-36bebca5524f)

1. Haga clic en **Insertar** > **Número de página**, haga clic en una ubicación (como **Principio de página**) y luego elija un estilo. Word numerará todas las páginas de manera automática.

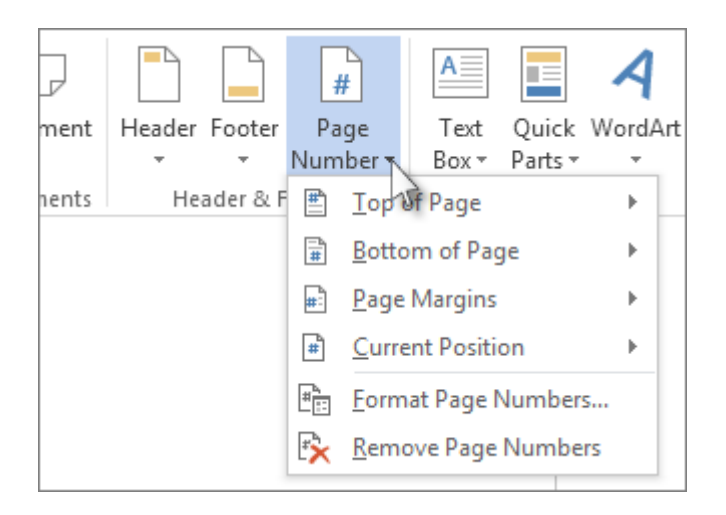

2. Cuando haya terminado, haga clic en **Cerrar encabezado y pie de página** o doble clic en cualquier lugar fuera del área de encabezado y pie de página.

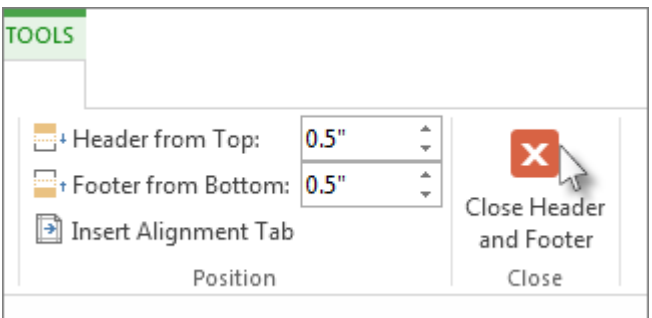

**Sugerencia** Word numerará todas las páginas de manera automática, pero puede cambiar este comportamiento si quiere. Por ejemplo, si no quiere que aparezca el número de página en la primera página del documento, haga doble clic cerca de la parte superior o inferior de una página para abrir la pestaña **Diseño de herramientas de encabezado y pie** y marque la casilla **Primera página diferente**. Para ver más opciones, haga clic en **Insertar** > **Número de página** > **Formato del número de página**.

#### **4.2.-Agregar números de página a un encabezado o pie de página en Word**

**Nota** Si no tiene un encabezado o pie de página, o si tiene un encabezado o pie de página que no desea conservar, para agregar rápidamente los números de página haga clic en **Insertar** > **Número de página** y seleccione el tipo de número de página que desee. Si lo hace, reemplazará el encabezado o pie existente. Vea [Agregar números de página](https://support.office.microsoft.com/client/Agregar-números-de-página-f38fca1b-ac2d-4d47-91c6-a326b6629606) para obtener detalles.

Si el documento ya tiene encabezados o pies de página, puede utilizar el código de campo Número de página para agregar números de página sin sobrescribir sus encabezados o pies de página.

Con un paso más puede mostrar el número de página como Página X de Y.

#### Utilice la página código de campo para agregar números de página a un encabezado o pie

1. Haga doble clic en el área de encabezado o pie de página (en la parte superior o inferior de la página) para abrir **Herramientas para encabezado y pie de página**.

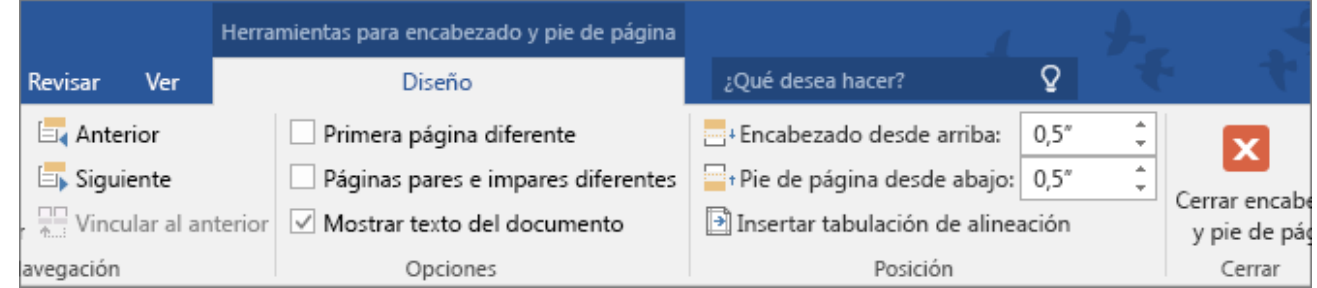

- 2. Coloque el cursor allí donde quiera agregar el número de página. Para colocarlo en el centro o en la parte derecha de la página, haga lo siguiente:
	- o Para colocar el número de página en el centro, en el **diseño** ficha, haga clic en **Insertar pestaña Alineación** > **Centro** > **Aceptar**.
	- o Para colocar el número de página en la parte derecha de la página, en el **diseño** ficha, haga clic en **Insertar pestaña Alineación**, > **Haga clic con el botón secundario** > **Aceptar**.
- 3. En la pestaña **Insertar**, haga clic en **Elementos rápidos** y luego en **Campo**.

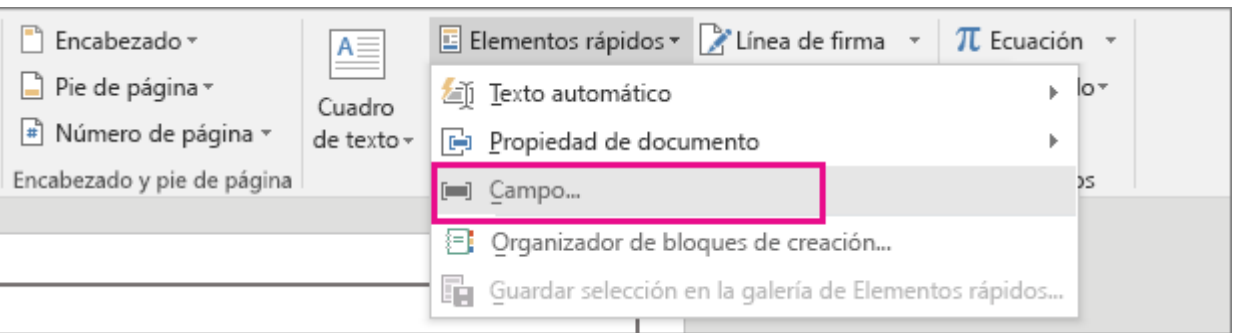

4. En la lista **Nombres de campo**, haga clic en **Página** y luego en **Aceptar**.

**Notas** Para mostrar el número de página como Página X de Y, haga lo siguiente:

- o Escriba **de** después del número de página que acaba de agregar.
- o En la pestaña **Insertar**, haga clic en **Elementos rápidos** y luego en **Campo**.
- o En la lista **Nombres de campo**, haga clic en **NumPages** y, a continuación, en **Aceptar**.

5. Para cambiar el formato de numeración, en el **diseño** tab (en **Herramientas de encabezado y pie**), haga clic en **Número de página** > **Formato del número de página**.

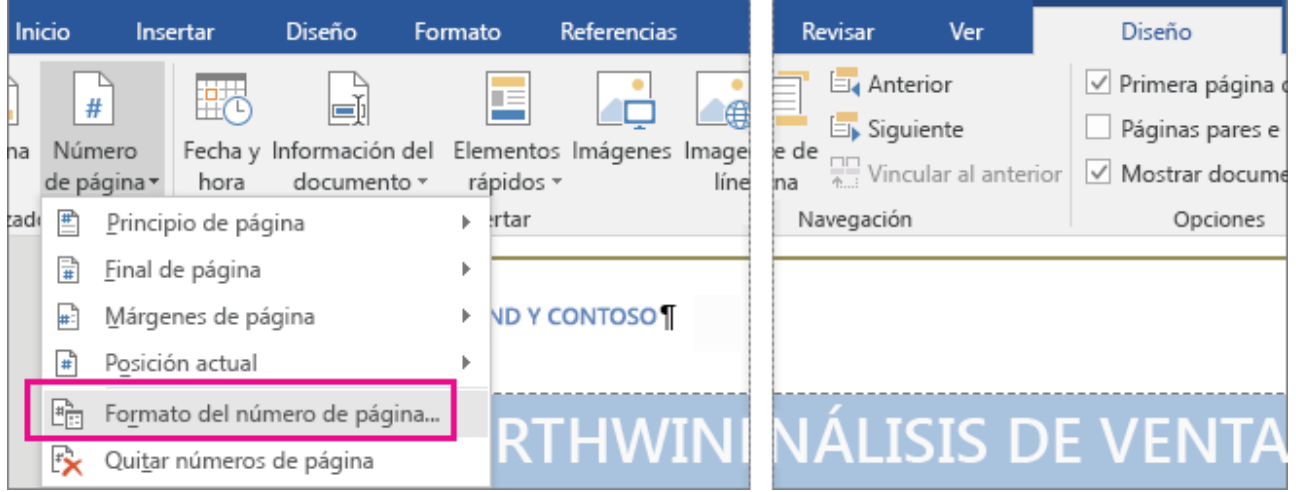

6. Para volver al cuerpo del documento, haga clic en **Encabezado y pie de página** > **Cerrar encabezado y pie de página**.

#### **4.3.-Agregar formatos de número o números de página distintos a secciones diferentes**

Imaginemos que desea distintos estilos, formatos de número o números de página en secciones diferentes de un documento, por ejemplo, i, ii, iii, etc., en la introducción y la tabla de contenido, y 1, 2, 3, etc., en el resto del documento. El truco es dividir el documento en secciones que no deben vincularse.

- 1. Haga clic justo al comienzo de la primera página donde desea iniciar, detener o cambiar la numeración de página.
- 2. Haga clic en **Diseño** > **Saltos** > **Página siguiente**.

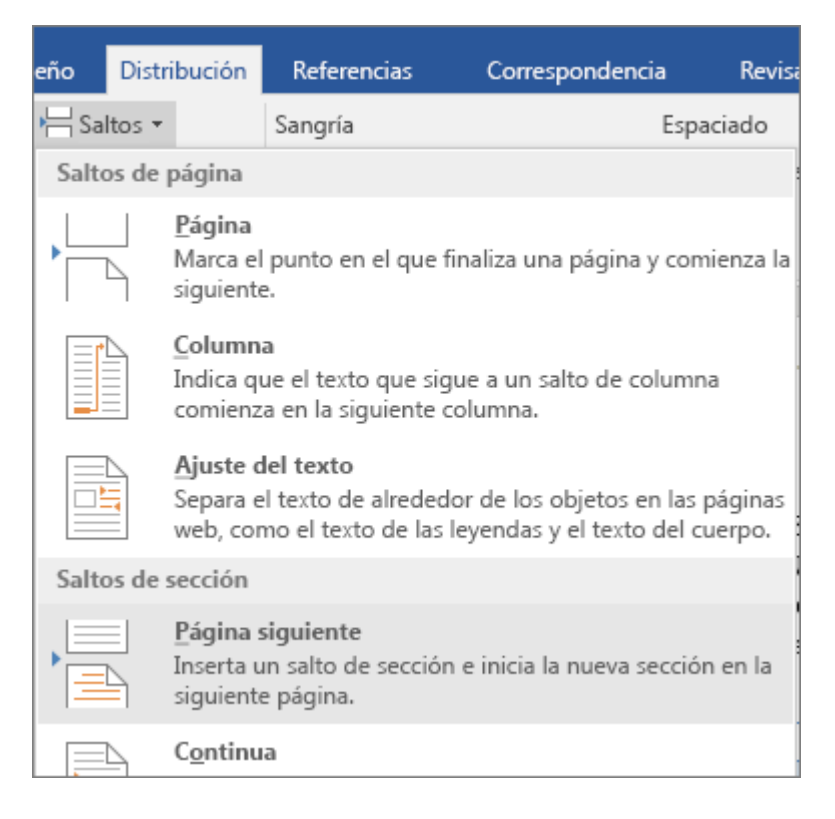

- 3. En la página que sigue al salto de sección, haga doble clic en el área de encabezado o pie de página donde quiera mostrar los números de página para abrir la pestaña **Diseño** de **Herramientas para encabezado y pie de página**.
- 4. Haga clic en **Vincular al anterior** para desactivar y desvincular el encabezado o el pie de página de la sección anterior.

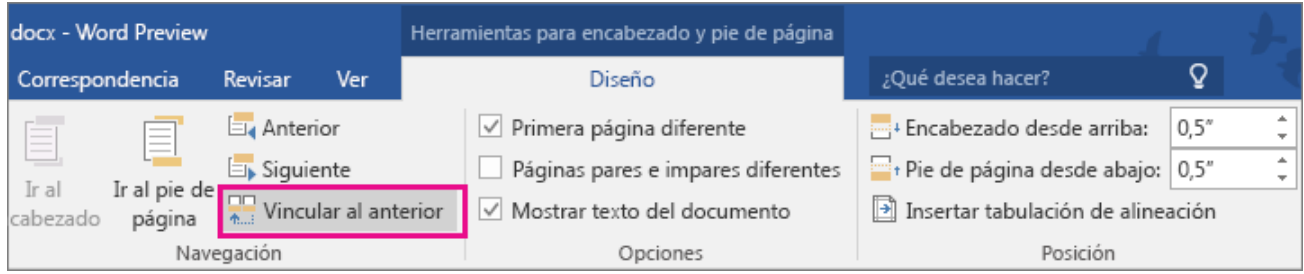

**Nota** Los encabezados y los pies de página se vinculan por separado. Por lo tanto, si el número de página está en el encabezado, desactive la vinculación de los encabezados. Si el número de página se encuentra en el pie de página, desactive la vinculación de los pies de página.

5. En el grupo **Encabezado y pie de página**, haga clic en **Número de página** y seleccione una ubicación y un estilo.

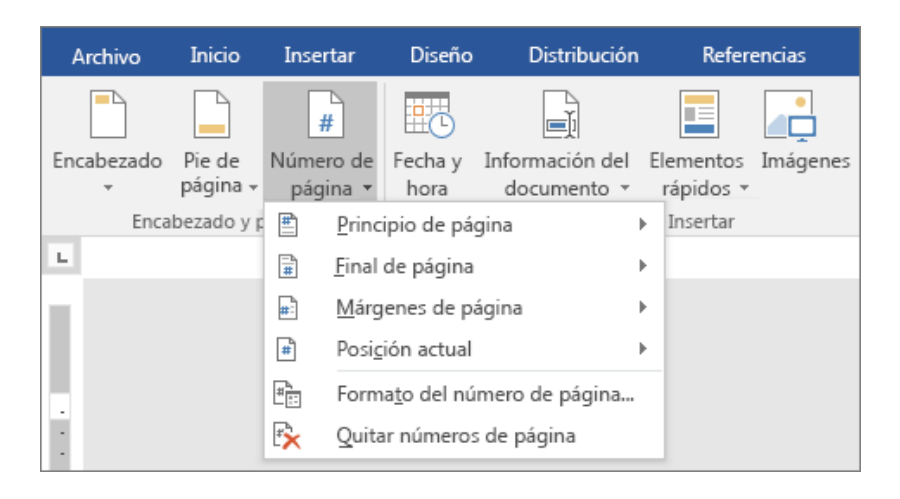

- 6. Para elegir un formato o controlar el número de inicio, haga clic en **Encabezado y pie de página** > **Número de página** > **Formato del número de página**. Para abrir el cuadro de diálogo **Formato de los números de página**.
- 7. Haga clic en **formato de número** para seleccionar el formato de la numeración, o haga clic en **Iniciar en** y escriba un número que con la que desee empezar. Haga clic en **Aceptar** cuando haya terminado.

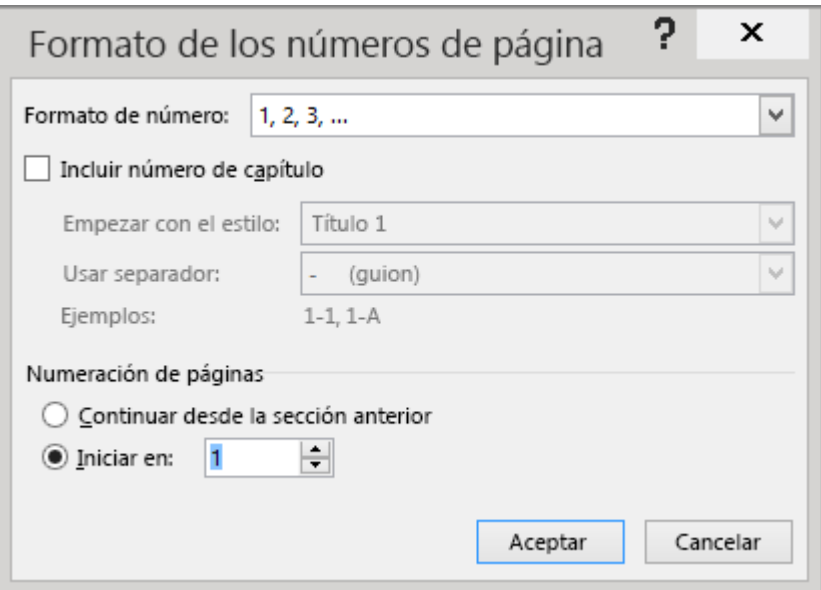

8. Cuando finalice, haga doble clic en cualquier parte fuera del área de encabezado o pie de página para cerrar, o haga clic en el botón **Cerrar encabezado y pie de página**.

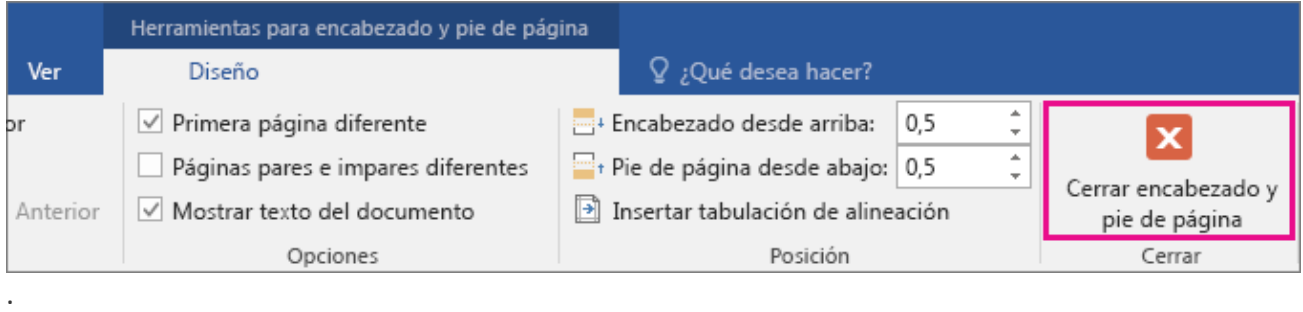

#### **4.4.-Iniciar la numeración de página con un elemento distinto del número 1**

Si lo desea, los números de página que aparecen en el encabezado o pie de página pueden empezar por un valor distinto a 1. Por ejemplo, si el documento en el que está trabajando empieza donde otro acabó, quizá desee numerar la primera página como, por ejemplo, "Página 210". En este artículo le enseñamos a hacerlo.

También puede empezar la numeración de páginas más adelante en el documento. Por ejemplo, si la primera página es una portada y la segunda página es una tabla de contenido, es posible que desee que "Página 1" aparezca en la tercera página. Para aprender a hacerlo, consulte [Iniciar la numeración de página más](https://support.office.microsoft.com/client/Iniciar-la-numeración-de-página-más-adelante-en-el-documento-c73e3d55-d722-4bd0-886e-0b0bd0eb3f02)  [adelante en el documento.](https://support.office.microsoft.com/client/Iniciar-la-numeración-de-página-más-adelante-en-el-documento-c73e3d55-d722-4bd0-886e-0b0bd0eb3f02)

Para empezar los números de página con un número distinto de 1, haga lo siguiente.

- 1. Haga doble clic en el área de encabezado o pie de página. Esto abrirá la pestaña **Diseño** en las herramientas para **Encabezado y pie de página**.
- 2. Si el documento todavía no tiene números de página, haga clic en **Número de página** y elija una ubicación y un estilo.

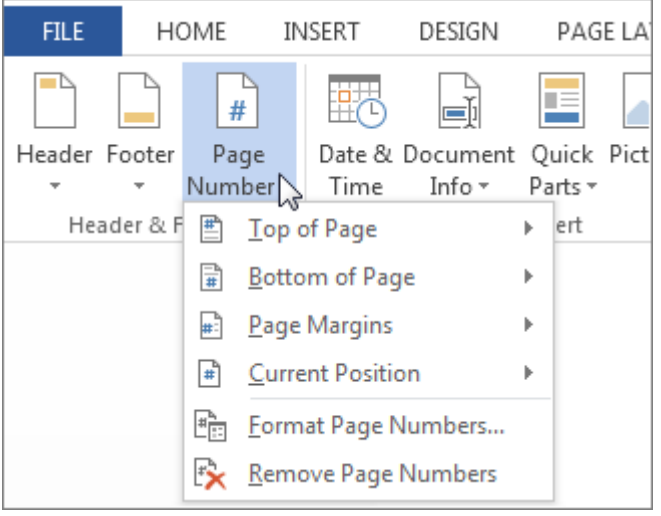

Si el documento ya tiene números de página, vaya al paso siguiente.

3. Haga clic en **Número de página** > **Formato del número de página**.

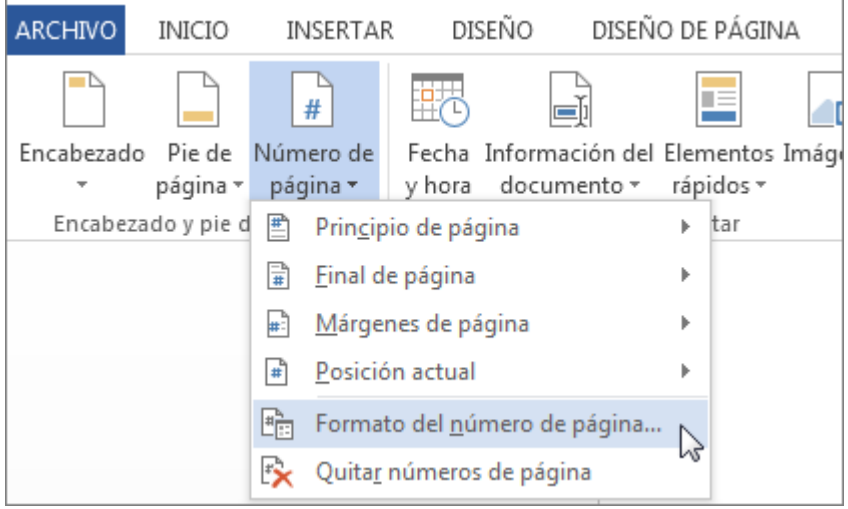

4. En el cuadro de diálogo **Formato de número de página**, haga clic en **Iniciar en** y escriba el número por el que desee que empiece el documento.

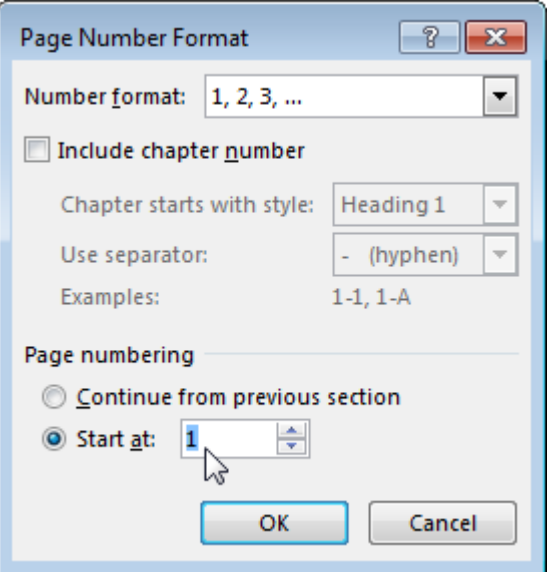

- 5. Haga clic en **Aceptar**.
- 6. Haga clic en **Cerrar encabezado y pie de página** o haga doble clic en cualquier parte fuera del área de encabezado o pie de página.

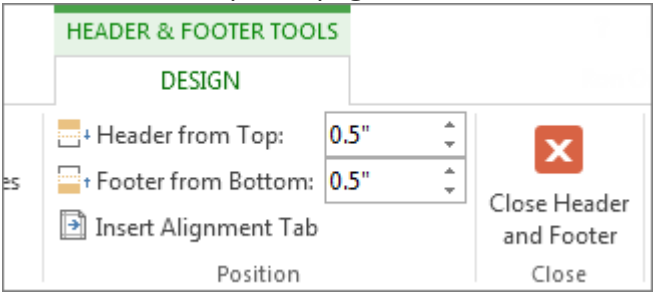

# **4.5.-Iniciar la numeración de página más adelante en el documento**

A veces no se desea que los números de página que aparecen en el encabezado o pie de página sean iguales a los números reales de página. Por ejemplo, si la primera página es una portada y la segunda página es una tabla de contenido, tal vez quiera que "Página 1" aparezca en la tercera página.

Para empezar la numeración de páginas más adelante en el documento, primero divida el documento en secciones, desvincule las secciones y luego inserte los números de página. Después muestre la numeración de páginas y elija el valor inicial.

- 1. En el documento, haga clic en donde desee insertar un salto de sección.
- 2. Haga clic en **Diseño** > **Saltos** > **Página siguiente**.

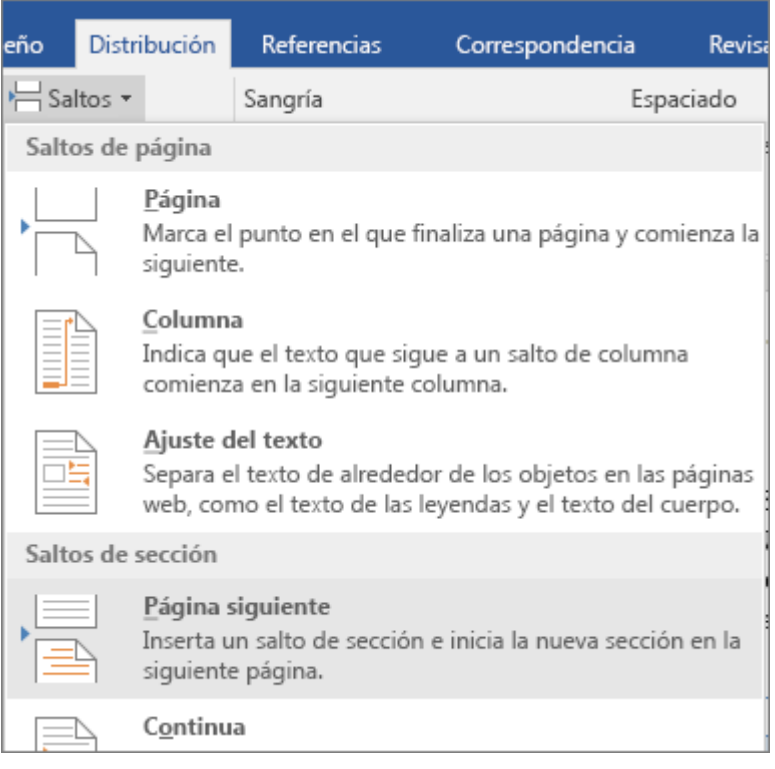

- 3. Haga doble clic en el área de encabezado o pie de página en la que desee que aparezcan los números de página. Se abrirá la pestaña **Diseño** en **Herramientas para encabezado y pie de página**.
- 4. Haga clic en **Vincular al anterior** para desactivar y desvincular el encabezado o el pie de página de la sección anterior.

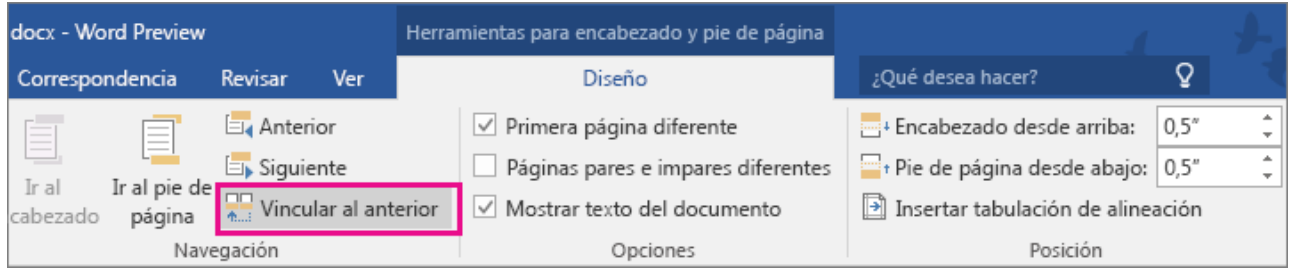

**Nota** Los encabezados y los pies de página se vinculan por separado. Por lo tanto, si el número de página está en el encabezado, desactive la vinculación de los encabezados. Si el número de página se encuentra en el pie de página, desactive la vinculación de los pies de página.

5. Haga clic en **Número de página** y elija una ubicación y un estilo. Por ejemplo, haga clic en **Principio de página** y elija el diseño que quiera.

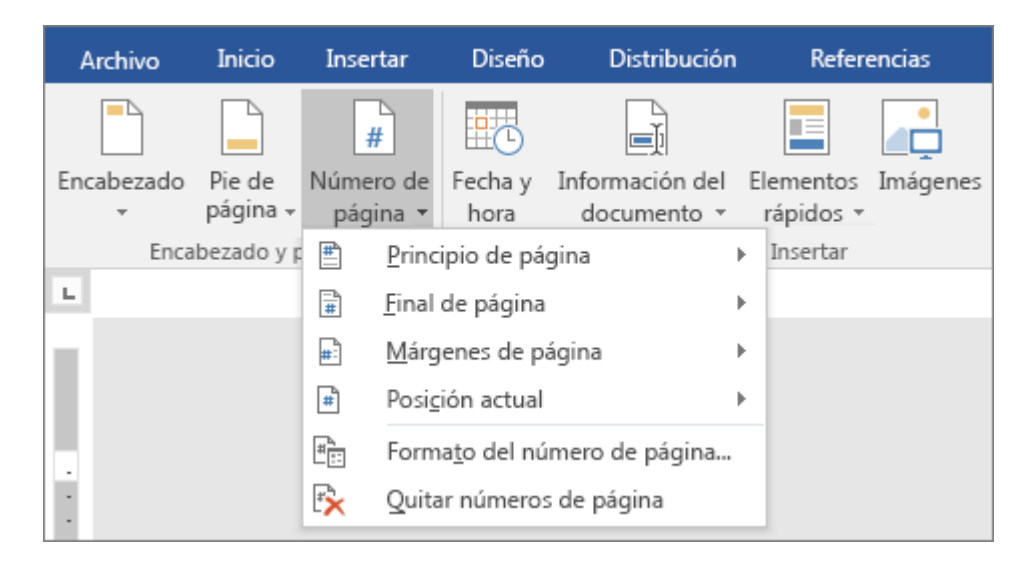

- 6. Haga clic en **Número de página** > **Formato del número de página** para abrir el cuadro de diálogo **Formato de número de página**.
- 7. Para empezar la numeración en 1, haga clic en **Iniciar en** y escriba **1** (de lo contrario, Word aplicará automáticamente el número de página real).

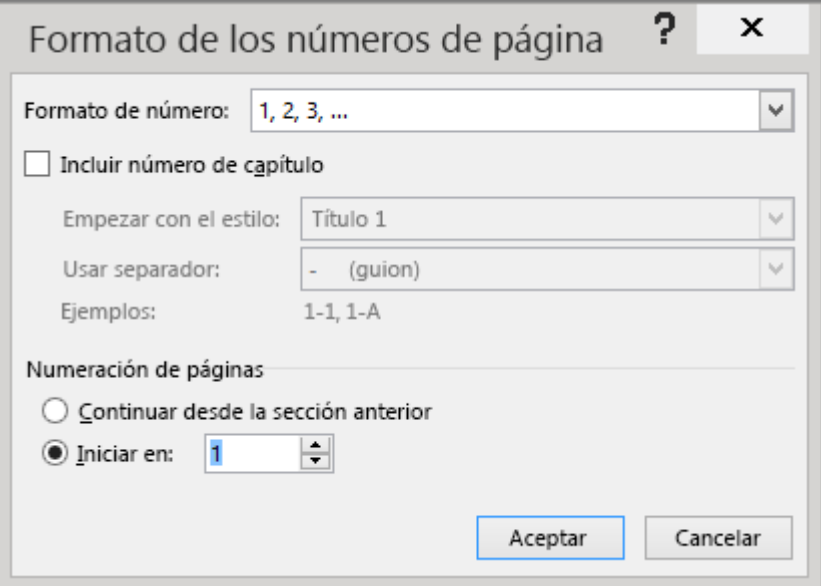

- 8. Haga clic en **Aceptar**.
- 9. Cuando haya terminado, haga clic en **Cerrar encabezado y pie de página**, o bien haga doble clic en cualquier lugar fuera del área de encabezado o pie de página.

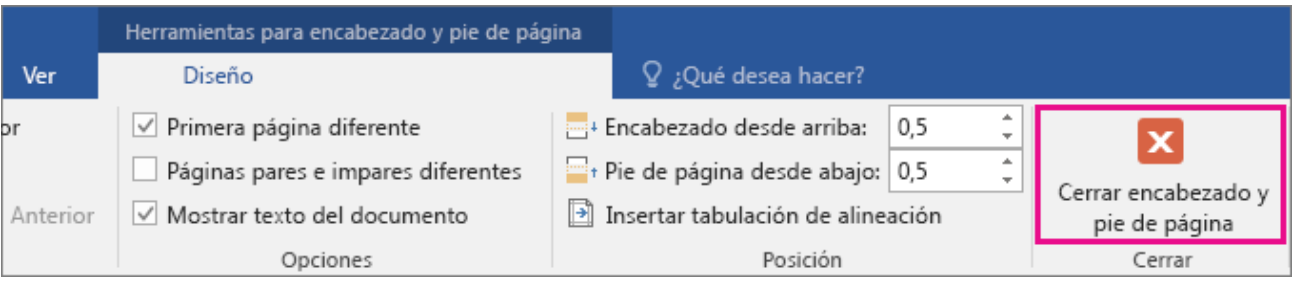
## **4.6.-Agregar la numeración de página X de Y a un documento de Word**

La forma más rápida para mostrar el número de página actual y el número total de páginas de un documento es usar la galería de números de página.

**Importante** La galería de números de página reemplaza el encabezado o pie de página. Para agregar números de página a un encabezado o pie de página que desea conservar, vea [Agregar números de página](https://support.office.microsoft.com/client/Agregar-números-de-página-a-un-encabezado-o-pie-de-página-cb9a7fe2-d482-4cf3-9dc5-36bebca5524f)  [a un encabezado o pie de página.](https://support.office.microsoft.com/client/Agregar-números-de-página-a-un-encabezado-o-pie-de-página-cb9a7fe2-d482-4cf3-9dc5-36bebca5524f)

1. En la pestaña **Insertar**, haga clic en **Número de página**.

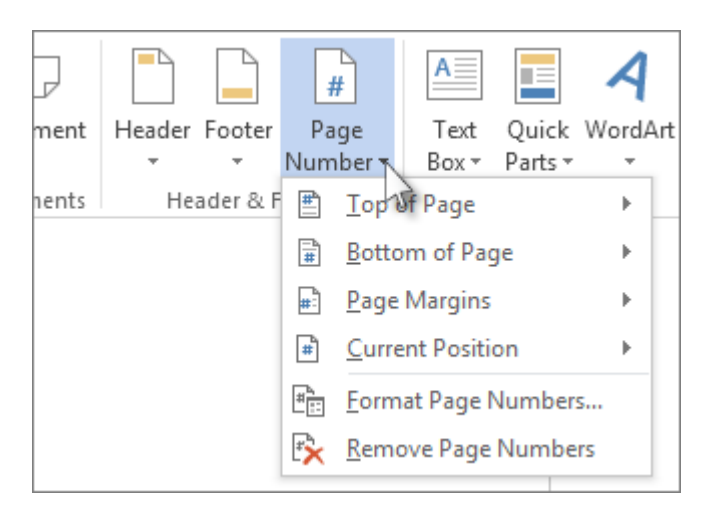

2. Haga clic en una ubicación como, por ejemplo, **Principio de página**, **Final de página**, o **Posición actual**.

**Nota** No elija **Márgenes de página**. Las opciones para esta ubicación no incluyen Página X de Y.

- 3. En la galería, desplácese por las opciones hasta que vea **Página X de Y**.
- 4. Haga clic en un formato de número de página.
- 5. Para volver al cuerpo del documento, haga clic en **Cerrar encabezado y pie de página** en la pestaña **Diseño** (en **Herramientas para encabezado y pie de página**) o haga doble clic en cualquier punto fuera del área del encabezado o el pie de página..

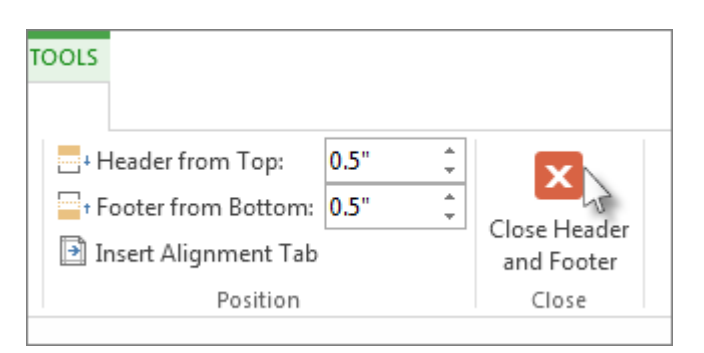

## **4.7.-Eliminar los números de página**

Para eliminar rápidamente todos los números de página de un documento o de una sección, haga clic en **Insertar**, > **Número de página** > **Quitar números de página**.

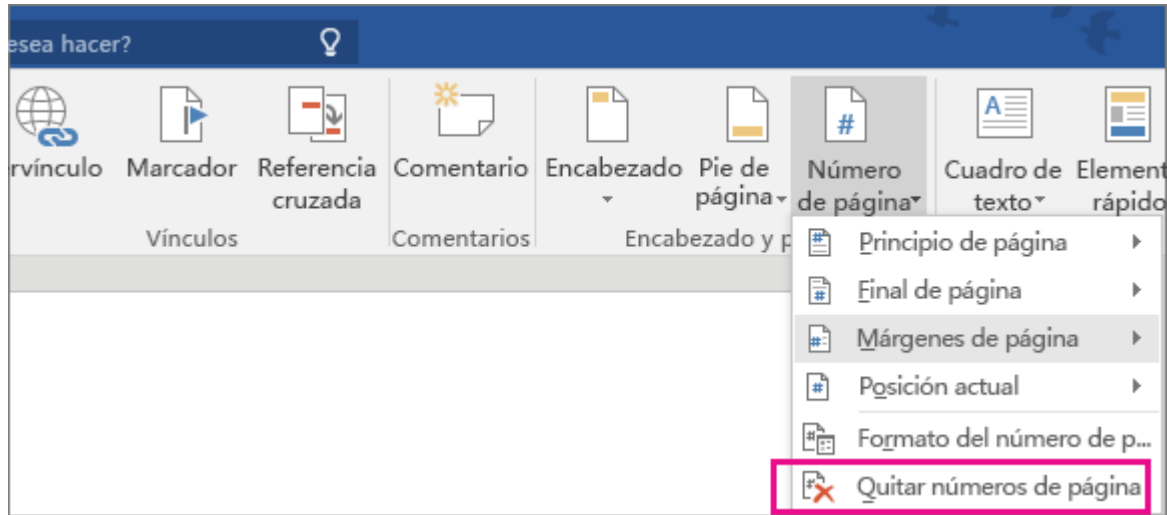

## **5.[-Agregar una tabla de contenido](javascript:)**

## **5.1.-Crear una tabla de contenido en Word**

Para crear una tabla de contenido que podrá mantener actualizada con gran facilidad, en primer lugar, necesitará aplicar los estilos de título al texto que desea incluir en dicha tabla. Luego, Word la generará automáticamente a partir de esos títulos.

#### **Aplicar estilos de título**

Seleccione el texto que desea incluir en la tabla de contenido y, luego, en la pestaña **Inicio**, haga clic en un estilo de título, como **Título 1**.

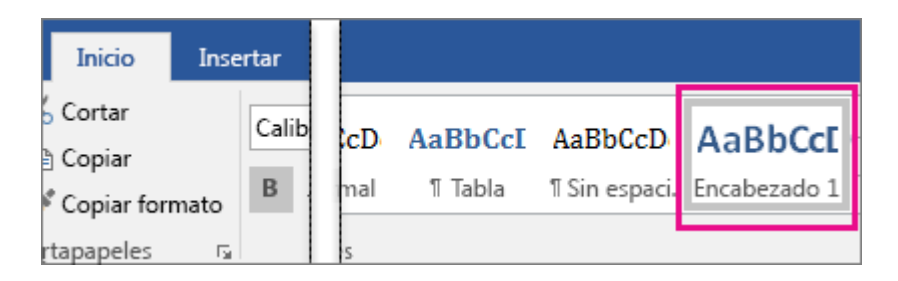

Haga esto para todo el texto que desea mostrar en la tabla de contenido.

## **Crear una tabla de contenido**

Word utiliza los títulos del documento para generar una tabla de contenido automática que se puede [actualizar](https://support.office.microsoft.com/client/actualizar-6c727329-d8fd-44fe-83b7-fa7fe3d8ac7a) cuando cambie el nivel, la secuencia o el texto del título.

- 1. Haga clic en el lugar donde desea insertar la tabla de contenido, normalmente al principio del documento.
- 2. Haga clic en **Referencias** > **Tabla de contenido** y, luego, seleccione un estilo de **Tabla de contenido automática** de la lista.

**Nota** Si utiliza un estilo de **Tabla de contenido manual**, Word no usará sus títulos para crear una tabla de contenido y no podrá actualizarla automáticamente. En cambio, Word usará texto de marcador de posición para crear una tabla de contenido ficticia y tendrá que escribir manualmente cada entrada en ella.

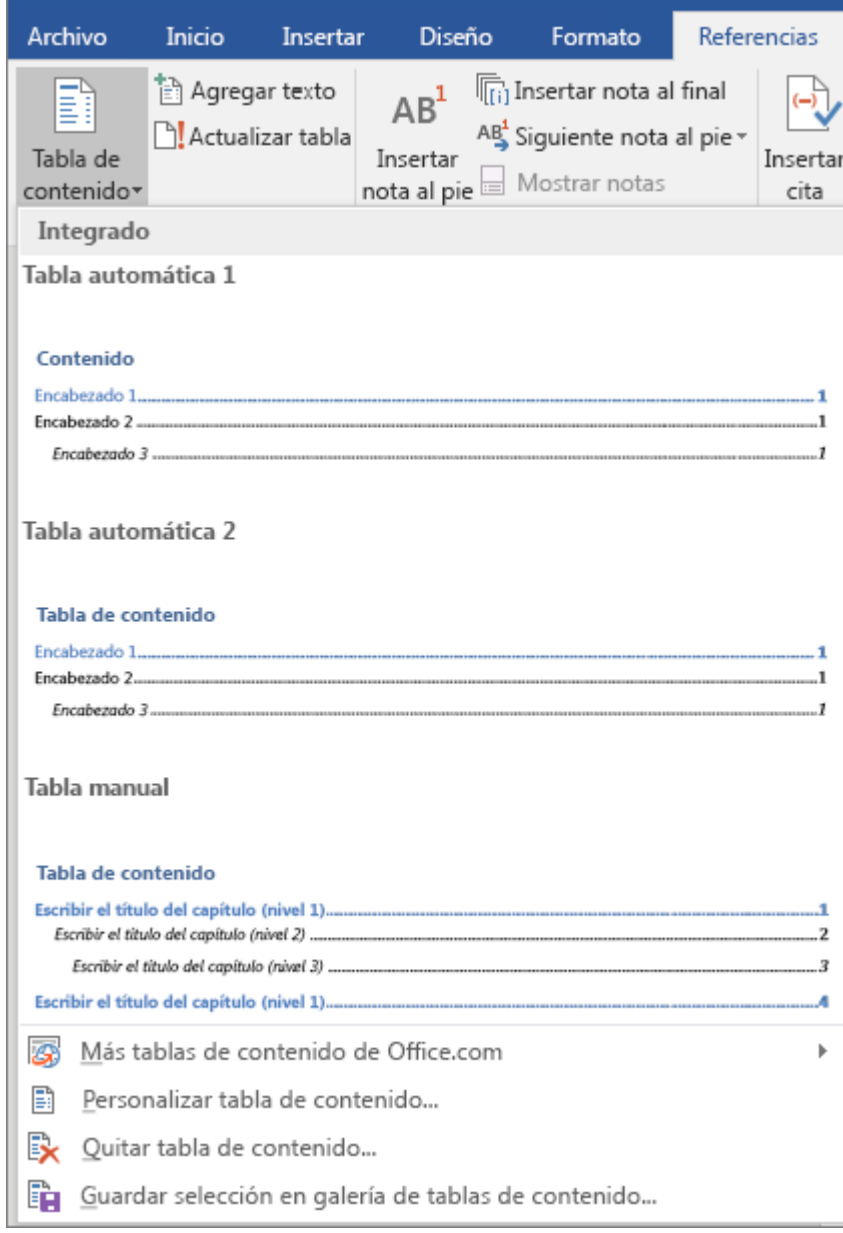

Si desea [aplicar formato o personalizar una tabla de contenido,](https://support.office.microsoft.com/client/aplicar-formato-o-personalizar-una-tabla-de-contenido-19f2f5a5-8ddf-46db-bc22-ff6df24acfad) es posible hacerlo. Por ejemplo, puede cambiar la fuente, la cantidad de niveles de título y si desea mostrar líneas de puntos entre las entradas y los números de página.

## **5.2.-Personalizar o dar formato a una tabla de contenido**

Después de [crear una tabla de contenido,](https://support.office.microsoft.com/client/crear-una-tabla-de-contenido-882e8564-0edb-435e-84b5-1d8552ccf0c0) puede personalizar su aspecto. Por ejemplo, puede seleccionar el número de niveles de títulos que desea incluir y si desea mostrar líneas de puntos entre las entradas y los números de página. También puede cambiar el formato del texto, que Word conservará independientemente de cuántas veces usted [actualice la tabla de contenido.](https://support.office.microsoft.com/client/actualice-la-tabla-de-contenido-6c727329-d8fd-44fe-83b7-fa7fe3d8ac7a)

1. Haga clic en **Referencias** > **Tabla de contenido** > **Personalizar tabla de contenido**.

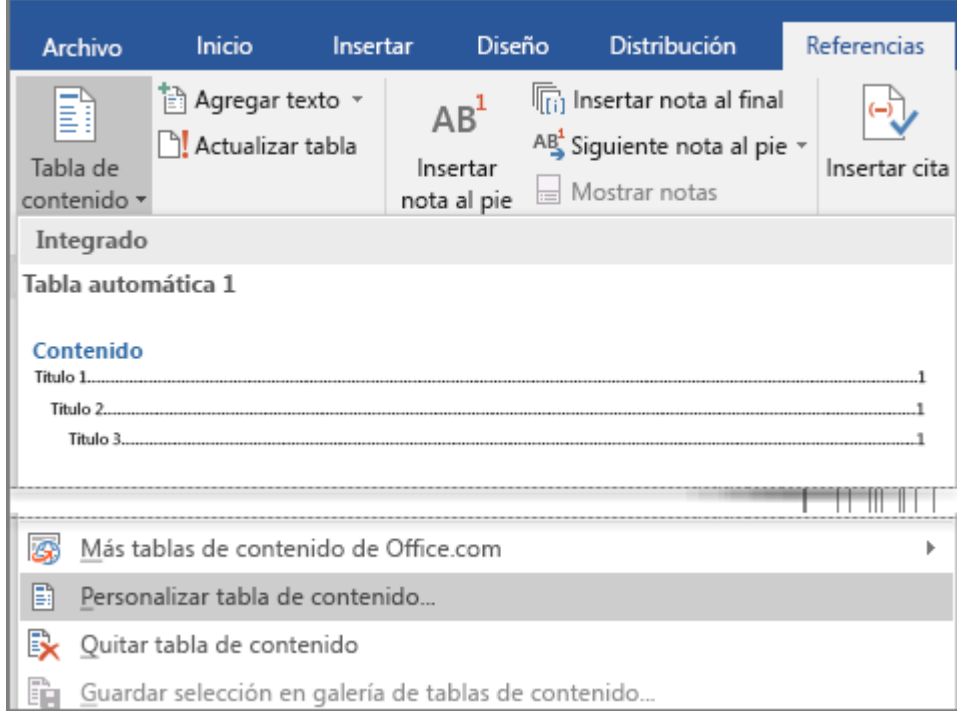

2. En el cuadro de diálogo **Tabla de contenido** haga los cambios que desee. Verá una vista previa de los cambios en el cuadro de la derecha.

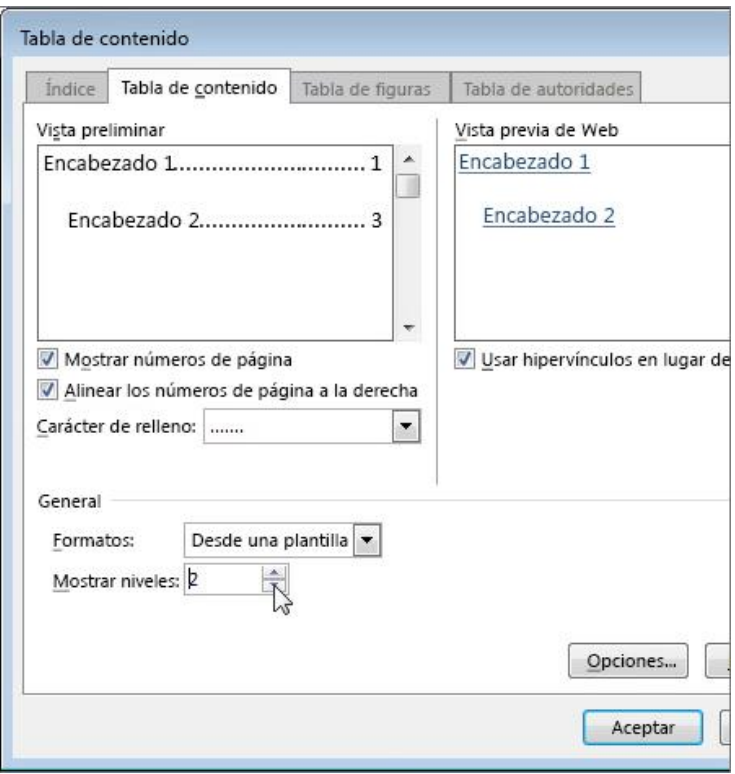

- o Para agregar líneas discontinuas o líneas de puntos entre las entradas y los números de página, elija un estilo de línea en la lista **Carácter de relleno**. Para quitar las líneas haga clic en **(ninguna)**.
- o Para cambiar el aspecto general de la tabla de contenido, en la lista **Formatos** haga clic en el formato que desee aplicar.
- o Para cambiar el número de niveles que aparecen en la tabla de contenido, haga clic en las flechas hacia arriba o hacia abajo al lado de **Mostrar niveles**.
- 3. Haga clic en **Aceptar**.

#### **Dar formato al texto en una tabla de contenido**

Puede cambiar la apariencia del texto en cada nivel de una tabla de contenido.

1. Haga clic en **Referencias** > **Tabla de contenido** > **Personalizar tabla de contenido**.

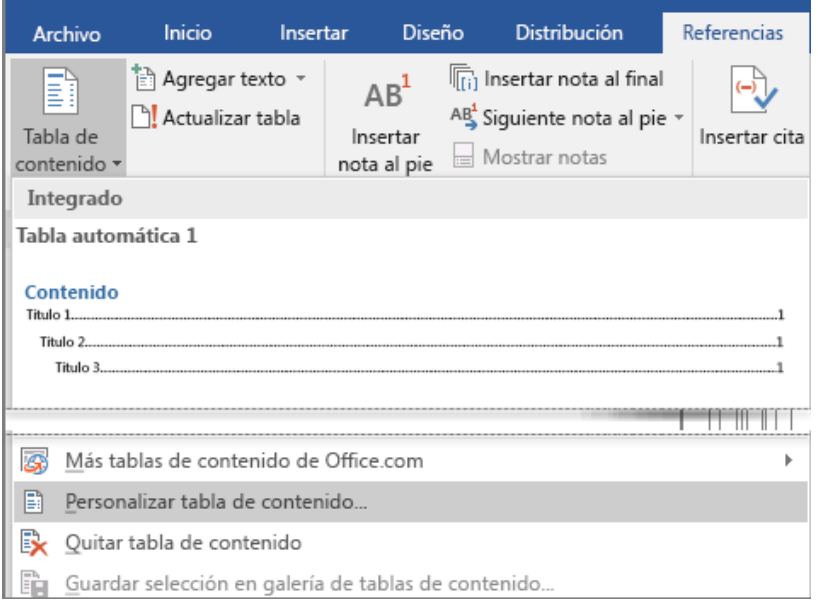

2. En el cuadro de diálogo **Tabla de contenido**, en **Formatos**, haga clic en **A partir de plantilla**.

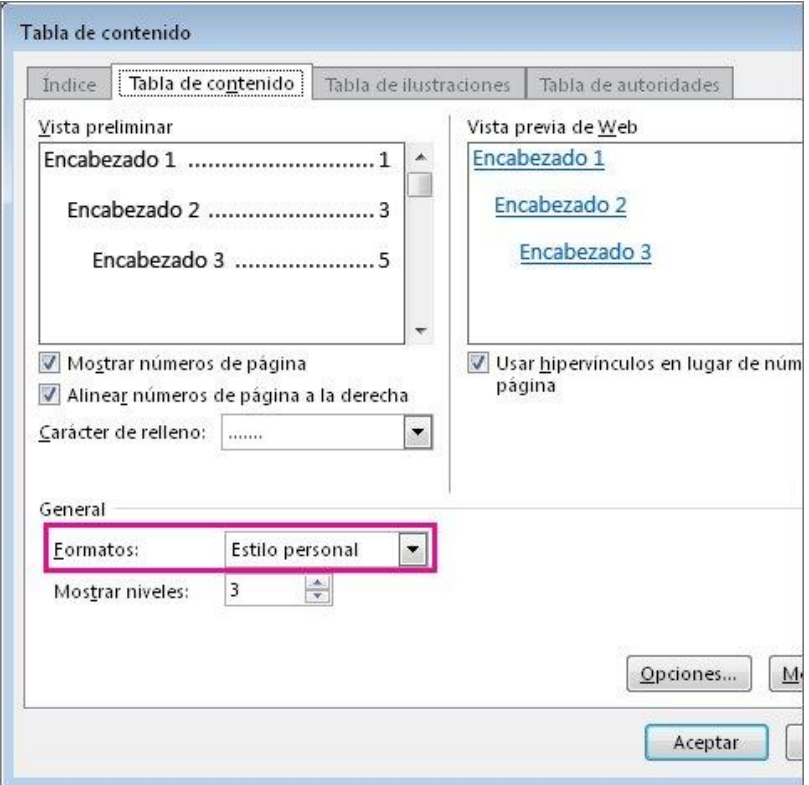

- 3. En la parte inferior del cuadro de diálogo, haga clic en **Modificar**.
- 4. En el cuadro de diálogo **Estilo**, en la lista **Estilos**, haga clic en el nivel que desea cambiar y después en **Modificar**.
- 5. En el cuadro de diálogo **Modificar estilo**, realice los cambios de formato que desee y haga clic en **Aceptar**.
- 6. Repita los pasos 4 y 5 para todos los niveles que desee mostrar en la tabla de contenido.

## **5.3.-Actualizar una tabla de contenido**

Para actualizar una TDC que ha creado automáticamente a partir de estilos de encabezado, haga clic en **Referencias** > **Actualizar tabla**.

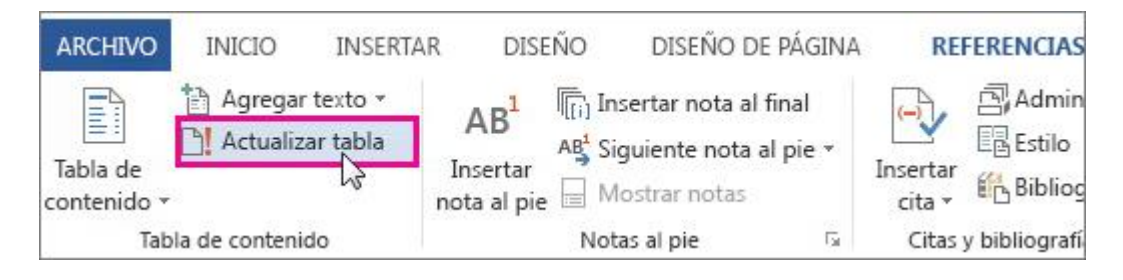

Puede elegir entre las opciones **Actualizar solo los números de página** o **Actualizar toda la tabla**, si desea actualizar los números de página y también el texto. Para más información sobre cómo crear una tabla de contenido, vea [Crear una tabla de contenido.](https://support.office.microsoft.com/client/Crear-una-tabla-de-contenido-5eaadd8f-efa5-4791-84ba-746383b97ecb)

## **5.4.-Cambiar o agregar niveles en una tabla de contenido**

La forma más común de cambiar el número de niveles de una tabla de contenido es simplemente reemplazar la tabla existente por otra que contenga los niveles que desea. Un modo más breve (y sin embargo más técnico) de hacerlo es modificar la información de código de campo.

Para cambiar el nivel de un elemento individual de una tabla de contenido, cambie el nivel de título del texto correspondiente en el cuerpo del documento. Para más información sobre este tema, vea el artícul[o Cambiar](https://support.office.microsoft.com/client/Cambiar-el-nivel-de-un-elemento-de-la-tabla-de-contenido-d2f05736-4486-4a4a-88b3-ee1b1ce96af8)  [el nivel de un elemento de la tabla de contenido.](https://support.office.microsoft.com/client/Cambiar-el-nivel-de-un-elemento-de-la-tabla-de-contenido-d2f05736-4486-4a4a-88b3-ee1b1ce96af8)

## **Reemplazar la tabla de contenido**

1. Haga clic en **Referencias** > **Tabla de contenido** > **Personalizar tabla de contenido**.

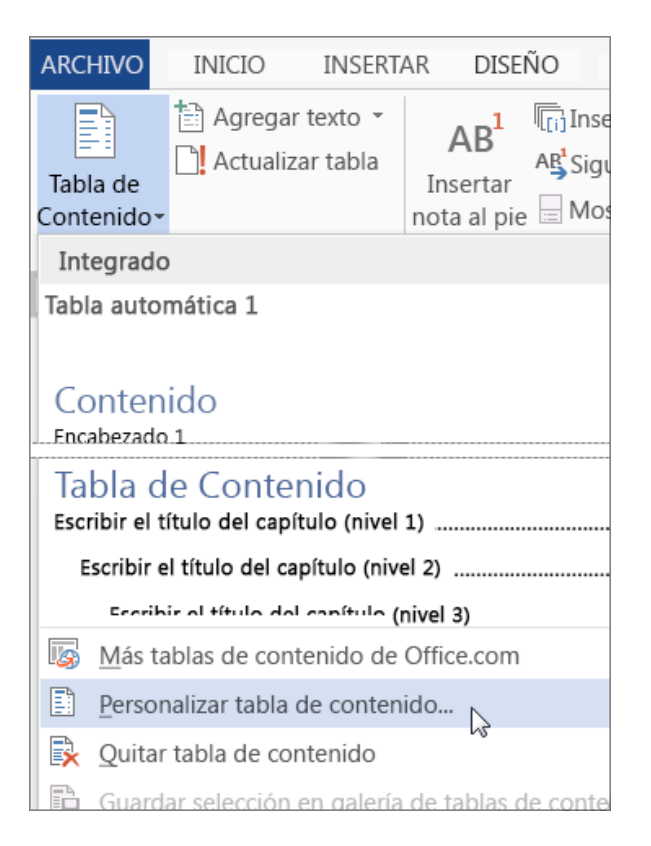

2. En el cuadro de diálogo **Tabla de contenido**, vaya a la lista **Mostrar niveles** y elija el número de niveles que desea. A continuación, haga clic en **Aceptar**.

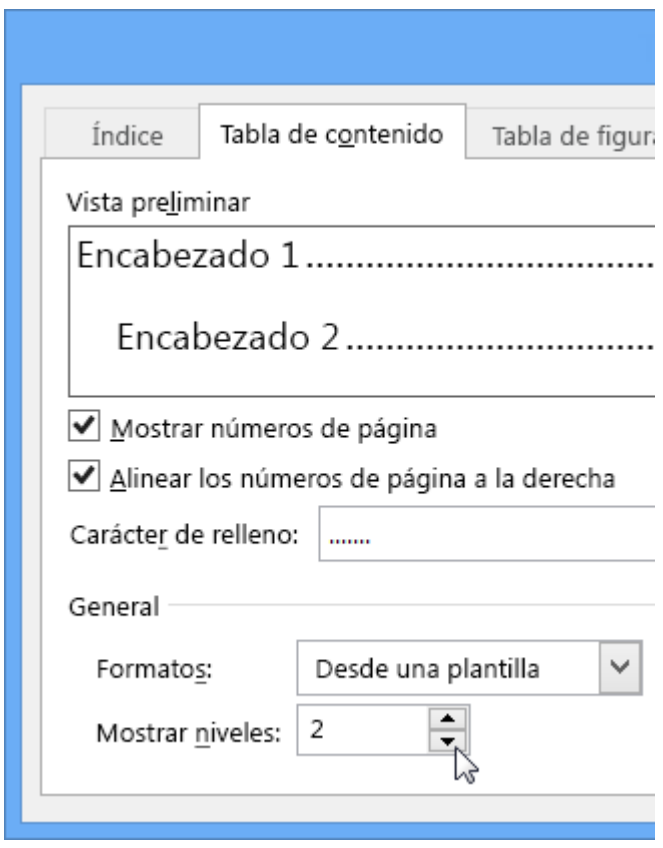

Por ejemplo, si hace clic en 2, todo el texto con el estilo Título 1 o Título 2 aplicado se mostrará en la tabla de contenido.

3. Cuando se le pregunte si desea reemplazar la tabla de contenido existente, haga clic en **Sí**.

#### **5.5.-Editar la información de código de campo**

Word inserta campos automáticamente cuando se utilizan determinados comandos. Por ejemplo, al [agregar](https://support.office.microsoft.com/client/agregar-números-de-página-9f366518-0500-4b45-903d-987d3827c007)  [números de página,](https://support.office.microsoft.com/client/agregar-números-de-página-9f366518-0500-4b45-903d-987d3827c007) Word inserta el [campo Página.](https://support.office.microsoft.com/client/campo-Página-aef4b341-db2a-4bd9-9f97-2d3b97a89b67) Al [crear una tabla de contenido,](https://support.office.microsoft.com/client/crear-una-tabla-de-contenido-5eaadd8f-efa5-4791-84ba-746383b97ecb) Word inserta el [campo](http://office.microsoft.com/redir/HP010255529)  [Tabla de contenido.](http://office.microsoft.com/redir/HP010255529)

Puede editar la información de código de campo para cambiar rápidamente el número de niveles que se muestra en la tabla de contenido.

1. Haga clic en la tabla de contenido y presione Alt+F9. La información de código de campo aparece entre llaves y es similar a esta:

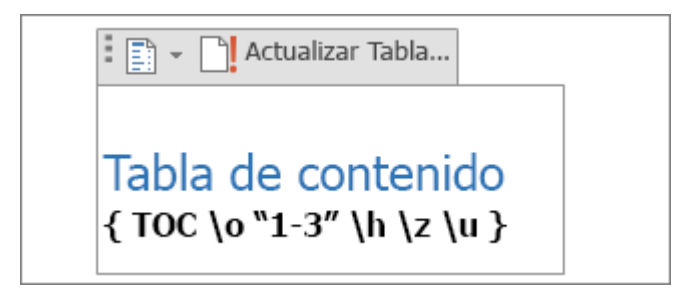

2. Cambie los números que aparecen entre comillas. Por ejemplo, para mostrar solo dos niveles, cambie "1-3" por "1-2".

- 3. Presione Alt+F9 para que vuelva a aparecer la tabla de contenido.
- 4. Actualice la tabla de contenido para ver los cambios (**Referencias** > **Actualizar tabla**).

Para obtener más información sobre códigos de campo, consulte [Códigos de campo en Word.](https://support.office.microsoft.com/client/Códigos-de-campo-en-Word-1ad6d91a-55a7-4a8d-b535-cf7888659a51)

#### Cambiar el nivel de un elemento de la tabla de contenido

Para cambiar el nivel de un elemento de la tabla de contenido, cambie el nivel de título del texto correspondiente en el cuerpo del documento.

- 1. Haga clic en el título que desea cambiar.
- 2. En la pestaña **Inicio**, vaya al grupo **Estilos** y haga clic en el nivel de título que desea.

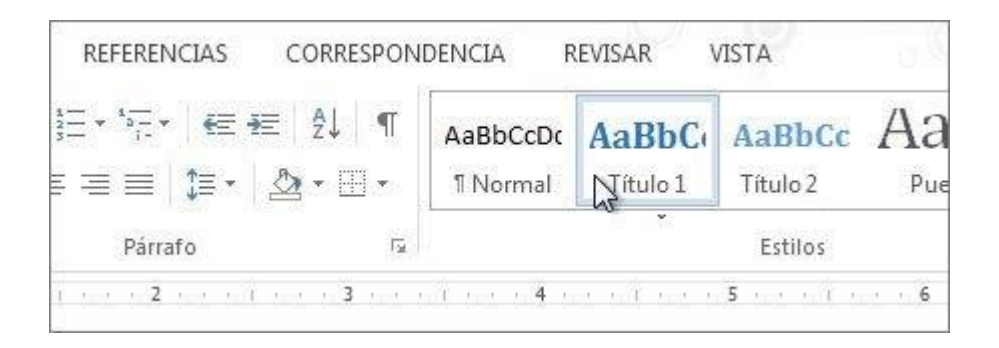

3. En la pestaña **Referencias**, haga clic en **Actualizar tabla**.

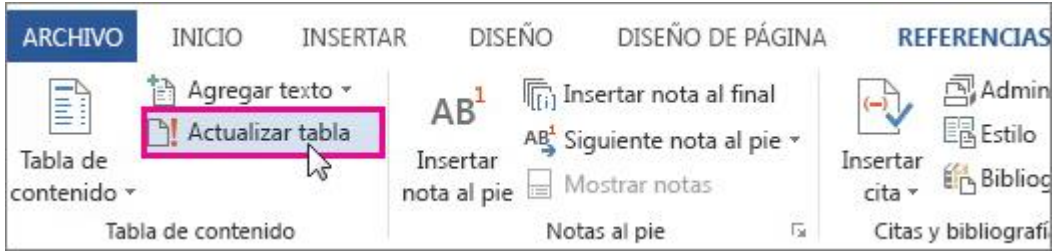

4. Haga clic en **Actualizar toda la tabla** y en **Aceptar**.

Word incluye automáticamente los tres niveles superiores en una tabla de contenido. Para aumentar o reducir los niveles, vea [Cambiar los niveles en una tabla de contenido.](https://support.office.microsoft.com/client/Cambiar-los-niveles-en-una-tabla-de-contenido-120615ee-d0a4-45d1-9f1b-84661502fcc1)

# **6.[-Insertar vínculo, imágenes y gráficos](javascript:)**

## **6.1.-Crear o editar un hipervínculo en Word**

Word crea automáticamente un hipervínculo cuando presiona Entrar o la Barra espaciadora después de escribir una dirección URL como, por ejemplo, http://www.contoso.com.

Si desea crear un vínculo a un texto o imagen o a un lugar específico de un documento, también puede hacerlo.

#### Vínculo a un archivo, página web o mensaje de correo en blanco

1. Seleccione el texto o la imagen que desee usar como vínculo, haga clic con el botón secundario en el texto o en la imagen y, luego, haga clic en **Hipervínculo** en el menú contextual. También puede hacer clic en **Insertar** > **Hipervínculo**.

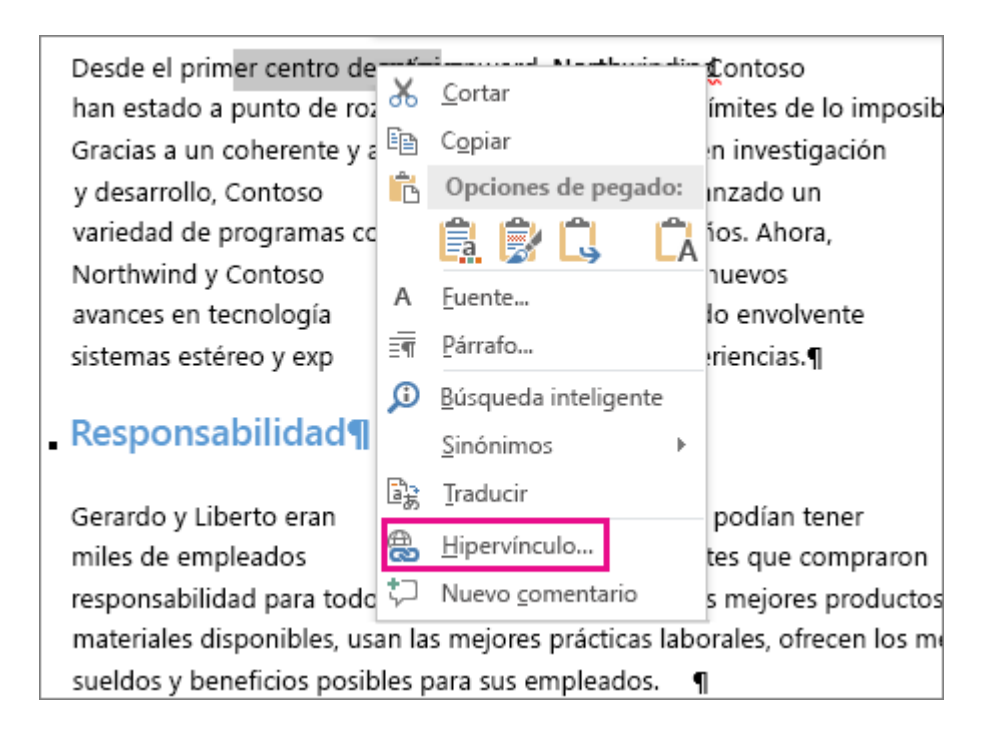

- 2. En el cuadro **Insertar hipervínculo**, realice una de las siguientes acciones:
	- o Para crear un vínculo a un archivo o a una página web existente, haga clic en **Archivo o página web existente** y, luego, escriba una dirección URL en el cuadro **Dirección**. Si no conoce la dirección de un archivo, haga clic en la flecha de la lista **Buscar en** y busque el archivo deseado.
	- o Para crear un vínculo a un lugar específico dentro del documento, haga clic en **Lugar de este documento** y, luego, seleccione la ubicación del vínculo (como la parte superior del documento o un título específico).
	- o Para crear un vínculo a un archivo que no se ha creado aún, haga clic en **Crear nuevo documento**, escriba el nombre del archivo nuevo en el cuadro **Nombre del nuevo documento** y, luego, en **Cuándo modificar**, haga clic en **Modificar documento nuevo más adelante** o **Modificar documento nuevo ahora**.
	- o Para crear un vínculo a un mensaje de correo en blanco, haga clic en **Dirección de correo electrónico** y escriba una dirección de correo y un asunto para el mensaje. También puede elegir una dirección de **Direcciones de correo utilizadas recientemente**.
- o Para cambiar la información en pantalla que aparece al situar el puntero sobre el hipervínculo, haga clic en **Información en pantalla** y escriba el texto. Si no especifica una sugerencia, Word usa la ruta de acceso o la dirección del archivo como sugerencia.
- 3. En el cuadro **Texto para mostrar**, escriba el texto del vínculo que desee. En caso contrario, el texto mostrado será el mismo que la URL.
- 4. Haga clic en **Aceptar** cuando haya terminado.

**Sugerencia** También puede crear un vínculo a un mensaje de correo en blanco si escribe la dirección en el documento. Por ejemplo, escriba **alguien@ejemplo.com**; Word creará el hipervínculo automáticamente, a menos que haya desactivado el formato automático de hipervínculos (instrucciones a continuación).

### **Creación de un hipervínculo a un lugar específico de un documento**

Para crear marcadores necesita realizar dos pasos: marcar el destino del vínculo y, luego, agregar el hipervínculo. El hipervínculo puede estar dentro de un documento o entre documentos.

#### Paso 1: marcar el destino del vínculo

Primero, inserte un marcador o use un estilo de título para marcar el destino. Los estilos de título solo funcionan cuando se vincula a una ubicación dentro del documento actual.

#### *Inserción de un marcador*

En el documento actual o en el documento al que desee vincular, haga lo siguiente:

- 1. Seleccione el texto al que desee asignar un marcador o haga clic en el lugar donde desee insertar un marcador.
- 2. Haga clic en **Insertar** > **Marcador**.

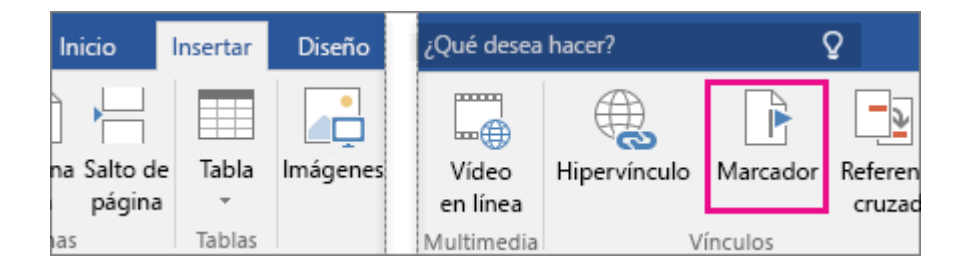

3. En **Nombre del marcador**, escriba un nombre.

Los nombres de los marcadores deben comenzar con una letra y solo pueden contener letras, números y el símbolo de subrayado, por ejemplo, **Primer\_encabezado**.

4. Haga clic en **Agregar**.

#### *Aplicar un estilo de título*

Cuando vincule a un lugar del mismo documento, puede aplicar uno de los siguientes [estilos de título](https://support.office.microsoft.com/client/estilos-de-título-integrados-9f632a5c-b33e-4b69-985b-7dcbbbb558ee)  [integrados](https://support.office.microsoft.com/client/estilos-de-título-integrados-9f632a5c-b33e-4b69-985b-7dcbbbb558ee) al texto en el lugar al que desee ir. En el documento actual, haga lo siguiente:

1. Seleccione el texto u objeto a mostrar como hipervínculo.

2. Haga clic en **Inicio** y seleccione el estilo que desea en la galería de **Estilos**.

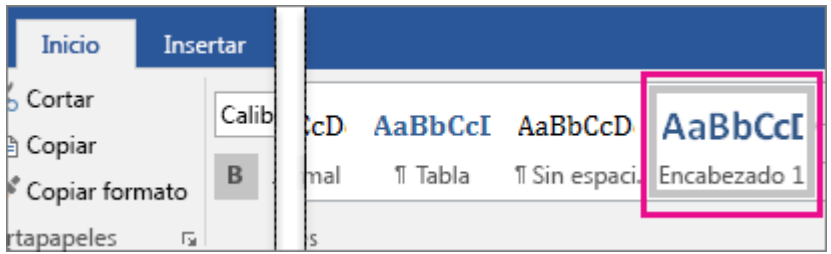

Paso 2: agregar un vínculo a un lugar del documento actual o en otro documento

1. Seleccione el texto o la imagen que desea usar como vínculo, haga clic con el botón secundario en el texto o la imagen y, luego, haga clic en **Hipervínculo** en el menú contextual.

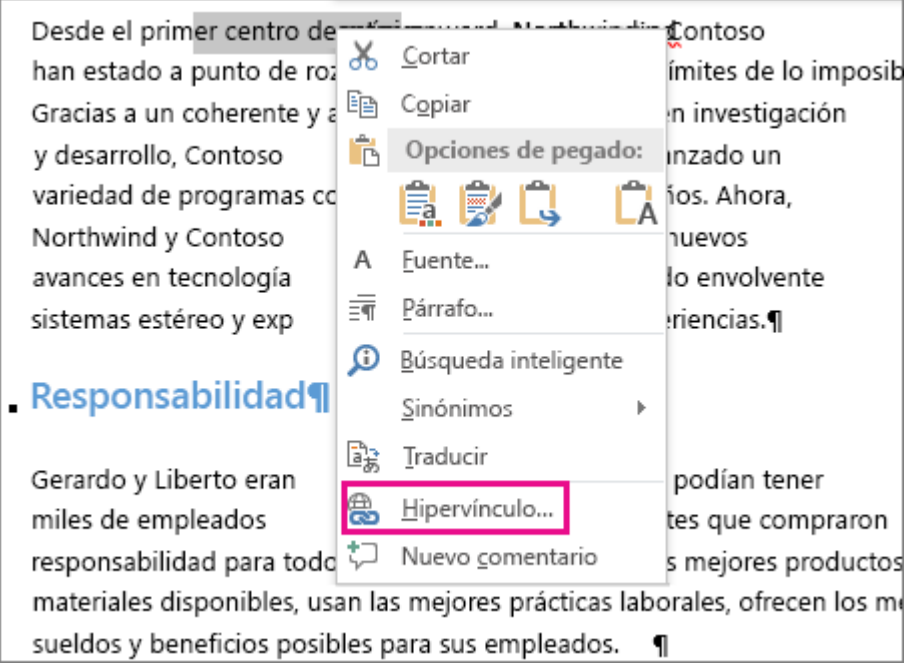

- 2. En **Vincular a**, haga clic en **Lugar de este documento** o **Archivo o página web existente** para un lugar en otro documento.
- 3. Seleccione el archivo con el cual establecer el vínculo y, luego, haga clic en **Marcador**.
- 4. En la lista, seleccione el marcador o el título con el cual establecer el vínculo y, luego, haga clic en **Aceptar**.

## **Desactivar los hipervínculos automáticos**

Cuando no sea práctico que Word cree automáticamente los hipervínculos en su documento a medida que escriba, puede desconectarlos.

- 1. Haga clic en **Archivo**>**Opciones**>**Revisión**.
- 2. Haga clic en **Opciones de Autocorrección** y después haga clic en la pestaña **Autoformato mientras escribe**.
- 3. Desactive la casilla **Rutas de red e Internet por hipervínculos**, haga clic en **Aceptar** y después vuelva a hacer clic en **Aceptar**.

## **6.2.-Agregar marcadores en un documento de Word**

Un marcador identifica una palabra, sección o posición en el documento específicas para que pueda volver a encontrarlas fácilmente sin necesidad de desplazarse por el documento. Por ejemplo, puede crear un marcador para identificar texto que quiere revisar más adelante.

Para agregar un marcador, primero se marca el punto del documento al cual quiere ir. Después podrá saltar a ese punto o agregar vínculos al mismo dentro del documento.

#### **Agregar marcador en una ubicación**

- 1. Seleccione el texto, imagen o el punto del documento en el que quiere insertar un marcador.
- 2. Haga clic en **Insertar** > **Marcador**.

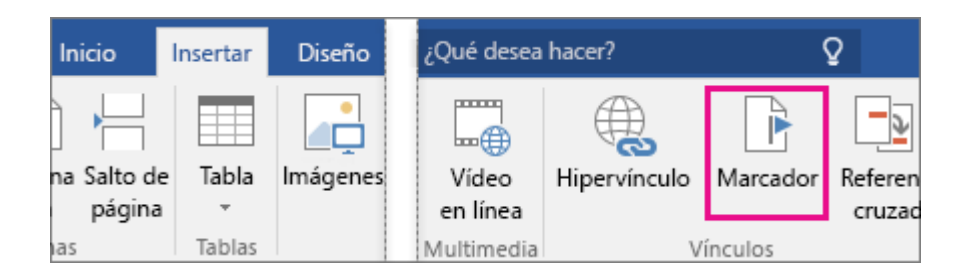

3. En **Nombre de marcador**, escriba o seleccione un nombre y haga clic en **Agregar**.

**Nota** Los nombres de los marcadores deben comenzar con una letra, puede tener hasta 40 caracteres y no pueden contener espacios. Los marcadores pueden contener letras, números o caracteres de subrayado ().

#### **Ir al marcador**

Una vez que haya creado sus marcadores, puede agregarles vínculos dentro del documento o saltar a ellos en cualquier momento.

#### Saltar a un marcador

Pulse Ctrl+I para abrir la pestaña **Ir** en el cuadro de diálogo **Buscar y reemplazar**. En **Ir a...**, haga clic en **Marcador**. Introduzca o elija el nombre del marcador y haga clic en **Ir**.

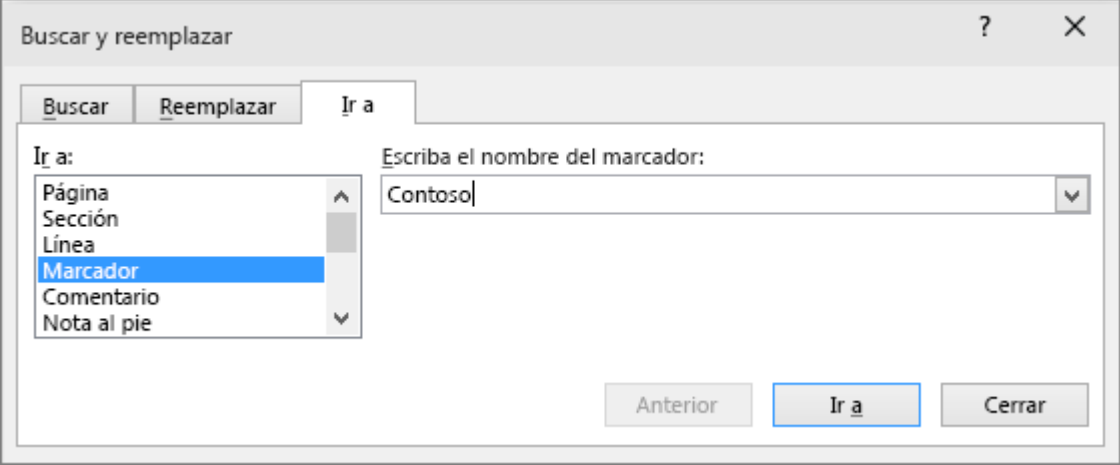

#### Vínculo a un marcador

También puede agregar hipervínculos que lo llevarán a una ubicación de marcador del mismo documento.

- 1. Seleccione el texto u objeto que desea usar como hipervínculo.
- 2. Haga clic con el botón secundario y luego haga clic en **Hipervínculo** .
- 3. En **Vincular a**, haga clic en **Lugar de este documento**.
- 4. En la lista, seleccione el encabezado o marcador al que desea vincular.

**Nota** Para personalizar la información en pantalla que aparece cuando mantiene el cursor sobre el hipervínculo, haga clic en **Información en pantalla**, y luego escriba el texto que quiere.

5. Haga clic en **Aceptar**.

## **6.3.-Quitar un hipervínculo**

Si no desea que Word ponga automáticamente un hipervínculo cuando escriba una dirección URL, quite el hipervínculo mediante una de las siguientes acciones:

- Haga clic con el botón derecho en el hipervínculo y después haga clic en **Quitar hipervínculo**. Esta acción quita el hipervínculo sin perder el texto o imagen.
- Presione CTRL+Z inmediatamente después de introducir la dirección o URL.

**Nota** Si presiona CTRL+Z una segunda vez, la dirección URL escrita se eliminará.

#### **Desactivar los hipervínculos automáticos**

Desactive los hipervínculos para evitar que Word los cree de forma automática mientras escribe.

- 1. Haga clic en **Archivo** > **Opciones** > **Revisión**.
- 2. Haga clic en **Opciones de Autocorrección** y después haga clic en la pestaña **Autoformato mientras escribe**.
- 3. Desactive la casilla **Rutas de red e Internet por hipervínculos** y, luego, haga clic en **Aceptar**.

## **6.4.-Insertar imágenes en Word**

Se pueden insertar o copiar imágenes de muchos orígenes distintos, como un sitio web, un origen en línea como Bing.com o un equipo.

#### **Insertar una imagen desde un equipo**

- 1. Haga clic en el lugar del documento en donde quiera insertar la imagen.
- 2. Haga clic en **Insertar** > **Imágenes**.

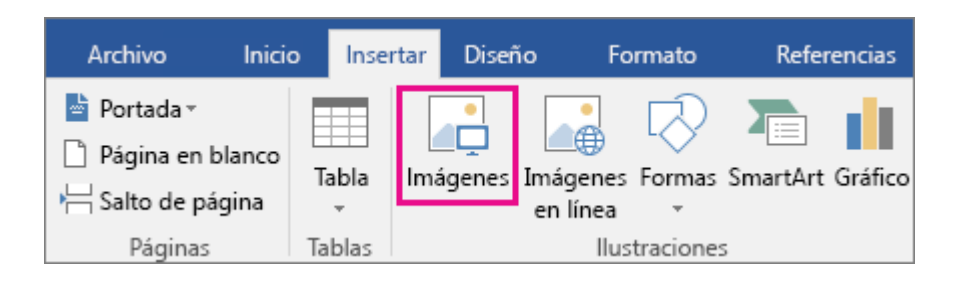

3. Busque el archivo .pdf que desea insertar, selecciónelo y después haga clic en **Insertar**.

**Nota** De forma predeterminada, Word inserta la imagen en un documento. Para reducir el tamaño del documento, cree vínculos a las imágenes. Para ello, en el cuadro de diálogo **Insertar imagen**, haga clic en la flecha situada junto a **Insertar** y, luego, haga clic en **Vincular al archivo**.

#### **Insertar una imagen desde un origen en línea**

Si no tiene la imagen perfecta en el equipo, pruebe a insertar una desde un origen en línea como Bing o Flickr.

- 1. Haga clic en el lugar del documento en donde quiera insertar la imagen.
- 2. Haga clic en **Insertar** > **Imágenes en línea**.

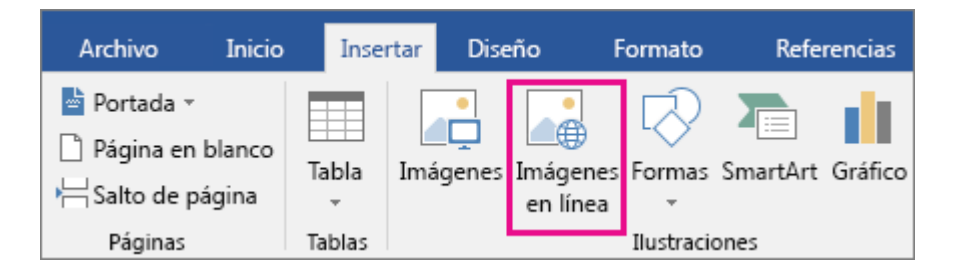

- 3. En el cuadro Buscar, escriba una palabra o frase que describa la imagen que quiera y presione Entrar.
- 4. En la lista de resultados, haga clic en la imagen que desee y haga clic en **Insertar**.

#### **Insertar una imagen de una página Web**

- 1. Abra el documento.
- 2. Desde la página Web, haga clic con el botón secundario sobre la imagen que quiera y luego haga clic en **Copiar**.
- 3. En el documento, haga clic con el botón secundario en el lugar donde desee insertar la imagen y luego haga clic en **Pegar**.

## **6.5.-Insertar una captura de pantalla o recorte de pantalla**

Puede agregar rápida y fácilmente una captura de pantalla a su archivo de Office para mejorar la legibilidad o capturar información sin salir del programa en el que está trabajando. Esta característica está disponible en Microsoft Excel, Outlook, PowerPoint y Word.

**Nota** Se puede agregar solo una captura de pantalla a la vez. Para agregar varias capturas de pantalla, repita los pasos 2 y 3 a continuación.

- 1. Haga clic en el documento en la ubicación donde desee agregar la captura de pantalla.
- 2. Excel, Outlook y Word: En el grupo **Ilustraciones** de la pestaña **Insertar**, haga clic en **Captura de pantalla**.

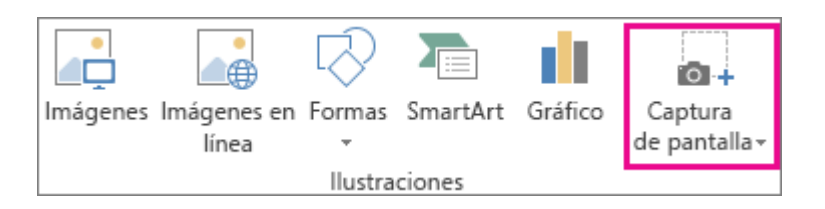

Grupo Ilustraciones en Word, similar a los grupos de Excel y Outlook.

En PowerPoint: en el grupo **Imágenes** de la pestaña **Insertar**, haga clic en **Captura de pantalla**.

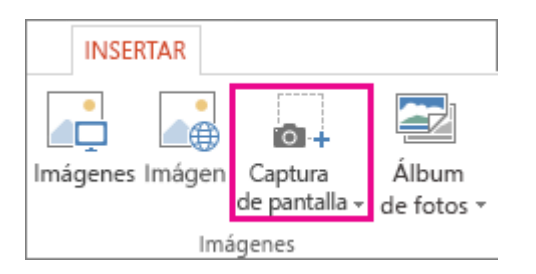

- 3. Siga uno de estos procedimientos:
	- o Para agregar una ventana entera, haga clic en su miniatura en la galería **Ventanas disponibles**.
	- o Para agregar parte de una ventana, haga clic en **Recorte de pantalla** y, cuando el puntero se convierta en una cruz, mantenga presionado el botón primario del mouse para seleccionar el área que quiere capturar.

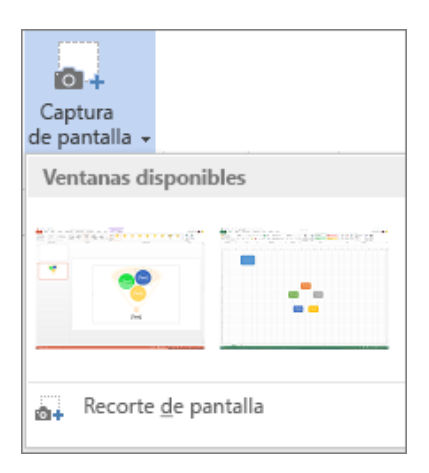

Si tiene varias ventanas abiertas, haga clic en la ventana que desee recortar antes de hacer clic en **Recorte de pantalla**. Al hacer clic en **Recorte de pantalla** se minimiza el programa en el que está trabajando y solo la ventana detrás de él estará disponible para el recorte.

**Sugerencia** Después de agregar la captura de pantalla, puede usar las herramientas de la pestaña **Herramientas de imagen** para modificar y mejorar la captura de pantalla.

## **6.6.-Obtener más información sobre gráficos SmartArt**

En este artículo

**[Información general sobre elementos gráficos](https://support.office.microsoft.com/client/Obtener-información-sobre-gráficos-SmartArt-6ea4fdb0-aa40-4fa9-9348-662d8af6ca2c#Overview) SmartArt**

**[Elementos para tener en cuenta al elegir un diseño](https://support.office.microsoft.com/client/Obtener-información-sobre-gráficos-SmartArt-6ea4fdb0-aa40-4fa9-9348-662d8af6ca2c#WhatToConsider)**

**[Acerca del panel Texto](https://support.office.microsoft.com/client/Obtener-información-sobre-gráficos-SmartArt-6ea4fdb0-aa40-4fa9-9348-662d8af6ca2c#TextPane)**

**[Estilo, color y efectos para elementos gráficos SmartArt](https://support.office.microsoft.com/client/Obtener-información-sobre-gráficos-SmartArt-6ea4fdb0-aa40-4fa9-9348-662d8af6ca2c#Style)**

**[Animación para elementos gráficos SmartArt](https://support.office.microsoft.com/client/Obtener-información-sobre-gráficos-SmartArt-6ea4fdb0-aa40-4fa9-9348-662d8af6ca2c#Animation)**

#### **Información general sobre elementos gráficos SmartArt**

Un elemento gráfico SmartArt es una representación visual de su información e ideas. Puede crear elementos gráficos SmartArt eligiendo entre los diferentes diseños con el objeto de comunicar mensajes de forma rápida, fácil y eficaz. Los elementos gráficos SmartArt, especialmente combinados con otras características, como los temas, le ayudan a crear ilustraciones con la calidad de un diseñador con solo un par de clics.

Puede crear un elemento gráfico SmartArt en Excel, PowerPoint, Word o en un mensaje de correo electrónico en Outlook. Aunque no puede crear elementos gráficos SmartArt en otros programas de Office, puede copiarlos y pegarlos como imágenes en esos programas.

Puede cambiar el aspecto del elemento gráfico SmartArt si cambia el relleno de su forma o texto, si agrega efectos como sombras, reflejos, iluminados o bordes suaves, o si agrega efectos tridimensionales (3D), como biseles o giros.

#### **Elementos para tener en cuenta al elegir un diseño**

Cuando elija un diseño para el elemento gráfico SmartArt, pregúntese qué desea transmitir y si desea que la información aparezca de una manera determinada. Como parte de este proceso, cuando cree un elemento gráfico SmartArt, se le pedirá que elija un tipo, como **Proceso**, **Jerarquía** o **Relación**. Un tipo es similar a una categoría de elemento gráfico SmartArt y cada tipo contiene varios diseños diferentes.

Como puede cambiar entre diseños de manera rápida y sencilla, pruebe con diferentes tipos de diseños hasta que encuentre el que mejor ilustre su mensaje. En la siguiente tabla se muestra una lista de ejemplos de algunos usos comunes de los elementos gráficos SmartArt y los mejores tipos de SmartArt para cada uso.

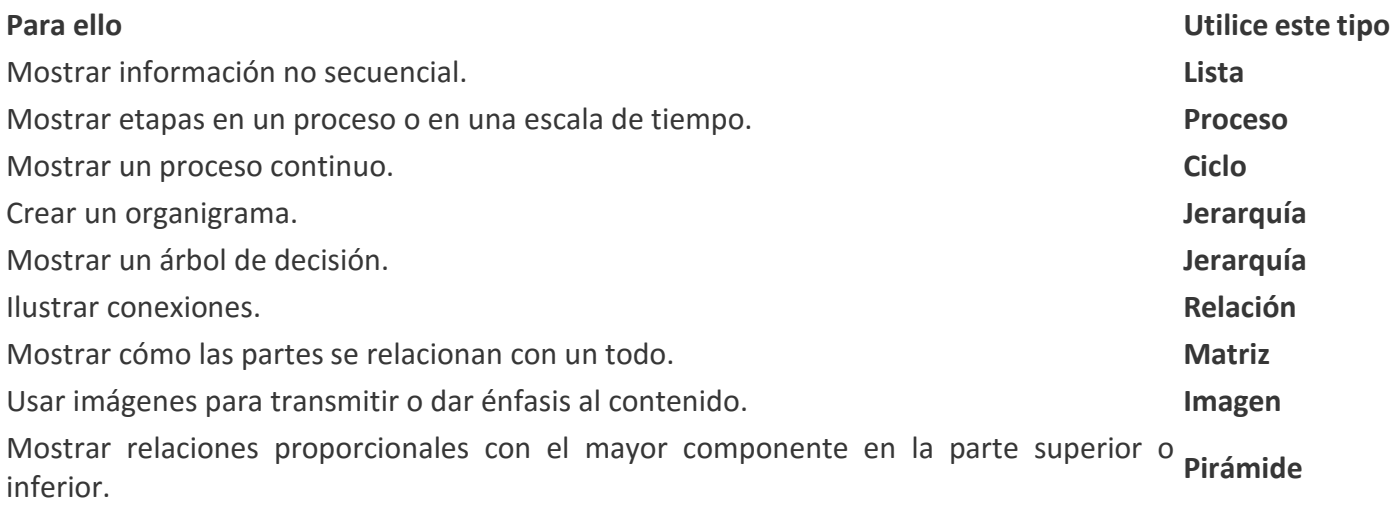

Tenga en cuenta también la cantidad de texto que tiene, dado que la cantidad de texto y el número de formas que necesite determinan, por lo general, el diseño con mejor aspecto. ¿Tienen más peso los detalles que los puntos de resumen o viceversa? En general, los elementos gráficos SmartArt son más eficaces cuando el número de formas y la cantidad de texto se limitan a puntos clave. Los textos largos pueden distraer la atención de la apariencia visual del elemento gráfico SmartArt y dificultar la transmisión visual del mensaje. No obstante, algunos diseños, como **Lista de trapezoides** en el tipo **Lista**, funcionan mejor con textos más largos.

Algunos diseños de elementos gráficos SmartArt contienen un número limitado de formas. Por ejemplo, el diseño **Flechas de contrapeso** del tipo **Relación** está diseñado para mostrar dos ideas o conceptos opuestos. Solo dos formas pueden contener texto y el diseño no se puede cambiar para mostrar más ideas o conceptos.

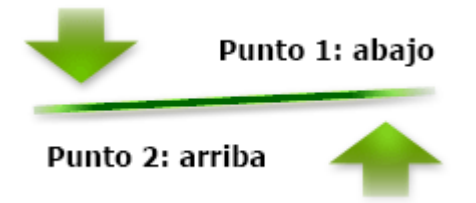

Si necesita transmitir más de dos ideas, cambie a otro diseño que disponga de más de dos formas para texto, como el diseño **Pirámide básica** del tipo **Pirámide**. Tenga en cuenta que cambiar los diseños o los tipos de elementos gráficos SmartArt puede alterar el significado de la información. Por ejemplo, un diseño con flechas que apuntan hacia la derecha, como **Proceso básico** del tipo **Proceso**, no significa lo mismo que un elemento gráfico SmartArt con flechas que forman un círculo, como **Ciclo continuo** del tipo **Ciclo**. Las flechas tienden a implicar flujo o progresión en una determinada dirección, mientras que un diseño similar con líneas de conexión en lugar de flechas implica conexiones, pero no necesariamente flujo.

Si no encuentra el diseño exacto que desea, puede agregar y quitar formas en el elemento gráfico SmartArt para ajustar la estructura del diseño. Por ejemplo, el diseño **Proceso básico** del tipo **Proceso** aparece con tres formas, pero es posible que su proceso solo necesite dos formas o quizá cinco. A medida que agrega o quita formas y modifica el texto, la disposición de las formas y la cantidad de texto que contienen se actualiza automáticamente, manteniendo el diseño y el borde originales del diseño del elemento gráfico SmartArt.

Cuando selecciona un diseño, aparece un texto de marcador de posición (por ejemplo, **[Texto]**). El texto de marcador de posición no se imprime y no aparece durante una presentación de PowerPoint. Puede sustituir el texto de marcador de posición con su propio contenido. Tenga en cuenta que las formas que contienen texto de marcador de posición siempre se muestran y se imprimen, a menos que las elimine.

**Sugerencia** Si cree que el elemento gráfico SmartArt tiene un aspecto anodino, cambie a otro diseño que contenga subformas o aplique un estilo SmartArt distinto o una variación de color. Al cambiar de un diseño a otro, la mayor parte del texto y demás contenido, colores, estilos, efectos y formato de texto se transfieren automáticamente al nuevo diseño.

#### **Acerca del panel Texto**

El panel Texto es el panel que se utiliza para escribir y modificar el texto que aparece en el elemento gráfico SmartArt. El panel Texto aparece a la izquierda del elemento gráfico SmartArt. A medida que agrega y modifica el contenido en el panel Texto, el elemento gráfico SmartArt se actualiza automáticamente, es decir, las formas se agregan o se quitan según sea necesario.

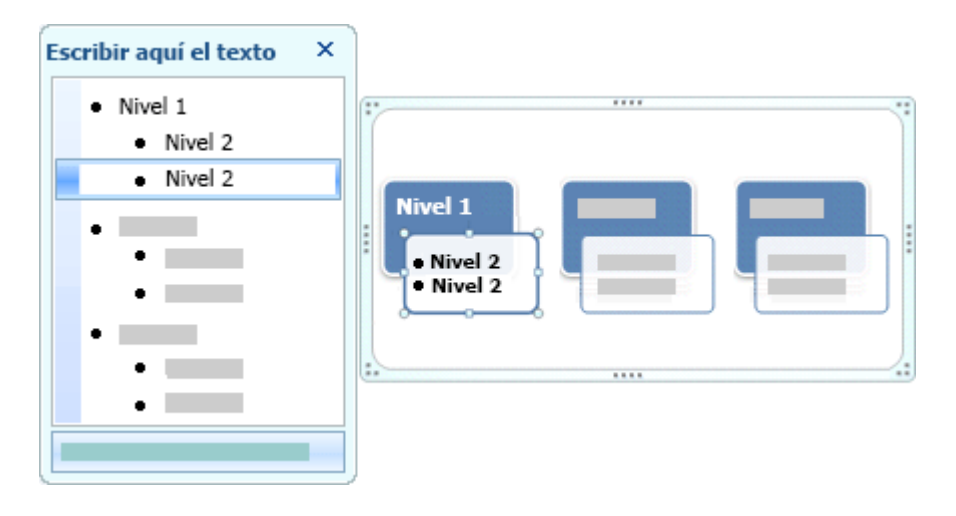

Cuando se crea un elemento gráfico SmartArt, el elemento gráfico SmartArt y su panel Texto se rellenan con el texto del marcador de posición que puede reemplazar por su información. En la parte superior del panel Texto, puede modificar el texto que aparecerá en el gráfico SmartArt. En la parte inferior del panel Texto, puede ver información adicional acerca del elemento gráfico SmartArt.

En los elementos gráficos SmartArt que contienen un número fijo de formas, solo parte del texto del panel Texto aparece en el elemento SmartArt. El texto, las imágenes u otro contenido que no se muestra se identifica en el panel Texto con una X roja. El contenido que no se muestra sigue estando disponible si cambia a otro diseño, pero si mantiene y cierra este mismo diseño, la información no se guarda para proteger su privacidad.

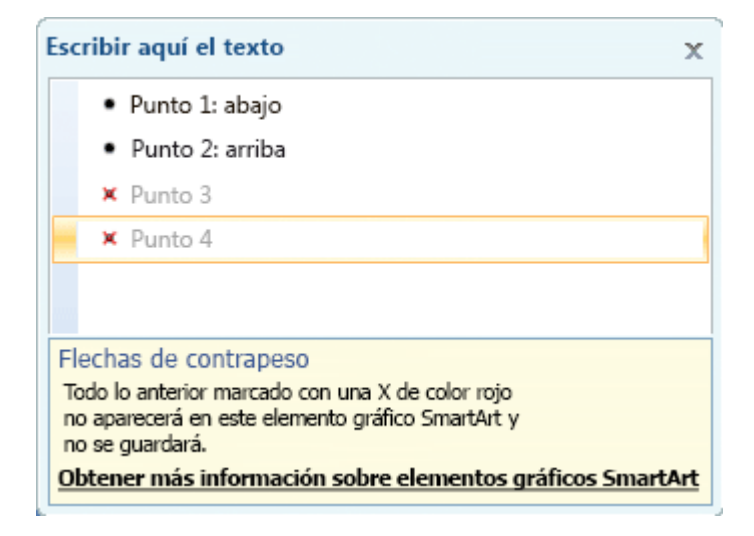

El panel Texto funciona como un esquema o una lista con viñetas que asigna información directamente al elemento gráfico SmartArt. Cada elemento gráfico SmartArt define su propia asignación entre las viñetas del panel Texto y el conjunto de formas del elemento gráfico SmartArt.

Presione ENTRAR para crear una línea nueva de texto con viñetas en el panel Texto. Para aplicar sangría a una línea del panel Texto, seleccione la línea a la que desea aplicar la sangría y después en **Herramientas de SmartArt**, en el grupo **Crear gráfico** de la pestaña **Diseño**, haga clic en **Disminuir nivel**. Para aplicar una sangría negativa a una línea, haga clic en **Aumentar nivel**. También puede presionar la tecla TAB para aplicar una sangría o MAYÚS+TAB para aplicar una sangría negativa en el panel Texto.

Si no ve las pestañas **Herramientas de SmartArt** o **Diseño**, haga doble clic en el elemento gráfico SmartArt.

**Nota** Según el diseño que elija, cada viñeta del panel Texto se representa en el elemento gráfico SmartArt como una forma nueva o como una viñeta dentro de una forma. Por ejemplo, observe cómo el mismo texto se asigna de manera diferente en los dos elementos gráficos SmartArt siguientes. En el primer ejemplo, las subviñetas se representan como dos formas independientes, y en el segundo ejemplo las subviñetas se representan como viñetas en la forma.

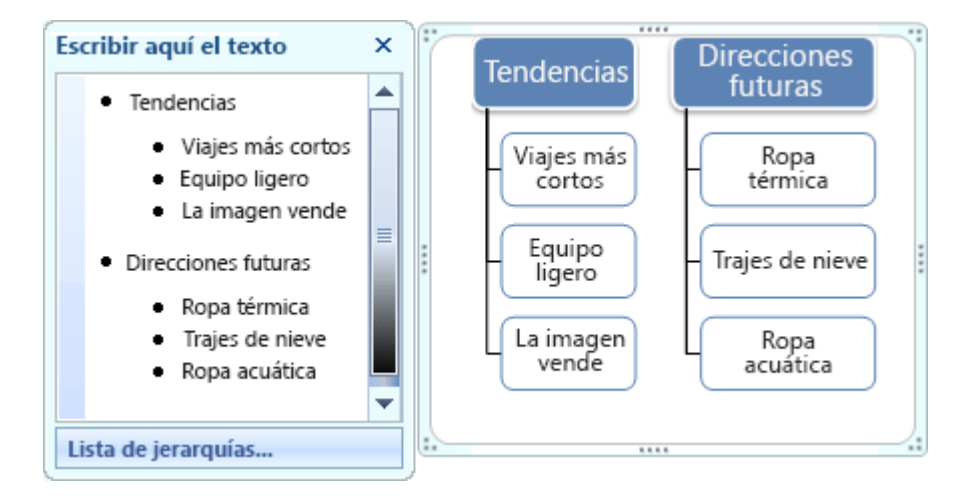

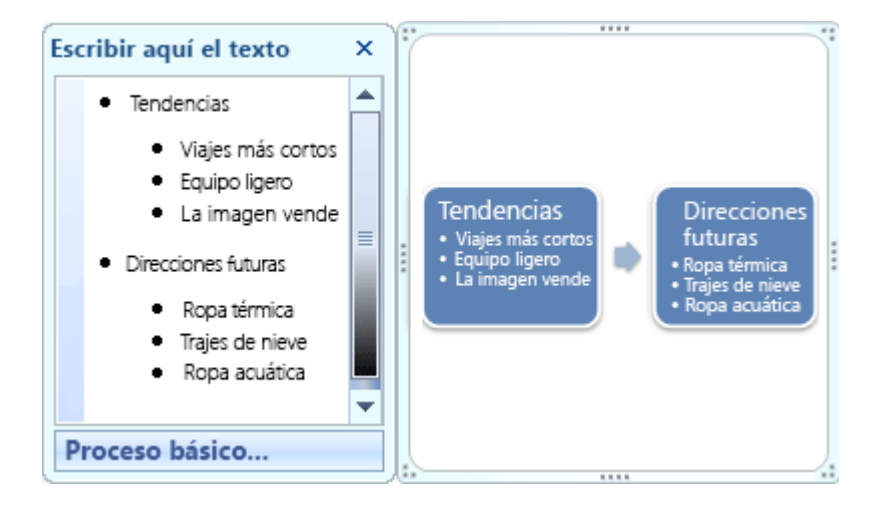

**Sugerencia** Si no desea todo el texto en formas independientes, cambie a otro diseño que muestre todo el texto como viñetas.

Si utiliza un diseño de organigrama con una forma Asistente, una viñeta con una línea adjunta indica la forma Asistente.

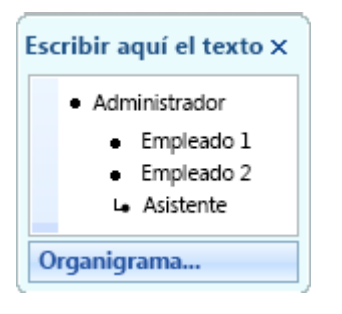

Puede establecer el formato de caracteres como la fuente, el tamaño de fuente, la negrita, la cursiva y el subrayado del texto en el elemento gráfico SmartArt al aplicar el formato al texto en el panel Texto. Este formato de caracteres no se muestra dentro del panel Texto, pero se refleja en el elemento gráfico SmartArt.

Cuando el tamaño de fuente de una forma se reduce porque se agrega más texto a la forma, también se reduce al mismo tamaño todo el texto de las formas restantes para mantener un aspecto coherente y profesional en el elemento gráfico SmartArt. Después de elegir un diseño, puede mover el puntero del mouse sobre cualquiera de los diferentes diseños mostrados en la cinta de opciones y usar Vista previa dinámica para ver el aspecto que tendrá el contenido con el diseño aplicado.

#### **Estilo, color y efectos para elementos gráficos SmartArt**

En **Herramientas de SmartArt**, en la pestaña **Diseño**, hay dos galerías para cambiar rápidamente el aspecto del elemento gráfico SmartArt: **Estilos SmartArt** y **Cambiar colores**.

Los **Estilos SmartArt** incluyen rellenos de formas, bordes, sombras, estilos de línea, degradados y perspectivas tridimensionales (3D), y se aplican a todo el elemento gráfico SmartArt. También puede aplicar un estilo de Forma individual a una o más formas del elemento gráfico SmartArt.

La segunda galería, **Cambiar colores**, proporciona una gama de diferentes opciones de color para el elemento gráfico SmartArt. Cada una de ellas aplica uno o más colores para temas de forma distinta a las formas del elemento gráfico SmartArt.

Al situar el puntero sobre una miniatura en cualquiera de estas galerías, puede ver cómo un estilo SmartArt o una variación de color afectan al elemento gráfico SmartArt antes de aplicarlo realmente.

Los estilos SmartArt y las combinaciones de color están diseñados para poner de relieve el contenido.

Por ejemplo, si utiliza un estilo SmartArt 3D con perspectiva, puede ver a todos en el mismo nivel.

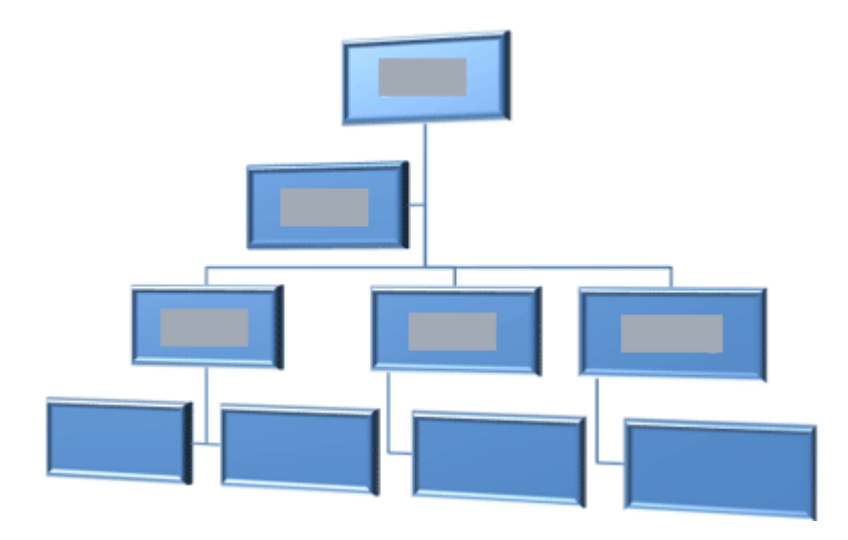

También puede utilizar un estilo SmartArt 3D con perspectiva para resaltar una escala de tiempo que va hacia el futuro.

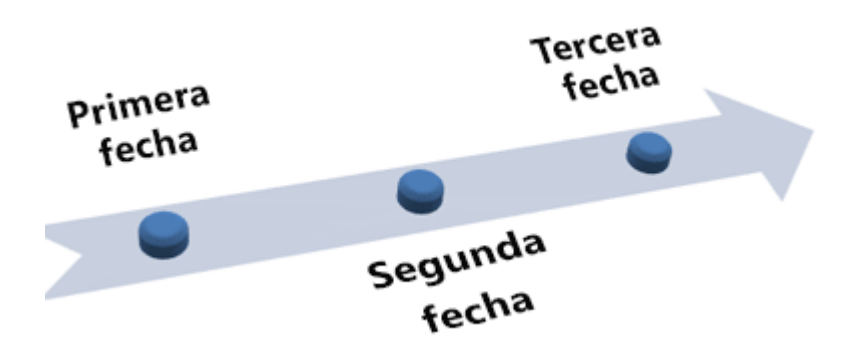

**Sugerencia** Los estilos SmartArt 3D, especialmente 3D coherente con la escena, pueden distraer del mensaje que se desea transmitir a menos que se usen con moderación. Los estilos SmartArt 3D generalmente son adecuados para la primera página de un documento o la primera diapositiva de una presentación. Otros efectos 3D más simples, como los biseles, no distraen tanto pero también deben usarse con moderación.

Para enfatizar distintas etapas en un elemento gráfico SmartArt de tipo **Proceso**, puede utilizar cualquiera de las combinaciones de **Multicolor**.

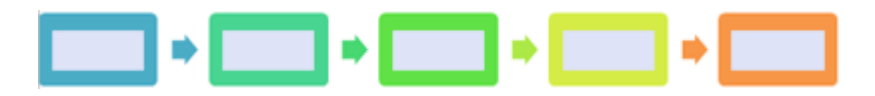

Si dispone de un elemento gráfico SmartArt de tipo **Ciclo**, puede utilizar cualquiera de las opciones **Rango de degradado - Colores n de énfasis** para enfatizar el movimiento circular. Estos colores se mueven a lo largo de un degradado hasta la forma central y después se invierten hasta la primera forma.

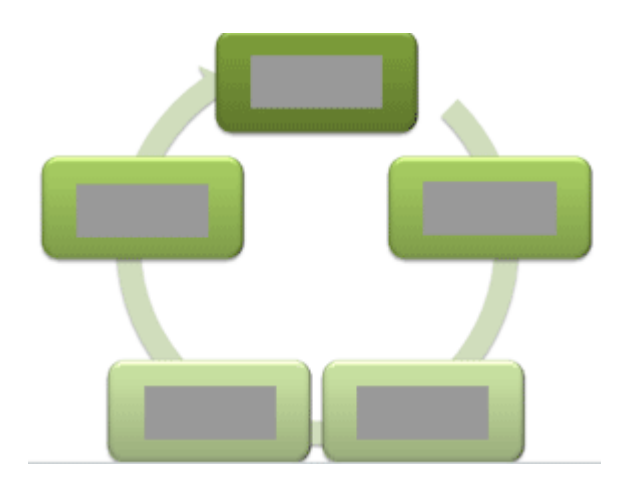

Cuando se eligen colores, se debe considerar también si se quiere que la audiencia imprima el elemento gráfico SmartArt o que lo visualice en pantalla.

**Sugerencia** Las combinaciones de color con **Transparente** en el nombre funcionan mejor que si tiene una diapositiva de fondo para mostrar un diseño más refinado en el documento.

Cuando se inserta un elemento gráfico SmartArt en el documento sin especificar un tema, el elemento gráfico coincidirá con el resto del contenido del documento. Si cambia el tema del documento, el aspecto del elemento gráfico SmartArt se actualizará automáticamente.

Si las galerías integradas no son suficientes para dar el aspecto que se desea, casi todas las partes de un elemento gráfico SmartArt se pueden personalizar. Si la galería de estilos SmartArt no dispone de la combinación correcta de rellenos, líneas y efectos, puede aplicar un estilo de forma individual o personalizar la forma por completo. Si una forma no tiene el tamaño y posición que desea, puede mover la forma o cambiar su tamaño. Puede encontrar la mayoría de las opciones de personalización en **Herramientas de SmartArt** en la pestaña **Formato**.

Incluso después de personalizar el elemento gráfico SmartArt, puede cambiar a un diseño distinto y se mantendrán la mayor parte de las personalizaciones. También puede hacer clic en el botón **Restablecer gráfico** de la pestaña **Diseño** del grupo **Restablecer** para quitar todos los cambios de formato y volver a empezar.

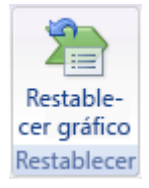

#### **Animación para elementos gráficos SmartArt**

En PowerPoint 15, puede agregar animación al elemento gráfico SmartArt o a una forma individual de un elemento gráfico SmartArt. Por ejemplo, puede hacer que una forma aparezca volando rápidamente desde un lado de la pantalla o que se intensifique lentamente.

La disponibilidad de las animaciones depende del diseño que elija para el elemento gráfico SmartArt, pero siempre puede animar una forma o todas a la vez.

## **6.7.-Cambiar la forma de WordArt**

Para cambiar la forma de su WordArt, sólo tiene que cambiar el formato del texto adornado. Puede encontrar las opciones de formato de texto en la pestaña **Herramientas de dibujo**.

1. Haga clic en el WordArt que desea cambiar.

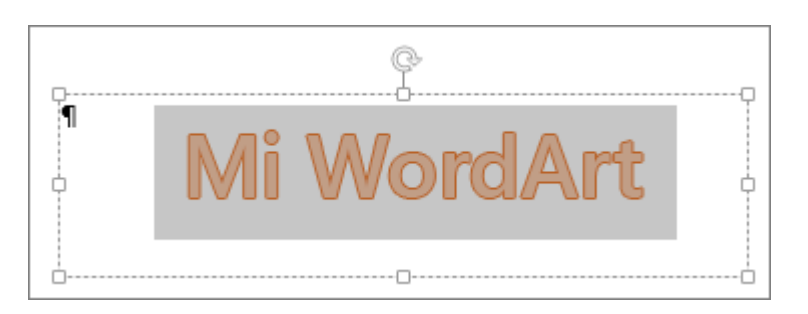

Cuando lo haga, aparecerá la pestaña **Herramientas de dibujoFormato**.

2. En la pestaña de **formato de herramientas de dibujo** haga clic en **Efectos de texto** >**Transformar** y elija el que desea.

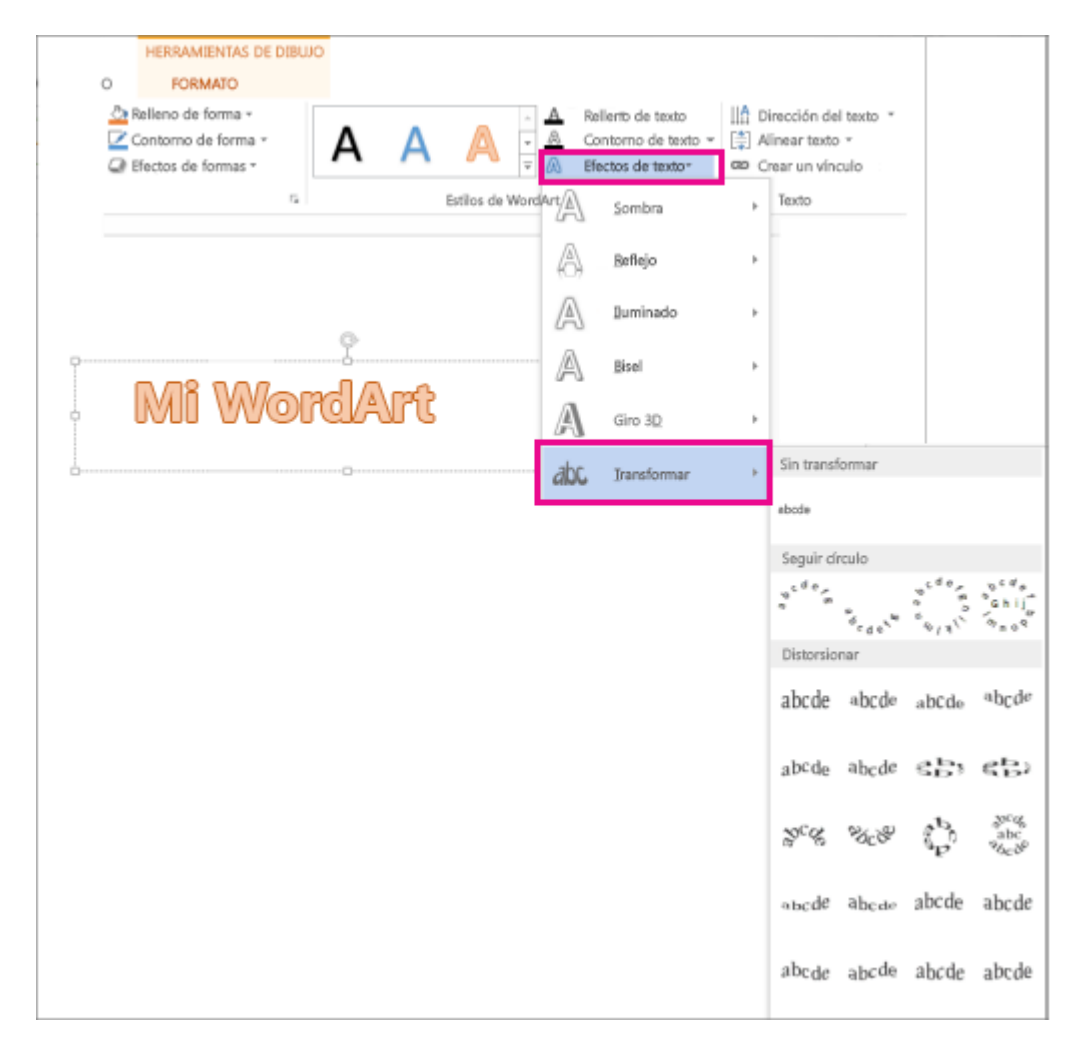

**Sugerencia** Para cambiar el aspecto de WordArt, puede [girarlo,](https://support.office.microsoft.com/client/girarlo-399e7a92-87e9-4d86-a03a-be120056fe3b) [voltearlo,](https://support.office.microsoft.com/client/voltearlo-ad3f6f85-7b3e-4fe9-8a46-fe2aac4c0577) o [cambiar su tamaño.](https://support.office.microsoft.com/client/cambiar-su-tamaño-6027a872-7dc2-4ae8-aa0c-723bdc0d3590)

## **6.8.-Agregar formas**

Puede agregar formas, como cuadros, círculos y flechas, a los documentos, mensajes de correo electrónico, presentaciones de diapositivas y hojas de cálculo. Para agregar una forma, haga clic en **Insertar**, haga clic en **Formas**, seleccione una forma y luego haga clic y arrastre para dibujar la forma.

Después de agregar una o más formas, puede agregarles texto, viñetas, numeración y estilos rápidos.

Para obtener más información acerca del uso de gráficos o SmartArt en los documentos, vea el tema sobre [cuándo se debe usar un elemento gráfico SmartArt y cuándo un gráfico.](https://support.office.microsoft.com/client/cuándo-se-debe-usar-un-elemento-gráfico-SmartArt-y-cuándo-un-gráfico-1387ed85-2f95-46d4-a9bd-129ba9333cee)

#### **Word**

- 1. En la pestaña **Insertar**, en el grupo **Ilustraciones**, haga clic en **Formas**.
- 2. Haga clic en la forma que desee, haga clic en cualquier lugar del documento y, a continuación, arrastre para colocar la forma.

Para crear un cuadrado o un círculo perfectos (o restringir las dimensiones de otras formas), presione la tecla Mayús y manténgala presionada mientras arrastra.

Puede agregar formas individuales a un gráfico o agregar formas sobre un SmartArt para personalizarlo.

#### ¿Qué más quiere hacer?

**[Agregar texto a una forma](https://support.office.microsoft.com/client/Agregar-formas-0e492bb4-3f91-43b5-803f-dd0998e0eb89#__toc341274531)**

**[Cambiar de una forma a otra](https://support.office.microsoft.com/client/Agregar-formas-0e492bb4-3f91-43b5-803f-dd0998e0eb89#__toc341274532)**

**[Agregar varias formas al archivo](https://support.office.microsoft.com/client/Agregar-formas-0e492bb4-3f91-43b5-803f-dd0998e0eb89#__toc341274533)**

**[Agregar una lista con viñetas o numerada a una forma](https://support.office.microsoft.com/client/Agregar-formas-0e492bb4-3f91-43b5-803f-dd0998e0eb89#__toc341274539)**

**[Agregar un estilo rápido a una forma](https://support.office.microsoft.com/client/Agregar-formas-0e492bb4-3f91-43b5-803f-dd0998e0eb89#bm43)**

**[Eliminar una forma](https://support.office.microsoft.com/client/Agregar-formas-0e492bb4-3f91-43b5-803f-dd0998e0eb89#__toc341274541)**

#### **Agregar texto a una forma**

Inserte una forma o haga clic en una existente y luego escriba el texto.

- 1. Haga doble clic en la forma y haga clic en **Agregar texto**.
- 2. Escriba el texto y luego haga clic fuera de la forma.

#### **Notas**

- $\circ$  El texto que agregue se convierte en parte de la forma; si gira o voltea la forma, el texto también girará o se volteará
- $\circ$  Si está trabajando en un dispositivo táctil, vea Agregar y trabajar con texto en formas con [dispositivos táctiles.](http://www.indezine.com/products/powerpoint/learn/powerpoint-touch/add-select-text-within-shapes.html)

#### **Cambiar de una forma a otra**

**Nota** Estos comandos no están disponibles en Project.

1. Haga clic en la forma que desea cambiar.

Para cambiar varias formas, presione Ctrl mientras hace clic en las formas que desea cambiar.

2. En la pestaña **Formato**, en el grupo Insertar formas, haga clic en Editar forma  $\mathbf{K}$ , elija Cambiar **forma** y, a continuación, haga clic en la nueva forma que desee.

#### **Agregar varias formas al archivo**

En vez de agregar formas individuales para crear un dibujo, puede que desee [crear un elemento gráfico](https://support.office.microsoft.com/client/crear-un-elemento-gráfico-SmartArt-4747134f-7713-4c31-b504-4007c99ae57d)  [SmartArt.](https://support.office.microsoft.com/client/crear-un-elemento-gráfico-SmartArt-4747134f-7713-4c31-b504-4007c99ae57d) En los elementos gráficos SmartArt, la disposición de las formas y el tamaño de la fuente de las mismas se actualiza automáticamente a medida que agrega o quita formas y modifica el texto.

- 1. En la ficha **Insertar**, en el grupo **Ilustraciones**, haga clic en **Formas** .
- 2. Haga clic con el botón secundario del **mouse** en la forma que desee agregar y, a continuación, haga clic en Bloquear modo de dibujo.
- 3. Haga clic en cualquier lugar del documento y, a continuación, arrastre para colocar la forma.
- 4. Repita los pasos 2 y 3 para cada forma que desee agregar.

**Sugerencia** Para crear un cuadrado o un círculo perfectos (o restringir las dimensiones de otras formas), presione la tecla Mayús y manténgala presionada mientras arrastra.

5. Una vez que ha agregado todas las formas que desea, presione Esc.

#### **Agregar una lista con viñetas o numerada a una forma**

- 1. Seleccione el texto en la forma a la que desea agregar viñetas o numeración.
- 2. Haga clic con el botón secundario en el texto seleccionado y, en el menú contextual, seleccione **Viñetas** y, a continuación, haga clic en **Numeración y viñetas**.
- 3. Siga uno de estos procedimientos:
	- o Para agregar viñetas, haga clic en la pestaña **Con viñetas** y elija las opciones que desee.
	- o Para agregar una numeración, haga clic en la pestaña **Numerada** y elija las opciones que desee.

#### **Agregar un estilo rápido a una forma**

Los estilos rápidos le permiten aplicar un estilo a la forma con un solo clic. Encontrará los estilos en la galería de estilos rápidos. Al dejar el puntero sobre una miniatura de estilo rápido, puede ver el modo en que el estilo afecta a la forma.

- 1. Haga clic en la forma que desea cambiar.
- 2. En la pestaña **Formato**, en el grupo **Estilos de forma**, haga clic en el estilo rápido que desee usar.
- 3. Para ver más estilos rápidos, haga clic en el botón Más:  $\overline{\overline{}}$ .

#### **Eliminar una forma**

 Haga clic en la forma que desea eliminar y luego presione Eliminar. Para eliminar varias formas, presione la tecla Ctrl mientras hace clic en las formas que desea eliminar y luego presione Suprimir.

## **4.9.-Insertar símbolos**

A veces es necesario un carácter que no está en el teclado, como por ejemplo un símbolo de divisa extranjera, una marca registrada (™) o una fracción como 1/3. En el caso de algunos símbolos, podrá usar la característica de Autocorrección para introducirlos. Para todos los demás símbolos, vaya a **Insertar** > **Símbolo**.

La Autocorrección convierte una serie de pulsaciones de teclas en símbolos. Aquí se indican algunos de los más comunes.

#### **Escribir Para insertar**

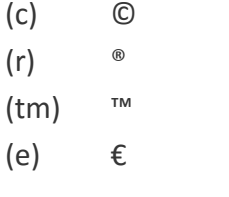

Haga clic en **Archivo** > **Opciones** > **Revisión** > **Opciones de autocorrección** y desplácese hacia abajo en la lista de la pestaña de **Autocorrección** para ver otras pulsaciones de teclas que se convierten en símbolos. También puede crear su propio carácter de Autocorrección en la pestaña **Autocorrección** insertando una pulsación de tecla en el cuadro **Reemplazar** y escribiendo lo que quiere que sustituya la pulsación de tecla en el cuadro **Con**.

1. Para insertar otros símbolos, haga clic en **Insertar** > **Símbolo**.

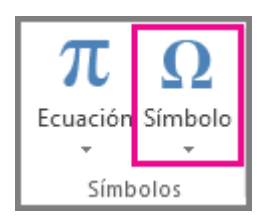

Se abre la galería de **Símbolo**, que contiene, entre otros símbolos, símbolos de divisas extranjeras.

- 2. Seleccione un símbolo para insertarlo.
- 3. Para ver símbolos adicionales, haga clic en **Más símbolos** en la parte inferior de la galería. Se abre el cuadro de diálogo **Símbolo**.

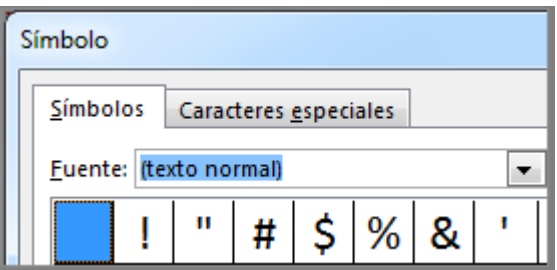

4. Desplácese por la lista de caracteres para ver todos los símbolos que están disponibles en el tipo de letra actual **(texto normal)** en el cuadro **Tipo de letra**. Tenga en cuenta que a medida que baje va cambiando la etiqueta en la lista desplegable **Subconjunto**. Si quiere saltar directamente al signo de mayor o menor, por ejemplo, seleccione **Operadores matemáticos** en el cuadro **Subconjunto**.

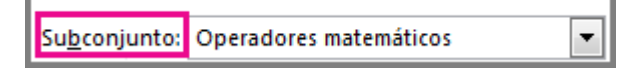

**Notas** Si no ve la lista desplegable **Subconjunto**, busque en la esquina inferior derecha del cuadro de diálogo. En la lista **desde**, seleccione **Unicode (hex)**.

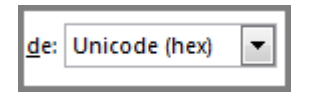

- 5. Si no encuentra lo que quiere, seleccione un tipo de letra distinto en el cuadro **Tipo de letra**.
- 6. Cuando vea un símbolo que quiera, haga clic en **Insertar** > **Cerrar**. Si no quiere insertar un símbolo, haga clic en **Cancelar**.

**Sugerencia** Para texto que parezca una imagen, cambie a un tipo de letra Wingding del cuadro **Tipo de letra**.

#### Fracciones

Algunas fracciones (1/4, 1/2 y 3/4) se convierten automáticamente a caracteres de fracción al introducirlas (¼, ½, ¾). Pero otras no lo hacen (1/3, 2/3, 1/5, etc.).

- 1. Para cambiar a caracteres de fracción, haga clic en **Insertar** > **Símbolos** > **Más símbolos**.
- 2. En la lista desplegable **Subconjunto**, haga clic en **Formatos de números** y seleccione una fracción.
- 3. Haga clic en **Insertar** > **Cerrar**.

#### **Sugerencias**

o Para encontrar símbolos matemáticos adicionales, haga clic en **Autocorrección** en la parte inferior del cuadro de diálogo **Símbolo**. Haga clic en la pestaña **Autocorrección matemática** para ver una lista de los métodos abreviados del teclado que puede introducir en el documento para insertar símbolos matemáticos. Asegúrese de seleccionar la casilla **Reemplazar texto mientras se escribe**. Dependiendo de dónde se encuentre en el documento, puede que necesite seleccionar la opción **Utilizar las reglas de Autocorrección matemática fuera de las áreas matemáticas**.

## 7.[-Revisar un documento](javascript:)

## **7.1.-Realizar un seguimiento de los cambios en Word**

Cuando desee ver quién está cambiando qué en el documento, active el control de cambios.

Haga clic en **Revisar** > **Control de cambios**.

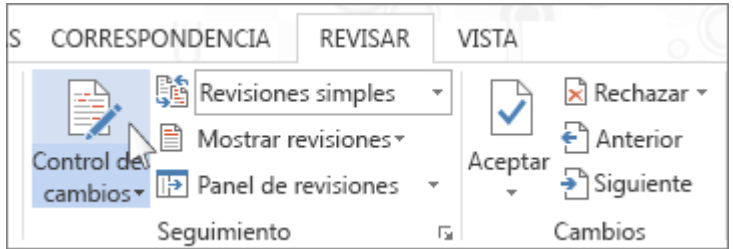

Ahora Word se encuentra en la vista Revisión sencilla. Word marca los cambios que cualquiera realiza en el documento y le muestra dónde están los cambios mostrando una línea cerca del margen.

> Para hacer que un documento tenga sional con cajas con diseños que se o cada barra lateral. Haga clic en Inser

Word muestra un pequeño globo cuando alguien ha realizado un comentario. Para ver un comentario, haga clic en el globo.

encabezado, pie de página, portada texto portada, encabezado y pie de página que coincidan galerías

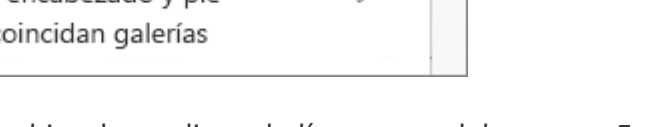

Para ver los cambios, haga clic en la línea cerca del margen. Eso hace que Word pase a la vista Todas las revisiones.

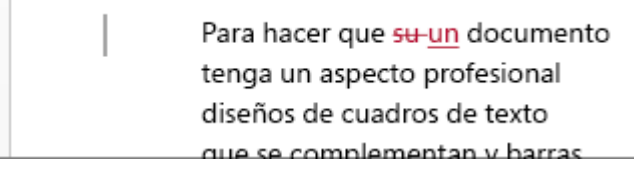

## **7.2.-Mantener activado el control de cambios**

Puede evitar que alguien desactive el control de cambios bloqueándolo con una contraseña. (Asegúrese de que recuerda la contraseña para poder desactivar el control de cambios cuando lo necesite).

- 1. Haga clic en **Revisar**.
- 2. Haga clic en la flecha que se encuentra junto a **Control de cambios** y haga clic en **Bloquear seguimiento**.

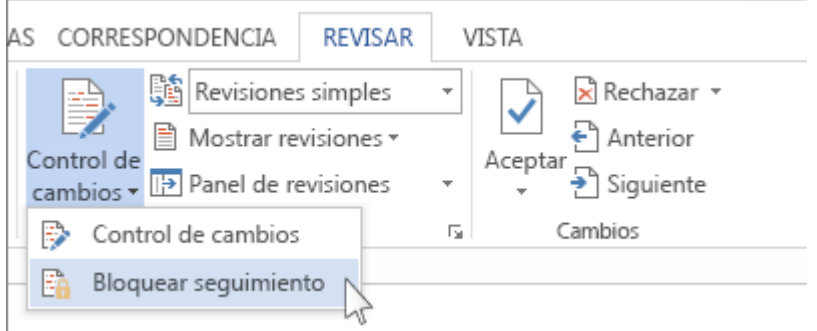

- 1. Escriba una contraseña y, a continuación, escríbala de nuevo en el cuadro **Repetir para confirmar**.
- 2. Haga clic en **Aceptar**.

Mientras las marcas de revisión están bloqueadas, no puede desactivar el control de cambios, y no puede aceptar ni rechazar los cambios.

Para detener el bloqueo, haga clic en la flecha que se encuentra junto a **Control de cambios** y haga clic en **Bloquear seguimiento** de nuevo. Word le solicita que escriba su contraseña. Tras escribir su contraseña y hacer clic en **Aceptar**, Control de cambios todavía está activado, pero puede aceptar y rechazar cambios.

## **7.3.-Desactivar Control de cambios**

Para desactivar Control de cambios, haga clic en el botón **Control de cambios**. Word dejará de marcar los nuevos cambios, pero todos los cambios que ya se hayan marcado permanecerán así hasta que los quite.

#### Quitar marcas de revisión

**Importante** La única manera de quitar las marcas de revisión de un documento es aceptarlas o rechazarlas. Si elige **Ninguna revisión** en el cuadro **Mostrar para revisión**, le será más fácil comprobar el aspecto final del documento (pero las marcas de revisión solo se ocultarán temporalmente). Los cambios no se eliminan y aparecerán de nuevo la próxima vez que alguien abra el documento. Para eliminar las marcas de revisión de manera permanente, acéptelas o rechácelas.

Haga clic en **Revisar** > **Siguiente** > **Aceptar o Rechazar**.

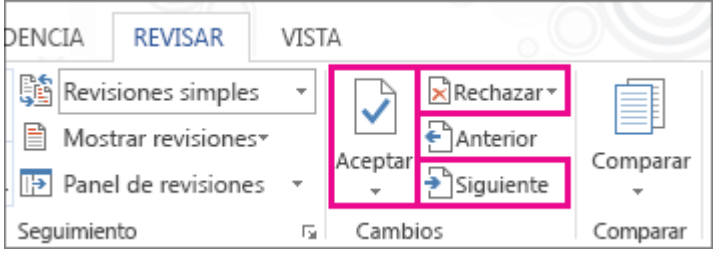

Word [acepta el cambio](https://support.office.microsoft.com/client/acepta-el-cambio-4838d24c-d5d1-4c6c-8e39-78b44bd2b4cc) o lo elimina y, a continuación, pasa al siguiente cambio.

Para eliminar un comentario, selecciónelo y haga clic en **Revisar** > **Eliminar**. Para eliminar todos los comentarios, haga clic en **Eliminar** > **Eliminar todos los comentarios del documento**.

**Sugerencia** Antes de compartir la versión final del documento, es buena idea ejecutar el Inspector de documentos. Esta herramienta comprueba las marcas de revisión y los comentarios, el texto oculto, los nombres personales en las propiedades y otra información que puede que desee compartir ampliamente. Para ejecutar el Inspector de documentos, haga clic en **Archivo** > **Información** > **Comprobar si hay problemas** > **Inspeccionar documento**.

## **7.4.-Aceptar los cambios marcados en Word 2016**

Antes de compartir su documento, quite las marcas dejadas aceptando o rechazando los cambios realizados y eliminando los comentarios.

**Importante** La única manera de quitar marcas de revisión es aceptándolas o rechazándolas, y la única manera de quitar comentarios es eliminarlos. La selección de la vista **Ninguna revisión** solo oculta temporalmente los cambios y los comentarios. No se eliminan y aparecerán de nuevo la próxima vez que alguien abra el documento.

#### **Aceptar o rechazar cambios**

Puede aceptar o rechazar los cambios de uno en uno o todos a la vez.

1. Haga clic en el principio del documento y, luego, en la pestaña **Revisión**, haga clic en **Siguiente** para ir a la primera marca de revisión.

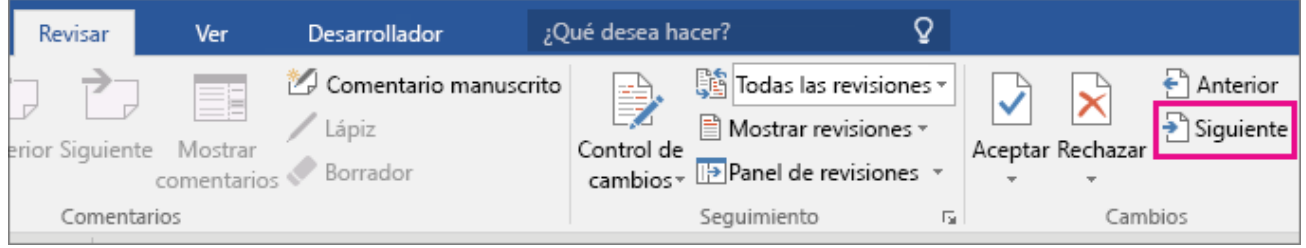

2. Haga clic en **Aceptar** o **Rechazar** para conservar o quitar el cambio. Word se desplazará a la siguiente marca de revisión.

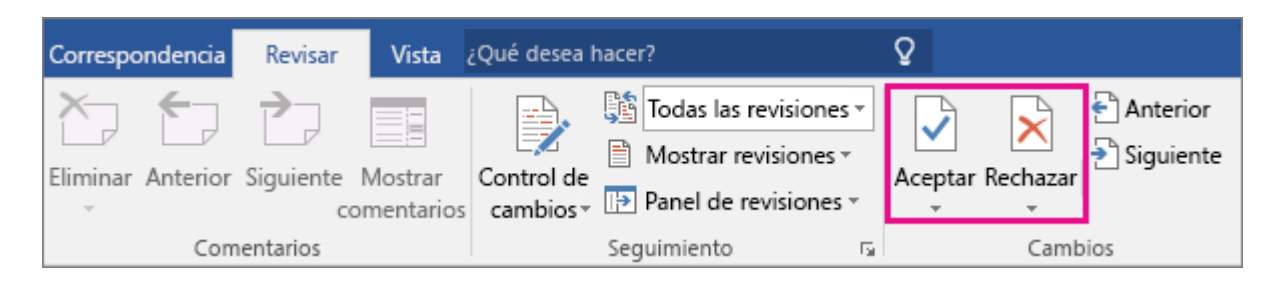

Repita el paso 2 hasta que haya revisado todos los cambios en el documento.

**Sugerencia** Para aceptar todos los cambios a la vez, haga clic en la flecha que hay debajo de **Aceptar** y haga clic en **Aceptar todos los cambios**.

#### **Quitar comentarios**

Para quitar los comentarios del documento, elimínelos de uno en uno o a todos a la vez.

Haga clic en el comentario y en la pestaña **Revisión**, haga clic en **Eliminar**.

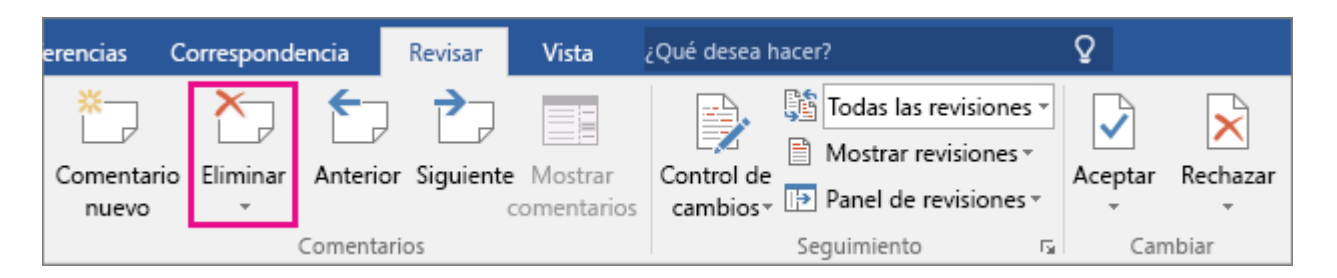

**Sugerencia** Para quitar todos los comentarios a la vez, haga clic en un comentario y, luego, en la pestaña **Revisión**, haga clic en la flecha debajo de **Eliminar** y haga clic en **Eliminar todos los comentarios del documento**.

#### **7.5.-Quitar los cambios realizados y los comentarios en Word 2016 para Windows**

Quitar todos los cambios realizados en el documento es un proceso en dos pasos: primero aceptar o rechazar los cambios y luego eliminar los comentarios. Después de eso, tendrá un documento limpio para compartir.

#### **Quitar marcas de revisión**

Acepte o rechace los cambios realizados para quitarlos del documento:

 Para ver cada revisión una por una, en la pestaña **Revisar** haga clic en **Siguiente** en el grupo de **Cambios** y luego en **Aceptar** o en **Rechazar**.

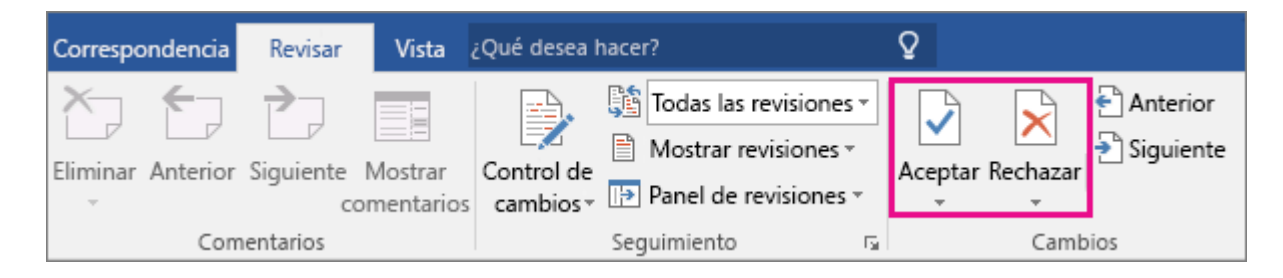

Word conserva o quita el cambio y luego pasa a la siguiente marca de revisión.

- Para aceptar todos los cambios a la vez, haga clic en la flecha situada debajo de **Aceptar** y luego en **Aceptar todos los cambios**.
- Para rechazar todos los cambios a la vez, haga clic en la flecha debajo de **Rechazar** y luego en **Rechazar todos los cambios**.

**Importante** Si elige la vista **Ninguna revisión**, le será más fácil ver el aspecto final que tendrá el documento, pero solo oculta temporalmente los cambios realizados. Los cambios no se eliminan y aparecerán de nuevo la próxima vez que alguien abra el documento. Para eliminar permanentemente los cambios realizados, acéptelos o rechácelos.
# **7.6.-Quitar comentarios**

Si el documento incluye comentarios, no se quitarán al aceptar o rechazar los cambios realizados. Tendrá que eliminarlos por separado.

Haga clic en el comentario y en la pestaña **Revisión**, haga clic en **Eliminar**.

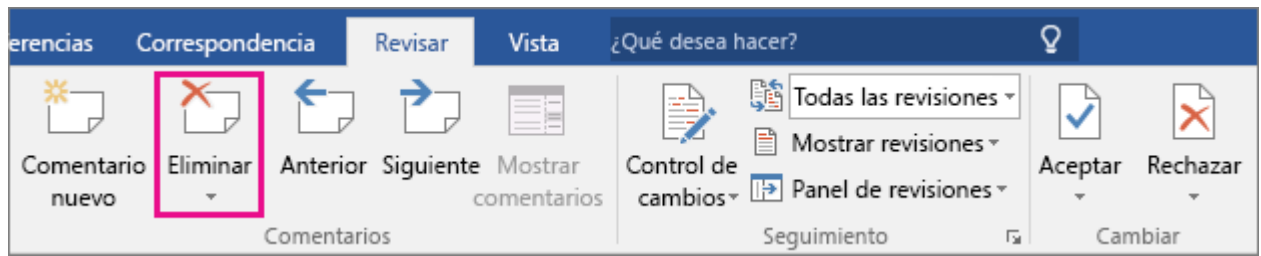

 Para quitar todos los comentarios a la vez, haga clic en un comentario y, luego, en la pestaña **Revisión**, haga clic en la flecha debajo de **Eliminar** y haga clic en **Eliminar todos los comentarios del documento**.

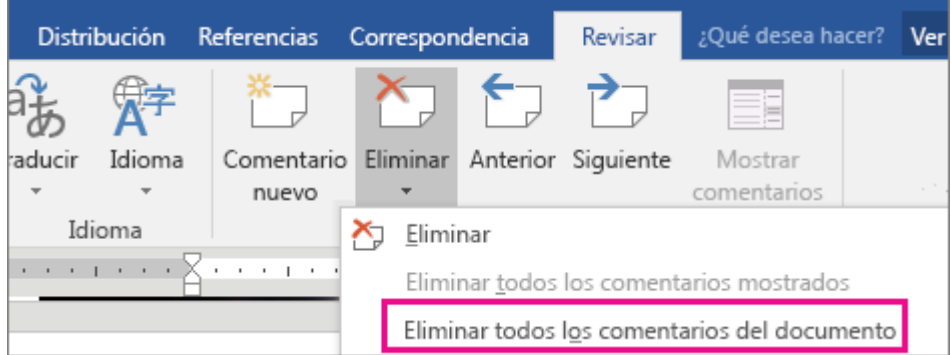

# **7.7.-Opciones avanzadas de Control de cambios**

Para personalizar la apariencia de las marcas de control de cambios en los documentos, el cuadro de diálogo **Opciones avanzadas de Control de cambios** permite cambiar todos los aspectos de la apariencia de las marcas de revisión.

Para abrir el cuadro de diálogo **Opciones avanzadas de Control de cambios**:

1. En la pestaña **Revisar**, en el grupo **Seguimiento**, haga clic en el selector de cuadro de diálogo **Opciones de Control de cambios**.

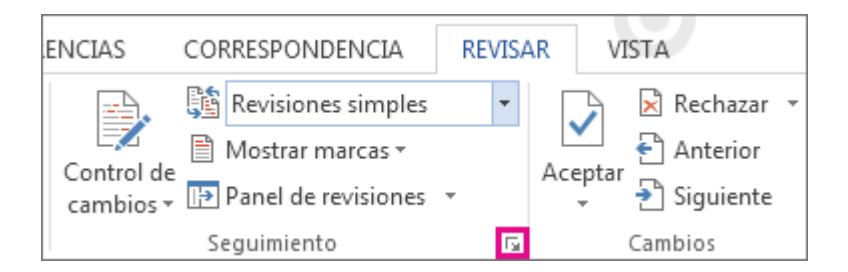

2. En el cuadro de diálogo **Opciones de Control de cambios**, haga clic en **Opciones avanzadas**.

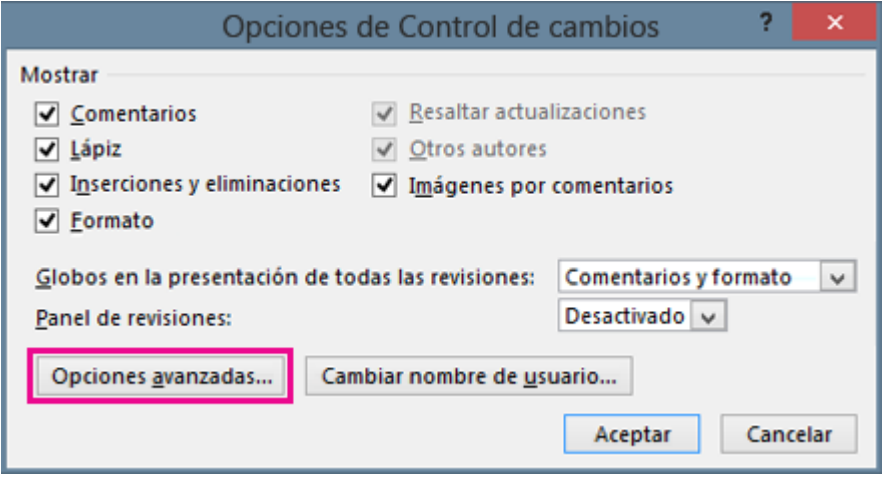

Para cambiar el formato de un tipo de marcas concreto, elija una opción del menú desplegable situado junto al tipo de marca que desea cambiar.

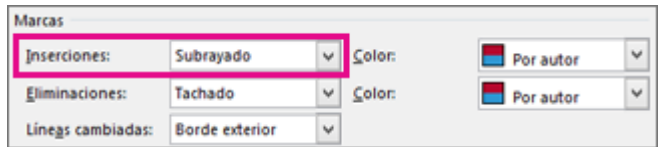

De forma predeterminada, Word asigna un color distinto a las inserciones, a las eliminaciones y a los cambios de formato de cada revisor.

v  $\blacksquare$  Por autor

**Nota** Los colores asignados pueden cambiar al cerrar y volver a abrir el documento, o cuando el documento se abre en un equipo distinto.

Aunque no se puede elegir el color que Word asigna a los revisores, es posible elegir los colores de los diferentes tipos de marcas. Si prefiere que los colores dependan del tipo de marcas (y no del autor), seleccione un color del menú desplegable:

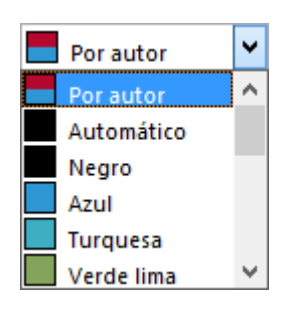

# **7.8.-Mantener en Control de cambios activado con una contraseña**

Para asegurarse de que Word lleva el seguimiento de los cambios de todos los usuarios, bloquee el Control de cambios con el fin de que se mantenga activado.

- 1. Haga clic en **Revisar**.
- 2. Haga clic en la flecha que se encuentra junto a **Control de cambios** y haga clic en **Bloquear seguimiento**.

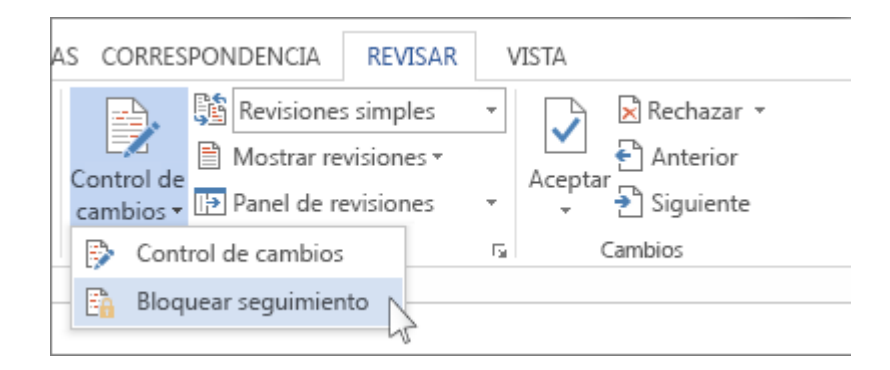

3. Escriba una contraseña y, a continuación, escríbala de nuevo en el cuadro **Repetir para confirmar**.

**Sugerencia** Elija una contraseña que resulte fácil de recordar. Word no revela las contraseñas que establecen los usuarios.

4. Haga clic en **Aceptar**.

Mientras Control de cambios esté bloqueado, no puede desactivar el control de cambios, y no puede aceptar ni rechazar los cambios.

Para desbloquear el control de cambios, haga clic en la flecha de **Control de cambios** y haga clic en **Seguimiento de bloqueo** de nuevo y escriba la contraseña para desbloquear.

# **7.9.-Desactivar control de cambios**

Para quitar todas las marcas del control de cambios en un documento es necesario llevar a cabo dos pasos: primero, desactive el Control de cambios y, luego, acepte o rechace los cambios en el documento. Después de eso, tendrá un documento limpio que estará listo para compartir con otros usuarios.

#### **Desactivar control de cambios**

Desactive Control de cambios de la manera que lo activa:

Haga clic en **Revisar** > **Control de cambios**.

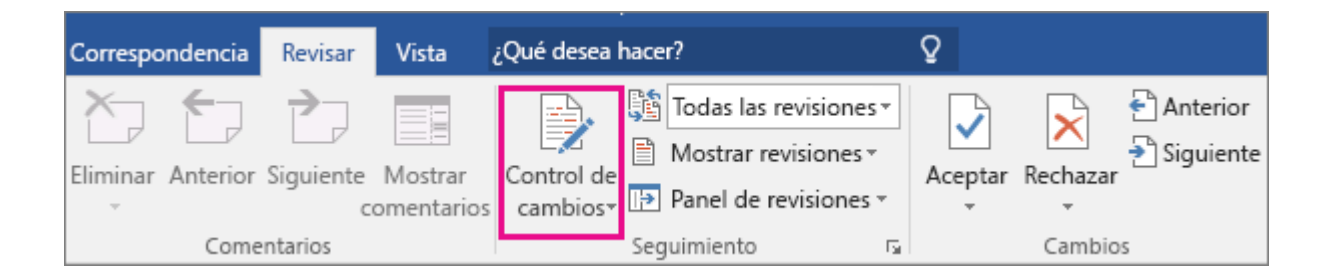

# **7.10.-Quitar marcas de revisión**

A continuación, quite de forma permanente las marcas del documento. La única manera de hacerlo es aceptar o rechazar los cambios y eliminar los comentarios.

**Importante** Las marcas de revisión aparecen al abrir un documento. Si elige **Ninguna revisión** en el cuadro **Revisión** haciendo clic en **Todas las revisiones** y, luego, en **Ninguna revisión**, le será más fácil ver el aspecto final del documento (pero solo oculta las marcas de revisión temporalmente). Los cambios no se eliminan y aparecerán de nuevo la próxima vez que alguien abra el documento. Para eliminar permanentemente las marcas de revisión, acéptelas o rechácelas.

Haga clic en **Revisar** > **Siguiente** > **Aceptar** o **Rechazar**.

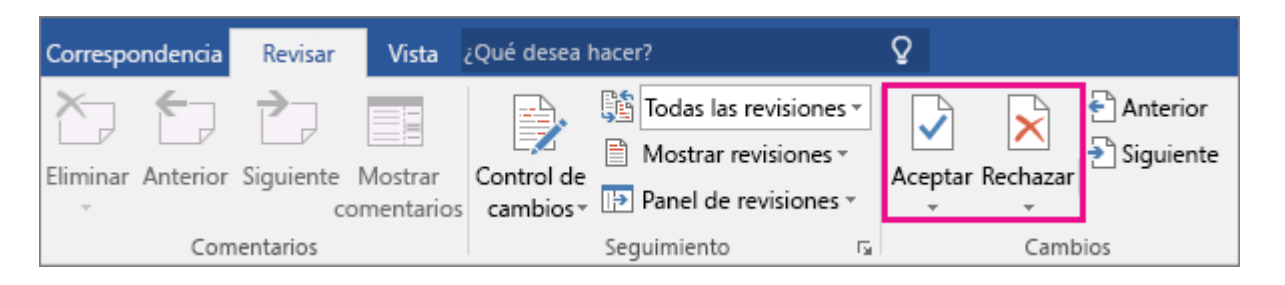

Word acepta o elimina el cambio y, luego, pasa al siguiente cambio. Para aceptar todos los cambios al mismo tiempo, haga clic en la flecha debajo de **Aceptar** y haga clic en **Aceptar todos los cambios**.

# **7.11.-Quitar comentarios**

Para quitar los comentarios del documento, elimínelos.

Haga clic en el comentario y, luego, haga clic en **Revisar** > **Eliminar**.

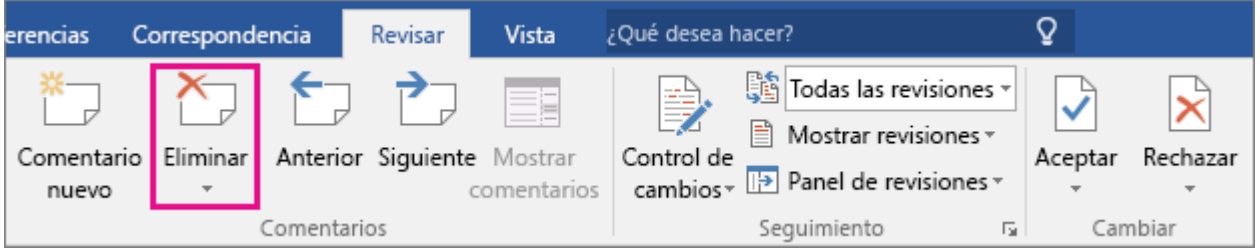

Para quitar todos los comentarios a la vez, haga clic en un comentario y, luego, en la pestaña **Revisión**, haga clic en la flecha debajo de **Eliminar** y haga clic en **Eliminar todos los comentarios del documento**.

**Sugerencia** Antes de compartir la versión final del documento, es buena idea ejecutar el Inspector de documentos. Esta herramienta comprueba las marcas de revisión y los comentarios, el texto oculto, los nombres personales en las propiedades y otra información que puede que desee compartir ampliamente. Para ejecutar el Inspector de documentos, haga clic en **Archivo** > **Información** > **Comprobar si hay problemas** > **Inspeccionar documento**.

# **7.12.-Revisar la ortografía y la gramática en Word 2016 para Windows**

Word comprueba automáticamente si hay posibles errores de ortografía y gramática mientras escribe. Si prefiere esperar para revisar la ortografía y la gramática cuando haya terminado de escribir, puede [desactivar la revisión ortográfica y gramatical automática.](https://support.office.microsoft.com/client/Comprobar-ortografía-y-gramática-b52f99ab-bcac-4d5d-a57f-3a8ceb3fc6f7#BKMK_Check)

## **Revisar la ortografía y la gramática mientras escribe.**

Word comprueba automáticamente los posibles errores ortográficos y los marca con una línea ondulada de color rojo:

Pongo la carta en la emsa.

Word también comprueba los posibles errores gramaticales y los marca con una línea ondulada de color azul:

Cómo se supone que conocí a John Smith.

Si los errores ortográficos o gramaticales no se marcan, es posible que deba [activar la revisión ortográfica y](https://support.office.microsoft.com/client/Comprobar-ortografía-y-gramática-b52f99ab-bcac-4d5d-a57f-3a8ceb3fc6f7#BKMK_Check)  [gramatical automática.](https://support.office.microsoft.com/client/Comprobar-ortografía-y-gramática-b52f99ab-bcac-4d5d-a57f-3a8ceb3fc6f7#BKMK_Check)

Cuando vea un error gramatical u ortográfico, haga clic con el botón derecho o mantenga presionada la palabra o frase y elija una de las opciones para corregir el error.

Activar (o desactivar) la revisión ortográfica y gramatical automática

- 1. Haga clic en **Archivo** > **Opciones** > **Revisión**.
- 2. Puede revisar automáticamente la ortografía, la gramática, ambas o ninguna. También puede elegir otras opciones, como revisar la ortografía contextual.

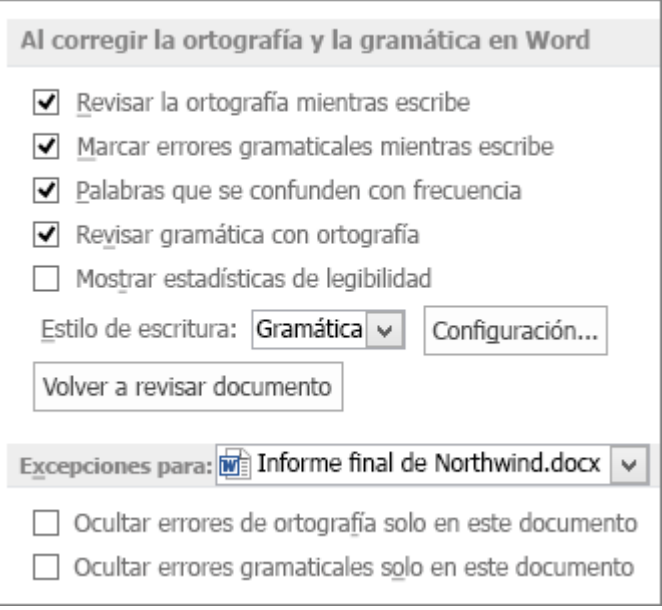

- 3. En **Excepciones para** puede elegir ocultar los errores ortográficos y gramaticales en el documento abierto. En cambio, si deja las opciones desactivadas, pero alguna de las opciones superiores está activada, todos los documentos nuevos siguientes conservarán esta configuración.
- 4. Haga clic en **Aceptar** para guardar los cambios.

# **Revisar la ortografía y la gramática a la vez**

Revisar toda la ortografía y la gramática de un documento es útil cuando desea hacer una revisión rápida del texto. Puede comprobar si hay errores y luego decidir si está de acuerdo con el corrector ortográfico y gramatical.

1. Haga clic en **Revisar** > **Ortografía y gramática** (o presione F7) para iniciar el corrector ortográfico y gramatical y ver los resultados en los paneles de tareas **Ortografía** y **Gramática**.

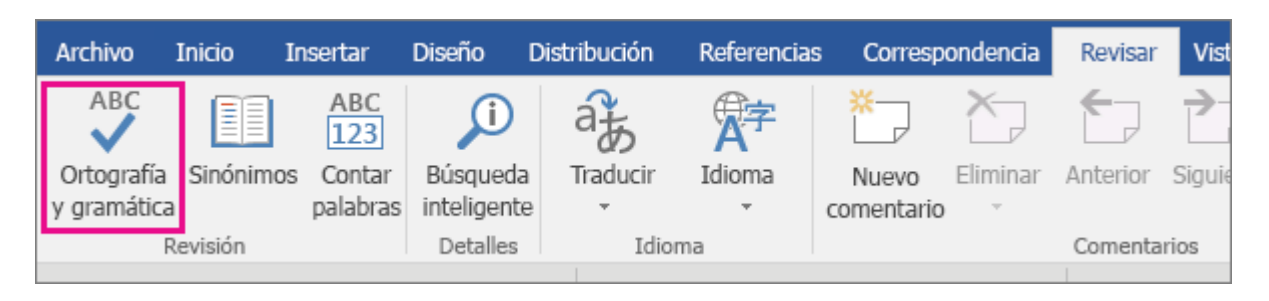

2. Si Word encuentra un error potencial, se abrirá un panel de tareas y mostrará las opciones de ortografía y gramática:

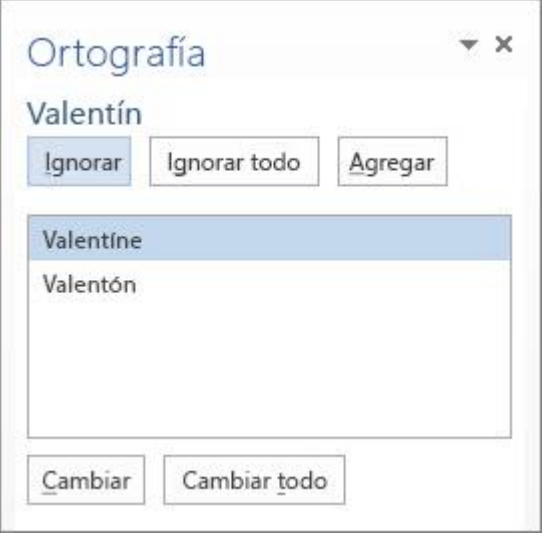

- 3. Para corregir un error, siga uno de estos procedimientos:
	- o **Use una de estas sugerencias** Para usar alguna de las palabras sugeridas, seleccione la palabra en la lista de sugerencias y haga clic en **Cambiar**. (También puede hacer clic en **Cambiar todo** si sabe que ha escrito mal esta palabra en todo el documento; de esta forma no tendrá que cambiarla cada vez que aparezca en el texto).
	- o **Agregar una palabra al diccionario** Si la palabra es correcta y desea que Word (y todos los programas de Office) la reconozcan, haga clic en **Agregar** para agregarla al diccionario. Esto solo funciona con las palabras mal escritas. No puede agregar gramática personalizada al diccionario.
- o **Omitir la palabra** Haga clic en **Omitir** para omitir solo esa instancia o haga clic en **Omitir todas** para omitir todas las instancias de esa ortografía.
- 4. Después de corregir, ignorar u omitir algo marcado como un posible error, Word se desplaza a la siguiente palabra. Cuando Word termine de revisar el documento, aparecerá un mensaje que indica que la revisión de ortografía y gramática se ha completado.
- 5. Haga clic en **Aceptar** para volver al documento.

# **7.13.-Volver a revisar problemas de ortografía y gramática**

Puede *volver a revisar* automáticamente las palabras y la gramática que decidió omitir en la revisión anterior.

- 1. Abra el documento que desee volver a revisar.
- 2. Haga clic en **Archivo** > **Opciones** > **Revisión**.
- 3. En **Al corregir la ortografía y gramática en Word**, haga clic en **Volver a revisar documento**.
- 4. Cuando vea un mensaje, haga clic en **Sí** y después haga clic en **Aceptar** para cerrar el cuadro de diálogo **Opciones de Word**.
- 5. Luego, en el documento, haga clic en **Revisar** > **Ortografía y gramática** (o presione F7).

# **Elegir el funcionamiento de la revisión ortográfica y gramatical**

Los errores ortográficos y gramaticales distraen a los lectores del contenido de los documentos, por lo que es conveniente corregirlos. Es probable que tenga preferencias sobre cómo usar el programa de Microsoft Office para hacer la corrección: tal vez prefiere revisar toda la ortografía al finalizar un documento o usar la revisión ortográfica o gramatical (las líneas onduladas rojas, azules y verdes) para reducir al mínimo los errores mientras trabaja.

En este artículo se explican todas las formas en que puede adaptar las herramientas de corrección para crear la experiencia que desea en el programa de Office que esté usando.

¿Qué desea hacer?

# **[Mostrar las opciones de corrección](https://support.office.microsoft.com/client/Elegir-el-funcionamiento-de-la-revisión-ortográfica-y-gramatical-71fd027a-be9c-42b0-8055-75f46324a16a#__display_the_proofing)**

**[Seleccionar las opciones de Autocorrección](https://support.office.microsoft.com/client/Elegir-el-funcionamiento-de-la-revisión-ortográfica-y-gramatical-71fd027a-be9c-42b0-8055-75f46324a16a#__toc260387885)**

**[Seleccionar las opciones de corrección ortográfica que afectan a todos los programas de Office](https://support.office.microsoft.com/client/Elegir-el-funcionamiento-de-la-revisión-ortográfica-y-gramatical-71fd027a-be9c-42b0-8055-75f46324a16a#__toc260387886)**

**[Cambiar el funcionamiento del corrector ortográfico en segundo plano](https://support.office.microsoft.com/client/Elegir-el-funcionamiento-de-la-revisión-ortográfica-y-gramatical-71fd027a-be9c-42b0-8055-75f46324a16a#__toc260387887)**

**[Mejorar los resultados del corrector ortográfico mediante la ortografía contextual](https://support.office.microsoft.com/client/Elegir-el-funcionamiento-de-la-revisión-ortográfica-y-gramatical-71fd027a-be9c-42b0-8055-75f46324a16a#__toc260387888)**

# **[Cambiar las opciones de revisión gramatical de Outlook y Word](https://support.office.microsoft.com/client/Elegir-el-funcionamiento-de-la-revisión-ortográfica-y-gramatical-71fd027a-be9c-42b0-8055-75f46324a16a#__toc260387889)**

**Nota** Obtenga información sobre cómo [Revisar la ortografía y la gramática en un idioma distinto.](https://support.office.microsoft.com/client/Revisar-la-ortografía-y-la-gramática-en-un-idioma-distinto-487fc9ba-a1b4-4911-8fd4-1f5b3e1841f2)

#### **Mostrar las opciones de corrección**

Muchos de los procedimientos de este artículo requieren que se muestren primero las opciones de corrección.

- 1. Haga clic en el pestaña **Archivo** y, después, en **Opciones**. Si usa Outlook, haga clic en **Correo** y, después, en **Ortografía y Autocorrección**.
- 2. Haga clic en **Revisión**.

#### **Seleccionar las opciones de Autocorrección**

Para obtener más información, vea los temas sobre cómo [Corregir automáticamente el uso de mayúsculas,](https://support.office.microsoft.com/client/Corregir-automáticamente-el-uso-de-mayúsculas-88319b2b-4199-49e6-82d5-1138110e1714) [Cómo corregir automáticamente la ortografía e insertar texto y símbolos](https://support.office.microsoft.com/client/Cómo-corregir-automáticamente-la-ortografía-e-insertar-texto-y-símbolos-e7433b94-f3de-4532-9dc8-b29063a96e1f) y [Cómo corregir automáticamente](https://support.office.microsoft.com/client/Cómo-corregir-automáticamente-la-ortografía-con-palabras-del-diccionario-principal-0fb2562d-95b2-4e17-8360-26c8bc5c784a)  [la ortografía con palabras del diccionario principal.](https://support.office.microsoft.com/client/Cómo-corregir-automáticamente-la-ortografía-con-palabras-del-diccionario-principal-0fb2562d-95b2-4e17-8360-26c8bc5c784a)

## Seleccionar las opciones de corrección ortográfica que afectan a todos los programas de Office

Para ver y cambiar estas opciones, primero debe [mostrar las opciones de corrección.](https://support.office.microsoft.com/client/Elegir-el-funcionamiento-de-la-revisión-ortográfica-y-gramatical-71fd027a-be9c-42b0-8055-75f46324a16a#__display_the_proofing) Después, podrá ver y cambiar la configuración que se describe en las siguientes secciones.

## Seleccionar la configuración global de corrección ortográfica de Office

Algunas de las opciones que se muestran en la ventana que aparece se aplican a todos los programas de Microsoft Office. Con independencia del programa que esté utilizando para cambiar la opción, el valor que seleccione se aplica a todos los programas.

A continuación, se incluye una lista de las casillas de verificación y su función.

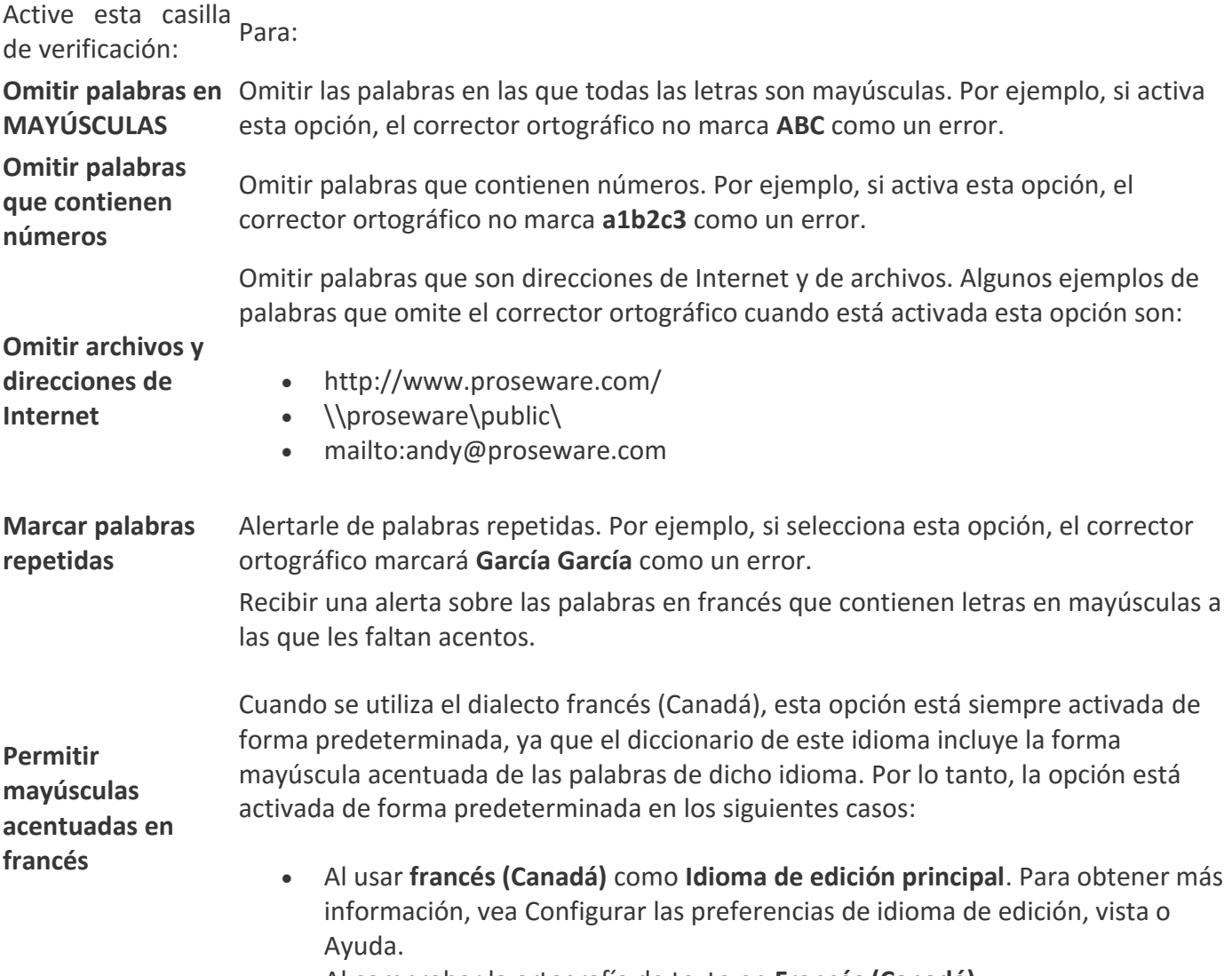

Al comprobar la ortografía de texto en **Francés (Canadá)**.

Active esta casilla<br>de verificación: Para:

**Sólo del diccionario**  Sugerir palabras únicamente del diccionario principal integrado en el corrector **principal** ortográfico. Si activa esta opción, las palabras de los diccionarios personalizados no se incluyen en la lista de sugerencias de palabras al revisar la ortografía de un documento.

#### Seleccionar un modo del francés

La otra opción que afecta a todos los programas de Microsoft Office es el menú **Modos del francés**. Esta opción sólo afecta al texto en francés.

#### **Explicaciones de las opciones de este menú**

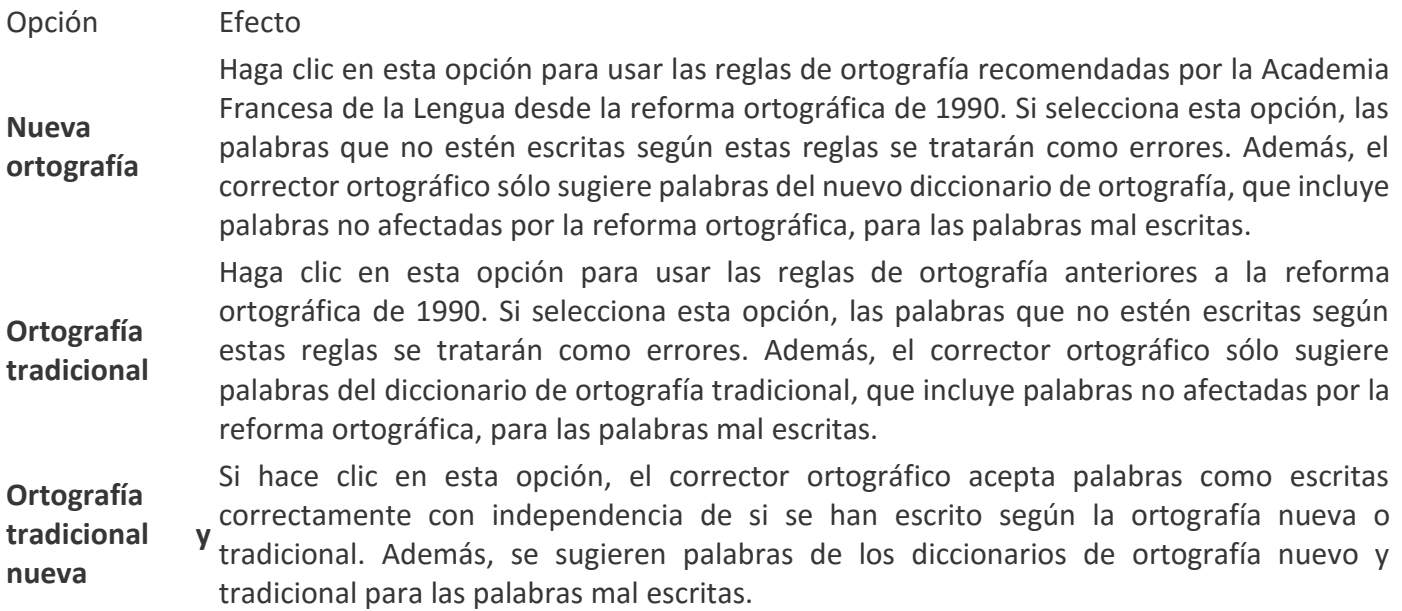

Por ejemplo, si hace clic en la opción **Ortografía tradicional** y modifica un documento con la palabra francesa **bruler**, la palabra se trata como un error en el corrector ortográfico, ya que esta palabra utiliza la ortografía posreformista. Sin embargo, si hace clic en la opción **Nueva ortografía** o la opción **Ortografía tradicional y nueva**, la palabra no se trata como un error.

#### **Cambiar el funcionamiento del corrector ortográfico en segundo plano**

Al trabajar en un documento, el corrector ortográfico puede funcionar en segundo plano en busca de errores. Como resultado, al terminar el trabajo que está realizando, el proceso de revisión ortográfica va más rápido. Esto puede ahorrarle tiempo, especialmente con documentos grandes.

**Nota** En Microsoft Access, Microsoft Excel y Microsoft Project, estas opciones no están disponibles. El corrector ortográfico no funciona en segundo plano en estos programas.

Para ver y cambiar estas opciones, primero debe [mostrar las opciones de corrección.](https://support.office.microsoft.com/client/Elegir-el-funcionamiento-de-la-revisión-ortográfica-y-gramatical-71fd027a-be9c-42b0-8055-75f46324a16a#__display_the_proofing) Después, podrá ver y cambiar la configuración que se describe en las siguientes secciones.

## Activar o desactivar la casilla de verificación Revisar ortografía mientras escribe

En la mayoría de los casos, debe dejar activada la casilla de verificación **Revisar ortografía mientras escribe**. Entre las razones para desactivar esta casilla de verificación se incluyen:

- Desea ocultar los errores de ortografía (las líneas onduladas de color rojo) en los elementos de Microsoft Office Outlook que está editando.
- Utiliza un equipo que no es muy rápido por limitaciones de hardware (por ejemplo, debido a la falta de memoria o velocidad de CPU) o de software (por ejemplo, porque ejecuta muchos programas grandes al mismo tiempo).

# Activar o desactivar la casilla de verificación Ocultar errores (líneas onduladas de color rojo)

Desactive la casilla de verificación **Ocultar errores de ortografía** si desea que el programa de Microsoft Office marque los errores de ortografía automáticamente mientras escribe. Si desactiva esta opción, tendrá la seguridad de que no deberá corregir muchos errores de ortografía al terminar el documento. El programa de Microsoft Office marca las palabras mal escritas mientras trabaja para que pueda identificarlas con facilidad, como en el siguiente ejemplo.

## A veces comet errores.

## Activar o desactivar la revisión ortográfica automática

- 1. Haga clic en el pestaña **Archivo** y, después, en **Opciones**. Si usa Outlook, haga clic en **Correo** y, después, en **Ortografía y Autocorrección**.
- 2. Haga clic en **Revisión**.
- 3. Active o desactive la casilla de verificación **Revisar ortografía mientras escribe**.

Si usa Word, puede activar o desactivar la revisión ortográfica automática de todos los documentos creados de ahora en adelante mediante el siguiente procedimiento:

- 1. Siga los pasos 1 a 3 anteriores.
- 2. En **Excepciones para**, haga clic en **Todos los documentos nuevos**.
- 3. Active o desactive la casilla de verificación **Ocultar errores de ortografía sólo en este documento**.

**Nota** Si desactiva la revisión ortográfica automática para un archivo que comparte con otros usuarios, es conveniente que les notifique que ha realizado este cambio.

#### **Mejorar los resultados del corrector ortográfico mediante la ortografía contextual**

Para ver y cambiar esta opción, primero debe [mostrar las opciones de corrección.](https://support.office.microsoft.com/client/Elegir-el-funcionamiento-de-la-revisión-ortográfica-y-gramatical-71fd027a-be9c-42b0-8055-75f46324a16a#__display_the_proofing)

¿Alguna vez ha cometido un error parecido al siguiente? **El vestido era muy carro.** En Outlook, PowerPoint y Word, puede activar la casilla de verificación **Utilizar ortografía contextual** para obtener ayuda en la búsqueda y solución de este tipo de errores.

Por ejemplo, si ha activado las casillas de verificación **Utilizar ortografía contextual** y **Revisar ortografía mientras escribe**, y ha desactivado la casilla de verificación **Ocultar errores de ortografía**, el corrector ortográfico marca el error y ofrece una sugerencia cuando hace clic con el botón secundario en la palabra marcada, como en la siguiente ilustración.

# Nos veo allí

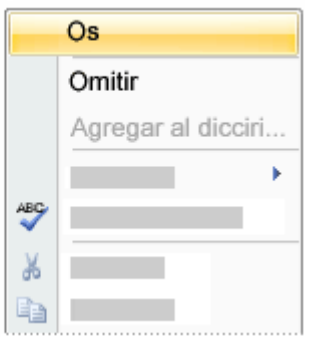

# **Notas**

- Después de instalar Microsoft Office, la casilla de verificación **Utilizar ortografía contextual** está desactivada de forma predeterminada si el sistema tiene menos de 1 gigabyte de RAM.
- Si se activa la casilla de verificación **Utilizar ortografía contextual** en un sistema que no tiene suficiente memoria, puede causar que el rendimiento sea lento. Si observa este tipo de problema al usar esta opción, puede ser conveniente que desactive la casilla de verificación **Utilizar ortografía contextual** para resolverlo.

# **Cambiar las opciones de revisión gramatical de Outlook y Word**

Outlook y Word le ofrecen la posibilidad de revisar la gramática además de la ortografía. Para ver y cambiar las opciones de revisión gramatical, primero debe [mostrar las opciones de corrección.](https://support.office.microsoft.com/client/Elegir-el-funcionamiento-de-la-revisión-ortográfica-y-gramatical-71fd027a-be9c-42b0-8055-75f46324a16a#__display_the_proofing)

# ¿Qué desea hacer?

**[Activar o desactivar la revisión gramatical automática](https://support.office.microsoft.com/client/Elegir-el-funcionamiento-de-la-revisión-ortográfica-y-gramatical-71fd027a-be9c-42b0-8055-75f46324a16a#__toc252549624)**

**[Activar la revisión gramatical a la vez](https://support.office.microsoft.com/client/Elegir-el-funcionamiento-de-la-revisión-ortográfica-y-gramatical-71fd027a-be9c-42b0-8055-75f46324a16a#__toc252549625)**

**[Mostrar las estadísticas de legibilidad](https://support.office.microsoft.com/client/Elegir-el-funcionamiento-de-la-revisión-ortográfica-y-gramatical-71fd027a-be9c-42b0-8055-75f46324a16a#__toc252549626)**

**[Controlar las reglas que el corrector gramatical aplica a la redacción](https://support.office.microsoft.com/client/Elegir-el-funcionamiento-de-la-revisión-ortográfica-y-gramatical-71fd027a-be9c-42b0-8055-75f46324a16a#__toc252549627)**

#### **Activar o desactivar la revisión gramatical automática**

Puede elegir que Outlook y Word marquen automáticamente los errores gramaticales, como se muestra en la siguiente ilustración.

Aguí hay una problema de gramática.

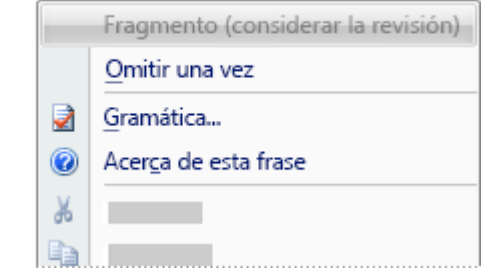

## Outlook

Active o desactive la casilla de verificación **Revisar gramática mientras escribe**.

**Nota** El corrector gramatical está disponible para todos los elementos excepto las notas.

## Word

Para activar o desactivar la revisión gramatical automática para el documento abierto, haga lo siguiente:

- 1. En **Excepciones para**, haga clic en **Nombre del archivo abierto actualmente**.
- 2. Active o desactive la casilla de verificación **Ocultar errores de gramática sólo en este documento**.

Para activar o desactivar la revisión gramatical automática para todos los documentos que cree en el futuro, haga lo siguiente:

- 1. En **Excepciones para**, haga clic en **Todos los documentos nuevos**.
- 2. Active o desactive la casilla de verificación **Ocultar errores de gramática sólo en este documento**.

**Importante** Si desactiva la revisión gramatical automática para un archivo que comparte con otros usuarios, puede ser conveniente que les notifique que ha realizado este cambio.

# **Activar la revisión gramatical a la vez**

Active la casilla de verificación **Revisar gramática con ortografía** si desea incluir los errores gramaticales al revisar la ortografía a la vez (por ejemplo, cuando presiona F7).

#### **Mostrar las estadísticas de legibilidad**

Active la casilla de verificación **Estadísticas de legibilidad** si desea mostrar las estadísticas de legibilidad después de que finalice la revisión ortográfica completa del documento (por ejemplo, cuando presiona F7). Para obtener más información acerca de esta característica, vea [Conocer la legibilidad de un documento.](https://support.office.microsoft.com/client/Conocer-la-legibilidad-de-un-documento-85b4969e-e80a-4777-8dd3-f7fc3c8b3fd2)

# **Controlar las reglas que el corrector gramatical aplica a la redacción**

Puede seleccionar dos opciones en el menú **Estilo de escritura**: **Sólo gramática** o **Gramática y estilo**. Si desea cambiar los tipos de reglas de gramática y estilo que utiliza el corrector gramatical al revisar la redacción, haga clic en **Configuración**. Puede usar el cuadro de diálogo **Gramática** para ver la configuración y realizar

los cambios que desee. Para obtener más información, vea el tema sobre cómo [seleccionar opciones](https://support.office.microsoft.com/client/seleccionar-opciones-estilísticas-y-de-gramática-86dd1e89-cfb5-4405-94df-48c284af9dbd)  [estilísticas y de gramática.](https://support.office.microsoft.com/client/seleccionar-opciones-estilísticas-y-de-gramática-86dd1e89-cfb5-4405-94df-48c284af9dbd)

# **¿Por qué no están disponibles en Outlook los botones Estilo de escritura y Configuración?**

Es un problema conocido el que hace que este menú y botón no estén disponibles en Microsoft Outlook. Para solucionarlo, puede ver las opciones de corrección en un elemento abierto.

**Nota** Los cambios que realice en esta configuración se aplican a todos los elementos que edite, no sólo al elemento en el que esté trabajando.

## **Seleccionar las opciones de ortografía de Outlook**

 En la pestaña **Archivo**, haga clic en **Opciones** y, a continuación, haga clic en **Correo**. Si desea que el corrector ortográfico se ejecute cuando haga clic en **Enviar**, active la casilla de verificación **Comprobar siempre la ortografía antes de enviar**. Para especificar que no se revise la ortografía del texto original de un mensaje al responder al mensaje o reenviarlo, active la casilla de verificación **Omitir el texto del mensaje original al responder o reenviar**.

#### **Activar o desactivar campos del corrector ortográfico en Project**

Puede que haya campos en Microsoft Project que no desee que revise el corrector ortográfico.

- 1. Haga clic en la pestaña **Archivo**, elija **Opciones** y, a continuación, haga clic en **Revisión**.
- 2. En **Al corregir la ortografía en Project**, desactive todas las casillas de verificación o campos que no desea que revise el corrector ortográfico.

#### **Agregar palabras al diccionario del corrector ortográfico**

Cuando se usa el corrector ortográfico, este compara las palabras de un documento con las del diccionario principal, que es el que se suministra junto con Office. El diccionario principal contiene las palabras más comunes, pero puede ser que no incluya nombres propios, términos técnicos o siglas que use habitualmente. Además, algunas palabras pueden tener las mayúsculas o minúsculas en el diccionario principal de manera distinta a como quiera que aparezcan en el documento. Para evitar que el corrector ortográfico marque tales palabras o usos de mayúsculas o minúsculas como errores, se puede usar un diccionario personalizado.

**Importante** Toda opción que cambie en un diccionario personalizado en un programa de Microsoft Office afectará al resto de programas.

¿Qué quiere hacer?

**[Usar diccionarios personalizados](https://support.office.microsoft.com/client/Agregar-palabras-al-diccionario-del-corrector-ortográfico-56e5c373-29f8-4d11-baf6-87151725c0dc#__toc306779603)**

**[Abrir el cuadro de diálogo Diccionarios personalizados](https://support.office.microsoft.com/client/Agregar-palabras-al-diccionario-del-corrector-ortográfico-56e5c373-29f8-4d11-baf6-87151725c0dc#__open_the_custom)**

**Crear [un diccionario personalizado](https://support.office.microsoft.com/client/Agregar-palabras-al-diccionario-del-corrector-ortográfico-56e5c373-29f8-4d11-baf6-87151725c0dc#__toc306779605)**

**[Agregar un diccionario personalizado existente](https://support.office.microsoft.com/client/Agregar-palabras-al-diccionario-del-corrector-ortográfico-56e5c373-29f8-4d11-baf6-87151725c0dc#__toc306779606)**

**[Agregar, quitar o modificar palabras en un diccionario personalizado](https://support.office.microsoft.com/client/Agregar-palabras-al-diccionario-del-corrector-ortográfico-56e5c373-29f8-4d11-baf6-87151725c0dc#__toc306779607)**

**[Cambiar el idioma asociado a un diccionario personalizado](https://support.office.microsoft.com/client/Agregar-palabras-al-diccionario-del-corrector-ortográfico-56e5c373-29f8-4d11-baf6-87151725c0dc#__toc306779608)**

**[Cambiar el diccionario personalizado predeterminado al que el corrector ortográfico agrega](https://support.office.microsoft.com/client/Agregar-palabras-al-diccionario-del-corrector-ortográfico-56e5c373-29f8-4d11-baf6-87151725c0dc#__toc306779609)  [palabras](https://support.office.microsoft.com/client/Agregar-palabras-al-diccionario-del-corrector-ortográfico-56e5c373-29f8-4d11-baf6-87151725c0dc#__toc306779609)**

#### **Usar diccionarios personalizados**

El primer paso para administrar los diccionarios personalizados consiste en seleccionar dichos diccionarios en el cuadro de diálogo **Diccionarios personalizados**.

#### ¿Qué programa de Office usa?

[Access](https://support.office.microsoft.com/client/Agregar-palabras-al-diccionario-del-corrector-ortográfico-56e5c373-29f8-4d11-baf6-87151725c0dc#bm8) [Excel](https://support.office.microsoft.com/client/Agregar-palabras-al-diccionario-del-corrector-ortográfico-56e5c373-29f8-4d11-baf6-87151725c0dc#bm8) [InfoPath](https://support.office.microsoft.com/client/Agregar-palabras-al-diccionario-del-corrector-ortográfico-56e5c373-29f8-4d11-baf6-87151725c0dc#bm10) [OneNote](https://support.office.microsoft.com/client/Agregar-palabras-al-diccionario-del-corrector-ortográfico-56e5c373-29f8-4d11-baf6-87151725c0dc#bm8) [Outlook](https://support.office.microsoft.com/client/Agregar-palabras-al-diccionario-del-corrector-ortográfico-56e5c373-29f8-4d11-baf6-87151725c0dc#bm9) [PowerPoint](https://support.office.microsoft.com/client/Agregar-palabras-al-diccionario-del-corrector-ortográfico-56e5c373-29f8-4d11-baf6-87151725c0dc#bm8) [Proyecto](https://support.office.microsoft.com/client/Agregar-palabras-al-diccionario-del-corrector-ortográfico-56e5c373-29f8-4d11-baf6-87151725c0dc#bm8) [Publisher](https://support.office.microsoft.com/client/Agregar-palabras-al-diccionario-del-corrector-ortográfico-56e5c373-29f8-4d11-baf6-87151725c0dc#bm8) [SharePoint Workspace:](https://support.office.microsoft.com/client/Agregar-palabras-al-diccionario-del-corrector-ortográfico-56e5c373-29f8-4d11-baf6-87151725c0dc#bm11) [Visio](https://support.office.microsoft.com/client/Agregar-palabras-al-diccionario-del-corrector-ortográfico-56e5c373-29f8-4d11-baf6-87151725c0dc#bm8)

[Word](https://support.office.microsoft.com/client/Agregar-palabras-al-diccionario-del-corrector-ortográfico-56e5c373-29f8-4d11-baf6-87151725c0dc#bm8)

#### Access, Excel, OneNote, PowerPoint, Project, Publisher, Visio y Word

- 1. Haga clic en la pestaña **Archivo**.
- 2. Haga clic en **Opciones**.
- 3. Haga clic en **Revisión**.
- 4. Compruebe que la casilla **Solo del diccionario principal** esté desactivada.
- 5. Haga clic en **Diccionarios personalizados**.
- 6. En el cuadro de diálogo **Diccionarios personalizados**, compruebe que se han activado las casillas situadas junto al diccionario personalizado que desee usar.

# Outlook

- 1. Abra un mensaje de correo electrónico.
- 2. Haga clic en la pestaña **Archivo**.
- 3. Haga clic en **Opciones**.
- 4. En el menú **Correo**, haga clic en **Ortografía y autocorrección** y, a continuación, haga clic en **Revisión**.
- 5. Compruebe que la casilla **Solo del diccionario principal** esté desactivada.
- 6. Haga clic en **Diccionarios personalizados**.
- 7. En el cuadro de diálogo **Diccionarios personalizados**, para los diccionarios personalizados que desee usar, compruebe que se han activado las casillas situadas junto a ellos.

# InfoPath

- 1. En la pestaña **Inicio**, haga clic en la flecha situada junto a **Ortografía** y, a continuación, haga clic en **Opciones de ortografía**.
- 2. Compruebe que la casilla **Solo del diccionario principal** esté desactivada.
- 3. Haga clic en **Diccionarios personalizados**.
- 4. En el cuadro de diálogo **Diccionarios personalizados**, para los diccionarios personalizados que desee usar, compruebe que se han activado las casillas situadas junto a ellos.

# SharePoint Workspace

En SharePoint Workspace 2010, solo se puede obtener acceso al cuadro de diálogo **Opciones de ortografía** pasando primero por el cuadro de diálogo **Ortografía**. Por lo tanto, inicie primero una sesión de revisión ortográfica para habilitar los diccionarios personalizados.

- 1. En un área de texto enriquecido de una herramienta de SharePoint Workspace, abra un elemento para modificarlo. Por ejemplo, haga clic en un elemento de Discusión, un elemento de Bloc de notas o un perfil de Calendario.
- 2. En la pestaña **Inicio**, haga clic en **Ortografía** o presione F7.
- 3. En el cuadro de diálogo **Ortografía**, haga clic en **Opciones**.
- 4. Haga clic en **Diccionarios personalizados**.
- 5. En el cuadro de diálogo **Diccionarios personalizados**, para los diccionarios personalizados que desee usar, compruebe que se han activado las casillas situadas junto a ellos.

# Abrir el cuadro de diálogo Diccionarios personalizados

# ¿Qué programa de Office usa?

[Access](https://support.office.microsoft.com/client/Agregar-palabras-al-diccionario-del-corrector-ortográfico-56e5c373-29f8-4d11-baf6-87151725c0dc#bm12) [Excel](https://support.office.microsoft.com/client/Agregar-palabras-al-diccionario-del-corrector-ortográfico-56e5c373-29f8-4d11-baf6-87151725c0dc#bm12) [InfoPath](https://support.office.microsoft.com/client/Agregar-palabras-al-diccionario-del-corrector-ortográfico-56e5c373-29f8-4d11-baf6-87151725c0dc#__infopath1) [OneNote](https://support.office.microsoft.com/client/Agregar-palabras-al-diccionario-del-corrector-ortográfico-56e5c373-29f8-4d11-baf6-87151725c0dc#bm12) [Outlook](https://support.office.microsoft.com/client/Agregar-palabras-al-diccionario-del-corrector-ortográfico-56e5c373-29f8-4d11-baf6-87151725c0dc#__outlook1) [PowerPoint](https://support.office.microsoft.com/client/Agregar-palabras-al-diccionario-del-corrector-ortográfico-56e5c373-29f8-4d11-baf6-87151725c0dc#bm12) [Proyecto](https://support.office.microsoft.com/client/Agregar-palabras-al-diccionario-del-corrector-ortográfico-56e5c373-29f8-4d11-baf6-87151725c0dc#bm12) [Publisher](https://support.office.microsoft.com/client/Agregar-palabras-al-diccionario-del-corrector-ortográfico-56e5c373-29f8-4d11-baf6-87151725c0dc#bm12)

[SharePoint Workspace:](https://support.office.microsoft.com/client/Agregar-palabras-al-diccionario-del-corrector-ortográfico-56e5c373-29f8-4d11-baf6-87151725c0dc#__sharepoint)

[Visio](https://support.office.microsoft.com/client/Agregar-palabras-al-diccionario-del-corrector-ortográfico-56e5c373-29f8-4d11-baf6-87151725c0dc#bm12)

[Word](https://support.office.microsoft.com/client/Agregar-palabras-al-diccionario-del-corrector-ortográfico-56e5c373-29f8-4d11-baf6-87151725c0dc#bm12)

Access, Excel, OneNote, PowerPoint, Project, Publisher, Visio y Word

- 1. Haga clic en la pestaña **Archivo**.
- 2. Haga clic en **Opciones**.
- 3. Haga clic en **Revisión**.
- 4. Compruebe que la casilla **Solo del diccionario principal** esté desactivada.
- 5. Haga clic en **Diccionarios personalizados**.

# Outlook

- 1. Abra un mensaje de correo electrónico.
- 2. Haga clic en la pestaña **Archivo**.
- 3. Haga clic en **Opciones**.
- 4. En el menú **Correo**, haga clic en **Ortografía y autocorrección** y, a continuación, haga clic en **Revisión**.
- 5. Compruebe que la casilla **Solo del diccionario principal** esté desactivada.
- 6. Haga clic en **Diccionarios personalizados**.

# InfoPath

- 1. En la pestaña **Inicio**, haga clic en la flecha situada junto a **Ortografía** y, a continuación, haga clic en **Opciones de ortografía**.
- 2. Compruebe que la casilla **Solo del diccionario principal** esté desactivada.
- 3. Haga clic en **Diccionarios personalizados**.

# SharePoint Workspace

En SharePoint Workspace 2010, solo se puede obtener acceso al cuadro de diálogo **Opciones de ortografía** pasando primero por el cuadro de diálogo **Ortografía**. Por lo tanto, inicie primero una sesión de revisión ortográfica a fin de abrir el cuadro de diálogo **Diccionarios personalizados**.

- 1. En un área de texto enriquecido de una herramienta de SharePoint Workspace, abra un elemento para modificarlo. Por ejemplo, haga clic en un elemento de Discusión, un elemento de Bloc de notas o un perfil de Calendario.
- 2. En el cuadro de diálogo **Ortografía**, haga clic en **Opciones**.
- 3. Haga clic en **Diccionarios personalizados**.

# **Crear un diccionario personalizado**

- 1. Abra el cuadro de diálogo **Diccionarios personalizados** según los pasos de la sección [Abrir el cuadro](https://support.office.microsoft.com/client/Agregar-palabras-al-diccionario-del-corrector-ortográfico-56e5c373-29f8-4d11-baf6-87151725c0dc#__open_the_custom)  [de diálogo Diccionarios personalizados.](https://support.office.microsoft.com/client/Agregar-palabras-al-diccionario-del-corrector-ortográfico-56e5c373-29f8-4d11-baf6-87151725c0dc#__open_the_custom)
- 2. Haga clic en **Nuevo**.
- 3. En el cuadro **Nombre de archivo**, escriba un nombre para el diccionario personalizado.
- 4. Haga clic en **Guardar**.
- 5. Si quiere usar el diccionario nuevo para otro idioma, mientras lo tiene seleccionado en la **Lista de diccionarios**, seleccione el idioma en el menú **Idioma del diccionario**.

# **Agregar un diccionario personalizado existente**

En el cuadro de diálogo **Diccionarios personalizados** se muestra una lista de los diccionarios personalizados disponibles que puede usar el programa para revisar la ortografía. Si el diccionario que desea usar, por ejemplo, uno comprado a otra empresa, está instalado en el equipo, pero no aparece en el cuadro **Lista de diccionarios**, puede agregarlo.

- 1. Abra el cuadro de diálogo **Diccionarios personalizados** según los pasos de la sección [Abrir el cuadro](https://support.office.microsoft.com/client/Agregar-palabras-al-diccionario-del-corrector-ortográfico-56e5c373-29f8-4d11-baf6-87151725c0dc#__open_the_custom)  [de diálogo Diccionarios personalizados.](https://support.office.microsoft.com/client/Agregar-palabras-al-diccionario-del-corrector-ortográfico-56e5c373-29f8-4d11-baf6-87151725c0dc#__open_the_custom)
- 2. Haga clic en **Agregar**.
- 3. Ubique la carpeta que contiene el diccionario personalizado que desee y, a continuación, haga doble clic en el archivo del diccionario.

Si desea obtener más ayuda para instalar un diccionario de otra empresa, vea las instrucciones de instalación correspondientes.

# **Agregar, quitar o modificar palabras en un diccionario personalizado**

- 1. Abra el cuadro de diálogo **Diccionarios personalizados** según los pasos de la sección [Abrir el cuadro](https://support.office.microsoft.com/client/Agregar-palabras-al-diccionario-del-corrector-ortográfico-56e5c373-29f8-4d11-baf6-87151725c0dc#__open_the_custom)  [de diálogo Diccionarios personalizados.](https://support.office.microsoft.com/client/Agregar-palabras-al-diccionario-del-corrector-ortográfico-56e5c373-29f8-4d11-baf6-87151725c0dc#__open_the_custom)
- 2. Seleccione el diccionario que quiera modificar. Asegúrese de no desactivar la casilla.
- 3. Haga clic en **Editar lista de palabras**.
- 4. Siga uno de estos procedimientos:
	- o Para agregar una palabra, escríbala en el cuadro **Palabras** y, a continuación, haga clic en **Agregar**.
	- o Para quitar una palabra, selecciónela en el cuadro **Diccionario** y, a continuación, haga clic en **Eliminar**.
	- o Para modificar una palabra, bórrela y luego agréguela escrita como desee.
	- o Para quitar todas las palabras, haga clic en **Eliminar todas**.

#### **Cambiar el idioma asociado a un diccionario personalizado**

De forma predeterminada, al crear un nuevo diccionario personalizado, el programa configura el diccionario como **Todos los idiomas**, lo que significa que el diccionario se usa al revisar la ortografía de un texto escrito en cualquier idioma. No obstante, se puede asociar un diccionario personalizado a un idioma determinado, para que el programa use el diccionario solamente cuando se revise la ortografía de un texto escrito en ese idioma.

- 1. Abra el cuadro de diálogo **Diccionarios personalizados** según los pasos de la sección [Abrir el cuadro](https://support.office.microsoft.com/client/Agregar-palabras-al-diccionario-del-corrector-ortográfico-56e5c373-29f8-4d11-baf6-87151725c0dc#__open_the_custom)  [de diálogo Diccionarios personalizados.](https://support.office.microsoft.com/client/Agregar-palabras-al-diccionario-del-corrector-ortográfico-56e5c373-29f8-4d11-baf6-87151725c0dc#__open_the_custom)
- 2. En el cuadro **Lista de diccionarios**, haga clic en el diccionario que desea cambiar.
- 3. En el menú **Idioma del diccionario**, haga clic en el idioma para el que se debe usar el diccionario.

# **Cambiar el diccionario personalizado predeterminado al que el corrector ortográfico agrega palabras**

Siempre que revise la ortografía de un documento, tiene la opción de agregar una palabra marcada como falta de ortografía a un diccionario personalizado. El diccionario personalizado predeterminado es el diccionario al que el programa agrega la palabra en situaciones como esta.

Siga este procedimiento para especificar el diccionario personalizado predeterminado que usarán los programas de Microsoft Office para todos los idiomas o para cada uno de sus idiomas de trabajo:

- 1. Abra el cuadro de diálogo **Diccionarios personalizados** según los pasos de la sección [Abrir el cuadro](https://support.office.microsoft.com/client/Agregar-palabras-al-diccionario-del-corrector-ortográfico-56e5c373-29f8-4d11-baf6-87151725c0dc#__open_the_custom)  [de diálogo Diccionarios personalizados.](https://support.office.microsoft.com/client/Agregar-palabras-al-diccionario-del-corrector-ortográfico-56e5c373-29f8-4d11-baf6-87151725c0dc#__open_the_custom)
- 2. En el cuadro **Lista de diccionarios**, siga uno de estos procedimientos:
	- o Para cambiar el diccionario predeterminado de todos los idiomas, haga clic en el nombre del diccionario en **Todos los idiomas**.
	- $\circ$  Para cambiar el diccionario predeterminado para un idioma específico, haga clic en el nombre del diccionario en el encabezado del idioma.
- 3. Haga clic en **Cambiar predeterminado**.

**Nota** Si solo hay un diccionario en un encabezado, este deberá ser el predeterminado. En tal caso, el botón no está disponible.

La próxima vez que revise la ortografía, el programa usará los diccionarios personalizados predeterminados que haya seleccionado.

# **8.[-Usar combinación de correspondencia](javascript:)**

# **8.1.-Imprimir etiquetas o sobres con los contactos de correo electrónico con la combinación de correspondencia**

Cuando se ejecuta una combinación de correspondencia, Word extrae los nombres, las direcciones y otros datos directamente de los contactos de Outlook y los inserta en etiquetas o sobres.

# **Imprimir etiquetas**

La impresión de etiquetas con la combinación de correspondencia es un proceso de cuatro pasos: configurar un documento para que coincida con las etiquetas, conectarlo a los contactos de correo electrónico, agregar campos de combinación y darles formato y, por último, imprimir las etiquetas.

# **Paso 1: Configurar un documento para que coincida con las etiquetas**

- 1. En la pestaña **Correo**, haga clic en **Iniciar combinación de correo** > **Etiquetas**.
- 2. En el cuadro de diálogo **Opciones de etiqueta**, junto a **Marcas de etiquetas**, haga clic en el nombre de la compañía que fabrica las etiquetas.
- 3. En **Número de producto**, haga clic en el número de producto para las etiquetas.

**Sugerencia** Si ninguna de las opciones coincide con sus etiquetas, haga clic en **Nueva etiqueta**, escriba la información de la etiqueta y asígnele un nombre. Haga clic en **Aceptar** para agregar la etiqueta a la lista **Número de producto**.

4. Haga clic en **Aceptar**.

# **Paso 2: Conectar con los contactos de correo electrónico**

- 1. En la pestaña **Correos**, haga clic en **Seleccionar destinatarios** > **Elegir de los contactos de Outlook** y elija un perfil.
- 2. Use las casillas del cuadro **Destinatarios de combinar correspondencia** para incluir o excluir nombres.
- 3. En la pestaña **Correo**, haga clic en **Filtrar destinatarios** para seleccionar los destinatarios que quiera incluir.

# **Paso 3: Agregar campos de combinación y darles formato**

1. En la pestaña **Correos**, haga clic en **Insertar campo de combinación** y en un campo que quiera mostrar en las etiquetas.

Continúe agregando campos hasta agregar toda la información que quiera incluir en las etiquetas y haga clic en **Cerrar**.

- 2. En la pestaña **Correo**, haga clic en **Actualizar etiquetas** para agregar los campos a todas las etiquetas.
- 3. Aplique formato a los campos de la primera etiqueta para que tenga el aspecto que quiera que tenga el resto de las etiquetas. Por ejemplo, use el cursor para incluir un espacio entre los campos de

nombre y apellidos, y pulse la tecla de retorno para iniciar una nueva línea para el campo de dirección.

4. En la pestaña **Correo**, haga clic en **Actualizar etiquetas** para aplicar el formato a todas las etiquetas.

# **Paso 4: Obtener una vista previa de las etiquetas e imprimirlas**

1. En la pestaña **Correo**, haga clic en **Vista previa de resultados** para ver el aspecto que tendrán las etiquetas.

**Sugerencia** Haga clic en **Vista previa de resultados** nuevamente para ver, agregar o quitar campos.

2. En la pestaña **Correo**, haga clic en **Finalizar y combinar** > **Imprimir documentos** para completar la combinación de correspondencia.

**Sugerencia** Si desea revisar y actualizar cada etiqueta antes de imprimirla, haga clic en **Finalizar y combinar** > **Editar documentos individuales**. Cuando finalice, haga clic en **Archivo** > **Imprimir** para imprimir las etiquetas.

# **Imprimir sobres**

La impresión de sobres con la combinación de correspondencia es un proceso de cuatro pasos: configurar un documento para que coincida con los sobres, conectarlo a los contactos de correo electrónico, darles formato a los campos de combinación y, por último, imprimir los sobres.

## **Paso 1: Configurar un documento para que coincida con los sobres.**

- 1. En la pestaña **Correo**, haga clic en **Iniciar combinación de correo** > **Sobres**.
- 2. En el cuadro **Opciones de sobre**, elija el tamaño de sobre, los detalles de la fuente, la dirección de entrega y el remite.

**Sugerencia** Si ninguna de las opciones corresponde al tamaño del sobre, en la parte inferior de la lista **Tamaño de papel**, haga clic en **Tamaño personalizado**. Escriba las dimensiones del sobre en los cuadros **Ancho** y **Alto**, y haga clic en **Aceptar**.

- 3. En el cuadro de diálogo **Sobre**, en **Opciones de impresión**, seleccione la opción de alimentación de papel que desee.
- 4. En el cuadro de diálogo **Configurar página**, junto a **Orientación**, haga clic en **Horizontal** y luego en **Aceptar**.

# **Paso 2: Conectar con los contactos de correo electrónico**

- 1. En la pestaña **Correos**, haga clic en **Seleccionar destinatarios** > **Elegir de los contactos de Outlook** y elija el nombre de perfil.
- 2. Use las casillas del cuadro **Destinatarios de combinar correspondencia** para incluir o excluir nombres.
- 3. En la pestaña **Correo**, haga clic en **Insertar campo de combinación** y en el campo que quiera agregar.

Continúe agregando campos hasta incluir toda la información que quiera en los sobres.

## **Paso 3: Darles formato a los campos de combinación**

 Aplique formato a los campos de la primera etiqueta para que tenga el aspecto que quiera que tenga el resto de las etiquetas. Por ejemplo, use el cursor para incluir un espacio entre los campos de nombre y apellidos, y pulse la tecla de retorno para iniciar una nueva línea para el campo de dirección.

## **Paso 4: Obtener una vista previa de las etiquetas e imprimirlas**

1. Haga clic en **Vista previa de resultados** para ver el aspecto que tendrán los sobres al imprimirlos. Use la flecha izquierda y derecha en la pestaña **Correo** para desplazarse por cada sobre.

**Sugerencia** Haga clic en **Vista previa de resultados** nuevamente para ver, agregar o quitar campos.

2. En la pestaña **Correo**, haga clic en **Finalizar y combinar** > **Imprimir documentos** para imprimir los sobres.

**Sugerencia** Si desea revisar y actualizar cada sobre individualmente, en la pestaña **Correos**, haga clic en **Finalizar y combinar** > **Editar documentos individuales**. Cuando finalice, haga clic en **Archivo** > **Imprimir** en cada documento para imprimir los sobres.

# **8.2.-Imprimir etiquetas o sobres con la combinación de correspondencia con una hoja de cálculo de Excel**

Cuando se ejecuta una combinación de correspondencia, Word extrae los nombres, las direcciones y otros datos directamente de una hoja de cálculo de Excel y los inserta en etiquetas o sobres.

La combinación se ejecutará más rápidamente si toda la información que desea incluir está preparada, por lo que el primer paso es asegurarse de que [la hoja de cálculo tiene el formato apropiado.](https://support.office.microsoft.com/client/la-hoja-de-cálculo-tiene-el-formato-apropiado-8d4d90eb-5d80-4b69-948d-14e210451ac6)

**Sugerencia** Si los contactos no se encuentran en una hoja de cálculo de Excel, puede usar en su lugar los [contactos de Outlook.](https://support.office.microsoft.com/client/contactos-de-Outlook-e339aefc-eb1f-444e-aede-5f4ca6733cf7)

# **Imprimir etiquetas**

La creación de etiquetas con la combinación de correspondencia es un proceso de cuatro pasos: configurar un documento para que coincida con las etiquetas, conectarlo a la hoja de cálculo, darles formato a los campos de combinación y, por último, imprimir las etiquetas.

## **Paso 1: Configurar un documento para que coincida con las etiquetas**

- 1. En la pestaña **Correo**, haga clic en **Iniciar combinación de correo** > **Etiquetas**.
- 2. En el cuadro de diálogo **Opciones de etiqueta**, junto a **Productos de etiquetas**, seleccione el nombre de la compañía que fabrica las etiquetas.
- 3. En **Número de producto**, seleccione el número de producto para las etiquetas.

**Sugerencia** Si ninguna de las opciones coincide con sus etiquetas, haga clic en **Nueva etiqueta**, escriba la información de la etiqueta y asígnele un nombre. Haga clic en **Aceptar** para agregar la nueva etiqueta a la lista **Número de producto**.

4. Haga clic en **Aceptar**.

#### **Paso 2: Conectar con la hoja de cálculo**

- 1. En la pestaña **Correo**, haga clic en **Seleccionar destinatarios** > **Utilizar una lista existente**.
- 2. Busque el archivo que quiera usar y haga clic en **Abrir**.
- 3. En el cuadro de diálogo **Seleccionar tabla**, seleccione la hoja que desea usar y haga clic en **Aceptar**.

# **Paso 3: Agregar campos de combinación y darles formato**

1. En la pestaña **Correos**, haga clic en **Insertar campo de combinación** y seleccione el campo que quiera mostrar en las etiquetas.

Continúe agregando campos hasta agregar toda la información que quiera incluir en las etiquetas y haga clic en **Aceptar**.

**Sugerencia** Para ordenar la lista de destinatarios o quitar destinatarios, en la pestaña **Correos**, haga clic en **Editar lista de destinatarios**. En el cuadro de diálogo **Destinatarios de combinar correspondencia**, haga clic en **Ordenar** o **Filtrar**. Cuando finalice, haga clic en **Aceptar**.

- 2. Aplique formato a los campos de la primera etiqueta para que tenga el aspecto que quiera que tenga el resto de las etiquetas. Por ejemplo, incluya un espacio entre los campos de nombre y de apellidos, y pulse la tecla de retorno para iniciar una nueva línea para el campo de dirección.
- 3. En la pestaña **Correo**, haga clic en **Actualizar etiquetas** para aplicar el formato a todas las etiquetas.

#### **Paso 4: Obtener una vista previa de las etiquetas e imprimirlas**

1. En la pestaña **Correo**, haga clic en **Vista previa de resultados** para ver el aspecto que tendrán las etiquetas.

**Sugerencia** Haga clic en **Vista previa de resultados** nuevamente para ver, agregar o quitar campos.

- 2. Para realizar más cambios de formato, aplique formato a la primera etiqueta y, después, en la pestaña **Correos**, haga clic en **Actualizar etiquetas**.
- 3. En la pestaña **Correo**, haga clic en **Finalizar y combinar** > **Imprimir documentos** para completar la combinación de correspondencia.

# **Imprimir sobres**

La impresión de sobres con la combinación de correspondencia es un proceso de cuatro pasos: configurar un documento para que coincida con los sobres, conectarlo a la hoja de cálculo, agregar campos de combinación y darles formato y, por último, imprimir los sobres.

#### **Paso 1: Configurar un documento para que coincida con los sobres.**

- 1. En la pestaña **Correo**, haga clic en **Iniciar combinación de correo** > **Sobres**.
- 2. En el cuadro **Opciones de sobre**, elija el tamaño de sobre, los detalles de la fuente, la dirección de entrega y el remite.

**Sugerencia** Si ninguna de las opciones corresponde al tamaño del sobre, en la parte inferior de la lista **Tamaño de papel**, haga clic en **Tamaño personalizado**. Escriba las dimensiones del sobre en los cuadros **Ancho** y **Alto**, y haga clic en **Aceptar**.

- 3. En el cuadro de diálogo **Sobre**, en **Opciones de impresión**, seleccione la opción de alimentación de papel que desee.
- 4. En el cuadro de diálogo **Configurar página**, junto a **Orientación**, haga clic en **Horizontal** y luego en **Aceptar**.

#### **Paso 2: Conectar con la hoja de cálculo**

- 1. En la pestaña **Correos**, haga clic en **Seleccionar destinatarios** > **Usar lista existente**.
- 2. Busque el archivo que quiera usar y haga clic en **Abrir**.
- 3. En el cuadro de diálogo **Seleccionar tabla**, seleccione la hoja que desea usar y haga clic en **Aceptar**.

#### **Paso 3: Agregar campos de combinación y darles formato**

1. En la pestaña **Correos**, haga clic en **Insertar campo de combinación** y seleccione el campo que quiera mostrar en las etiquetas.

Continúe agregando campos hasta agregar toda la información que quiera incluir en las etiquetas y haga clic en **Aceptar**.

**Sugerencia** Para ordenar la lista de destinatarios o quitar destinatarios, en la pestaña **Correos**, haga clic en **Editar lista de destinatarios**. En el cuadro de diálogo **Destinatarios de combinar correspondencia**, haga clic en **Ordenar** o **Filtrar**. Cuando finalice, haga clic en **Aceptar**.

2. Aplique formato a los campos del sobre para que tenga el aspecto que quiera que tenga el resto de los sobres. Por ejemplo, incluya un espacio entre los campos de nombre y de apellidos, y pulse la tecla de retorno para iniciar una nueva línea para el campo de dirección.

**Sugerencia** Para ordenar la lista de destinatarios o quitar destinatarios, en la pestaña **Correos**, haga clic en **Editar lista de destinatario** y, después, en **Ordenar** o **Filtrar**. Cuando finalice, haga clic en **Aceptar**.

#### **Paso 4: Obtener una vista previa de los sobres e imprimirlos**

1. Haga clic en **Vista previa de resultados** para ver el aspecto que tendrán los sobres al imprimirlos. Use la flecha izquierda y derecha en la pestaña **Correo** para desplazarse por cada sobre.

**Sugerencia** Haga clic en **Vista previa de resultados** nuevamente para ver, agregar o quitar campos.

2. En la pestaña **Correo**, haga clic en **Finalizar y combinar** > **Imprimir documentos** para imprimir los sobres.

# **8.3.-Usar la combinación de correspondencia de Word en el correo electrónico**

Si desea enviar un documento a varios usuarios por correo electrónico, pero quiere que esté personalizado (o sea, dirigirse a cada uno individualmente), use Word para crear una combinación de correspondencia. De esta forma, todos los mensajes que envíe tendrán la misma información, pero algunas partes serán exclusivas de cada mensaje.

Un ejemplo de esto puede ser un retiro de yoga anual que se celebrará próximamente: usted es el responsable de enviar la invitación a las personas que asistieron al evento el año anterior, 170 en total. En Word es muy fácil enviar esta invitación a todos los contorsionistas del grupo para que cada uno reciba un mensaje de correo personalizado que se dirija exclusivamente a ellos.

De modo esquemático, estos son los pasos básicos.

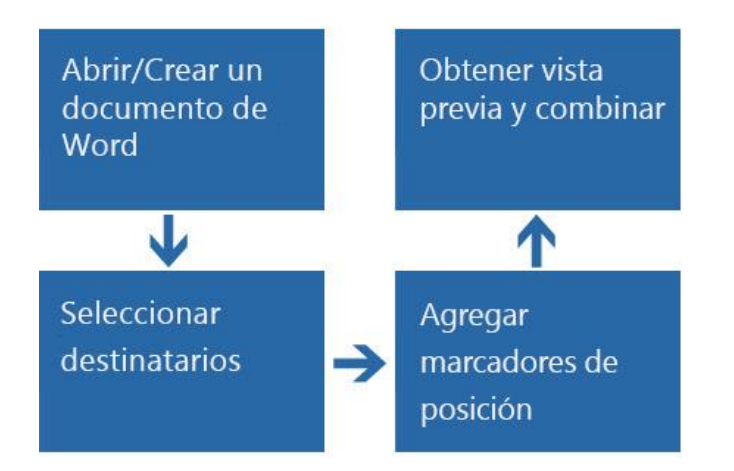

**Importante** Procure usar las mismas versiones de Word y Outlook: Word 2013 y Outlook 2013 o Word 2016 y Outlook 2016.

El proceso de combinación de correspondencia consiste en los siguientes pasos generales. Aunque pueda parecer complicado, resulta muy sencillo si se configuran algunas cosas.

- 1. [Configurar el mensaje de correo.](https://support.office.microsoft.com/client/Usar-la-combinación-de-correspondencia-de-Word-para-correo-electrónico-0f123521-20ce-4aa8-8b62-ac211dedefa4#setup) En este paso, abra un documento en blanco o cualquier otro documento de Word que ya esté creado para iniciar el proceso de combinación de correspondencia.
- 2. [Conectar el mensaje a la lista de direcciones.](https://support.office.microsoft.com/client/Usar-la-combinación-de-correspondencia-de-Word-para-correo-electrónico-0f123521-20ce-4aa8-8b62-ac211dedefa4#connect) La lista de direcciones es el origen de datos que Word usará en la combinación de correspondencia. Es un archivo que contiene las direcciones de correo a las que se enviarán los mensajes.
- 3. [Agregar marcadores de posición, denominados campos de combinación de correspondencia, al](https://support.office.microsoft.com/client/Usar-la-combinación-de-correspondencia-de-Word-para-correo-electrónico-0f123521-20ce-4aa8-8b62-ac211dedefa4#placeholders)  [documento del mensaje de correo.](https://support.office.microsoft.com/client/Usar-la-combinación-de-correspondencia-de-Word-para-correo-electrónico-0f123521-20ce-4aa8-8b62-ac211dedefa4#placeholders) Cuando combina correspondencia, los campos de combinación de correspondencia se rellenan con información de la lista de direcciones.
- 4. [Obtenga una vista previa y complete la combinación.](https://support.office.microsoft.com/client/Usar-la-combinación-de-correspondencia-de-Word-para-correo-electrónico-0f123521-20ce-4aa8-8b62-ac211dedefa4#__preview_and_complete) Puede obtener una vista previa de cada mensaje antes de enviar todo el conjunto.

# Configurar el documento principal del mensaje de correo

- 1. Inicie Word y cree el mensaje en un documento en blanco o en cualquier otro documento de Word que ya esté creado.
- 2. Haga clic en **Correspondencia**> **Iniciar combinación de correspondencia**> **Mensajes de correo electrónico**.

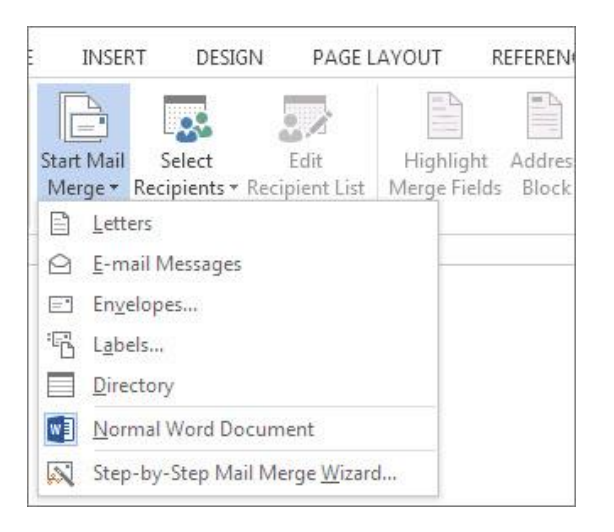

# **8.3.-Conectar el documento del mensaje de correo a la lista**

Ahora tiene que elegir a los destinatarios de un origen de datos (que es otra forma de denominar a una lista de contactos). Si aún no dispone de un origen de datos, puede crearlo durante el proceso de combinación de correspondencia. Asegúrese de comprobar que el origen de datos tiene una columna para las direcciones de correo y que tiene la dirección de correo de todas las personas a las que quiere enviar el documento.

Haga clic en **Envíos** > **Seleccionar destinatarios** y elija el origen de datos que quiera usar:

 Para usar las direcciones de correo de los [contactos de Outlook,](https://support.office.microsoft.com/client/contactos-de-Outlook-e1dc4548-3bd6-4644-aecd-47b5728f7b0d) haga clic en **Elegir de los contactos de Outlook**. Si Word le pide que elija una lista de contactos o un perfil de Outlook, haga clic en la lista o perfil que quiera usar en la combinación.

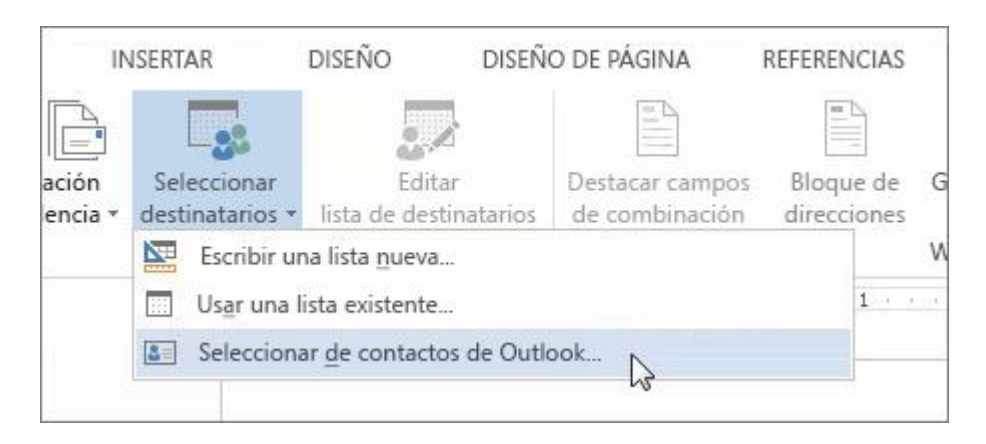

**Importante** Procure realizar todos los cambios necesarios en la lista de contactos en Outlook antes de iniciar la combinación, ya que esta lista no se puede cambiar en Word.

 Para usar una lista de direcciones que esté en una hoja de cálculo de Excel o una base de datos de Access, haga clic en **Usar una lista existente** y vaya a la lista.

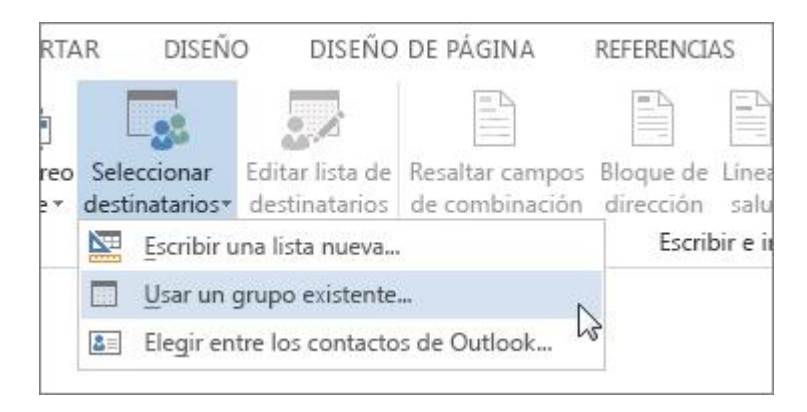

(Puede obtener más información sobre cóm[o realizar una combinación de correspondencia con una hoja de](https://support.office.microsoft.com/client/realizar-una-combinación-de-correspondencia-con-una-hoja-de-cálculo-de-Excel-858c7d7f-5cc0-4ba1-9a7b-0a948fa3d7d3)  [cálculo de Excel.](https://support.office.microsoft.com/client/realizar-una-combinación-de-correspondencia-con-una-hoja-de-cálculo-de-Excel-858c7d7f-5cc0-4ba1-9a7b-0a948fa3d7d3))

 Si todavía no tiene una lista de direcciones, haga clic en **Escribir una nueva lista** y rellene el formulario que abre Word. (La lista creada se guarda como un archivo de base de datos, o archivo .mdb, que se puede volver a usar. Obtenga más información sobre cómo [configurar una lista de combinación de](https://support.office.microsoft.com/client/configurar-una-lista-de-combinación-de-correspondencia-en-Word-1a752328-b1b5-4865-96a2-e0acd561fe6f)  [correspondencia en Word.](https://support.office.microsoft.com/client/configurar-una-lista-de-combinación-de-correspondencia-en-Word-1a752328-b1b5-4865-96a2-e0acd561fe6f))

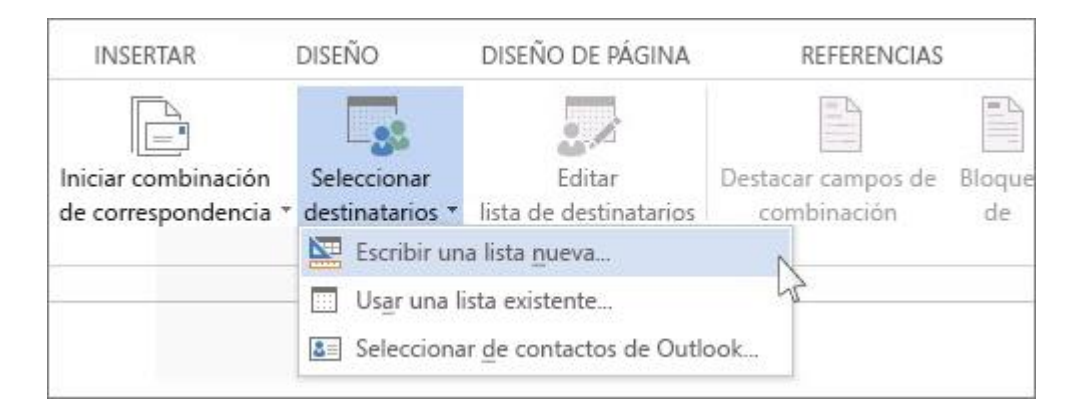

**Nota** La próxima vez que quiera usar la lista para una combinación, haga clic en **Envíos** > **Seleccionar destinatarios** > **Usar una lista existente** y elija la lista que ha confeccionado.

Si ha hecho clic en **Usar una lista existente**, Word selecciona automáticamente a todas las personas que hay en la lista de su elección. Si tiene pensado usar la lista completa tal cual está, puede [avanzar al siguiente](https://support.office.microsoft.com/client/Usar-la-combinación-de-correspondencia-de-Word-para-correo-electrónico-0f123521-20ce-4aa8-8b62-ac211dedefa4#placeholders)  [paso.](https://support.office.microsoft.com/client/Usar-la-combinación-de-correspondencia-de-Word-para-correo-electrónico-0f123521-20ce-4aa8-8b62-ac211dedefa4#placeholders)

Para acotar la lista de destinatarios, seleccione los nombres que desee en el cuadro **Destinatarios de la combinación de correspondencia** (para abrir el cuadro **Destinatarios de la combinación de correspondencia**, haga clic en **Envíos** > **Editar lista de destinatarios**).

Estas son algunas formas de acotar la lista:

 **Seleccionar registros individuales** Esto es lo más útil si la lista es corta. Active las casillas de los nombres de las personas que desee incluir y desactive las de los destinatarios que no quiera incluir.

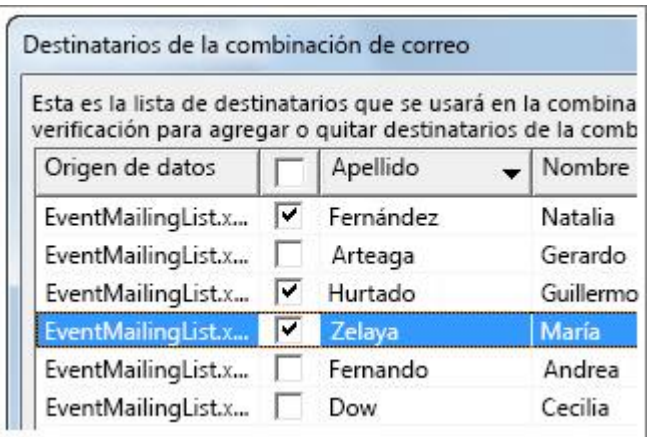

 **Ordenar registros** Haga clic en el encabezado de columna del elemento por el que desee ordenar. La lista se ordena en orden alfabético ascendente (de la A a la Z). Vuelva a hacer clic en el encabezado de la columna para ordenar la lista en orden alfabético descendente (de la Z a la A).

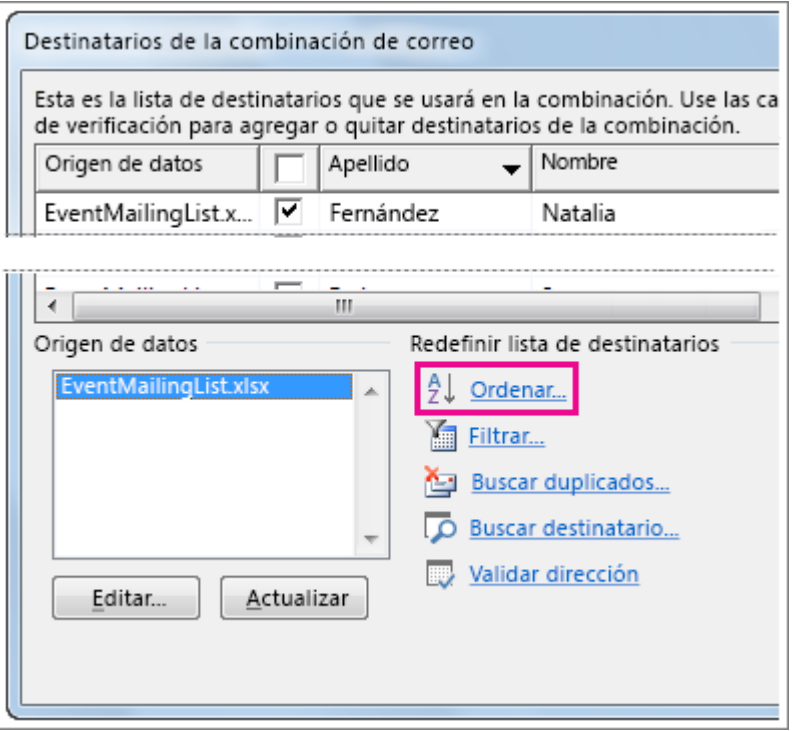

 **Filtrar registros** En **Restringir lista de destinatarios**, haga clic en **Filtrar**. Esto resulta útil si la lista contiene elementos que no desea ver o incluir en la combinación. Tras filtrar la lista, active o desactive las casillas para incluir o excluir personas.

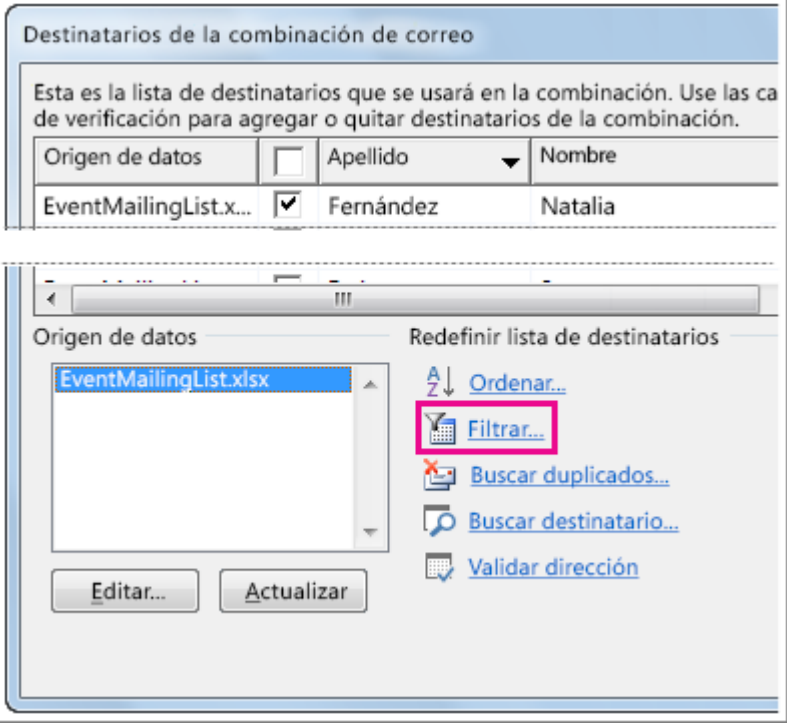

Para ver más detalles sobre el filtrado, vea [Ordenar y filtrar los datos para una combinación de](https://support.office.microsoft.com/client/Ordenar-y-filtrar-los-datos-para-una-combinación-de-correspondencia-af9f7912-5e1d-40a6-a52a-f41eccf98b8e)  [correspondencia.](https://support.office.microsoft.com/client/Ordenar-y-filtrar-los-datos-para-una-combinación-de-correspondencia-af9f7912-5e1d-40a6-a52a-f41eccf98b8e)

 **Agregar destinatarios** Para agregar personas a la lista, en **Origen de datos**, haga clic en el nombre del archivo de datos. Haga clic en **Editar**> **Nueva entrada** y especifique la información sobre el destinatario. Para más información, vea [Agregar a una lista de direcciones de combinación de](https://support.office.microsoft.com/client/Agregar-a-una-lista-de-direcciones-de-combinación-de-correspondencia-4b28e2da-7108-4e81-b4b9-393901168dbe)  [correspondencia.](https://support.office.microsoft.com/client/Agregar-a-una-lista-de-direcciones-de-combinación-de-correspondencia-4b28e2da-7108-4e81-b4b9-393901168dbe)

# **Agregar marcadores de posición, o campos, al documento de mensaje de correo**

Después de conectar el documento a la lista de direcciones, escriba el texto del mensaje.

Para personalizar cada mensaje, agregue campos de combinación de correspondencia del origen de datos. Por ejemplo, haga clic en **Envíos** > **Escribir e insertar campos** > **Línea de saludo** para agregar una línea con el nombre de la persona.

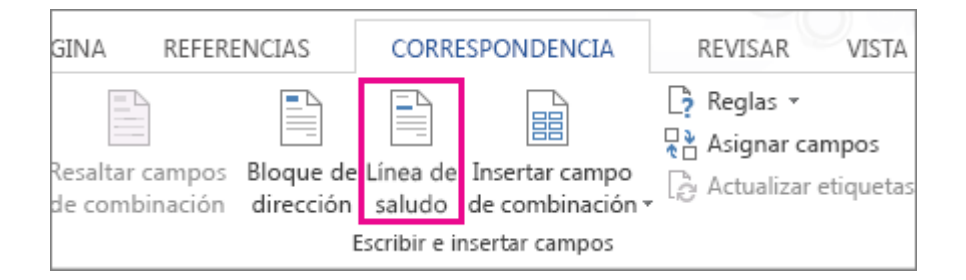

El cuadro **Insertar línea de saludo** se abre y en él puede escoger cómo dirigirse a la persona y cómo quiere que aparezca su nombre. Word insertará un marcador de posición en la línea de saludo y, después, incluirá cada nombre durante la combinación.

Puede agregar más campos del origen de datos; para ello, haga clic en **Insertar campo de combinación** y en el campo que quiera agregar. Para más información, vea [Insertar campos de combinación de](https://support.office.microsoft.com/client/Insertar-campos-de-combinación-de-correspondencia-9a1ab5e3-2d7a-420d-8d7e-7cc26f26acff)  [correspondencia.](https://support.office.microsoft.com/client/Insertar-campos-de-combinación-de-correspondencia-9a1ab5e3-2d7a-420d-8d7e-7cc26f26acff)

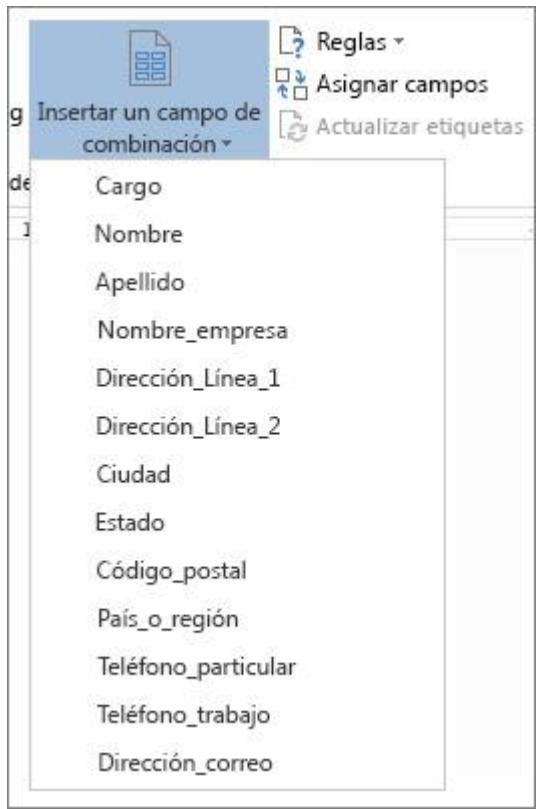

#### Formato

Un programa de hojas de cálculo como Excel almacena la información escrita dentro de las celdas como datos sin procesar. Cuando se combina información de una hoja de cálculo de Excel en un documento de Word, los datos sin procesar se combinan sin ninguna opción de formato de Excel. Si la hoja de cálculo incluye fechas, horas, valores de monedas o códigos postales que empiezan por 0, obtenga información sobre cómo [dar formato a números, fechas y otros valores de la combinación de correspondencia.](https://support.office.microsoft.com/client/dar-formato-a-números-fechas-y-otros-valores-de-la-combinación-de-correspondencia-990e6516-49bc-4a43-aecc-acd027d92a00)

## **Obtener una vista previa de la combinación de correspondencia y finalizarla**

Una vez agregados los campos al documento principal del mensaje de correo, puede obtener una vista previa de los resultados de la combinación. Cuando esté satisfecho con la vista previa, puede finalizar la combinación de correspondencia.

## Obtener una vista previa de la combinación

Haga clic en **Correspondencia** y un par de grupos hacia la derecha verá **Vista previa de resultados**.

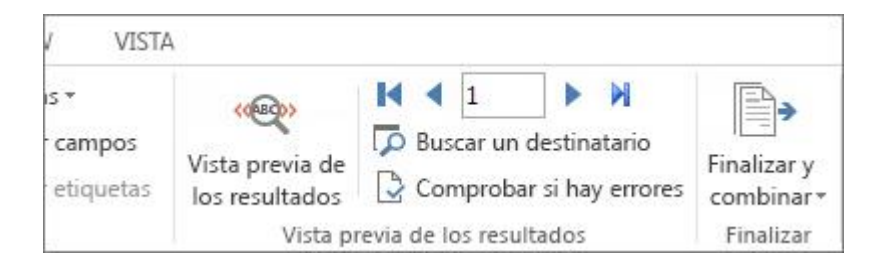

Ahora puede seguir uno de estos pasos o todos ellos:

- Haga clic en **Vista previa de resultados**. (Esta opción solo está disponible si ha elegido uno o varios campos de marcadores de posición, como saludo, nombre, dirección, etc.).
- Desplácese por los distintos mensajes de correo haciendo clic en las flechas azules.
- Puede obtener una vista previa de un documento concreto haciendo clic en **Buscar destinatario**.
- Modifique la lista de destinatarios (o sea, quién recibirá este mensaje) haciendo clic en **Envíos** > **Editar lista de destinatarios**.

#### Finalizar la combinación y enviar los mensajes

- 1. Haga clic en **Envíos**> **Finalizar y combinar**> **Enviar mensajes de correo electrónico**.
- 2. En el cuadro **Para**, seleccione el nombre de la columna de dirección de correo de la lista.

**Nota** Word envía un mensaje individual a cada dirección de correo electrónico. No se puede incluir a otros destinatarios como CC o CCO. Tampoco se pueden incluir datos adjuntos en el mensaje de combinación de correo electrónico.

- 3. En el cuadro **Asunto**, escriba el asunto del mensaje.
- 4. En el cuadro **Formato de correo**, haga clic en **HTML** o **Texto sin formato** para enviar el documento como cuerpo del mensaje de correo.

**Importante** Si envía el documento como mensaje de correo de texto sin formato, el mensaje no incluirá ningún tipo de formato ni gráficos.

#### Guardar el mensaje

Guarde el mensaje si tiene previsto utilizarlo para otra combinación de correspondencia.

Al guardar el documento principal del mensaje de correo, también se guarda la conexión al archivo de datos elegido. Así, la próxima vez que abra el documento principal del mensaje de correo, Word le pedirá que elija si desea mantener la conexión con el archivo de datos.

- Si hace clic en **Sí**, se abre el documento con la información del primer registro ya combinada.
- Si hace clic en **No**, se rompe la conexión entre el documento principal del mensaje de correo y el archivo de datos. El documento principal del mensaje de correo se convierte en un documento de Word normal.

# **8.4.-Usar la combinación de correspondencia para personalizar cartas**

La combinación de correspondencia facilita la personalización de cartas, certificados u otros documentos que vaya a imprimir para muchos otros usuarios. Es un proceso en cinco pasos, y podrá ahorrarse tiempo si empieza con datos buenos y está muy atento a los detalles.

Examinemos cada uno de los pasos de la creación e impresión de un documento de combinación de correspondencia. Si quiere ejecutar una combinación de correspondencia, consulte [Usar Word para una](https://support.office.microsoft.com/client/Usar-Word-para-una-combinación-de-correspondencia-0f123521-20ce-4aa8-8b62-ac211dedefa4)  [combinación de correspondencia.](https://support.office.microsoft.com/client/Usar-Word-para-una-combinación-de-correspondencia-0f123521-20ce-4aa8-8b62-ac211dedefa4) Para crear etiquetas con la combinación de correspondencia, consulte [Crear etiquetas con la combinación de correspondencia.](https://support.office.microsoft.com/client/Crear-etiquetas-con-la-combinación-de-correspondencia-276a2cd1-74d2-43d0-ab5a-b90460358ad5)

## **1. Configure su lista de correo**

La clave de la combinación de correspondencia: compruebe los datos antes de empezar. Word extrae datos de la lista y los lleva al documento. Cuanto mejor sean los datos, mejor resultado obtendrá.

Si su [lista de correo está en una hoja de cálculo de Excel,](https://support.office.microsoft.com/client/lista-de-correo-está-en-una-hoja-de-cálculo-de-Excel-858c7d7f-5cc0-4ba1-9a7b-0a948fa3d7d3) asegúrese de que la columna del código postal tenga un formato de texto para evitar perder ceros. Para más información, consulte [Dar formato a números,](https://support.office.microsoft.com/client/Dar-formato-a-números-fechas-y-otros-valores-de-la-combinación-de-correspondencia-990e6516-49bc-4a43-aecc-acd027d92a00)  [fechas y otros valores de la combinación de correspondencia.](https://support.office.microsoft.com/client/Dar-formato-a-números-fechas-y-otros-valores-de-la-combinación-de-correspondencia-990e6516-49bc-4a43-aecc-acd027d92a00)

Si quiere usar sus contactos de Outlook, asegúrese que Outlook sea su programa de correo predeterminado. Para más información, consulte [Hacer que Outlook sea el programa predeterminado para el correo](https://support.office.microsoft.com/client/Hacer-que-Outlook-sea-el-programa-predeterminado-para-el-correo-electrónico-los-contactos-y-el-calendario-ff7990c4-54c4-4390-8fe3-c0285226f021)  [electrónico, los contactos y el calendario.](https://support.office.microsoft.com/client/Hacer-que-Outlook-sea-el-programa-predeterminado-para-el-correo-electrónico-los-contactos-y-el-calendario-ff7990c4-54c4-4390-8fe3-c0285226f021)

Si no tiene ninguna lista, podrá crear una en Word durante la combinación de correspondencia. Prepárese teniendo a punto todas sus listas de direcciones antes de empezar. (Una vez que haya escrito una lista en Word, puede guardarla con el documento y usarla la próxima vez que mande cartas).

#### **2. Crear su documento**

Haga clic en **Envíos**>**Iniciar combinación de correspondencia**>**Cartas**.

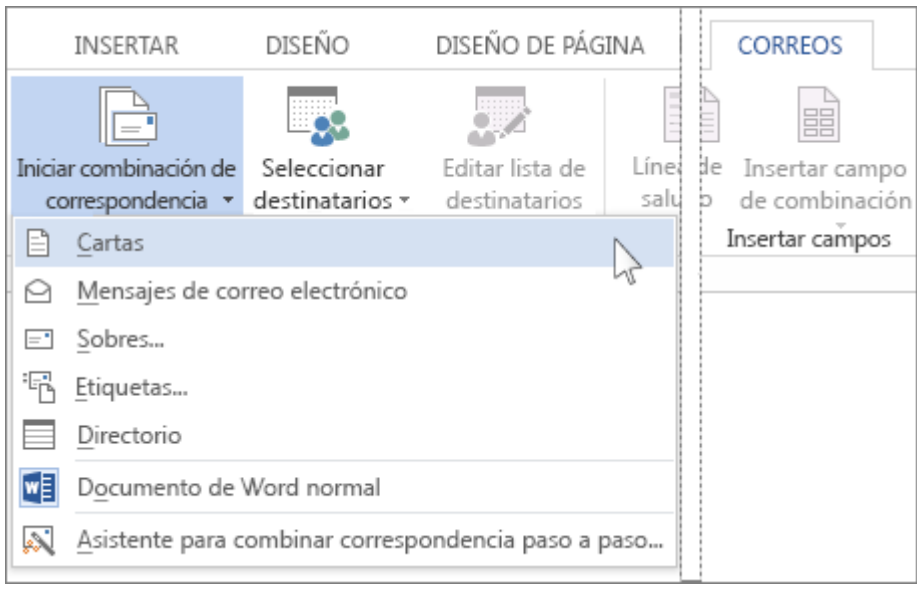

#### **3. Conectarse a su lista de correo**

En la pestaña **Envíos**, haga clic en **Seleccionar destinatarios** y seleccione la opción que encaje con su lista. Si su lista de correo es una hoja de cálculo de Excel o una base de datos de Access, haga clic en **Usar lista existente**.

Si todavía no tiene ninguna lista, elija **Escribir una nueva lista**. Para más información, consulte Crear [una lista](https://support.office.microsoft.com/client/Crear-una-lista-de-combinación-de-correspondencia-con-Word-o-Outlook-1a752328-b1b5-4865-96a2-e0acd561fe6f)  [de combinación de correspondencia con Word o Outlook](https://support.office.microsoft.com/client/Crear-una-lista-de-combinación-de-correspondencia-con-Word-o-Outlook-1a752328-b1b5-4865-96a2-e0acd561fe6f)

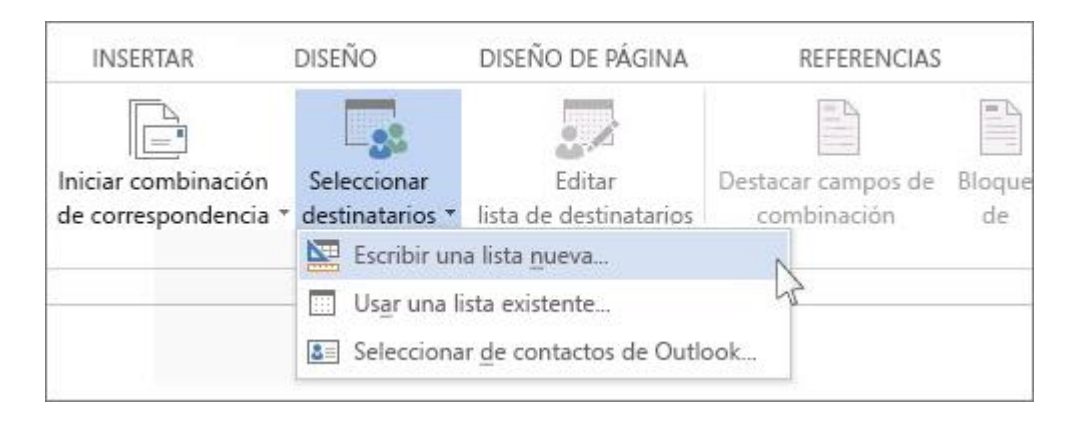

Si va a enviar una carta a todos los usuarios que aparecen en la lista, pase al paso 4. Si va a ponerse en contacto solo con algunas de las personas de la lista, como por ejemplo, solo la gente que reside 20 kilómetros alrededor del evento, elija los usuarios que quiera incluir.

1. Haga clic en **Editar lista de destinatarios**.

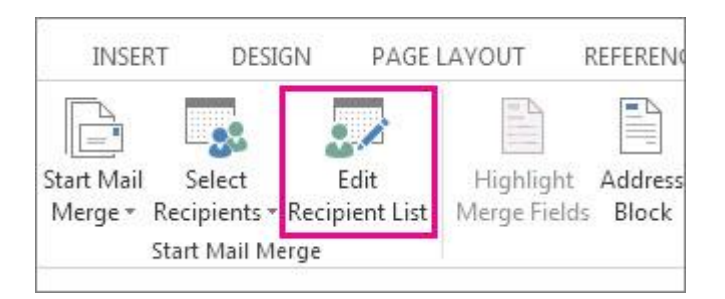

1. Marque los nombres de las personas a las que quiere enviar la carta.

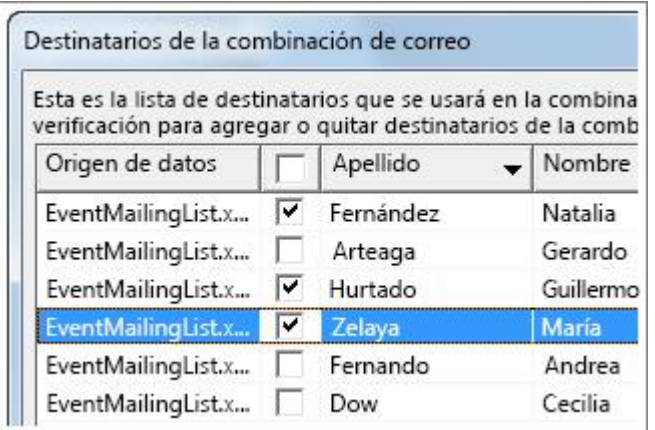

También puede [ordenar o filtrar la lista](https://support.office.microsoft.com/client/ordenar-o-filtrar-la-lista-af9f7912-5e1d-40a6-a52a-f41eccf98b8e) para facilitar la búsqueda de nombres y direcciones.
## **4. Agregar contenido personalizado**

Primero, escriba la información que quiera mandar a todos los usuarios. Por ejemplo, si va a informar a los usuarios sobre un evento próximo, escriba el nombre, la fecha, la hora y la ubicación del evento. Esa información es la misma para todo el mundo.

A continuación, añada la parte de la carta que es distinta para cada usuario que la recibe, como por ejemplo el nombre y la dirección.

La forma más rápida de hacerlo es agregar un campo de bloque de dirección y un campo de línea de saludo.

1. Haga clic en donde quiera agregar la dirección de la persona, y luego haga clic en **Bloque de dirección**.

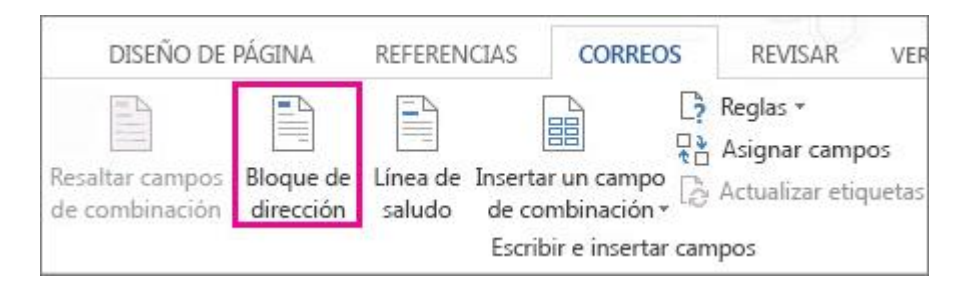

1. Elija cómo quiere que se muestre el nombre.

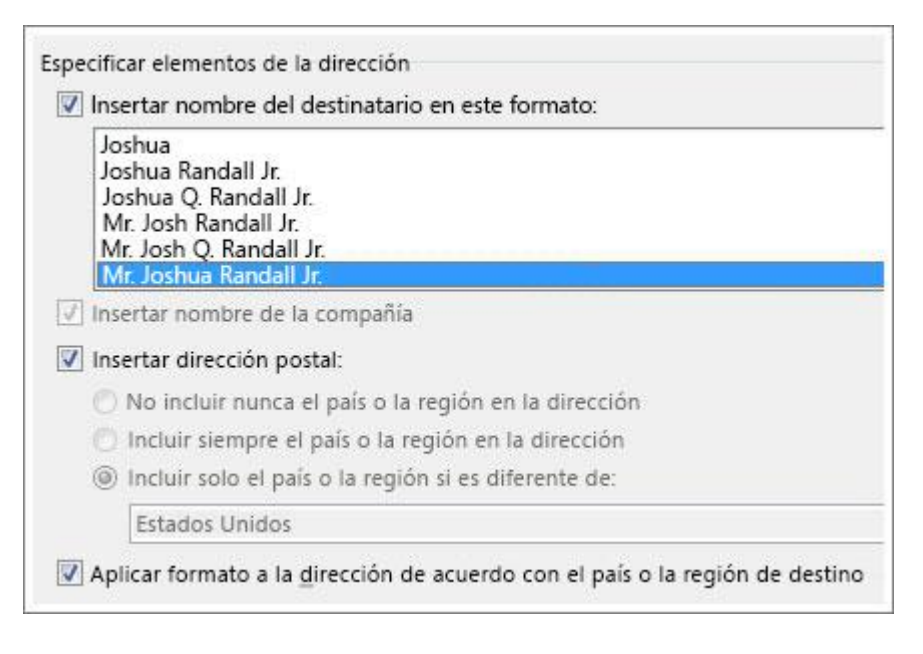

**Sugerencia** Para asegurarse de que Word encuentre los nombres y direcciones de la lista, haga clic en **Asignar campos**. Compruebe que en la lista aparezcan los campos deseados. Si un campo de los que desea dice **No coincide**, haga clic en la lista desplegable de ese campo y luego haga clic en el nombre de la columna que se corresponde con la columna de su lista.

1. Haga clic en donde quiera saludar al destinatario, y haga clic en **Línea de saludo**.

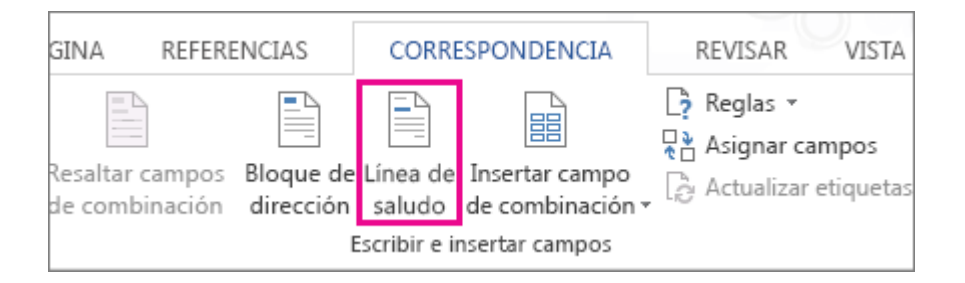

1. Elija el estilo de nombre que quiera usar y configure otras opciones.

Para agregar un saludo personalizado u otra información de su lista de correo, [agregue los campos de](https://support.office.microsoft.com/client/agregue-los-campos-de-combinación-de-correspondencia-de-uno-en-uno-9a1ab5e3-2d7a-420d-8d7e-7cc26f26acff)  [combinación de correspondencia de uno en uno.](https://support.office.microsoft.com/client/agregue-los-campos-de-combinación-de-correspondencia-de-uno-en-uno-9a1ab5e3-2d7a-420d-8d7e-7cc26f26acff)

## **5. Imprimir las cartas**

1. Haga clic en **Vista previa de resultados** y, después, haga clic en las flechas para asegurarse de que los campos combinados sean los correctos.

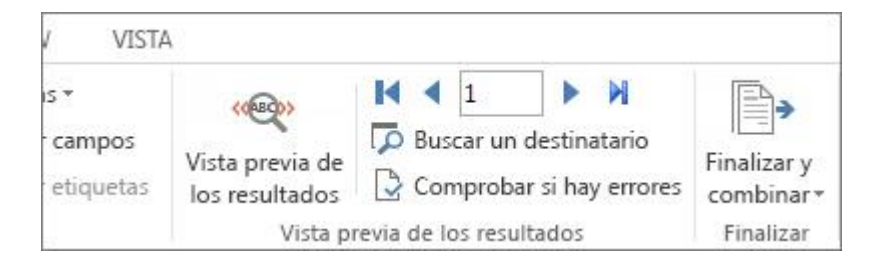

1. Haga clic en **Finalizar y combinar** > **Imprimir documentos**.

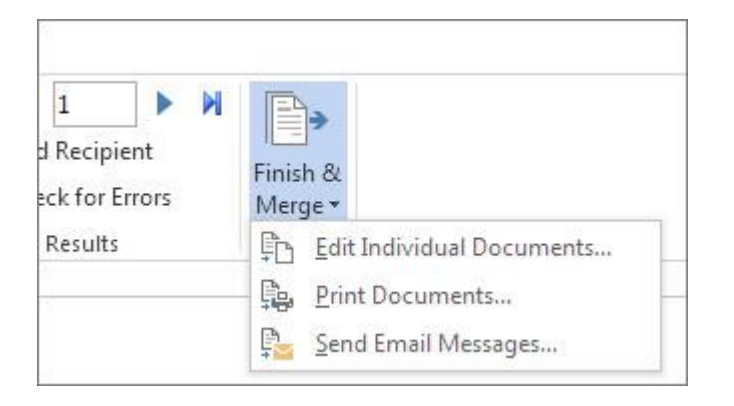

## **Guardar el documento de combinación de correspondencia para la próxima vez**

Al guardar el documento de combinación de correspondencia, este queda conectado a su lista de distribución de correo. Para volver a usar el documento de combinación de correspondencia, ábralo y haga clic en **Sí** cuando Word le pregunte si desea mantener esa conexión. Luego, si desea cambiar las personas o los elementos incluidos en la combinación, haga clic en **Editar lista de destinatarios** para ordenarlos, filtrarlos y seleccionarlos. Para más información sobre cómo ordenar y filtrar una lista de distribución de correo, ve[a Ordenar y filtrar los datos de una combinación de correspondencia.](https://support.office.microsoft.com/client/Ordenar-y-filtrar-los-datos-de-una-combinación-de-correspondencia-af9f7912-5e1d-40a6-a52a-f41eccf98b8e)

Dar formato a los campos de combinación de correo

Para cambiar la fuente, el tamaño o el espaciado de los contenidos combinados, seleccione el campo y haga los cambios que quiera.

1. Haga clic en **Vista previa de resultados** para cambiar de los resultados combinados al campo de combinación de correspondencia.

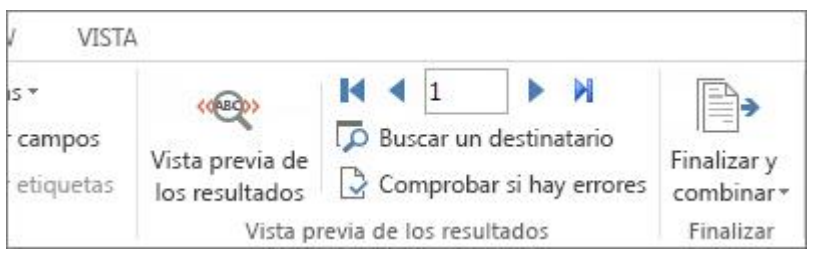

1. Seleccione todo el campo, incluyendo las marcas de los extremos.

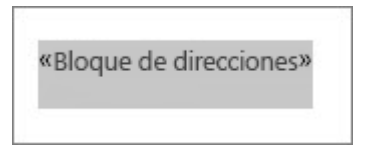

1. Haga clic en **Inicio** y elija el tipo de letra y el tamaño de letra que quiera.

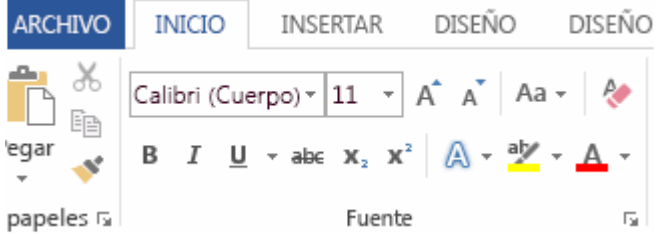

1. Haga clic en **Diseño de página** y elija el espacio entre párrafos que quiera. Por ejemplo, Word trata cada línea de un bloque de direcciones como un párrafo, de modo que puede querer reducir el espaciado entre párrafos en dicho campo.

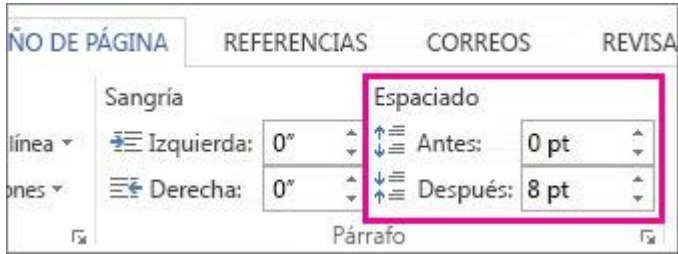

Los cambios de formato que aplique aparecerán en cada documento combinado.

## **8.5.-Uso de la combinación de correspondencia para las etiquetas**

**Importante** Este artículo se ha traducido con traducción automática; vea la [declinación de](https://support.office.microsoft.com/client/Combinación-de-correspondencia-para-etiquetas-276a2cd1-74d2-43d0-ab5a-b90460358ad5#MT_Footer)  [responsabilidades.](https://support.office.microsoft.com/client/Combinación-de-correspondencia-para-etiquetas-276a2cd1-74d2-43d0-ab5a-b90460358ad5#MT_Footer) Para su referencia, puede encontrar la versión en inglés de este artículo [aquí.](https://support.office.com/article/276a2cd1-74d2-43d0-ab5a-b90460358ad5?rs=en-us)

En una combinación de correspondencia, Word extrae la información de su lista de distribución de correo y la coloca en el documento de la etiqueta. Hacer etiquetas con la combinación de correspondencia puede resultar complicado, pero básicamente son cuatro pasos.

Empezaremos con los cuatro pasos básicos y, si en algún momento surgen problemas o necesita más información, haga clic en algún vínculo para obtener detalles.

- 1. Configurar un documento que se ajuste al tamaño de la etiqueta
	- 1. Haga clic en **Correspondencia** > **Iniciar combinación de correspondencia** > **Etiquetas**.

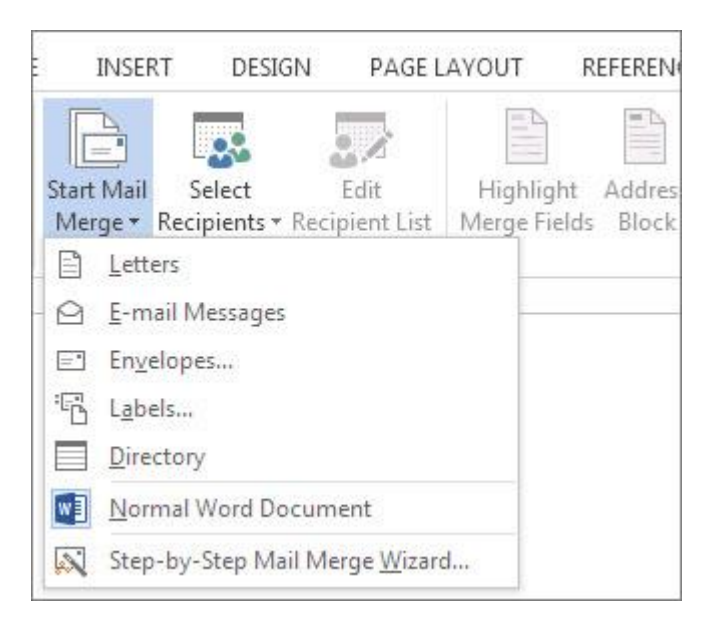

2. En la lista **Marcas de etiquetas**, haga clic en el nombre de la compañía que fabrica las etiquetas en las que va a imprimir.

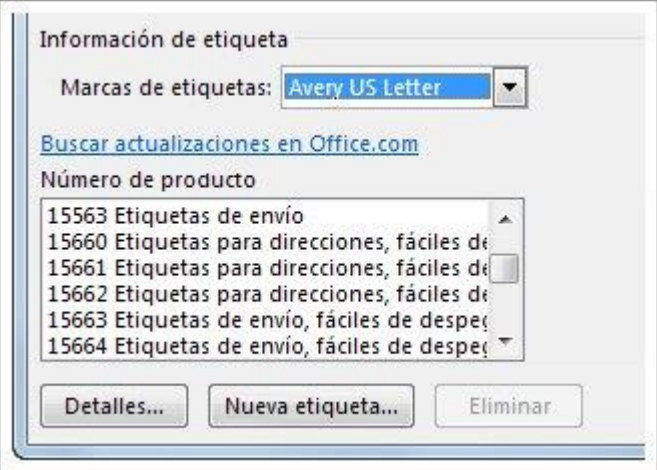

3. En la lista **Número de producto**, haga clic en el número que coincida con el número de producto impreso en el paquete de etiquetas.

## **2. Conectar el documento con la lista de direcciones**

1. En la pestaña **Correos**, haga clic en **Seleccionar destinatarios** > **Usar lista existente** si ya tiene una [lista en una hoja de cálculo de Excel](https://support.office.microsoft.com/client/lista-en-una-hoja-de-cálculo-de-Excel-858c7d7f-5cc0-4ba1-9a7b-0a948fa3d7d3) o una base de datos de Access. También puede hacer clic en **Seleccionar de los contactos de Outlook** si desea [usar los contactos de Outlook.](https://support.office.microsoft.com/client/usar-los-contactos-de-Outlook-1a752328-b1b5-4865-96a2-e0acd561fe6f) Si todavía no tiene ninguna lista, puede [escribir una lista nueva en Word.](https://support.office.microsoft.com/client/escribir-una-lista-nueva-en-Word-1a752328-b1b5-4865-96a2-e0acd561fe6f)

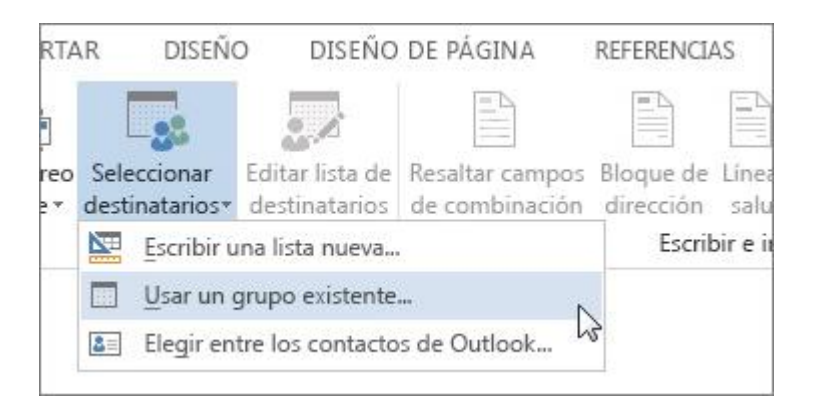

2. Busque la lista que desea y luego haga clic en **Abrir**.

Si su lista está en Excel y Word se lo pide, haga clic en **\$Hoja1** y luego en **Aceptar**.

3. Si desea hacer etiquetas solo con algunos de los nombres de la lista, haga clic en **Editar lista de destinatarios**.

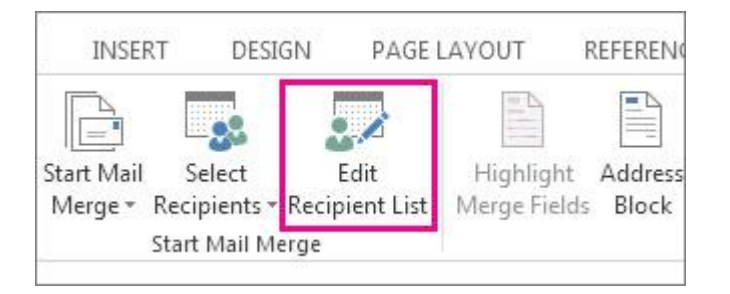

4. Compruebe los nombres que quiere agregar a sus etiquetas.

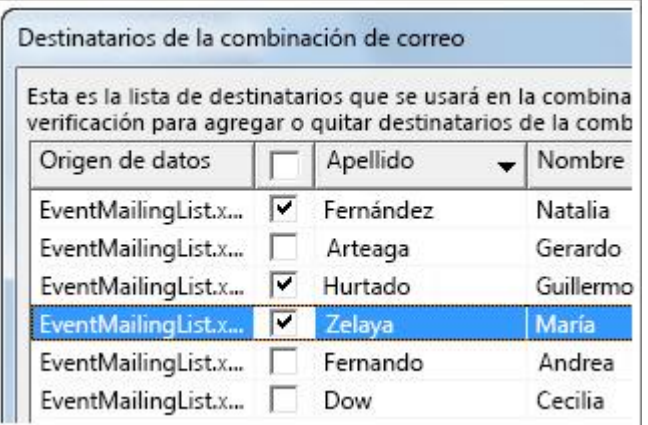

También puede ordenar o filtrar la lista para que buscar nombres y direcciones sea más fácil. Para más información sobre cómo ordenar y filtrar una lista de distribución de correo, ve[a Ordenar y filtrar](https://support.office.microsoft.com/client/Ordenar-y-filtrar-los-datos-de-una-combinación-de-correspondencia-af9f7912-5e1d-40a6-a52a-f41eccf98b8e)  [los datos de una combinación de correspondencia.](https://support.office.microsoft.com/client/Ordenar-y-filtrar-los-datos-de-una-combinación-de-correspondencia-af9f7912-5e1d-40a6-a52a-f41eccf98b8e)

## **3. Agregar los nombres y las direcciones**

1. Haga clic en **Bloque de direcciones**.

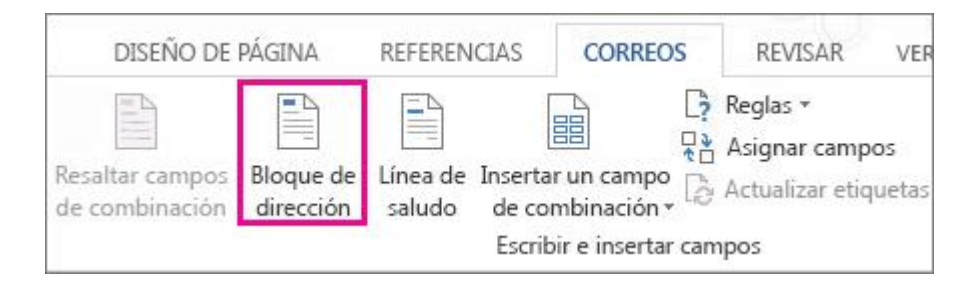

2. Elija cómo quiere que se muestre el nombre.

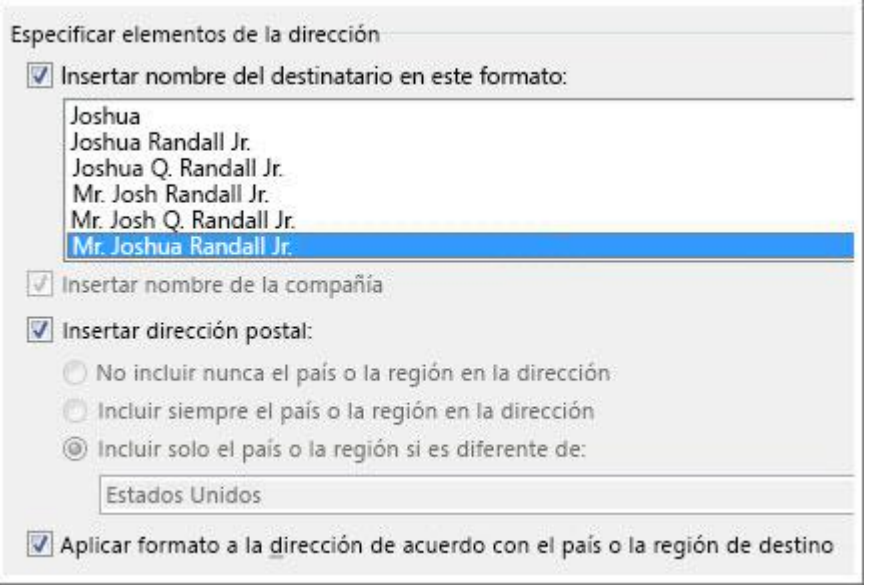

**Sugerencia** Para asegurarse de que Word encuentre los nombres y direcciones de la lista, haga clic en Asignar campos. Compruebe que en la lista aparezcan los campos deseados. Si un campo de los que desea dice **(no coincide)**, haga clic en la lista desplegable de ese campo y luego haga clic en el nombre de la columna que se corresponde con la columna de su lista. Cuando haya unido todos los campos que quiere, haga clic en **Aceptar**.

3. Haga clic en **Aceptar** y, a continuación, en **Actualizar etiquetas**.

También puede [insertar una imagen](https://support.office.microsoft.com/client/insertar-una-imagen-3c51edf4-22e1-460a-b372-9329a8724344) como, por ejemplo, un logotipo. Una vez agregada la imagen, haga clic en el botón **Opciones de diseño**.

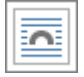

A continuación, [ajuste la posición de la imagen](https://support.office.microsoft.com/client/ajuste-la-posición-de-la-imagen-becff26a-d1b9-4b9d-80f8-7e214557ca9f) haciendo clic en **Cuadrado** o en **Estrecho**. Haga clic en **Actualizar etiquetas** para ver la imagen en todas las etiquetas.

**Sugerencia** Siempre que haga un cambio como, por ejemplo, agregar una imagen, haga clic en **Actualizar etiquetas** para ver el cambio aplicado en las etiquetas.

## **4. Obtener una vista previa e imprimir las etiquetas**

1. Haga clic en **Vista previa de resultados** y luego en las flechas para asegurarse de que las etiquetas se muestran correctamente.

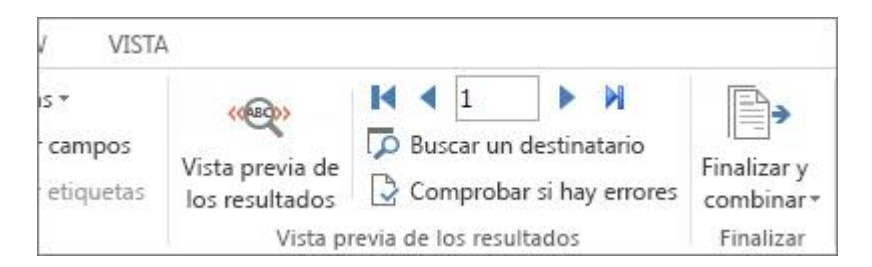

Si las etiquetas tienen un interlineado demasiado amplio, seleccione la dirección completa de la primera etiqueta, haga clic con el botón secundario, haga clic en **Párrafo** y escriba **0** en los cuadros **Antes** y **Después**. Haga clic en **Aceptar** y en **Actualizar etiquetas** para ver el cambio aplicado en cada una de las etiquetas.

**Sugerencia** Si las direcciones están muy cerca de la parte superior de las etiquetas, haga clic antes de la dirección en la primera etiqueta, presione Mayús+Entrar y haga clic en **Actualizar etiquetas**.

2. Haga clic en **Finalizar y combinar** y, a continuación, haga clic en **Imprimir documentos**.

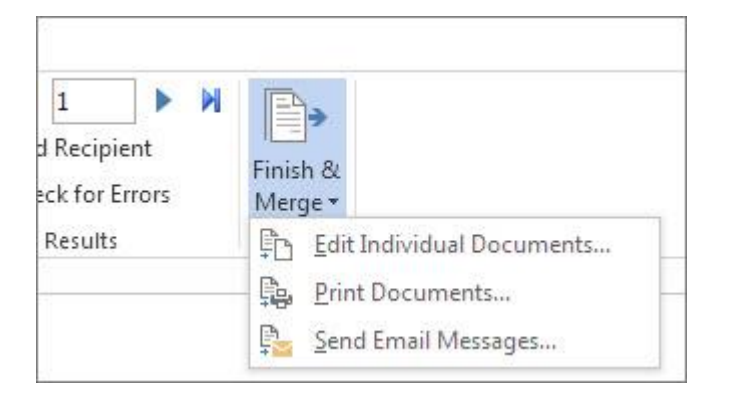

3. Imprima una página de prueba haciendo clic en **De** en el cuadro **Combina al imprimir**. A continuación, escriba **1** junto con el número de etiquetas que quepan en una página. Por ejemplo, si sus hojas de etiquetas tienen 30 etiquetas en cada página, escriba los valores 1 y 30.

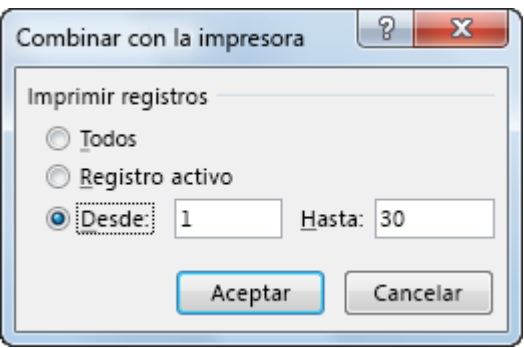

4. Si la página de prueba tiene el aspecto que desea, cargue las etiquetas en la impresora y después vuelva a hacer clic en **Imprimir documentos** y, a continuación, haga clic en **Todas**.

## **Guardar el archivo de etiqueta para la próxima vez**

Al guardar el documento de combinación de correspondencia, este queda conectado a su lista de distribución de correo. Para volver a usar el documento de combinación de correspondencia, ábralo y haga clic en **Sí** cuando Word le pregunte si desea mantener esa conexión. Luego, si desea cambiar las personas o los elementos incluidos en la combinación, haga clic en **Editar lista de destinatarios** para ordenarlos, filtrarlos y seleccionarlos. Para más información sobre cómo ordenar y filtrar una lista de distribución de correo, ve[a Ordenar y filtrar los datos de una combinación de correspondencia.](https://support.office.microsoft.com/client/Ordenar-y-filtrar-los-datos-de-una-combinación-de-correspondencia-af9f7912-5e1d-40a6-a52a-f41eccf98b8e)

## **8.6.-Combinación de correspondencia con sobres**

Combinar correspondencia facilita la impresión de sobres para las personas en su lista de direcciones. Es un proceso en cinco pasos, y puede ahorrar tiempo si empieza con datos buenos y presta atención a los detalles.

Para personalizar las cartas que quiere incluir en los sobres, consulte [Usar la combinación de](https://support.office.microsoft.com/client/Usar-la-combinación-de-correspondencia-para-personalizar-documentos-d7686bb1-3077-4af3-926b-8c825e9505a3)  [correspondencia para personalizar documentos.](https://support.office.microsoft.com/client/Usar-la-combinación-de-correspondencia-para-personalizar-documentos-d7686bb1-3077-4af3-926b-8c825e9505a3) Para ejecutar una combinación de correspondencia, consulte [Usar Word para una combinación de correspondencia.](https://support.office.microsoft.com/client/Usar-Word-para-una-combinación-de-correspondencia-0f123521-20ce-4aa8-8b62-ac211dedefa4) Para crear etiquetas con la combinación de correspondencia, consulte [Crear etiquetas con la combinación de correspondencia.](https://support.office.microsoft.com/client/Crear-etiquetas-con-la-combinación-de-correspondencia-276a2cd1-74d2-43d0-ab5a-b90460358ad5)

#### 1. Configurar la lista de correo

La clave de la combinación de correspondencia: compruebe los datos antes de empezar. Word extrae datos de la lista y los lleva a cada sobre. Cuanto mejores sean los datos, mejor resultado obtendrá.

Si su [lista de correo está en una hoja de cálculo de Excel,](https://support.office.microsoft.com/client/lista-de-correo-está-en-una-hoja-de-cálculo-de-Excel-858c7d7f-5cc0-4ba1-9a7b-0a948fa3d7d3) asegúrese de que la columna del código postal tenga un formato de texto para evitar perder ceros. Para más información, consulte [Dar formato a números,](https://support.office.microsoft.com/client/Dar-formato-a-números-fechas-y-otros-valores-de-la-combinación-de-correspondencia-990e6516-49bc-4a43-aecc-acd027d92a00)  [fechas y otros valores de la combinación de correspondencia.](https://support.office.microsoft.com/client/Dar-formato-a-números-fechas-y-otros-valores-de-la-combinación-de-correspondencia-990e6516-49bc-4a43-aecc-acd027d92a00)

Si quiere usar sus contactos de Outlook, asegúrese que Outlook sea su programa de correo predeterminado. Para más información, consulte [Hacer que Outlook sea el programa predeterminado para el correo](https://support.office.microsoft.com/client/Hacer-que-Outlook-sea-el-programa-predeterminado-para-el-correo-electrónico-los-contactos-y-el-calendario-ff7990c4-54c4-4390-8fe3-c0285226f021)  [electrónico, los contactos y el calendario.](https://support.office.microsoft.com/client/Hacer-que-Outlook-sea-el-programa-predeterminado-para-el-correo-electrónico-los-contactos-y-el-calendario-ff7990c4-54c4-4390-8fe3-c0285226f021)

Si no tiene ninguna lista, podrá [crear una en Word](https://support.office.microsoft.com/client/crear-una-en-Word-1a752328-b1b5-4865-96a2-e0acd561fe6f) durante la combinación de correspondencia. Prepárese teniendo a punto todas sus listas de direcciones antes de empezar. (Después de escribir una lista en Word, puede guardarla y usarla la próxima vez que combine correspondencia.)

#### 2. Configurar para sobres

Configurar el sobre es un proceso largo, pero no requiere demasiado tiempo.

#### Configurar el sobre y comprobar cómo se imprime

Antes de enviar un lote de sobres incorrectos a la impresora, pruebe las opciones de la impresora y cámbielas si es necesario.

1. Haga clic en **Archivo** > **Nuevo** > **Documento en blanco**.

2. Haga clic en **Correspondencia** > **Sobres**.

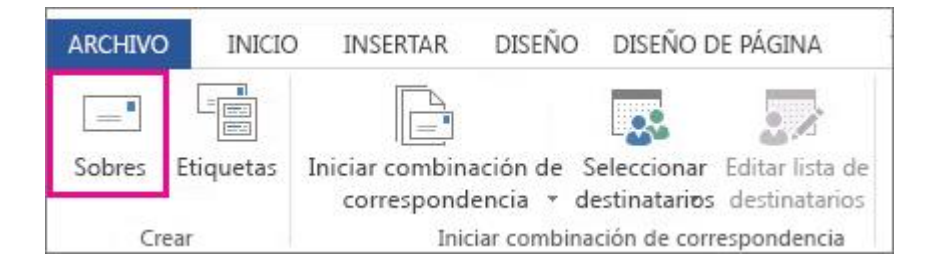

3. En el cuadro **Dirección de envío**, escriba algún texto.

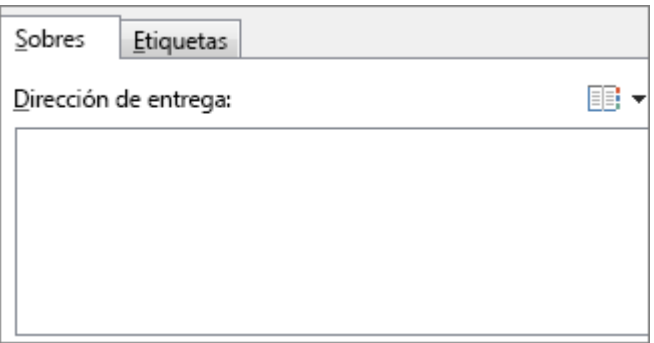

Esta es una prueba para ver el aspecto de los sobres al imprimirlos. Este texto no aparecerá en la combinación de correspondencia.

4. En el cuadro **Remite**, escriba la dirección de remite.

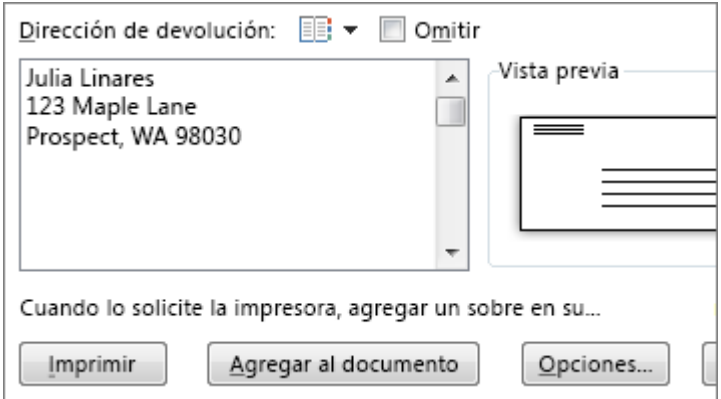

- 5. Haga clic en la pestaña **Opciones** > **Opciones de sobre**.
- 6. En el cuadro **Tamaño de sobre**, haga clic en la opción correspondiente al tamaño de sus sobres.

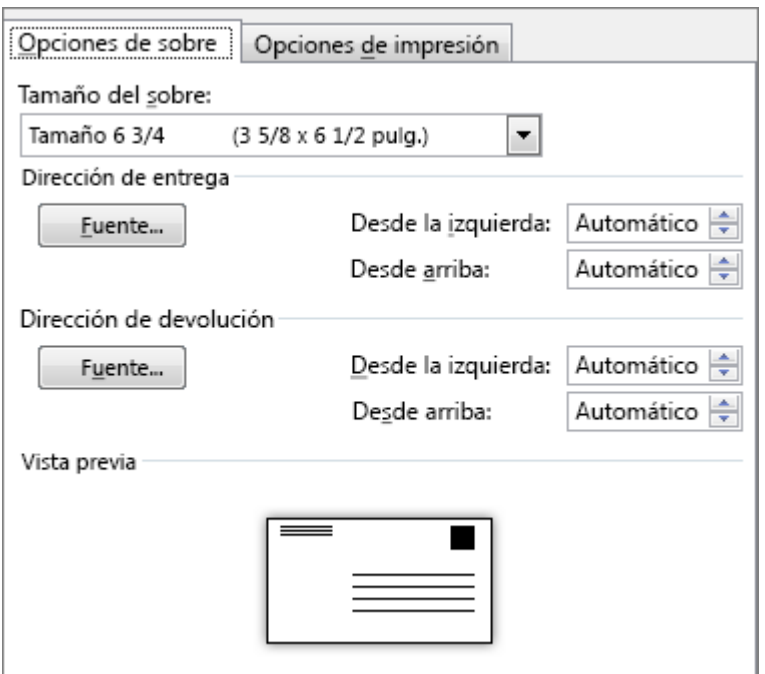

Si ninguna de las opciones corresponde al tamaño del sobre, desplácese hasta el final de la lista, haga clic en **Tamaño personal** y después escriba las dimensiones del sobre en los cuadros **Ancho** y **Alto**.

- 7. Haga clic en **Fuente** en las secciones **Dirección** y **Remite** y elija una fuente.
- 8. Si lo desea, modifique la posición en los cuadros **Desde la izquierda** y **Desde arriba**.

El área **Vista previa** muestra el diseño del sobre.

9. Haga clic en la pestaña **Opciones de impresión**.

La impresora indica a Word cómo se debe cargar el sobre en la impresora. Esta información aparece debajo de **Método de alimentación**.

10. Cargue el sobre tal como se indica en **Método de alimentación**.

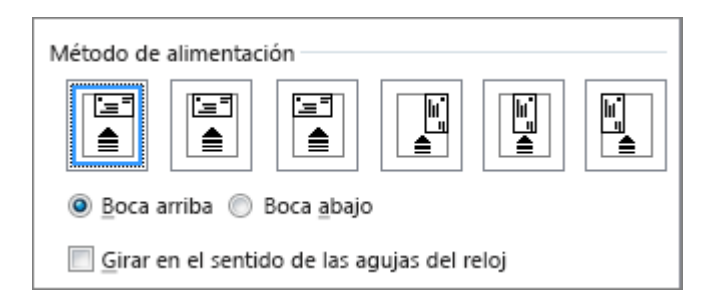

- 11. Haga clic en **Aceptar**.
- 12. Haga clic en **Imprimir** para imprimir el sobre.
- 13. Cuando Word le pida guardar el remite, haga clic en **Sí**.
- 14. Compruebe que el sobre se haya imprimido correctamente.
- 15. Si el sobre no se imprime correctamente, pruebe a ajustar las opciones de **Método de alimentación**.

Cuando el sobre de prueba se imprima como desea, ya está listo para comenzar la combinación.

#### Iniciar la combinación de correspondencia

1. Haga clic en **Envíos** > **Iniciar combinación de correspondencia** > **Sobres**.

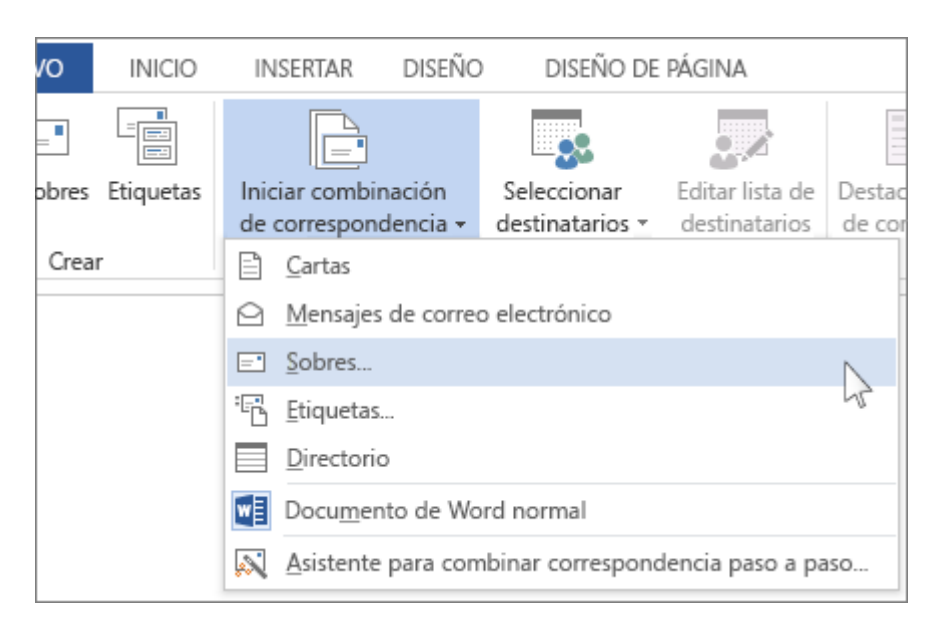

2. En el cuadro **Opciones de sobre**, haga clic en **Aceptar**.

Ya realizó esta configuración al imprimir el sobre de prueba.

Word crea un documento adaptado a las dimensiones del sobre.

El remite aparece en un marco en la página. Para ver el marco de la dirección de entrega, haga clic en el lugar donde espera que aparezca.

#### 3. Conectar los sobres a su lista de direcciones

En la pestaña **Envíos**, haga clic en **Seleccionar destinatarios** y en la opción adecuada a su lista.

Si su lista de correspondencia está en una hoja de cálculo de Excel, una base de datos de Access u otro tipo de archivo de datos, haga clic en **Usar lista existente**. Después, vaya a la lista y haga clic en **Abrir**.

Si está usando sus contactos de Outlook, haga clic en **Elegir de los contactos de Outlook**.

Si todavía no tiene ninguna lista, elija **Escribir una nueva lista**. Para más información, consulte [Crear una lista](https://support.office.microsoft.com/client/Crear-una-lista-de-combinación-de-correspondencia-con-Word-o-Outlook-1a752328-b1b5-4865-96a2-e0acd561fe6f)  [de combinación de correspondencia con Word o Outlook](https://support.office.microsoft.com/client/Crear-una-lista-de-combinación-de-correspondencia-con-Word-o-Outlook-1a752328-b1b5-4865-96a2-e0acd561fe6f)

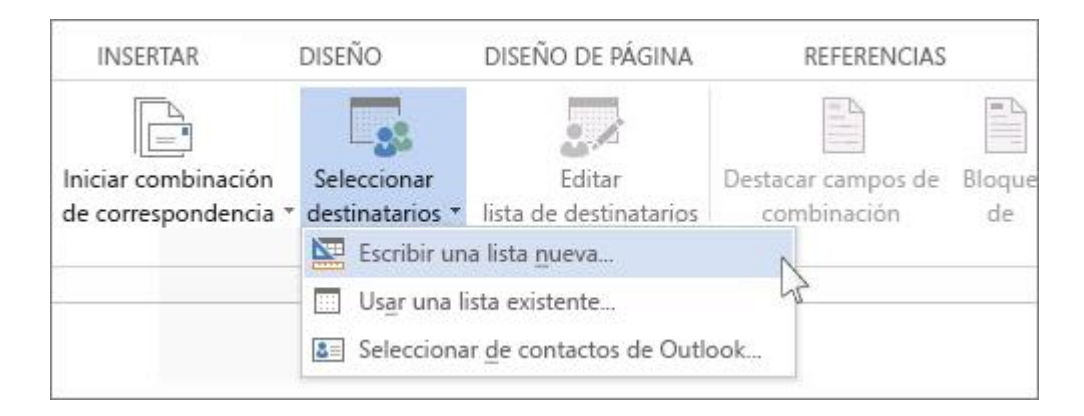

Si va a imprimir sobres para todas las personas que aparecen en la lista, vaya al paso 4. Si solo quiere contactar con algunas de las personas de la lista, por ejemplo, aquellos que residen a no más de 20 kilómetros del evento, elija las personas que quiere incluir.

1. Haga clic en **Editar lista de destinatarios**.

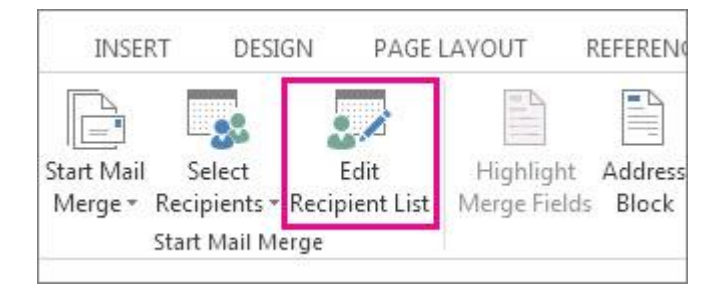

1. Marque los nombres de las personas a las que quiere enviar la carta.

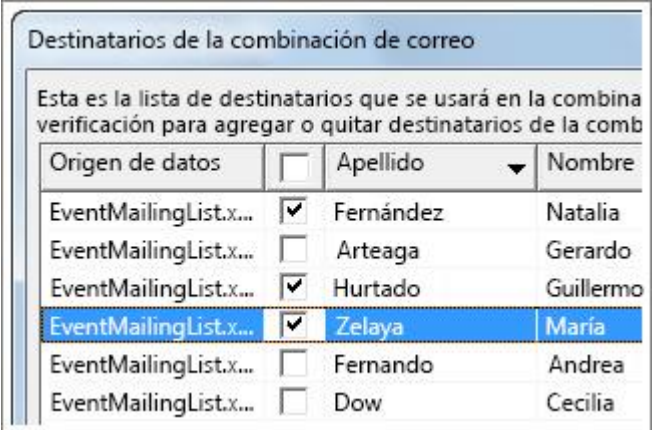

También puede [ordenar o filtrar la lista](https://support.office.microsoft.com/client/ordenar-o-filtrar-la-lista-af9f7912-5e1d-40a6-a52a-f41eccf98b8e) para facilitar la búsqueda de nombres y direcciones.

## 4. Agregar el bloque de dirección del sobre

1. Haga clic en el lugar donde quiere que aparezcan las direcciones y haga clic en **Bloque de dirección**.

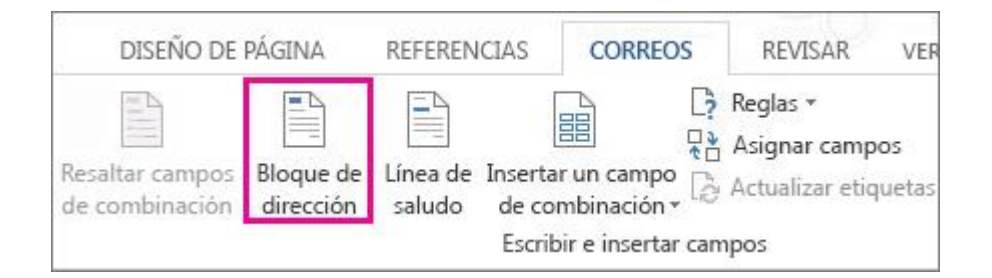

1. Elija cómo quiere que se muestre el nombre.

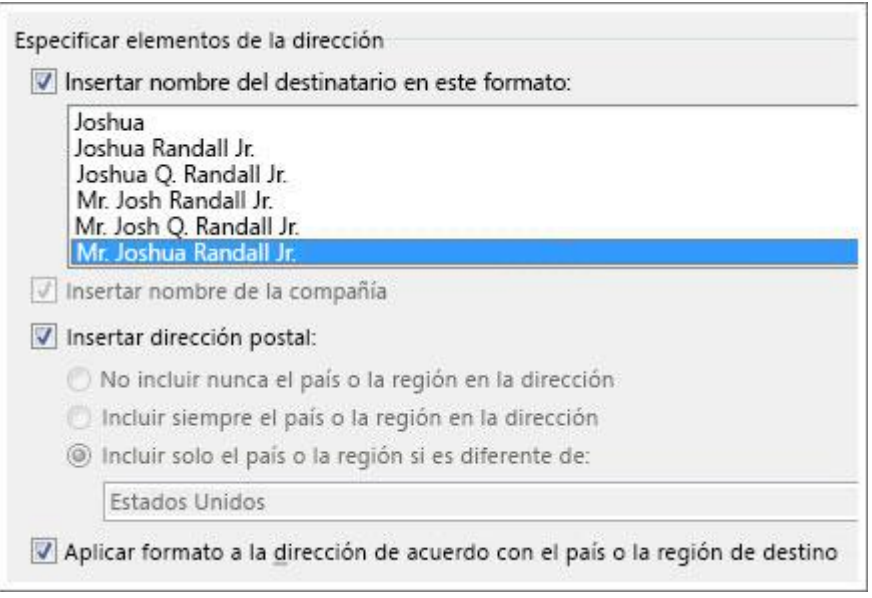

**Sugerencia** Para asegurarse de que Word encuentre los nombres y direcciones de la lista, haga clic en **Asignar campos**. Compruebe que en la lista aparezcan los campos deseados. Si un campo de los que desea dice **No coincide**, haga clic en la lista desplegable de ese campo y luego haga clic en el nombre de la columna que se corresponde con la columna de su lista.

#### 5. Imprimir los sobres

1. Haga clic en **Vista previa de resultados** y luego en las flechas para asegurarse de que los nombres y direcciones se muestran correctamente.

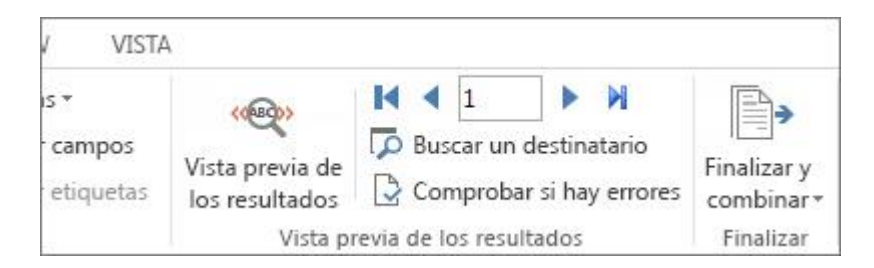

1. Haga clic en **Finalizar y combinar** > **Imprimir documentos**.

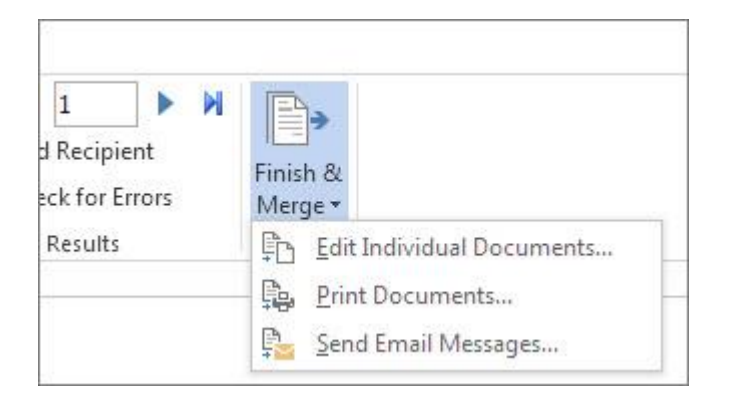

## **Guardar el sobre de combinación de correspondencia para la próxima vez**

Al guardar el sobre de combinación de correspondencia, este queda conectado a su lista de distribución de correo. Para volver a usar el sobre de combinación de correspondencia, ábralo y haga clic en **Sí** cuando Word le pregunte si desea mantener esa conexión. Luego, si quiere cambiar las direcciones incluidas en la combinación, haga clic en **Editar lista de destinatarios** para ordenarlos, filtrarlos y seleccionarlos. Para obtener más información sobre cómo ordenar y filtrar una lista de distribución de correo, vea [Ordenar y](https://support.office.microsoft.com/client/Ordenar-y-filtrar-los-datos-de-una-combinación-de-correspondencia-af9f7912-5e1d-40a6-a52a-f41eccf98b8e)  [filtrar los datos de una combinación de correspondencia.](https://support.office.microsoft.com/client/Ordenar-y-filtrar-los-datos-de-una-combinación-de-correspondencia-af9f7912-5e1d-40a6-a52a-f41eccf98b8e)

## Dar formato a los contactos de una combinación de correspondencia en una hoja de cálculo de Excel 2016 para Windows

Si los contactos están ya en una hoja de cálculo de Excel, puede dar formato de texto a los códigos postales para no perder ningún dato al ejecutar una combinación de correspondencia. Si va a importar contactos desde un archivo .txt o .csv a una nueva hoja de cálculo, el Asistente para importar texto le ayudará a importar y dar formato a los datos.

# **8.7.-Dar formato a una hoja de cálculo existente**

Aplique un formato de texto a la columna de código postal para garantizar que los códigos postales pasan la combinación de correspondencia sin perder ningún cero.

- 1. Seleccione la columna que contiene los códigos postales.
- 2. En la pestaña **Inicio**, en el grupo **Número**, en el cuadro **Formato de número**, seleccione **Texto**.

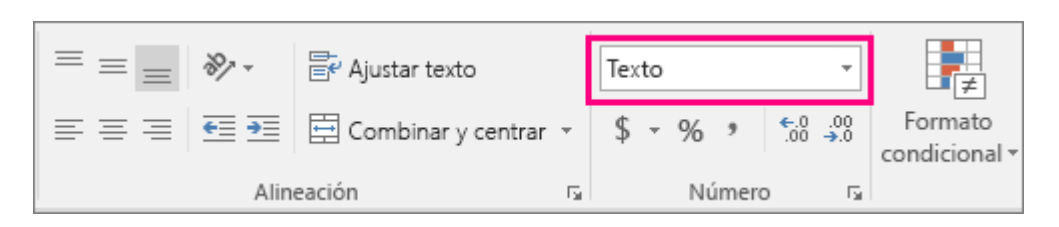

**Importar contactos a una nueva hoja de cálculo**

Si va a importar contactos desde un archivo .txt o .csv a una nueva hoja de cálculo, el Asistente para importar texto le ayudará a importar y dar formato a los datos. Por ejemplo, si quiere importar los contactos de Gmail, guárdelos primero como archivo .csv o .txt y use luego el Asistente para importar texto e introducir los datos en Excel.

1. En la pestaña **Datos**, seleccione **Desde texto**.

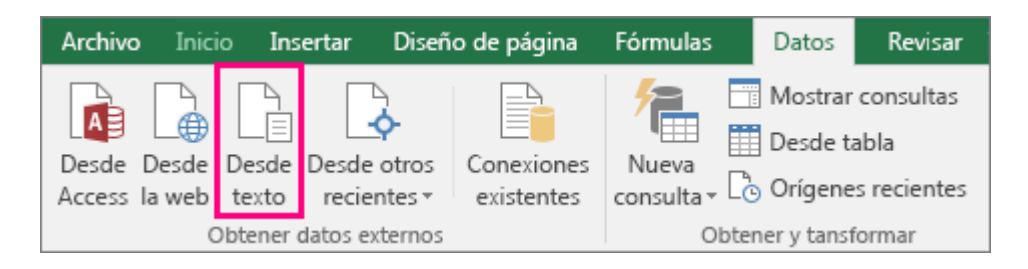

- 2. Haga clic en el archivo .csv o .txt que desee y luego haga clic en **Importar**.
- 3. En el Asistente para importar texto, haga clic en **Siguiente**.
- 4. Seleccione el delimitador que usan sus datos (como una tabulación o una coma) y después haga clic en **Siguiente**.

**Sugerencia** El panel **Vista previa de los datos** muestra el aspecto que tendrán los resultados.

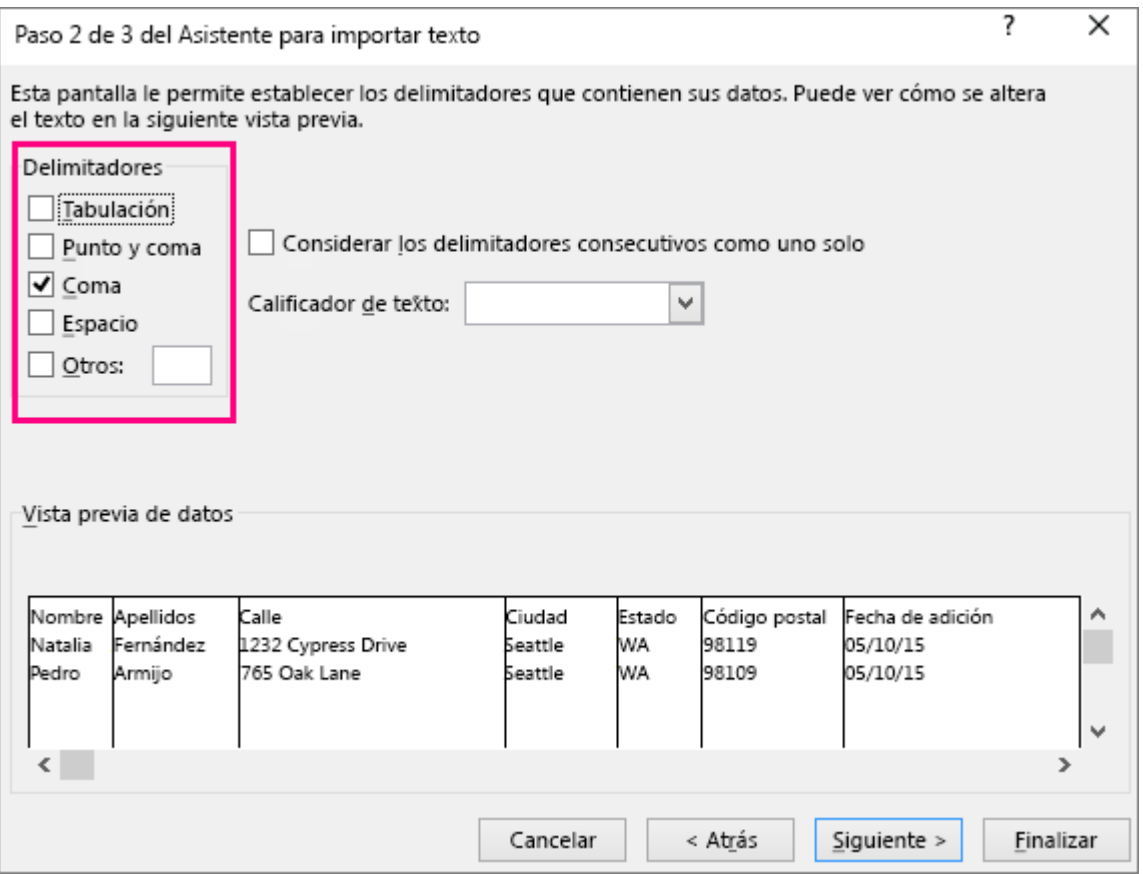

5. Haga clic en la columna que tiene los códigos postales y seleccione **Texto** en **Formato de los datos en columnas**.

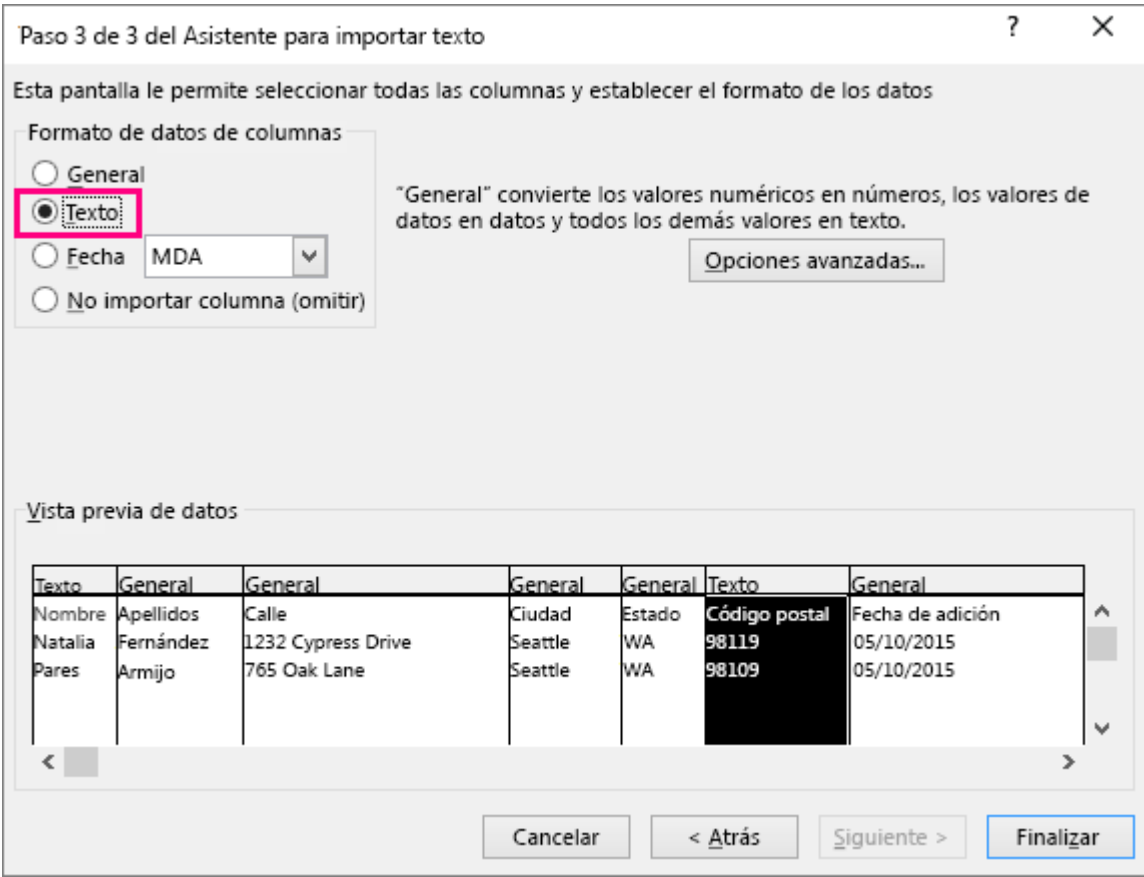

- 6. Repita el paso 5 en cada una de las columnas a las que quiera dar formato.
- 7. Haga clic en **Finalizar**.
- 8. En el cuadro de diálogo **Importar datos**, seleccione la ubicación en la que desee introducir los datos y haga clic en **Aceptar**.

**Sugerencia** Si usa una nueva hoja de cálculo y quiere que los datos comiencen en la primera fila y columna de la primera hoja, seleccione **Hoja existente** y deje **= \$A\$1** en el cuadro situado a su lado.

## **Configurar una lista de combinación de correspondencia con Word o con Outlook**

La lista es el núcleo de la combinación de correspondencia: contiene los datos que Word colocará en el documento, el [correo electrónico](https://support.office.microsoft.com/client/correo-electrónico-0f123521-20ce-4aa8-8b62-ac211dedefa4) o en las [etiquetas](https://support.office.microsoft.com/client/etiquetas-276a2cd1-74d2-43d0-ab5a-b90460358ad5) durante la combinación.

Vamos a ver dos formas de hacer una lista: escribirla en Word mientras se configura la combinación o crearla usando los contactos de Outlook.

## **8.8-Lista de combinación de correspondencia en Word**

Si todavía no tiene una lista, puede iniciar una mientras configura la combinación de correspondencia. Solo tendrá que escribir.

1. Haga clic en **Correspondencia** > **Iniciar combinación de correspondencia** y luego haga clic en el tipo de combinación de correspondencia que desee usar.

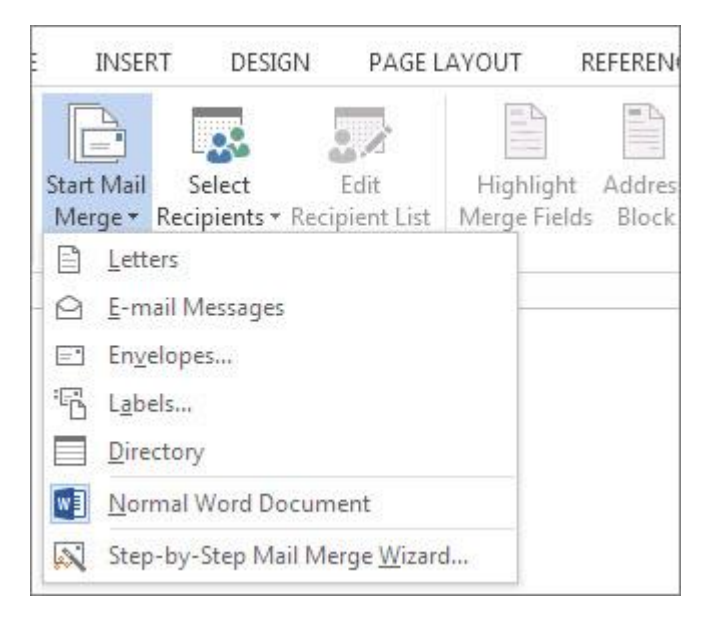

2. Haga clic en **Seleccionar destinatarios** > **Escribir una nueva lista**.

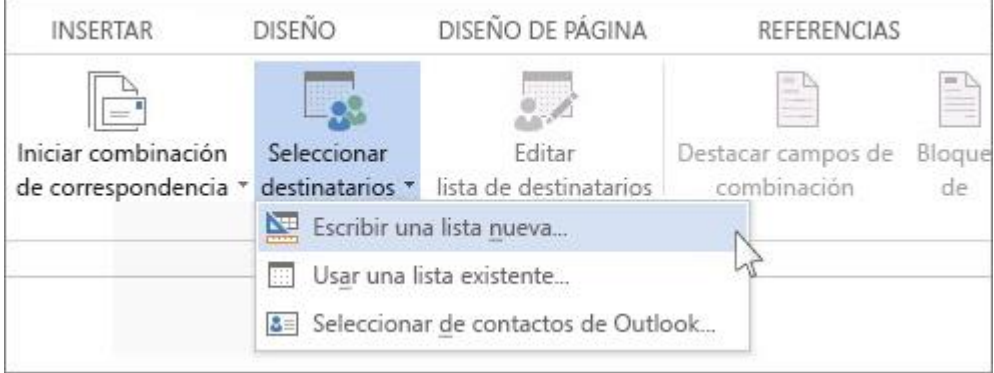

Word crea columnas automáticamente para información básica como nombre, apellidos y dirección.

Si desea agregar una columna nueva —por ejemplo, una columna de Mensaje personal—, le será más fácil agregarla ahora para que pueda rellenarla cuando escriba las entradas.

#### Haga clic en **Personalizar Columnas**.

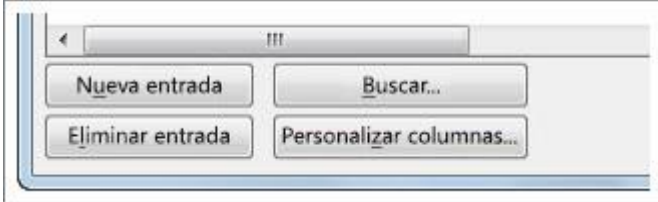

Ahora haga clic en el nombre de columna situado encima de donde desea agregar la columna y haga clic en **Agregar**. Escriba el nombre de la nueva columna y luego haga clic en **Aceptar**.

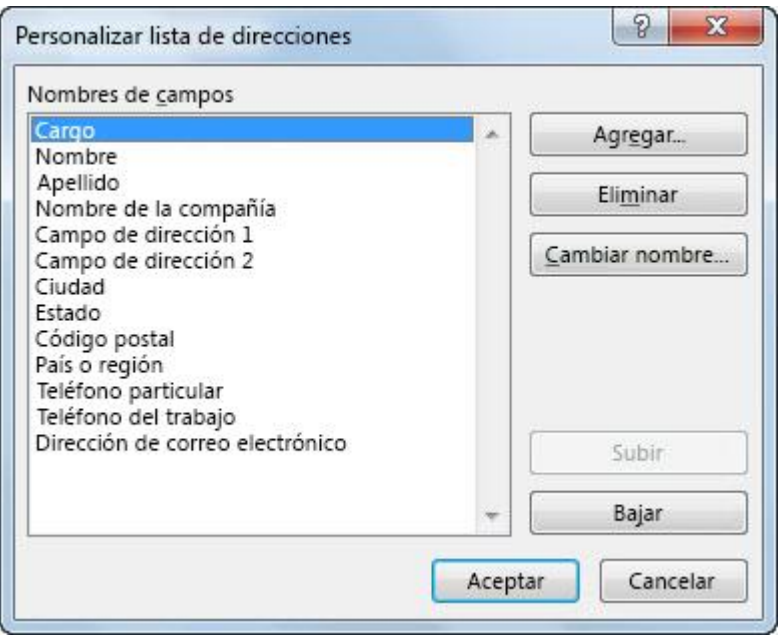

**Sugerencia** Para cambiar posteriormente el orden de las columnas, haga clic en Personalizar columnas, haga clic en la columna que desee usar y por último haga clic en los botones **Subir** o **Bajar** (estar más cerca de la parte superior de la lista significa estar más cerca de la izquierda en la lista de direcciones).

3. Rellene los datos de la primera persona que desee agregar a la lista.

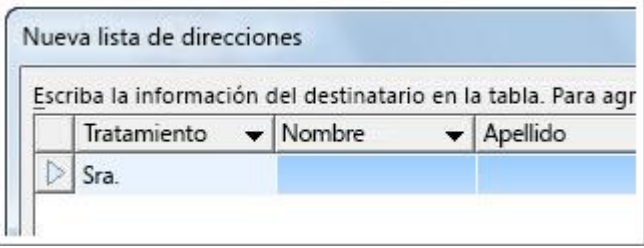

4. Haga clic en **Nueva entrada** y luego rellene los datos de la siguiente persona que desee agregar a la lista.

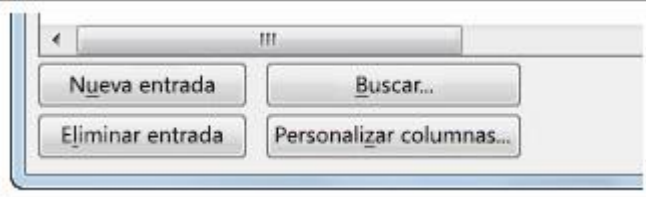

5. Cuando todas las personas a las que desea incluir estén en la lista, haga clic en **Aceptar**.

Ahora ya puede insertar campos de combinación de correspondencia. Para más información, vea [Insertar](https://support.office.microsoft.com/client/Insertar-campos-de-combinación-de-correspondencia-9a1ab5e3-2d7a-420d-8d7e-7cc26f26acff)  [campos de combinación de correspondencia.](https://support.office.microsoft.com/client/Insertar-campos-de-combinación-de-correspondencia-9a1ab5e3-2d7a-420d-8d7e-7cc26f26acff)

#### **Lista de contactos de Outlook**

Si desea hacer la combinación a partir de los [contactos que tiene en Outlook,](https://support.office.microsoft.com/client/contactos-que-tiene-en-Outlook-e1dc4548-3bd6-4644-aecd-47b5728f7b0d) haga lo siguiente.

1. Haga clic en **Envíos** > **Iniciar combinación de correspondencia** y luego haga clic en el tipo de combinación de correspondencia que quiera usar.

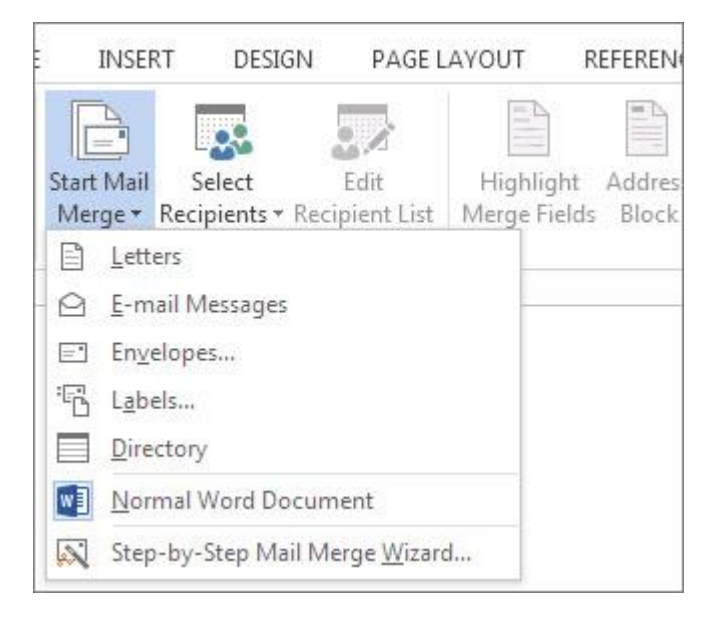

2. Haga clic en **Seleccionar destinatarios** > **Elegir de los contactos de Outlook**.

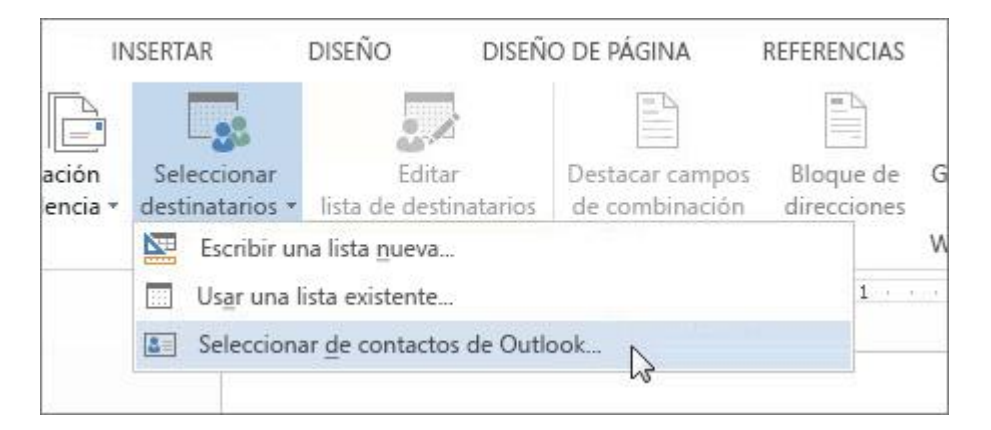

Si tiene más de una lista de contactos o varios perfiles en Outlook, es posible que Word le pida que elija la lista o el perfil que desea usar para la combinación.

- 3. Ahora, sus contactos de Outlook están conectados al documento de combinación de correspondencia.
- 4. Seleccione los nombres (o las filas) que desea incluir activando las casillas de cada fila. Si desea ver un subconjunto concreto de la lista, puede [filtrarla y ordenarla](https://support.office.microsoft.com/client/filtrarla-y-ordenarla-af9f7912-5e1d-40a6-a52a-f41eccf98b8e) para obtener la vista que desee.
- 5. Haga clic en **Aceptar**: ahora ya puede insertar campos de combinación. Para más información, vea [Insertar campos de combinación de correspondencia.](https://support.office.microsoft.com/client/Insertar-campos-de-combinación-de-correspondencia-9a1ab5e3-2d7a-420d-8d7e-7cc26f26acff)

# **9.[-Compartir e imprimir](javascript:)**

# **9.1.-Compartir un documento en Word de 2016 para Windows**

**Importante** Este artículo se ha traducido con traducción automática; vea la [declinación de](https://support.office.microsoft.com/client/Compartir-el-documento-d39f3cd8-0aa0-412f-9a35-1abba926d354#MT_Footer)  [responsabilidades.](https://support.office.microsoft.com/client/Compartir-el-documento-d39f3cd8-0aa0-412f-9a35-1abba926d354#MT_Footer) Para su referencia, puede encontrar la versión en inglés de este artículo [aquí.](https://support.office.com/article/d39f3cd8-0aa0-412f-9a35-1abba926d354?rs=en-us)

En 2016 de Word para Windows, es más fácil que nunca para compartir sus documentos. Al compartir los archivos mediante OneDrive o Office 365 SharePoint, puede invitar a personas al documento desde Word o enviar un archivo PDF o de Word como datos adjuntos de correo electrónico.

## **Compartir un documento a través de OneDrive o de SharePoint**

1. Cree un borrador del documento. Cuando esté listo para compartir, seleccione **Compartir** en la esquina superior derecha de la cinta de opciones.

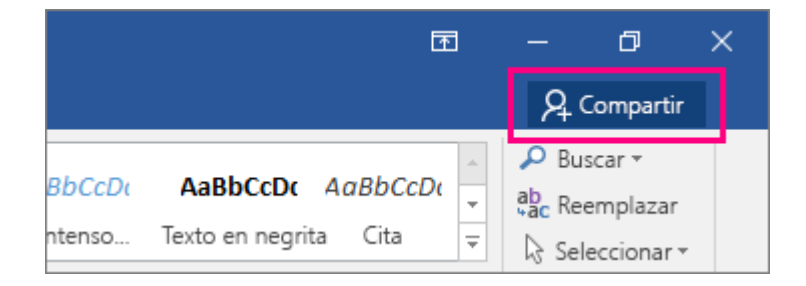

2. Si aún no ha guardado el documento OneDrive o Office 365 SharePoint, se le pedirá hacerlo ahora.

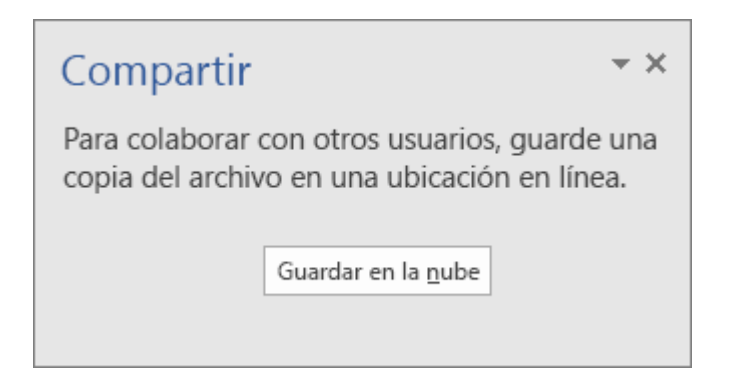

Seleccione **Guardar en la nube** y elija una ubicación para guardar el documento.

3. Una vez que el documento se guarda en una ubicación compartida, puede invitar a otras personas trabajar en él. En el campo de texto debajo de **Invitar a otras a personas**, escriba la dirección de correo electrónico de la persona que le gustaría compartir. Si ya dispone de información de la persona de contacto almacenado, sólo se puede especificar su nombre.

Para compartir con más de una persona, utilice punto y coma para separar los nombres o direcciones de correo electrónico.

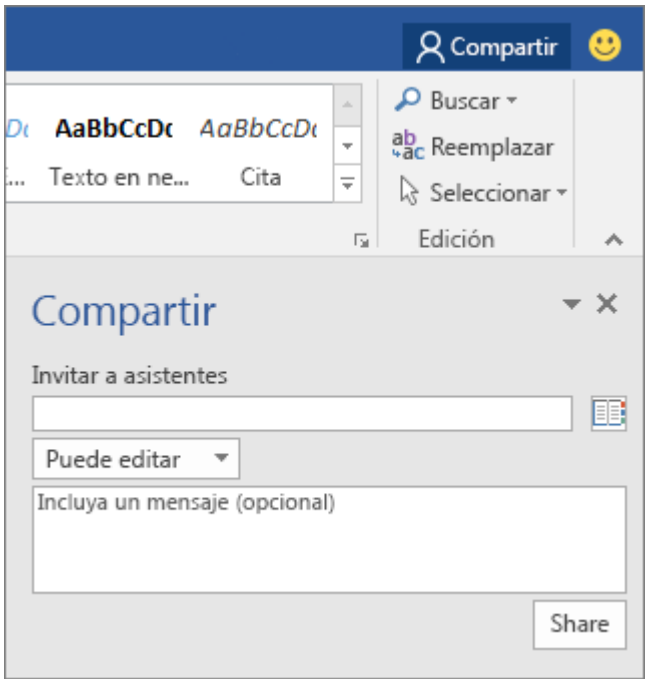

## **Compartir un PDF o la copia del documento por correo electrónico**

1. Para enviar el documento como una copia o un PDF, seleccione **Compartir** en la esquina superior derecha de la cinta de opciones.

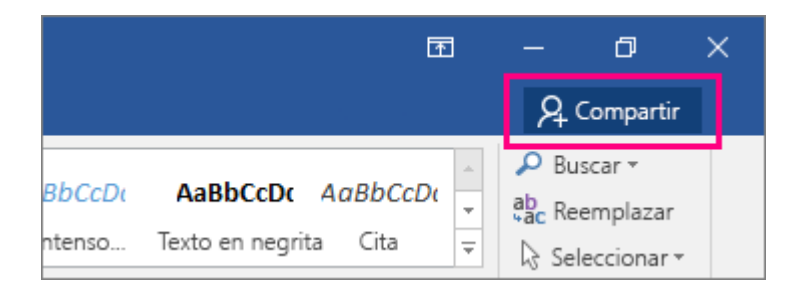

2. Cerca de la parte inferior del panel recurso compartido, seleccione **Enviar como datos adjuntos**.

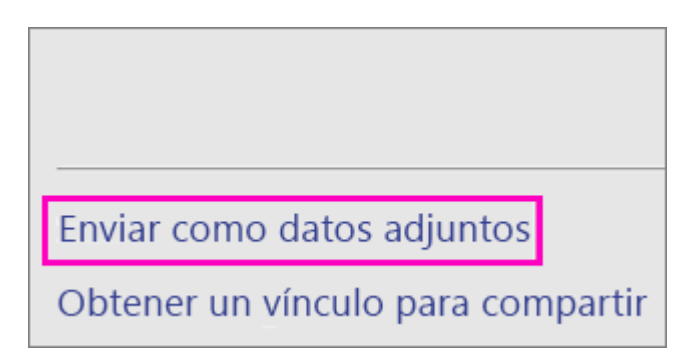

3. Seleccione **Enviar una copia** o **Enviar un PDF**.

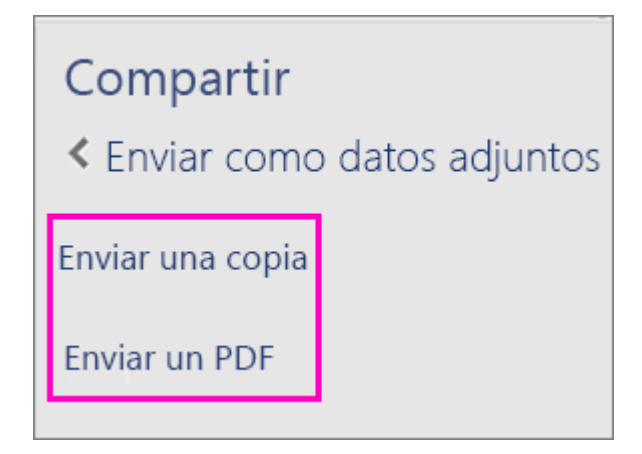

4. Se abrirá un nuevo mensaje de correo electrónico en el cliente de correo predeterminado, con un PDF o la copia del documento adjuntado ya. Sólo agregar la dirección de correo electrónico y un mensaje y enviarlo.

Para aprender a trabajar juntos en línea en un documento y ver todos los cambios que se producen, consulte a [colaborar en documentos de Word con co-autoría en tiempo real.](https://support.office.microsoft.com/client/colaborar-en-documentos-de-Word-con-coautoría-en-tiempo-real-7dd3040c-3f30-4fdd-bab0-8586492a1f1d)

# **9.2.-Colaborar en documentos de Word con coautoría en tiempo real**

Si usted y sus compañeros desean colaborar en un documento, use la coautoría en tiempo real para ver los cambios de todos los usuarios al mismo tiempo que se producen.

En primer lugar, guarde el documento en OneDrive o SharePoint Online, para que otros usuarios puedan trabajar en él.

Después invite a otros usuarios para que lo editen con usted. Cuando abran o trabajen en el documento en Word 2016 o Word Online, verá los cambios que ha hecho cada uno de ellos en cuanto se realicen.

## Guardar un documento en línea e invitar a otros usuarios a trabajar en él con usted

1. Haga clic en **Compartir** > **Guardar en la nube**, seleccione la ubicación de OneDrive o SharePoint Online y la carpeta que quiera, y haga clic en **Guardar**.

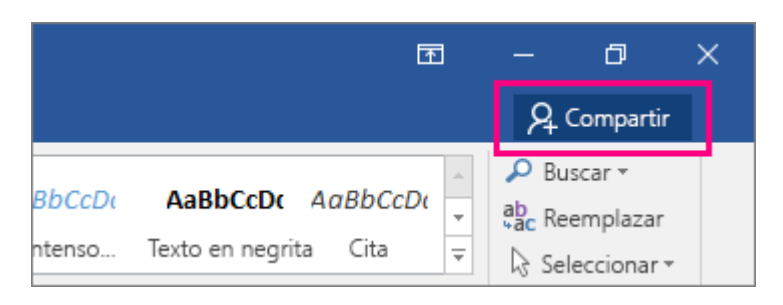

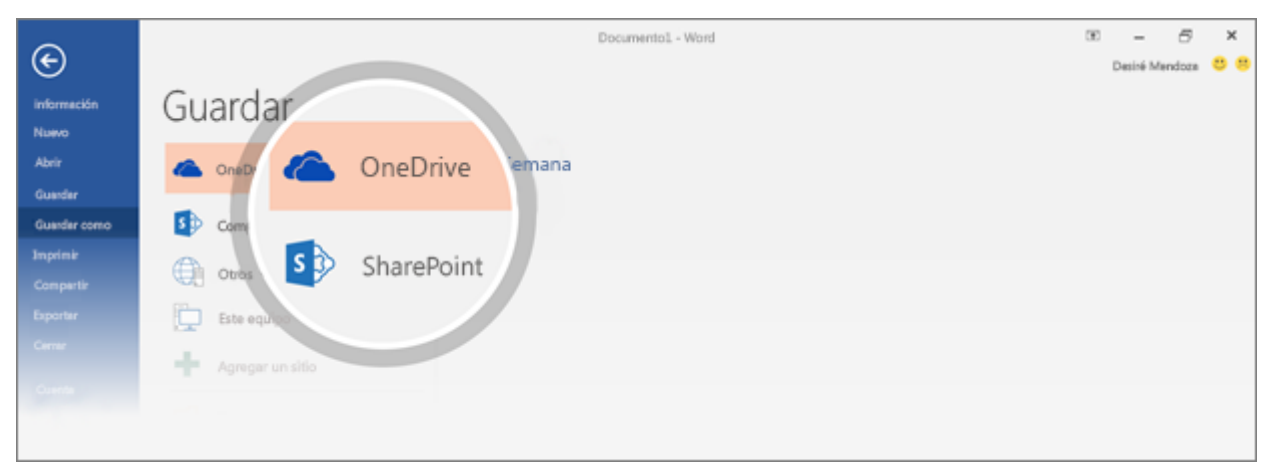

Solo tiene que hacerlo una vez por cada documento. La próxima vez que lo abra, se guardará en la misma ubicación de forma automática.

**Nota** Si nunca antes ha guardado un documento en línea, haga clic en **Agregar un lugar** y después agregue su servicio de OneDrive o SharePoint iniciando sesión.

- 2. En el panel **Compartir**, realice alguna de estas acciones:
	- o Para que Word envíe un vínculo al documento a los usuarios, escriba sus direcciones de correo electrónico en el cuadro **Invitar a personas**. Establezca sus permisos para **Puede editar** y agregue un mensaje si lo desea. Asegúrese de que el cuadro **Compartir los cambios de forma automática** esté establecido en **Preguntarme** o **Siempre** y después haga clic en **Compartir**.

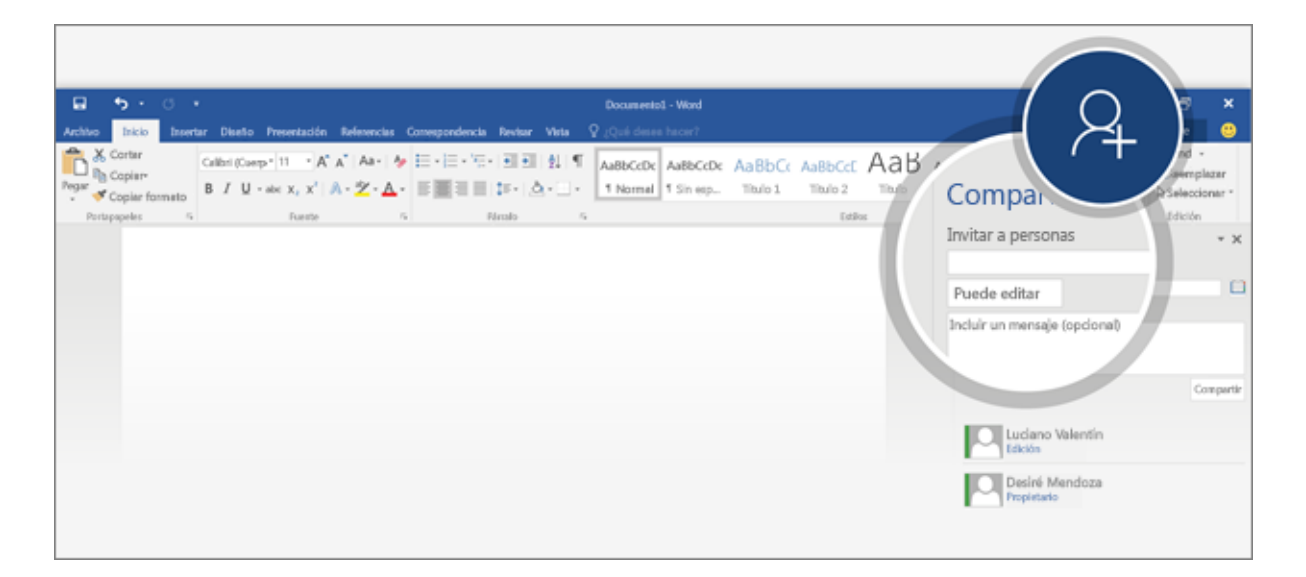

o Para invitarlos usted mismo, haga clic en **Obtener un vínculo para compartir** en la parte inferior del panel **Compartir** y pegue ese vínculo en un mensaje instantáneo o de correo. (**Obtener un vínculo para compartir** no estará disponible si usa SharePoint Online y el administrador del sitio deshabilitó la opción).

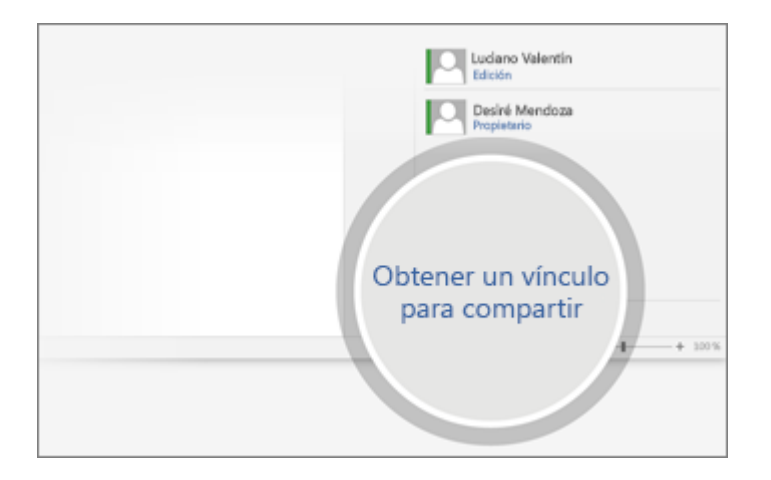

## **Empezar a trabajar juntos en un documento**

- 1. Abra y edite el documento en Word 2016 o Word Online. No hay modo de coautoría especial ni comando para empezar con la coautoría.
- 2. Si usa Word 2016 y aún no ha aceptado el permiso para que otras personas vean los cambios, diga **Sí**  al uso compartido automático.

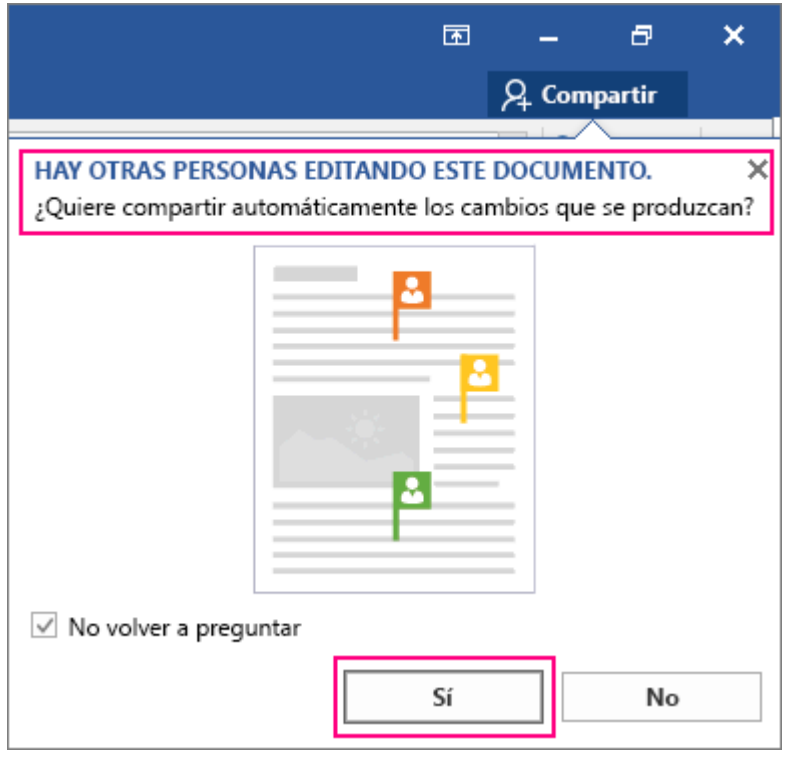

Cuando los usuarios sigan el vínculo que les envió, se abrirá el documento en su versión de Word o en su explorador web (Word Online). Si también están utilizando Word Online o Word 2016 y han aceptado compartir los cambios de forma automática, verá su trabajo mientras lo realizan.

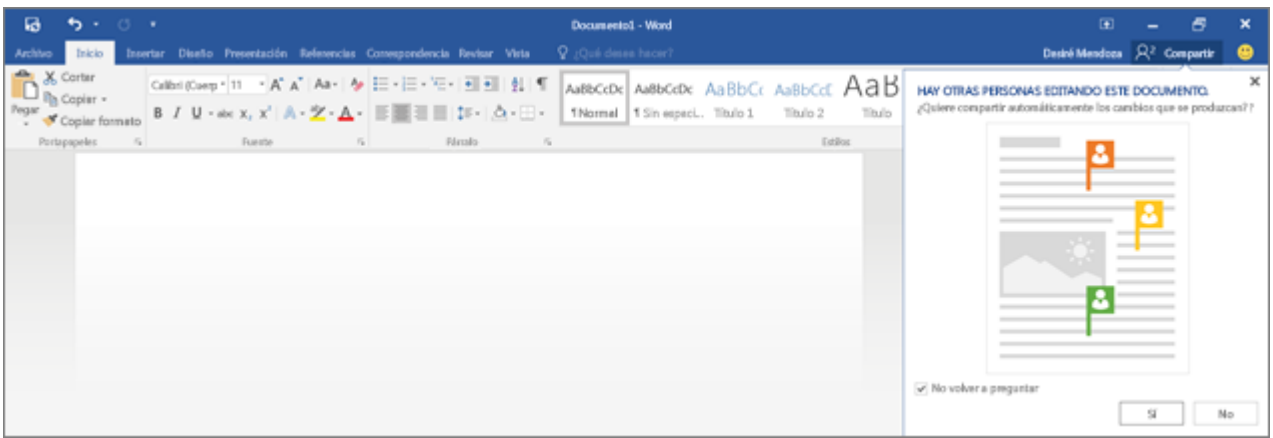

 Las marcas coloreadas le mostrarán exactamente en qué lugar del documento está trabajando cada usuario.

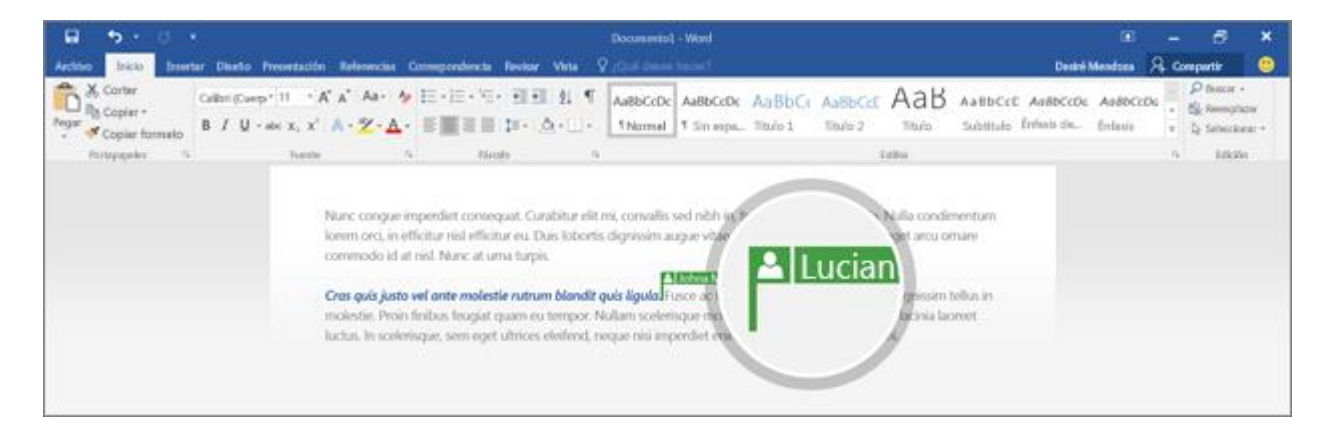

Word le avisará cuando entre o salgan usuarios.

**Nota** Si alguien que no participa en la coautoría en tiempo real está trabajando en el documento cuando está usted, verá que están en el documento, pero no verá los cambios hasta que guarden el documento.

## Opciones para compartir cambios: Preguntarme, Siempre y Nunca

A continuación, le indicamos el significado de las opciones de la lista **Compartir los cambios de forma automática**:

- **Siempre**: si elige esta opción, otros usuarios que hayan aceptado compartir sus cambios podrán ver siempre los suyos.
- **Preguntarme**: si nunca antes ha usado la coautoría en tiempo real, se le preguntará si desea compartir de forma automática los cambios al mismo tiempo que se producen. Elija **Sí** para permitir siempre el uso compartido de forma automática cuando está trabajando con otros usuarios. Desactive la casilla **No volver a preguntar** si desea que se le pregunte la próxima vez que abra un documento en el que otro usuario comparte sus cambios.
- **Nunca**: al seleccionar Nunca no participa en la coautoría en tiempo real en este y en todos los otros documentos. Nadie excepto usted podrá ver los cambios que realice hasta que guarde su documento en su ubicación en línea. Usted tampoco podrá ver los suyos mientras se producen. Sin embargo, podrá ver quién más tiene un documento abierto.

**Nota** Cada una de estas configuraciones afecta a Word, no solo al documento en el que está trabajando. Para cambiarlas, vaya a **Archivo** > **Opciones** > **General** y, en **Opciones de colaboración en tiempo real**, seleccione la configuración que desea.

# **9.3.-Imprimir un documento en Word**

Antes de imprimir, puede obtener una vista previa del documento y especificar las páginas que desea imprimir.

## Obtenga una vista previa del documento antes de imprimirlo

- 1. En el menú **Archivo**, haga clic en **Imprimir**.
- 2. Para ver una vista previa de cada página, haga clic en las flechas hacia adelante y hacia atrás en la parte inferior de la página.

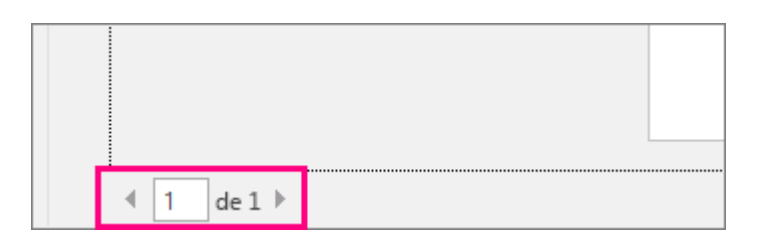

Si es difícil leer el texto porque es muy pequeño, use el control deslizante del zoom en la parte inferior de la página para ampliarlo.

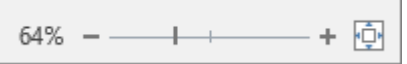

3. Elija el número de copias que quiere y haga clic en el botón **Imprimir**.

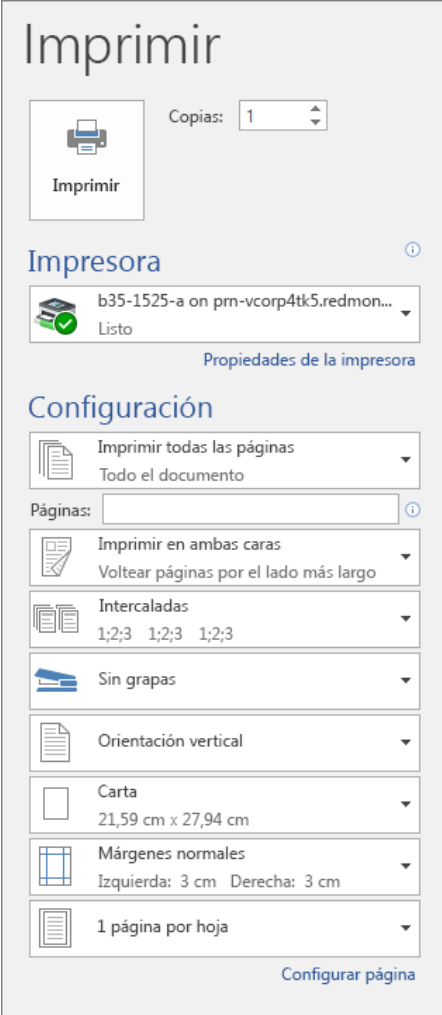

## **Imprimir páginas determinadas**

- 1. En el menú **Archivo**, haga clic en **Imprimir**.
- 2. Para imprimir solo algunas páginas, algunas de las propiedades del documento o los comentarios y las marcas de revisión, haga clic en la flecha en **Configuración**, junto a **Imprimir todas las páginas** (opción predeterminada), para ver todas las opciones.

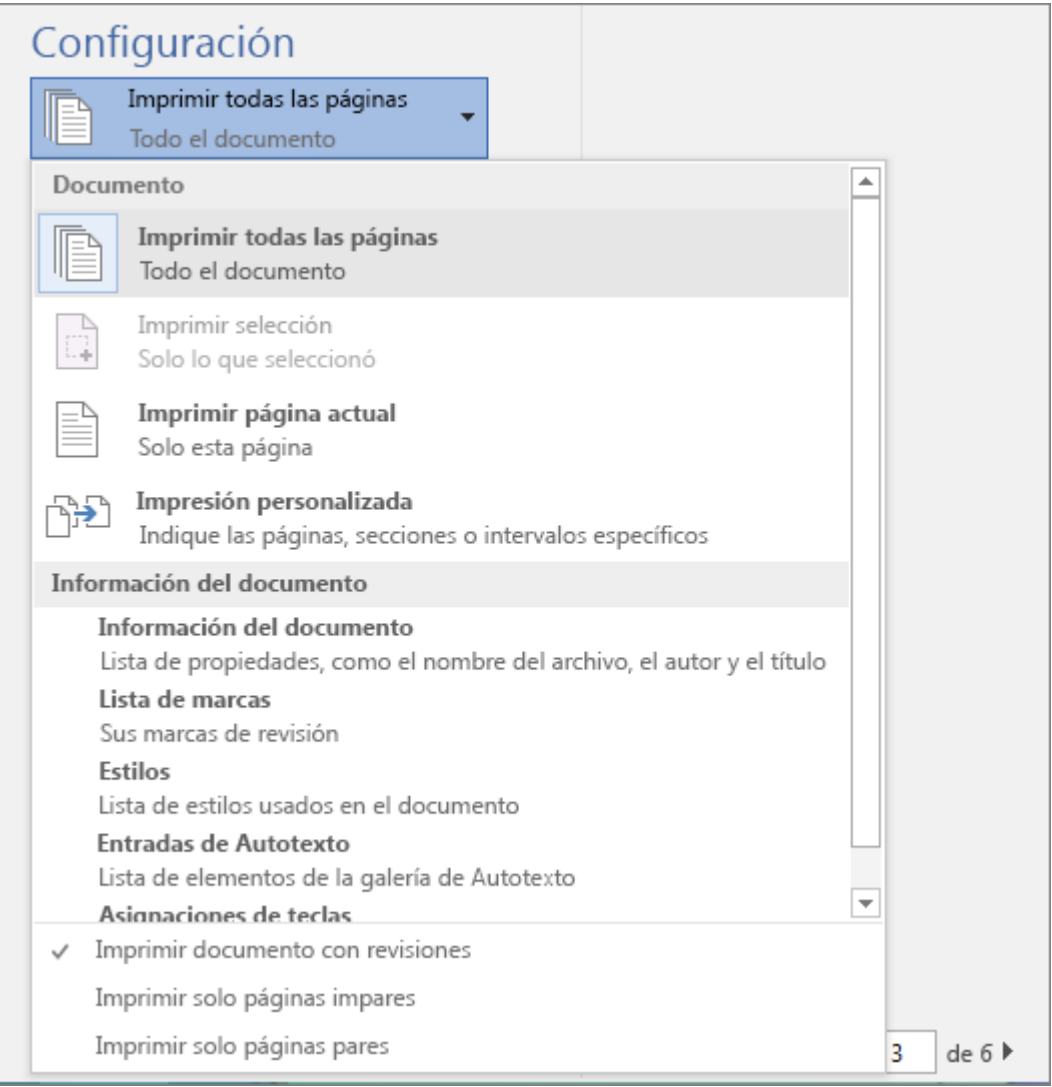

- 3. Para imprimir solo algunas páginas, realice una de las siguientes acciones:
	- o Para imprimir la página que se muestra en la Vista previa, seleccione **Imprimir página actual**.
	- o Para imprimir páginas consecutivas como de la 1 a la 3, seleccione **Impresión personalizada** e escriba el primer y el último número de página en el cuadro de **Página**.
	- o Para imprimir páginas individuales y un intervalo de páginas (como, por ejemplo, página 3, y las páginas de la 4 a la 6) al mismo tiempo, seleccione **Impresión personalizada** y escriba los números de página y los intervalos separados por comas (por ejemplo 3, 4-6).

# **9.4.-Reducir texto hasta ajustar**

Si tiene un documento breve que solo incluye una pequeña cantidad de texto en la última página, puede reducirlo lo suficiente para evitar tener que imprimir la página adicional.

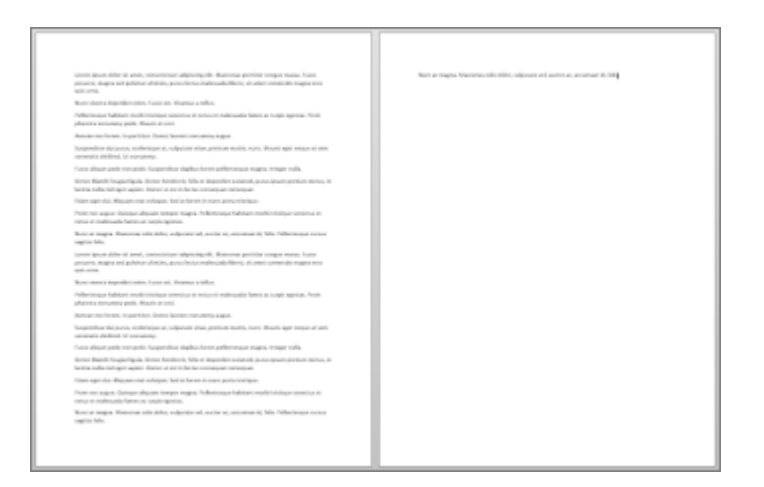

Para ello, use el comando **Reducir una página**. Word intentará reducir el documento en una página reduciendo el tamaño y el espaciado del texto. Por ejemplo, reducirá el documento de arriba a una página o podría reducir un documento de tres páginas a dos.

**Sugerencia** Guarde una copia del documento antes de usar este comando. A fin de reducir el documento, Word disminuye el tamaño de fuente de cada fuente usada en el documento. Puede deshacer el comando presionando Ctrl + Z. Sin embargo, después de guardar el documento y cerrarlo, no hay una manera rápida de restaurar el tamaño de fuente original.

**Reducir una página** no es un comando que se usa con frecuencia, por lo que el botón no se muestra de manera predeterminada. Sin embargo, puede agregarlo rápidamente. La manera más rápida de agregar el botón es agregarlo a la Barra de herramientas de acceso rápido.

1. En la barra de herramientas de acceso rápido, en la parte superior de la ventana de Word, haga clic en **Personalizar la barra de herramientas de acceso rápido** (la pequeña flecha abajo) y elija **Más comandos**.

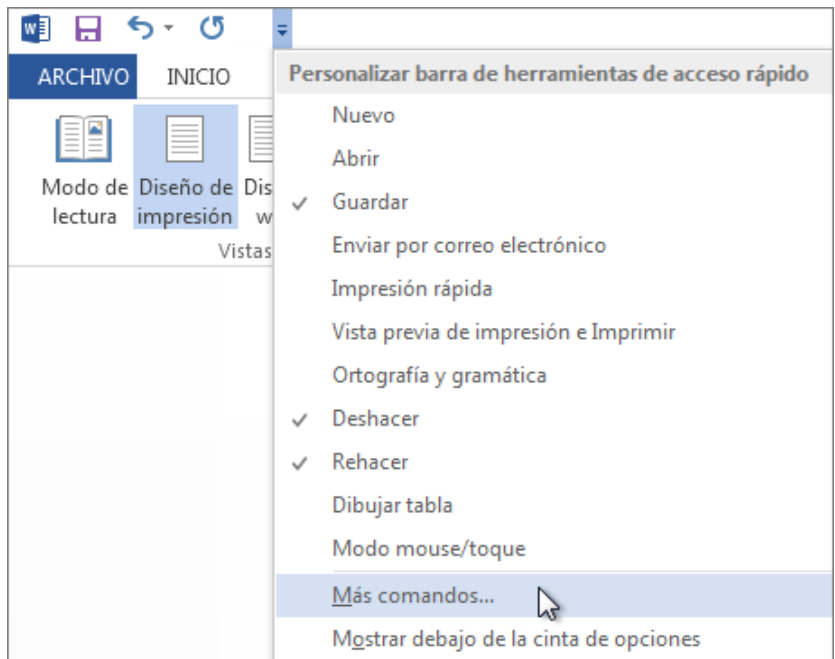

2. En **Comandos disponibles en**, haga clic en **Todos los comandos**.

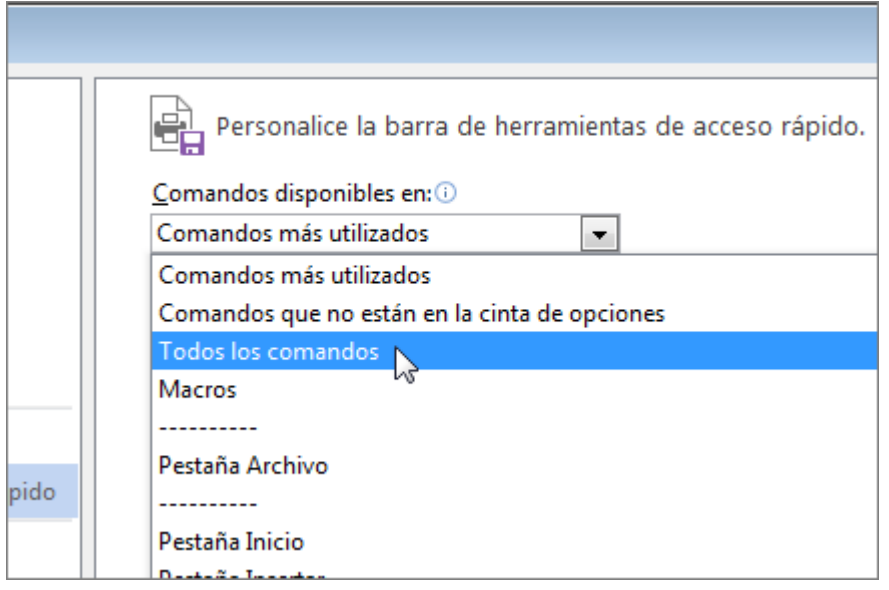

- 3. Desplácese hacia abajo por la lista de comandos hasta que encuentre **Reducir una página**.
- 4. Haga clic en **Reducir una página** para seleccionarla y haga clic en el botón **Agregar**.

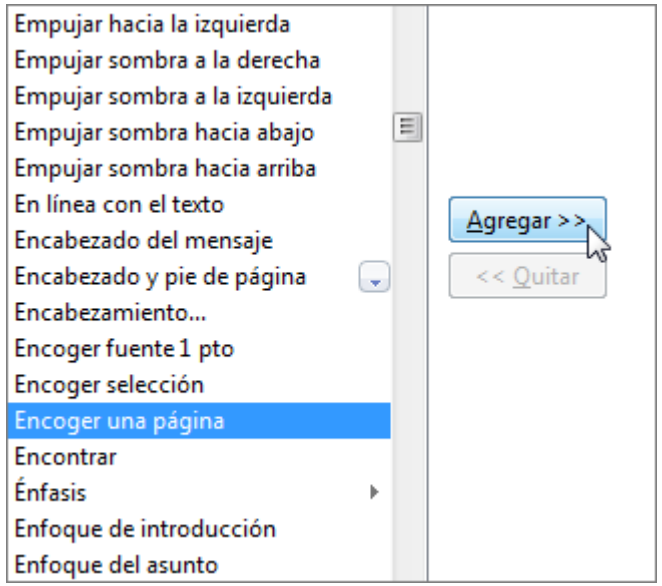

5. Haga clic en **Aceptar**.

Cuando el botón esté disponible, haga clic en él para reducir el texto.

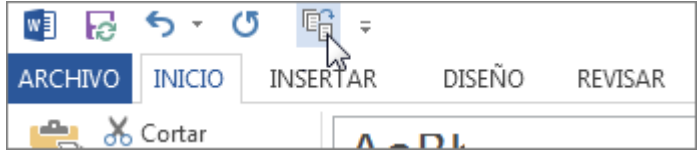

# **9.5.-Girar una página a la orientación horizontal o vertical en Word**

Puede elegir si desea la orientación vertical u horizontal para todo el documento o parte del mismo.

Cambiar la orientación de todo el documento

1. Haga clic en **Diseño** > **Orientación**.

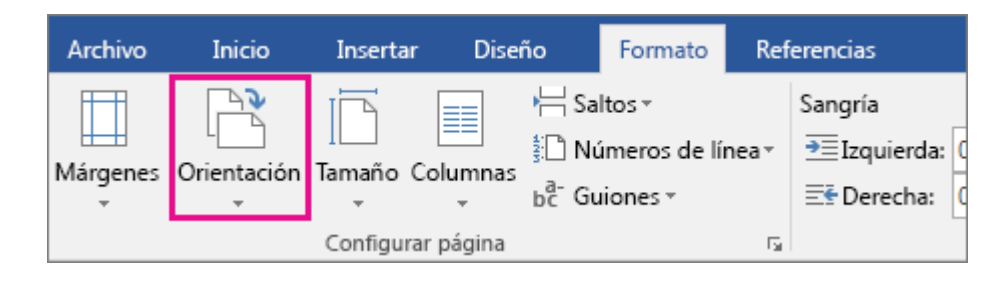

2. Haga clic en **Vertical** o en **Horizontal**.

**Sugerencia** Cuando cambia la orientación del documento, las portadas de la galería Portadas cambian también de orientación. Para agregar una portada de la galería, en la pestaña **Insertar**, haga clic en **Portada**.

#### Usar orientaciones diferentes en el mismo documento

Es posible que desee usar una orientación distinta de la del resto del documento para ciertas páginas o secciones.

- 1. Seleccione las páginas o párrafos cuya orientación desea cambiar.
- 2. Haga clic en el selector de cuadro de diálogo **Diseño** > **Configurar página**.

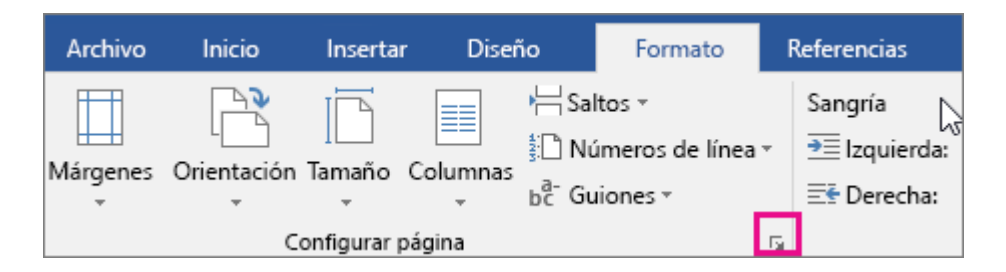

3. En el cuadro **Configurar página**, debajo de **Orientación**, haga clic en **Vertical** u **Horizontal**.

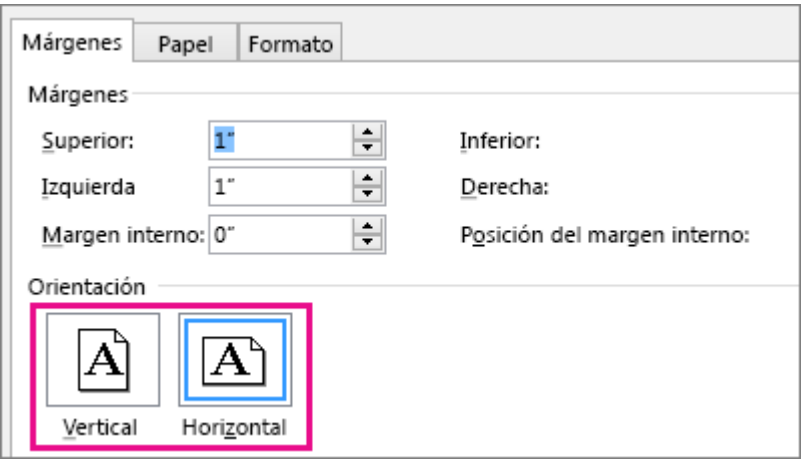

4. Haga clic en el cuadro **Aplicar a** y, luego, en **Texto seleccionado**.

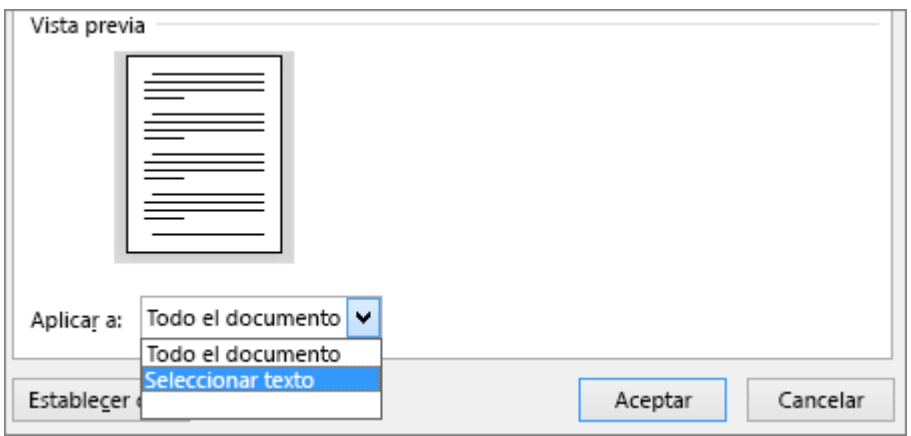

**Notas** Word coloca el texto seleccionado en su propia página y el resto en páginas independientes. Para ello, Word inserta automáticamente saltos de sección antes y después del texto que tiene la nueva orientación de página.

Si el documento ya está dividido en secciones, puede hacer clic en una sección (o seleccionar varias secciones) y, luego, cambiar la orientación solo de las secciones seleccionadas. Obtenga información sobre cómo [agregar saltos de sección](https://support.office.microsoft.com/client/agregar-saltos-de-sección-2962ecb4-f136-4b8c-b5c2-79626644a347) en el documento.

## **9.6.-Convertir un documento en PDF**

Si alguien le pide que envíe su trabajo como PDF, puede guardar su documento de Word como archivo PDF.

1. Haga clic en **Archivo** > **Exportar** > **Crear PDF o XPS**.

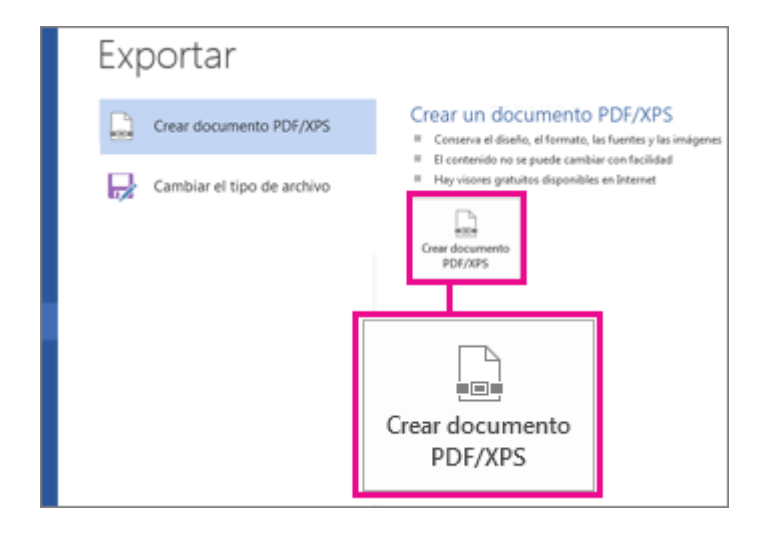

2. Elija dónde desea guardar el archivo PDF.

**Sugerencias** Para evitar incluir información que no desea compartir, en la ventana **Publicar como PDF o XPS**, haga clic en **Opciones**. Después haga clic en **Documento** y desactive la casilla **Propiedades del documento**. Establezca otras opciones que quiera y haga clic en **Aceptar**.

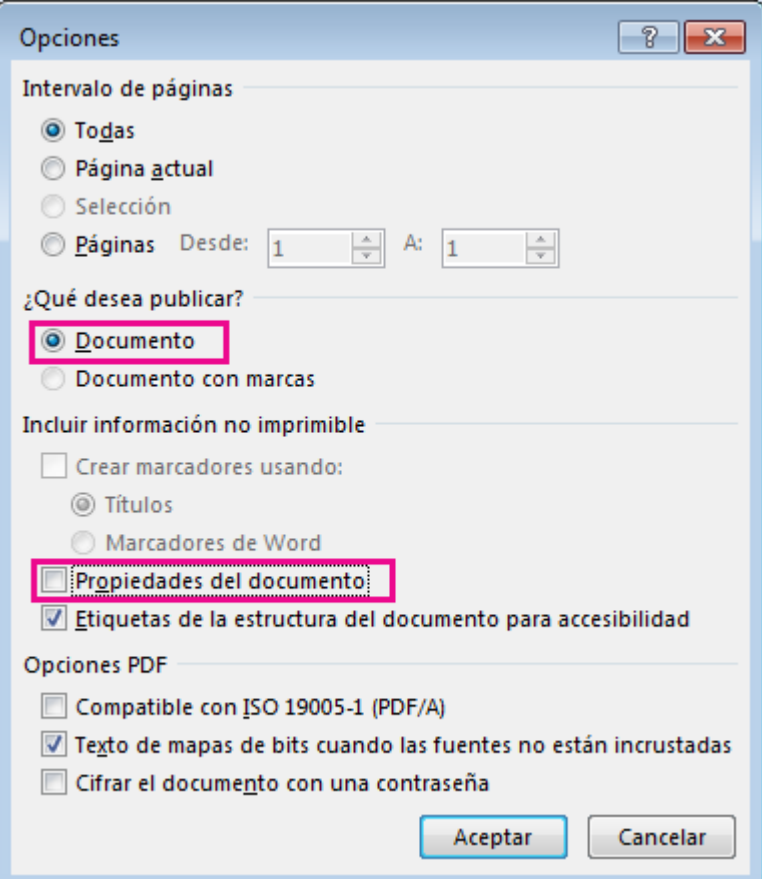
3. Haga clic en **Publicar**.

# **Más información sobre opciones de PDF**

- Para crear un PDF a partir de solo unas páginas del documento, elija una opción de **Intervalo de páginas**.
- Para incluir marcas de revisión en el PDF, en **¿Qué desea publicar?**, active la casilla **Documento con marcas**. De lo contrario, asegúrese de que **Documento** está activado.
- Para crear un conjunto de marcadores en el PDF, active la casilla **Crear marcadores usando**. Después elija **Títulos** o, si agregó marcadores al documento, en **Marcadores de Word**.
- Si no desea incluir propiedades de documento en el PDF, asegúrese de que la casilla **Propiedades del documento** está activada.
- Para que el software de lectura en pantalla lea el documento de manera más fácil, active la casilla **Etiquetas de estructura del documento para accesibilidad**.
- **ISO 19005-1 compatible (PDF/A)** Esta opción genera el documento PDF por medio del estándar PDF/A, que es un estándar de archivado. El estándar PDF/A conserva el documento para que su apariencia sea igual cuando se abra en el futuro.
- **Texto de mapas de bits si no se pueden insertar fuentes** Si no se pueden insertar fuentes en el documento, el PDF usa imágenes de mapas de bits del texto para que la apariencia del PDF sea igual a la del documento original. Si no se activa esta opción y el archivo usa una fuente que no se puede insertar, el lector de PDF podría cambiar la fuente.
- **Cifrar el documento con una contraseña** Haga clic en esta opción para restringir el acceso y que solo aquellas personas que dispongan de la contraseña puedan abrir el PDF. Si hace clic en **Aceptar**, Word abrirá el cuadro **Cifrar documento PDF**, en el que podrá escribir y confirmar la contraseña.

# **Abrir y copiar el contenido de un PDF con Word**

Puede copiar cualquier contenido que desee de un PDF al abrirlo en Word.

Vaya a **Archivo** > **Abrir** y busque el archivo PDF. Word abre el contenido del PDF en un archivo nuevo. Puede copiar cualquier contenido que desee de él, incluidas las imágenes y los diagramas.

# **9.7.-Agregar una marca de agua "borrador" al documento en Word**

Word incorpora varias marcas de agua comunes, como Borrador, Confidencial y No copiar. También puede escribir sus propias marcas de agua.

1. Haga clic en **Diseño** > **Marca de agua**.

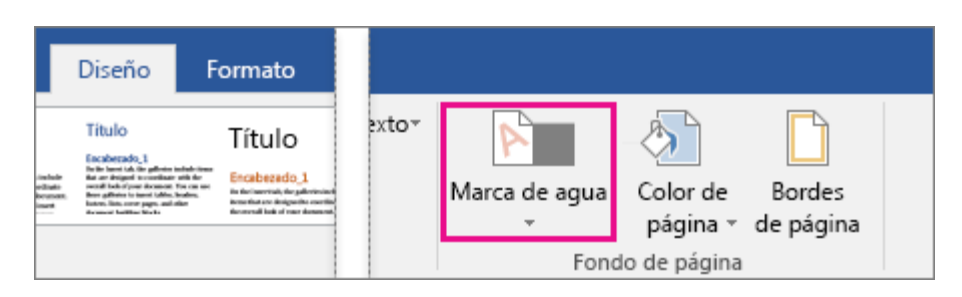

2. Desplácese por la galería de marcas de agua y haga clic en la que desee. Aparecerá en todas las páginas, excepto en la designada como página de título.

**Sugerencia** Si no puede ver la marca de agua, haga clic en **Ver** > **Diseño de impresión**. Esta vista también muestra cómo se verá la marca de agua una vez impresa.

#### **Cambie una marca de agua**

- 1. Haga clic en **Diseño** > **Marca de agua**.
- 2. Haga clic en **Personalizar marca de agua** cerca de la parte inferior de la galería de marcas de agua.
- 3. Para cambiar el texto de la marca de agua, escriba su propio texto en el cuadro **Texto** debajo de **Marca de agua de texto** o elija alguno de la lista **Texto**.
- 4. Elija las opciones para la fuente, el tamaño, el color, el texto, etc. para la marca de agua y haga clic en **Aplicar**.

# **9.8.-Crear un formulario para rellenar**

Para crear un formulario en Word que otros puedan rellenar, empiece con una plantilla y agregue controles de contenido. Los controles de contenido incluyen cosas como las casillas de verificación, cuadros de texto, selectores de fecha y listas desplegables. Si se familiariza con las bases de datos, estos controles de contenido incluso pueden vincularse a los datos.

La creación de un formulario para rellenar empieza con seis pasos básicos. Veamos cómo funciona.

#### Paso 1: Mostrar la pestaña de Desarrollador

- 1. Haga clic en la pestaña **Archivo**.
- 2. Haga clic en **Opciones**.
- 3. Haga clic en **Personalizar la cinta de opciones**.
- 4. En **Personalizar cinta de opciones**, en la lista bajo **Pestañas principales,** seleccione la casilla **Desarrollador** y luego haga clic en **Aceptar**.

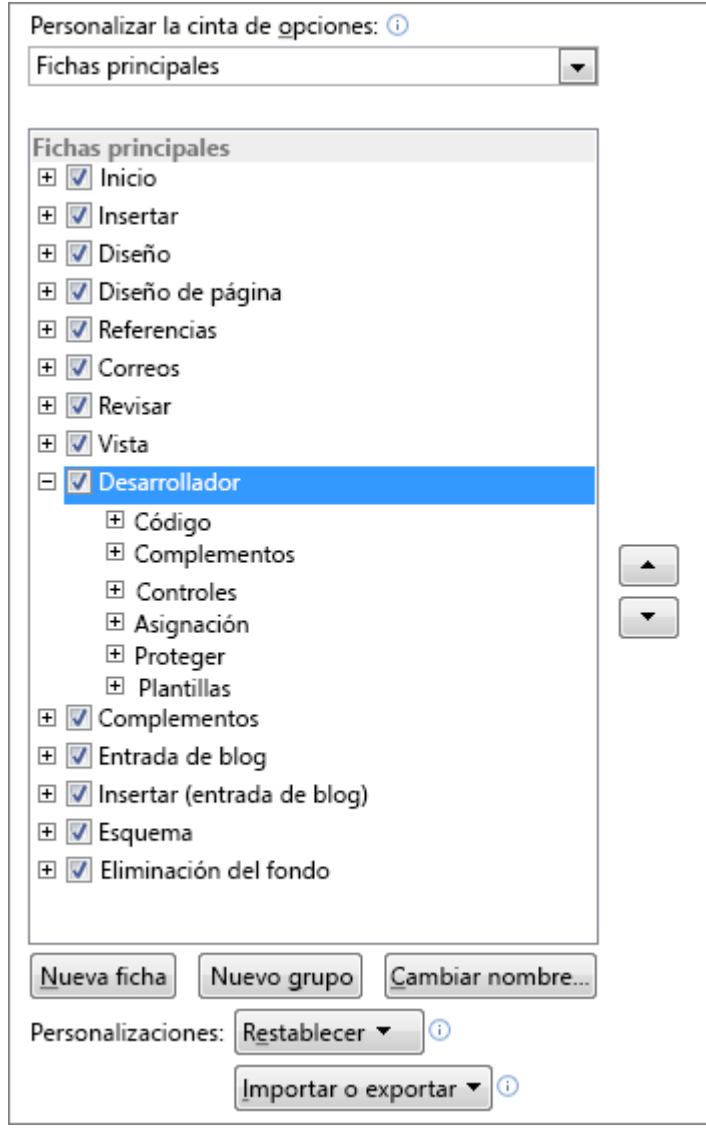

Paso 2: Abrir una plantilla o un documento sobre el que basar el formulario

Para ahorrar tiempo, empiece con una plantilla de formulario. Para empezar desde cero, empiece con una plantilla en blanco.

## Empezar con una plantilla de formulario

- 1. Haga clic en la pestaña **Archivo**.
- 2. Haga clic en **Nuevo**.
- 3. En el cuadro **Buscar en las plantillas en línea**, escriba el tipo de formulario que quiera crear y presione ENTRAR.
- 4. Haga clic en la plantilla de formulario que quiera usar y luego en **Crear**.

## Empezar con una plantilla en blanco

- 1. Haga clic en la pestaña **Archivo**.
- 2. Haga clic en **Nuevo**.
- 3. Haga clic en **Documento en blanco**.

#### Paso 3: Agregar contenidos al formulario

En la pestaña de **Desarrollador**, haga clic en el **Modo de diseño** y luego inserte los controles que quiera.

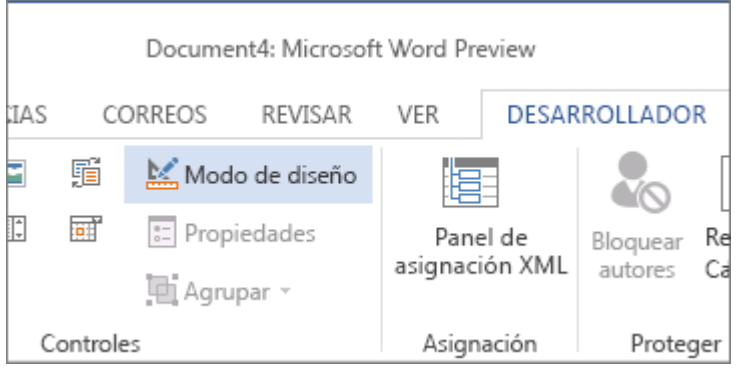

**Nota** Puede imprimir un formulario que se creó usando los controles de contenido, pero las casillas alrededor de los controles de contenido no se imprimirán.

## Insertar un control de texto donde los usuarios puedan introducir texto

En un control de contenido de texto enriquecido, los usuarios pueden dar formato al texto como negrita o cursiva y pueden escribir varios párrafos. Si quiere limitar lo que los usuarios puedan agregar, inserte el control de contenido de texto sin formato.

- 1. Haga clic en donde quiera insertar el control.
- 2. En la pestaña Desarrollador, haga clic en Control de texto enriquecido **Aa**o Control de contenido **de texto sin formato**  $\begin{bmatrix} Aa \end{bmatrix}$

Para configurar propiedades específicas en el control, consulte [Paso 4: Establecer o cambiar propiedades de](https://support.office.microsoft.com/client/Crear-un-formulario-que-se-puede-rellenar-39a58412-107e-426b-a10b-ac44937e3a9f#__step_4__set)  [controles de contenido.](https://support.office.microsoft.com/client/Crear-un-formulario-que-se-puede-rellenar-39a58412-107e-426b-a10b-ac44937e3a9f#__step_4__set)

#### Insertar un control de imagen

Los controles de imagen se usan a menudo para las plantillas, pero también puede agregar un control de imagen a un formulario.

- 1. Haga clic en donde quiera insertar el control.
- 2. En la pestaña **Desarrollador**, haga clic en **Control de contenido de imagen**.

Para configurar propiedades específicas en el control, consulte [Paso 4: Establecer o cambiar propiedades de](https://support.office.microsoft.com/client/Crear-un-formulario-que-se-puede-rellenar-39a58412-107e-426b-a10b-ac44937e3a9f#__step_4__set)  [controles de contenido.](https://support.office.microsoft.com/client/Crear-un-formulario-que-se-puede-rellenar-39a58412-107e-426b-a10b-ac44937e3a9f#__step_4__set)

#### Insertar un control de bloque de creación

Use los controles de bloque de creación cuando quiera que los usuarios puedan elegir un bloque de texto concreto. Por ejemplo, los controles de bloque de texto son útiles si va a configurar una plantilla de contrato y necesita agregar diferentes textos reutilizables dependiendo de los requisitos concretos de cada contrato. Puede crear controles de contenido de texto enriquecido para cada versión del texto reutilizable, y después puede usar un bloque de control como contenedor de los controles de contenido de texto enriquecido.

También puede usar controles de bloque de creación en un formulario.

- 1. Haga clic en donde quiera insertar el control.
- 2. En la pestaña **Desarrollador**, dentro del grupo **Controles**, haga clic en un control de contenido:

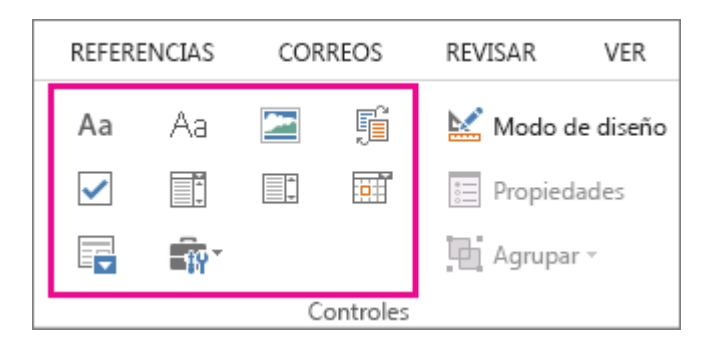

Para configurar propiedades específicas en el control, consulte [Paso 4: Establecer o cambiar propiedades de](https://support.office.microsoft.com/client/Crear-un-formulario-que-se-puede-rellenar-39a58412-107e-426b-a10b-ac44937e3a9f#__step_4__set)  [controles de contenido.](https://support.office.microsoft.com/client/Crear-un-formulario-que-se-puede-rellenar-39a58412-107e-426b-a10b-ac44937e3a9f#__step_4__set)

#### Insertar un cuadro combinado o una lista desplegable

En un cuadro combinado, los usuarios pueden elegir entre una lista de opciones que les proporcione o pueden introducir la información que quieran. En una lista desplegable, los usuarios solo pueden seleccionar una opción de la lista.

- 1. En la pestaña Desarrollador, haga clic en el Control de contenido de cuadro combinado **Es** o Control **de contenido de lista desplegable** .
- 2. Seleccione el control de contenido, y luego en la pestaña **Desarrollador** haga clic en **Propiedades**.
- 3. Para crear una lista de opciones, haga clic en **Agregar** en **Propiedades de la lista desplegable**.
- 4. Escriba una opción en el cuadro **Nombre para mostrar**, como por ejemplo **Sí**, **No** o **Tal vez**.

Repita este paso hasta que todas las opciones estén en la lista desplegable.

5. Rellene el resto de propiedades que quiera.

**Nota** Si selecciona la casilla **No se pueden editar los contenidos**, los usuarios no podrán hacer clic en las opciones.

#### Inserte un selector de fecha

- 1. Haga clic en donde quiera insertar el control de selector de fecha.
- 2. En la pestaña **Desarrollador**, haga clic en el **Control de contenido de selector de fecha**

Para configurar propiedades específicas en el control, consulte [Paso 4: Establecer o cambiar propiedades de](https://support.office.microsoft.com/client/Crear-un-formulario-que-se-puede-rellenar-39a58412-107e-426b-a10b-ac44937e3a9f#__step_4__set)  [controles de contenido.](https://support.office.microsoft.com/client/Crear-un-formulario-que-se-puede-rellenar-39a58412-107e-426b-a10b-ac44937e3a9f#__step_4__set)

#### Insertar una casilla

- 1. Haga clic en donde quiera insertar el control de casilla.
- 2. En la pestaña **Desarrollador**, haga clic en el **Control de contenido de casilla**.

Para configurar propiedades específicas en el control, consulte [Paso 4: Establecer o cambiar propiedades de](https://support.office.microsoft.com/client/Crear-un-formulario-que-se-puede-rellenar-39a58412-107e-426b-a10b-ac44937e3a9f#__step_4__set)  [controles de contenido.](https://support.office.microsoft.com/client/Crear-un-formulario-que-se-puede-rellenar-39a58412-107e-426b-a10b-ac44937e3a9f#__step_4__set)

#### Paso 4: Establecer o cambiar propiedades de controles de contenido

Cada control de contenido tiene propiedades que puede establecer o cambiar. Por ejemplo, el control de selector de fecha proporciona opciones para el formato que quiera usar para mostrar la fecha.

- 1. Haga clic en el control de contenido que quiera cambiar.
- 2. En la pestaña **Desarrollador**, haga clic en **Propiedades** y cambie las propiedades que quiera.

## Paso 5: Agregar texto de instrucciones al formulario

El texto de instrucciones puede mejorar la usabilidad del formulario que va a crear y distribuir. Puede cambiar el texto de instrucciones predeterminado de los controles de contenido.

Para personalizar el texto de instrucciones predeterminado para los usuarios de su formulario, haga lo siguiente:

- 1. En la pestaña **Desarrollador**, haga clic en **Modo de diseño**.
- 2. Haga clic en el control de contenido donde quiere revisar el texto de instrucciones del marcador de posición.
- 3. Edite el texto del marcador de posición y dele el formato que usted quiera.
- 4. En la pestaña **Desarrollador**, haga clic en **Modo de diseño** para desactivar la característica de diseño y guardar el texto de instrucciones.

**Nota** No seleccione la casilla de **No se pueden editar los contenidos** si quiere que los usuarios reemplacen el texto de instrucciones con su propio texto.

#### Paso 6: Agregar protección a un formulario

Si quiere limitar qué tanto otros pueden editar o dar formato a un formulario, use el comando **Restringir edición**:

- 1. Abra el formulario que quiera bloquear o proteger.
- 2. Haga clic en **Inicio** > **Seleccionar** > **Seleccionar todo** o pulse CTRL+A.
- 3. Haga clic en **Desarrollador** > **Restringir edición**.

**Sugerencia** Si quiere, puede probar el formulario antes de distribuirlo. Abra el formulario, rellénelo como lo haría el usuario y guarde una copia en la ubicación que quiera.

# **9.9.-Conocer la legibilidad de un documento**

Cuando Microsoft Office Outlook y Microsoft Office Word terminan de revisar la ortografía y la gramática, puede ver la información sobre el nivel de legibilidad del documento, incluida la puntuación de legibilidad según las siguientes pruebas:

- Facilidad de lectura de Flesch
- Nivel escolar de Flesch-Kincaid

# **Habilitar las estadísticas de legibilidad**

## ¿Qué programa de Office usa?

**Outlook** 

palabra

Prueba de facilidad de lectura de Flesch

Prueba de nivel escolar de Flesch-Kincaid

# **Outlook**

- 1. Haga clic en **Archivo** y después en **Opciones**.
- 2. Haga clic en **correo** y, a continuación, en **Redactar mensajes**, haga clic en **Ortografía y Autocorrección**.
- 3. Haga clic en **Revisión**.
- 4. En **Al corregir la ortografía en Outlook**, asegúrese de que la casilla de verificación **Revisar gramática con ortografía** está activada.
- 5. Active la casilla de verificación **Estadísticas de legibilidad**.

Después de habilitar esta característica, abra un archivo que desee comprobar y [Revisar la ortografía.](https://support.office.microsoft.com/client/Revisar-la-ortografía-5cdeced7-d81d-47de-9096-efd0ee909227) Cuando Outlook o Word termina de revisar la ortografía y la gramática, muestra información acerca del nivel de lectura del documento.

# Word

- 1. Haga clic en la pestaña **Archivo** y, a continuación, haga clic en **Opciones**.
- 2. Haga clic en **Revisión**.
- 3. En **Al corregir la ortografía y la gramática en Word,** asegúrese de que la casilla de verificación **Revisar gramática con ortografía** esté activada.
- 4. Seleccione **Estadísticas de legibilidad**.

Después de habilitar esta característica, abra un archivo que desee comprobar y [Revisar la ortografía.](https://support.office.microsoft.com/client/Revisar-la-ortografía-5cdeced7-d81d-47de-9096-efd0ee909227) Cuando Outlook o Word termina de revisar la ortografía y la gramática, muestra información acerca del nivel de lectura del documento.

## Entender la puntuación de legibilidad

Cada prueba de legibilidad basa su clasificación en el número medio de sílabas por palabra y palabras por oración. En las siguientes secciones se explica cómo puntúa cada prueba la legibilidad de un archivo.

# Prueba de facilidad de lectura de Flesch

Esta prueba puntúa el texto en una escala de 100 puntos. Cuanto más alta es la puntuación, mayor es la facilidad de lectura del documento. Para la mayoría de archivos estándar, la puntuación debe estar entre 60 y 70.

La fórmula del índice de facilidad de lectura de Flesch es la siguiente:

206.835 – (1.015 x ASL) – (84.6 x ASW)

donde:

ASL = longitud media de la oración (el número de palabras dividido entre el número de oraciones)

ASW = promedio de sílabas por palabra (el número de sílabas dividido entre el número de palabras)

## Prueba de nivel escolar de Flesch-Kincaid

Esta prueba clasifica el texto según los niveles escolares estadounidenses. Por ejemplo, una puntuación de 8,0 significa que un alumno de octavo curso (segundo de secundaria) puede entender el documento. Para la mayoría de los documentos, el objetivo debe ser una puntuación aproximadamente entre 7,0 y 8,0.

La fórmula del índice de nivel escolar de Flesch-Kincaid es la siguiente:

 $(.39 \times ASL) + (11.8 \times ASW) - 15.59$ 

donde:

ASL = longitud media de la oración (el número de palabras dividido entre el número de oraciones)

ASW = promedio de sílabas por palabra (el número de sílabas dividido entre el número de palabras)

#### **Entender cómo afectan los idiomas a la puntuación de legibilidad**

Los idiomas que use en un documento pueden afectar al modo en que el programa de Office revisa y presenta las puntuaciones de legibilidad.

- Si configura Word para revisar la ortografía y la gramática de texto en otros idiomas, y un documento contiene texto en varios idiomas, Word muestra estadísticas de legibilidad para el texto del último idioma que se revisó. Por ejemplo, si un documento contiene tres párrafos, el primero en inglés, el segundo en francés y el tercero en inglés, Word sólo muestra las estadísticas de legibilidad del texto en inglés.
- Para algunos idiomas europeos dentro de un documento en inglés, Word sólo muestra información de recuentos y promedios, no de legibilidad.

# **10.[-Accesibilidad](javascript:)**

# **10.1.-Crear documentos Word accesibles**

En este artículo se ofrece orientación sobre cómo crear documentos de Microsoft Word más accesibles para los usuarios con discapacidad. Como muchos archivos se suelen ver electrónicamente, autoridades y empresas de todo el mundo están introduciendo normas que exigen que la electrónica y la tecnología de la información sean accesibles para la gente con discapacidad. Por ejemplo, la enmienda al Artículo 508 de la Ley de Rehabilitación de 1973 de Estados Unidos exige a los organismos federales que conviertan a formas accesibles toda la electrónica y tecnología de información.

**Sugerencia** A partir de Microsoft Office 2010 una nueva herramienta para Word, Excel y PowerPoint denominada el **Comprobador de accesibilidad** está disponible que puede utilizar para comprobar los documentos de Word para los problemas que hacen que un reto para un usuario con una discapacidad. Para obtener más información, consulte [Comprobador de accesibilidad.](https://support.office.microsoft.com/client/Comprobador-de-accesibilidad-a16f6de0-2f39-4a2b-8bd8-5ad801426c7f)

En este artículo:

**[Agregar texto alternativo a imágenes y objetos](https://support.office.microsoft.com/client/Creación-de-documentos-de-Word-accesibles-d9bf3683-87ac-47ea-b91a-78dcacb3c66d#__toc275414986) [Especificar filas de encabezado de columna en](https://support.office.microsoft.com/client/Creación-de-documentos-de-Word-accesibles-d9bf3683-87ac-47ea-b91a-78dcacb3c66d#__toc275414987) tablas [Usar estilos en documentos extensos](https://support.office.microsoft.com/client/Creación-de-documentos-de-Word-accesibles-d9bf3683-87ac-47ea-b91a-78dcacb3c66d#__toc275414988) [Usar títulos cortos](https://support.office.microsoft.com/client/Creación-de-documentos-de-Word-accesibles-d9bf3683-87ac-47ea-b91a-78dcacb3c66d#__toc275414989) [Comprobar que todos los estilos de títulos siguen el orden correcto](https://support.office.microsoft.com/client/Creación-de-documentos-de-Word-accesibles-d9bf3683-87ac-47ea-b91a-78dcacb3c66d#__toc275414990) [Usar texto de hipervínculos significativo](https://support.office.microsoft.com/client/Creación-de-documentos-de-Word-accesibles-d9bf3683-87ac-47ea-b91a-78dcacb3c66d#__toc275414991) [Usar una estructura de tabla simple](https://support.office.microsoft.com/client/Creación-de-documentos-de-Word-accesibles-d9bf3683-87ac-47ea-b91a-78dcacb3c66d#__toc271197283) [Evitar el uso de celdas en blanco para dar formato](https://support.office.microsoft.com/client/Creación-de-documentos-de-Word-accesibles-d9bf3683-87ac-47ea-b91a-78dcacb3c66d#__toc271197284) [Estructurar las tablas de diseño de modo que faciliten la navegación](https://support.office.microsoft.com/client/Creación-de-documentos-de-Word-accesibles-d9bf3683-87ac-47ea-b91a-78dcacb3c66d#__toc275414994) Evitar el uso de [varios espacios en blanco seguidos](https://support.office.microsoft.com/client/Creación-de-documentos-de-Word-accesibles-d9bf3683-87ac-47ea-b91a-78dcacb3c66d#__toc275414995) [Evitar el uso de objetos flotantes](https://support.office.microsoft.com/client/Creación-de-documentos-de-Word-accesibles-d9bf3683-87ac-47ea-b91a-78dcacb3c66d#__toc275414996) [Evitar las imágenes en marcas de agua](https://support.office.microsoft.com/client/Creación-de-documentos-de-Word-accesibles-d9bf3683-87ac-47ea-b91a-78dcacb3c66d#__toc275414997) [Incluir subtítulos cerrados para los archivos de audio y vídeo](https://support.office.microsoft.com/client/Creación-de-documentos-de-Word-accesibles-d9bf3683-87ac-47ea-b91a-78dcacb3c66d#__toc275414998) [Obtener más información](https://support.office.microsoft.com/client/Creación-de-documentos-de-Word-accesibles-d9bf3683-87ac-47ea-b91a-78dcacb3c66d#__toc271197290) Agregar texto alternativo a imágenes y objetos**

El texto alternativo, también conocido como texto alt. o Texto Alt., aparece cuando se mueve el puntero por encima de una imagen o un objeto y ayuda a las personas que utilizan lectores de pantalla a entender el contenido de las imágenes de un documento. Para muchos lectores, esta es la única información que tienen sobre las imágenes y objetos del documento.

- Imágenes
- Imágenes prediseñadas
- Gráficos
- Tablas
- Formas (que no contengan texto y que no estén en grupos)
- Gráficos SmartArt
- Grupos (todos los objetos de esta lista, con la excepción de las formas, también deben tener texto alternativo cuando aparecen en grupos)
- Objetos incrustados
- Entrada de lápiz.
- Archivos de vídeo y de audio

#### **Agregue el texto alternativo mediante el siguiente procedimiento:**

1. Haga clic con el botón secundario en la imagen o el objeto y, a continuación, haga clic en **Formato**.

**Nota** En el caso de las tablas, haga clic en **Propiedades de tabla**.

- 1. Haga clic en **Texto alternativo**.
- 2. Añada una descripción de la imagen o el objeto en los cuadros de texto **Título** y **Descripción**.

**Sugerencia** Utilice descripciones claras, pero concisas. Por ejemplo, "un Ferrari rojo" proporciona más información sobre la imagen que el texto "un coche".

1. Haga clic en **Cerrar**.

Para obtener más información, vea [Agregar texto alternativo a una forma, imagen, gráfico, tabla, gráfico](https://support.office.microsoft.com/client/Agregar-texto-alternativo-a-una-forma-imagen-gráfico-tabla-gráfico-SmartArt-u-otro-objeto-44989b2a-903c-4d9a-b742-6a75b451c669)  [SmartArt u otro objeto](https://support.office.microsoft.com/client/Agregar-texto-alternativo-a-una-forma-imagen-gráfico-tabla-gráfico-SmartArt-u-otro-objeto-44989b2a-903c-4d9a-b742-6a75b451c669) o [adecuado el uso de texto alternativo.](http://webaim.org/techniques/alttext/)

#### **Especificar filas de encabezado de columna en tablas**

Además de agregar texto alternativo que describa la tabla, tener encabezados de columna claros puede servir para poner en contexto y ayudar a la navegación por el contenido de las tablas.

Para especificar una fila de encabezado en una tabla:

- 1. Haga clic en cualquier parte de la tabla.
- 2. En la pestaña **Diseño** en **Herramientas de tabla**, en el grupo **Opciones de estilo de tabla**, seleccione la casilla de verificación **Fila de encabezado**.
- 3. Agregue información de encabezado.

#### **Usar estilos en documentos extensos**

Los estilos de título y párrafo, así como las tablas de contenido cuando sean necesarias, facilitan el seguimiento a todos los lectores de un documento. En los documentos más extensos, estos elementos

definen la estructura para los usuarios que utilizan un lector de pantalla o que precisan de las pistas visuales que ofrecen los títulos de sección para navegar mientras leen.

**Nota** Utilizando el **Panel de navegación** de Word le permite examinar el documento por títulos. Para obtener más información, consulte [el documento de navegación.](https://support.office.microsoft.com/client/el-documento-de-navegación-bef88154-4c2e-4f7d-9ae1-045d672d7792)

Para aplicar los estilos de título a un documento:

- 1. Seleccione el texto que desee convertir en título.
- 2. En la ficha **Inicio**, en el grupo **Estilos**, seleccione el estilo de título del nivel apropiado en la galería **Estilos rápidos**.

También puede crear su propio título y los estilos de párrafo. Para obtener más información, vea [Agregar un](https://support.office.microsoft.com/client/Agregar-un-título-3eb8b917-56dc-4a17-891a-a026b2c790f2)  [título.](https://support.office.microsoft.com/client/Agregar-un-título-3eb8b917-56dc-4a17-891a-a026b2c790f2)

#### **Usar títulos cortos**

Al utilizar títulos en un documento, asegúrese de mantenerlos corto (menos de 20 palabras). En general, las partidas deben ser, como máximo, una línea larga. Esto facilita a los lectores a desplazarse rápidamente el documento, mediante el análisis, o utilizando el [panel de exploración.](https://support.office.microsoft.com/client/panel-de-exploración-bef88154-4c2e-4f7d-9ae1-045d672d7792)

#### **Comprobar que todos los estilos de títulos siguen el orden correcto**

Utilizar los niveles de títulos en un orden lógico, como, por ejemplo, que el Título 4 sea un nivel inferior al Título 3 y no al Título 2, ayuda a los lectores a navegar por el documento y a encontrar información.

Para cambiar un estilo de título:

- 1. Seleccione el título que desea cambiar.
- 2. En la ficha **Inicio**, en el grupo **Estilos**, elija el estilo de título correcto.

Para agregar una línea de título:

- 1. Inserte una línea de texto donde desee el nuevo título.
- 2. En la ficha **Inicio**, en el grupo **Estilos**, elija el estilo de título correcto.

Puede ver y actualizar la organización de su documento haciendo clic en la ficha **Ver**, en el grupo **Mostrar**, seleccione la casilla de verificación **Panel de navegación**. Para ayudar a que los documentos más extensos conserven una navegación clara, asegúrese de que haya, al menos, un título cada dos páginas, y que los títulos sigan el orden correcto (el Título 2 debajo del Título 1, etc.).

Reloj de una [el vídeo de formación: utilizar el panel de exploración para buscar y desplazarse por el](https://support.office.microsoft.com/client/el-vídeo-de-formación-utilizar-el-panel-de-exploración-para-buscar-y-desplazarse-por-el-documento-9ba2e6bd-2d01-4b3c-9d97-607cbc8e3109)  [documento.](https://support.office.microsoft.com/client/el-vídeo-de-formación-utilizar-el-panel-de-exploración-para-buscar-y-desplazarse-por-el-documento-9ba2e6bd-2d01-4b3c-9d97-607cbc8e3109)

Inspección un [vídeo de demostración: utilizar el panel de navegación en Word 2010](https://support.office.microsoft.com/client/vídeo-de-demostración-utilizar-el-panel-de-navegación-en-Word-2010-7a872353-4251-41b5-b6b2-24b24c0c63aa)

#### **Usar texto de hipervínculos significativo**

El texto de los hipervínculos debe dar una descripción clara del destino del vínculo, en lugar de ofrecer únicamente la dirección URL.

Para agregar un hipervínculo a un documento:

- 1. Coloque el cursor donde desee insertar el hipervínculo.
- 2. En la ficha **Insertar**, en el grupo **Vínculos**, haga clic en **Hipervínculo** para abrir el cuadro de diálogo de hipervínculos.
- 3. En el cuadro **Texto para mostrar**, escriba un nombre o una frase que describa brevemente el destino del vínculo.
- 4. En el cuadro **Dirección**, escriba la dirección URL del vínculo.
- 5. Haga clic en **Aceptar**.

Para cambiar el texto de un hipervínculo:

- 1. Seleccione el vínculo y, a continuación, en la ficha **Insertar** en el grupo **vínculos**, haga clic en el **hipervínculo** para abrir el cuadro de diálogo **hipervínculo**.
- 2. En el cuadro **Texto para mostrar**, realice los cambios necesarios en el texto.
- 3. Haga clic en **Aceptar**.

Además, puede incluir texto de **Información de pantalla**, que aparecerá cuando el cursor pase por encima de un hipervínculo y que se puede utilizar como texto alternativo. Para agregar **Información de pantalla**:

- 1. Coloque el cursor en el hipervínculo al que desee agregar texto de **Información de pantalla**.
- 2. En la ficha **Insertar**, en el grupo **Vínculos**, haga clic en **Hipervínculo** para abrir el cuadro de diálogo de hipervínculos.
- 3. Haga clic en **Información de pantalla**
- 4. Escriba el texto en el cuadro **Información de pantalla**.
- 5. Haga clic en **Aceptar**.

## **Usar una estructura de tabla simple**

No utilizando tablas anidadas, ni combinando ni dividiendo las celdas de las tablas, puede hacer que los datos resulten más predecibles y que sea más fácil navegar por la tabla. Por ejemplo: cuando se diseña un formulario, todo el documento suele consistir en una tabla de formato muy complejo, lo que hace que resulte muy difícil para los usuarios desplazarse por el mismo con un lector de pantallas, el cual suele ir hilando el contenido de una celda con otra y leyendo en un orden impredecible para ofrecer una idea del contenido del formulario.

Para probar y simplificar la estructura de tabla, siga estos pasos:

- 1. Seleccione la primera celda de la tabla.
- 2. Pulse la tecla **TAB** varias veces para asegurarse de que el foco se mueva primero por la fila y, después, hacia abajo, a la siguiente fila.
- 3. Si necesita combinar o dividir celdas para simplificar la tabla, en la ficha **Presentación en Herramientas de tabla**, en el grupo **Combinar**, haga clic en **Combinar celdas** o **Dividir celdas** según corresponda.

## **Evitar el uso de celdas en blanco para dar formato**

Usar celdas en blanco para dar formato a una tabla puede inducir a las personas que utilizan lectores de pantalla a pensar equivocadamente que no hay nada más en la tabla. Puede evitar este problema eliminar las celdas en blanco innecesarias o, cuando se utiliza una tabla específicamente para organizar el contenido de un documento, se pueden borrar todos los estilos de tabla del siguiente modo:

- 1. Seleccione toda la tabla.
- 2. En la ficha **Presentación en Herramientas de tabla**, en el grupo **Estilos de tabla**, haga clic en la flecha que se encuentra junto a la galería de estilos para expandir la galería de estilos de tabla.
- 3. En el menú que se encuentra debajo de la galería, haga clic en **Borrar**.

## **Estructurar las tablas de diseño de modo que faciliten la navegación**

Si utiliza una tabla de diseño (tabla con estilo **Tabla normal**), compruebe el orden de lectura para asegurarse de que es lógico (en inglés sería de izquierda a derecha y de arriba a abajo).

Compruebe el orden de lectura de la tabla avanzando con el tabulador por las celdas para comprobar que la información se ha presentado en un orden lógico.

## **Evitar el uso de varios espacios en blanco seguidos**

Las personas que usan lectores de pantalla pueden percibir los espacios adicionales, las tabulaciones y los párrafos vacíos como espacios en blanco. Después de oír "en blanco" varias veces, los usuarios pueden pensar que han llegado al final de la información. En lugar de estos caracteres, utilice el formato, la sangría y los estilos para crear espacios en blanco.

Para usar el formato con el fin de agregar espacios en blanco alrededor de un párrafo, siga estos pasos:

- 1. Quite cualquier espacio en blanco existente alrededor del párrafo.
- 2. Seleccione el texto y, a continuación, haga clic con el botón secundario y elija **Párrafo**.
- 3. Seleccione los valores para **Sangría** y **Espaciado** para crear espacios en blanco.

## **Evitar el uso de objetos flotantes**

Los objetos que no están alineados con el texto dificultan la navegación y pueden resultar inaccesibles para los usuarios con problemas de visión. Definir el ajuste del texto alrededor de los objetos en **De arriba a abajo** o **En línea con el texto** facilita a los usuarios de lectores de pantalla el seguimiento de la estructura del documento.

Para cambiar el ajuste del texto alrededor de los objetos:

- 1. Seleccione el objeto y haga clic con el botón secundario.
- 2. Elija **Ajustar texto** y, a continuación, seleccione **En línea con el texto** o **De arriba a abajo** en la lista.

## **Evitar las imágenes en marcas de agua**

Es posible que aquellas personas que sufren discapacidades visuales o cognitivas no puedan comprender las imágenes que se usan como marcas de agua. Si necesita utilizar una marca de agua, asegúrese de que la información que contiene también se incluye en algún otro punto del documento.

#### **Incluir subtítulos cerrados para los archivos de audio y vídeo**

Si utiliza componentes de audio adicionales en un documento, asegúrese de que el contenido esté disponible en formatos alternativos, como subtítulos cerrados, transcripciones o texto alternativo, para los usuarios con discapacidad.

# Aprender más

- [Comprobador de accesibilidad](https://support.office.microsoft.com/client/Comprobador-de-accesibilidad-a16f6de0-2f39-4a2b-8bd8-5ad801426c7f)
- [Reglas del Comprobador de accesibilidad](https://support.office.microsoft.com/client/Reglas-del-Comprobador-de-accesibilidad-651e08f2-0fc3-4e10-aaca-74b4a67101c1)
- Configuración de directiva [de grupo del Comprobador de accesibilidad](http://technet.microsoft.com/en-us/library/ff602182.aspx)
- [Agregar texto alternativo a formas, imágenes, gráficos, tablas, elementos gráficos SmartArt u otros](https://support.office.microsoft.com/client/Agregar-texto-alternativo-a-formas-imágenes-gráficos-tablas-elementos-gráficos-SmartArt-u-otros-objetos-44989b2a-903c-4d9a-b742-6a75b451c669)  [objetos](https://support.office.microsoft.com/client/Agregar-texto-alternativo-a-formas-imágenes-gráficos-tablas-elementos-gráficos-SmartArt-u-otros-objetos-44989b2a-903c-4d9a-b742-6a75b451c669)
- [Agregar un título](https://support.office.microsoft.com/client/Agregar-un-título-3eb8b917-56dc-4a17-891a-a026b2c790f2)
- [Vídeo: Aplicar estilos en Word](https://support.office.microsoft.com/client/Vídeo-Aplicar-estilos-en-Word 2010-fafb8969-1424-4a14-a022-5737a04bc641) 2010

# Servicio al cliente para personas con discapacidades

Microsoft desea proporcionar la mejor experiencia posible para todos nuestros clientes, incluidas las personas con discapacidades. Si necesita ayuda, póngase en contacto con el [Disability Answer Desk.](http://support.microsoft.com/answerdesk/accessibility?ln=en-us)

El departamento de respuesta de la discapacidad es en todo el mundo. Nuestro equipo de soporte está capacitado para ayudar a las personas con discapacidades a través del teléfono o chat en estos países: Estados Unidos, el Reino Unido, Sudáfrica, Irlanda, Australia y Nueva Zelanda. Además, puede obtener soporte telefónico en Hong Kong, Filipinas, Singapur, Malasia y la India.

Línea telefónica directa (incluido el soporte técnico de TTY): 1-800-936-5900

# **10.2.-Crear PDF accesibles**

Los archivos PDF etiquetados facilitan a los lectores de pantalla y otras tecnologías de asistencia la determinación de un orden lógico de lectura y navegación por el archivo, además de permitir el reflujo del contenido cuando se utilizan pantallas con tipografía grande, PDA y teléfonos móviles. Estas etiquetas se pueden realizar automáticamente cuando se guarda un archivo en formato PDF en las versiones de Excel, PowerPoint, Publisher, Visio o Word a partir de Microsoft Office 2007.

## **¿Cómo funcionan las etiquetas de PDF?**

Las etiquetas agregan una capa de información denominada "semántica" a un documento PDF. Esta capa indica qué tipos de objetos se han incluido en un archivo, por ejemplo: encabezados, párrafos, imágenes y tablas. Cuando se guarda un archivo como PDF, la aplicación de Office identifica y etiqueta la semántica y la agrega al archivo. Las tecnologías de asistencia, como los lectores de pantalla y las lupas, pueden de este modo obtener acceso a las etiquetas y usarlas para presentar la información a los usuarios discapacitados. Si no se etiqueta el archivo, las tecnologías de asistencia podrían no comprender en qué contexto se encuentran algunas partes del texto y presentar al usuario una interpretación confusa del archivo. Incluso puede haber casos en los que el archivo sencillamente no se presente.

Puede preparar el archivo de origen para crear un archivo PDF accesible ejecutando el [Comprobador de](https://support.office.microsoft.com/client/Comprobador-de-accesibilidad-a16f6de0-2f39-4a2b-8bd8-5ad801426c7f)  [accesibilidad](https://support.office.microsoft.com/client/Comprobador-de-accesibilidad-a16f6de0-2f39-4a2b-8bd8-5ad801426c7f) (a partir de las versiones 2010 de Excel, PowerPoint o Word) o ciñéndose a las directrices ofrecidas en los artículos siguientes:

- [Crear libros de Excel accesibles](https://support.office.microsoft.com/client/Crear-libros-de-Excel-accesibles-6cc05fc5-1314-48b5-8eb3-683e49b3e593)
- [Crear presentaciones de PowerPoint accesibles](https://support.office.microsoft.com/client/Crear-presentaciones-de-PowerPoint-accesibles-6f7772b2-2f33-4bd2-8ca7-dae3b2b3ef25)
- [Crear documentos Word accesibles](https://support.office.microsoft.com/client/Crear-documentos-Word-accesibles-d9bf3683-87ac-47ea-b91a-78dcacb3c66d)

Si está usando las versiones 2007 o posterior de Publisher o Visio, puede aplicar los principios indicados en los artículos anteriores a los archivos, como, por ejemplo, incluir texto alternativo para tablas e imágenes o usar estilos de encabezados y párrafos para bloques de texto antes de guardar el archivo en PDF.

**Nota** Incluir etiquetas en un archivo PDF aumentará el tamaño del archivo.

## **Guardar un archivo como PDF etiquetado**

Después de haber creado un libro de Excel, presentación de PowerPoint, publicación de Publisher, dibujo de Visio o documento de Word puede guardar el archivo como PDF etiquetado siguiendo estos pasos:

#### **Office 2016**

- 1. Haga clic en **Archivo** > **Guardar como** y elija la ubicación donde quiera guardar el archivo.
- 2. En el cuadro de diálogo **Guardar como**, en la lista **Guardar como tipo**, elija **PDF**.
- 3. Haga clic en **Opciones**, asegúrese de que la casilla **Etiquetas de la estructura del documento para accesibilidad** está activada y haga clic en **Aceptar**.

#### **Office 2013**

- 1. Haga clic en la pestaña **Archivo** y, a continuación, en **Guardar como**.
- 2. En **Elegir una ubicación**, seleccione la ubicación donde desea guardar el archivo.
- 3. En **Elegir una carpeta**, seleccione una carpeta que ya haya utilizado previamente o haga clic en **Buscar carpetas adicionales** para elegir una diferente.
- 4. En el cuadro de diálogo **Guardar como**, haga clic en la flecha de la lista **Guardar como tipo** y, a continuación, en **PDF**.
- 5. Haga clic en **Opciones**.
- 6. Asegúrese de que la casilla **Etiquetas de la estructura del documento para accesibilidad** está activada y haga clic en **Aceptar**.
- 7. Haga clic en **Guardar**.

# **Office 2010**

- 1. Haga clic en la pestaña **Archivo** y, a continuación, en **Guardar como**.
- 2. En el cuadro de diálogo **Guardar como**, haga clic en la flecha de la lista **Guardar como tipo** y, a continuación, en **PDF**.
- 3. Haga clic en **Opciones**.
- 4. Asegúrese de que la casilla **Etiquetas de la estructura del documento para accesibilidad** está activada y haga clic en **Aceptar**.
- 5. Haga clic en **Guardar**.

# **Office 2007**

- 1. Haga clic en el botón de Office o en el menú **Archivo** y después en **Guardar como**.
- 2. En el cuadro de diálogo **Guardar como**, haga clic en la flecha de la lista **Guardar como tipo** y, a continuación, en **PDF**.
- 3. Haga clic en **Opciones**. (En Publisher 2007, haga clic en **Cambiar** y después haga clic en **Avanzadas**).
- 4. Asegúrese de que la casilla **Etiquetas de la estructura del documento para accesibilidad** está activada y haga clic en **Aceptar**.
- 5. Haga clic en **Guardar**.

# **10.3.-Comprobar si existen problemas de accesibilidad**

Así como el corrector ortográfico alerta sobre posibles errores de ortografía, el Comprobador de accesibilidad de Word, Excel y PowerPoint indica si existen inconvenientes de accesibilidad en el archivo de Office de manera que se corrijan posibles problemas que podrían impedirle a una persona con discapacidades obtener acceso a su contenido.

#### **Uso del Comprobador de accesibilidad**

- 1. Haga clic en **Archivo** > **Información**.
- 2. Si el Comprobador de accesibilidad detecta algún problema potencial, aparecerá un mensaje junto al botón **Comprobar si hay problemas**.

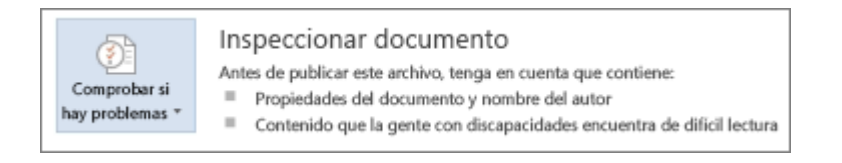

3. Para ver y solucionar los problemas en el archivo, haga clic en **Comprobar si hay problemas** > **Comprobar accesibilidad.**

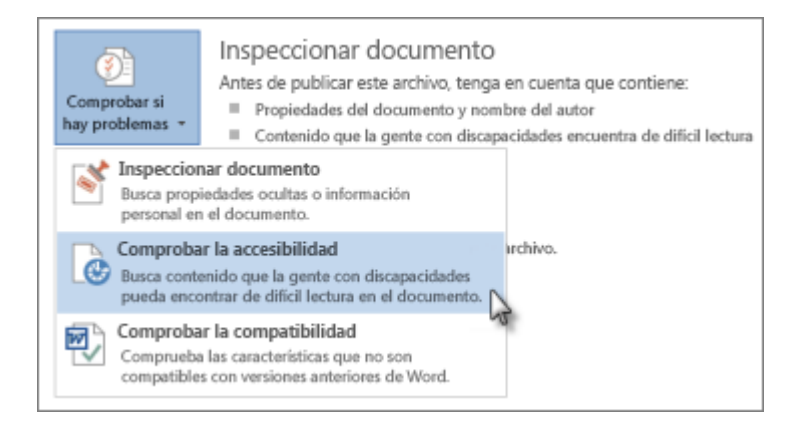

Vuelve a aparecer el archivo y el panel de tareas del **Comprobador de accesibilidad** muestra los resultados de la inspección.

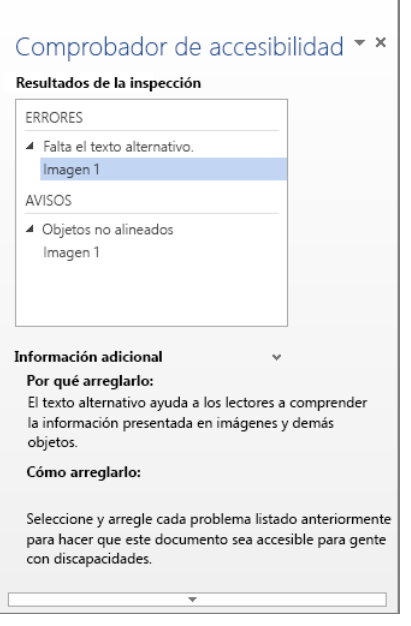

4. Haga clic en un problema específico para ver **Información adicional** y los pasos que se pueden seguir para modificar el contenido.

## **Obtener información sobre el Comprobador de accesibilidad**

El Comprobador de accesibilidad comprueba si el documento presenta un conjunto de problemas posibles que los usuarios con discapacidades podrían experimentar con el archivo. Cada problema se clasifica como un Error, una Advertencia o una Sugerencia.

- **Error** Se considera error el contenido que dificulta o impide la comprensión del archivo a personas con discapacidades.
- **Advertencia** Se considera advertencia el contenido que en la mayoría de los casos, no en todos, dificulta la comprensión del archivo a personas con discapacidades.
- **Sugerencia** Se considera sugerencia el contenido que las personas con discapacidades pueden comprender, pero que podría organizarse o presentarse de mejor manera para mejorar su experiencia.

Para solucionar algunos problemas podría ser necesario cambiar, volver a dar formato o actualizar el contenido.

El Comprobador de accesibilidad también le permite conocer las características de Office que puede utilizar para hacer que el contenido sea más accesible.

Para más detalles sobre los problemas que busca el Comprobador de accesibilidad, vea [Reglas que utiliza el](https://support.office.microsoft.com/client/Reglas-que-utiliza-el-Comprobador-de-accesibilidad-651e08f2-0fc3-4e10-aaca-74b4a67101c1)  [Comprobador de accesibilidad.](https://support.office.microsoft.com/client/Reglas-que-utiliza-el-Comprobador-de-accesibilidad-651e08f2-0fc3-4e10-aaca-74b4a67101c1)

# **11.-Entorno de trabajo en Word 2016**

# **11.1.-Ficha Archivo Word 2016**

Después de hacer clic en **Archivo** > **Abrir** (o presionar Ctrl+O), verá el lugar Abrir, donde puede ver los archivos recientes y los lugares desde los que su cuenta le permite abrir un archivo, como por ejemplo su equipo, OneDrive, o SharePoint.

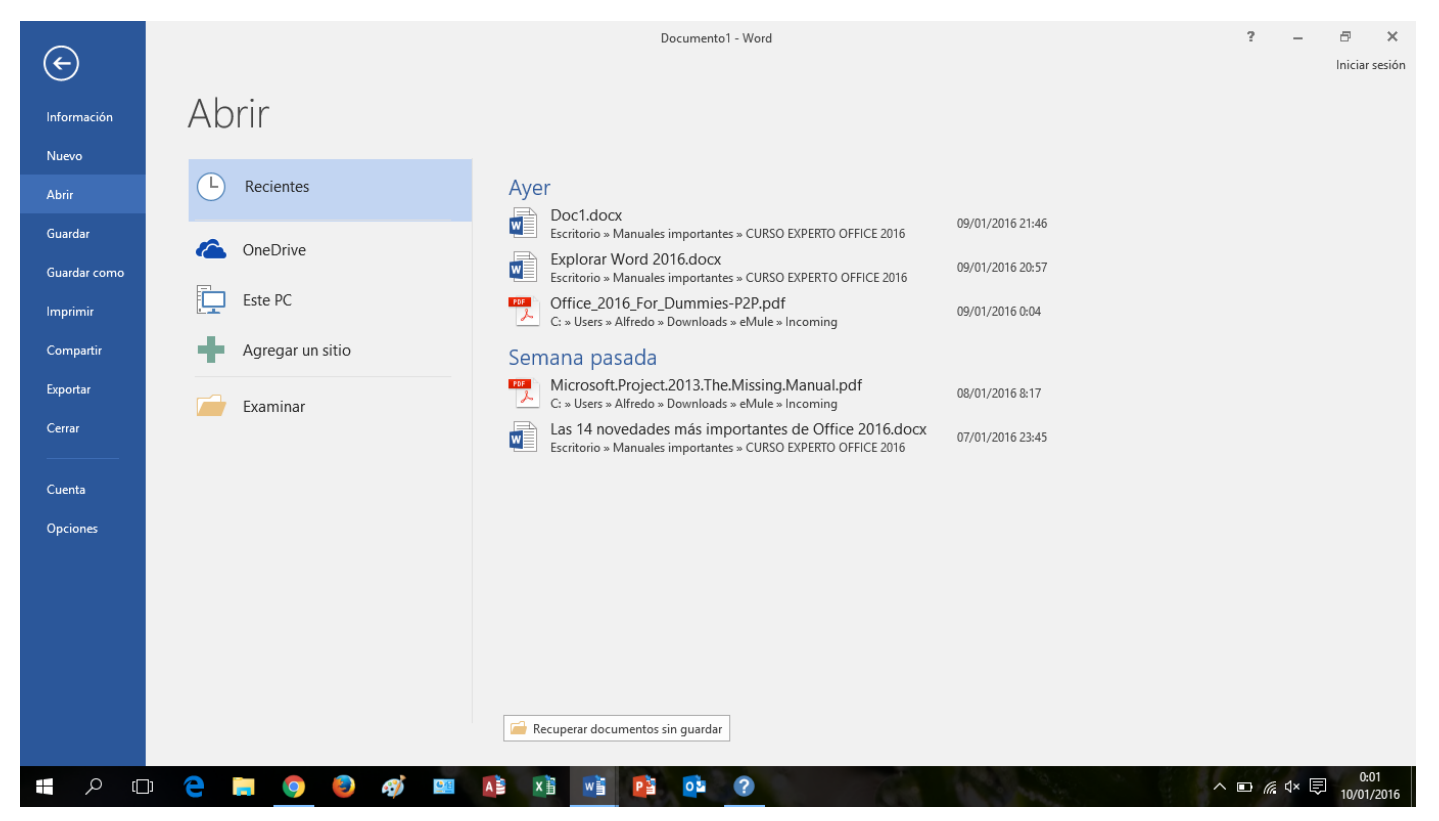

Si alguna vez desea ver el cuadro de diálogo **Abrir**, puede presionar Ctrl+F12. Si lo desea, puede volver a usar solo el cuadro de diálogo **Abrir** haciendo clic en **Archivo** > **Opciones** > **Guardar**, activando la casilla **No mostrar el Backstage al abrir o guardar archivos** y, a continuación, cerrando y volviendo a abrir cualquier aplicación de Office que esté abierta.

**Nota** Solo tiene que activar esta opción en un programa de Office para que funcione en todos los programas de Office.

Para guardar un archivo en su PC, haga clic en **Equipo** y, a continuación, en la carpeta en la que desea guardar el archivo, o haga clic en **Examinar** para usar el cuadro de diálogo **Abrir** para buscar una ubicación. Para agregar una nueva ubicación y que le resulte más fácil guardar en la nube, haga clic en **Agregar un lugar**. También puede hacer clic en una de las ubicaciones a las que le permiten ir las cuentas, inicie sesión en si es necesario y, a continuación, abra el archivo que desee.

Incluye un menú con los apartados:

 **Información**: Permite proteger e inspeccionar el documento y el control de versiones. Indica las propiedades del documento como el nº de páginas y palabras, su creador, la última modificación…

- **Nuevo**: Ofrece la posibilidad de abrir un documento en blanco, plantillas o dar un Paseo por Word (breve presentación)
- **Abrir**: Permite consultar los documentos recientemente abiertos, y abrir ficheros de [Onedrive](https://onedrive.live.com/) o del Equipo local, se pueden agregar otros sitios o repositorios de archivos de la intranet o de Internet.
- Los habituales **Imprimir, Guardar y Guardar como…**
- **Compartir**, incluye las opciones Invitar a personas/ Guardar en la nube, Enviar por Correo electrónico, Presentar en línea y Publicar en blog
- En **Exportar** podemos Crear documento PDF[/XPS](http://www.formacionprofesional.info/Glosario/xps/) y Cambiar el tipo de archivo
- **Cerrar** (Alt+F4)
- **Cuenta**, para iniciar sesión en Office.com. Incluye la información del producto y de su activación
- Finalmente, **Opciones de Word**, abre el cuadro de diálogo con las opciones generales de funcionamiento del procesador de textos.

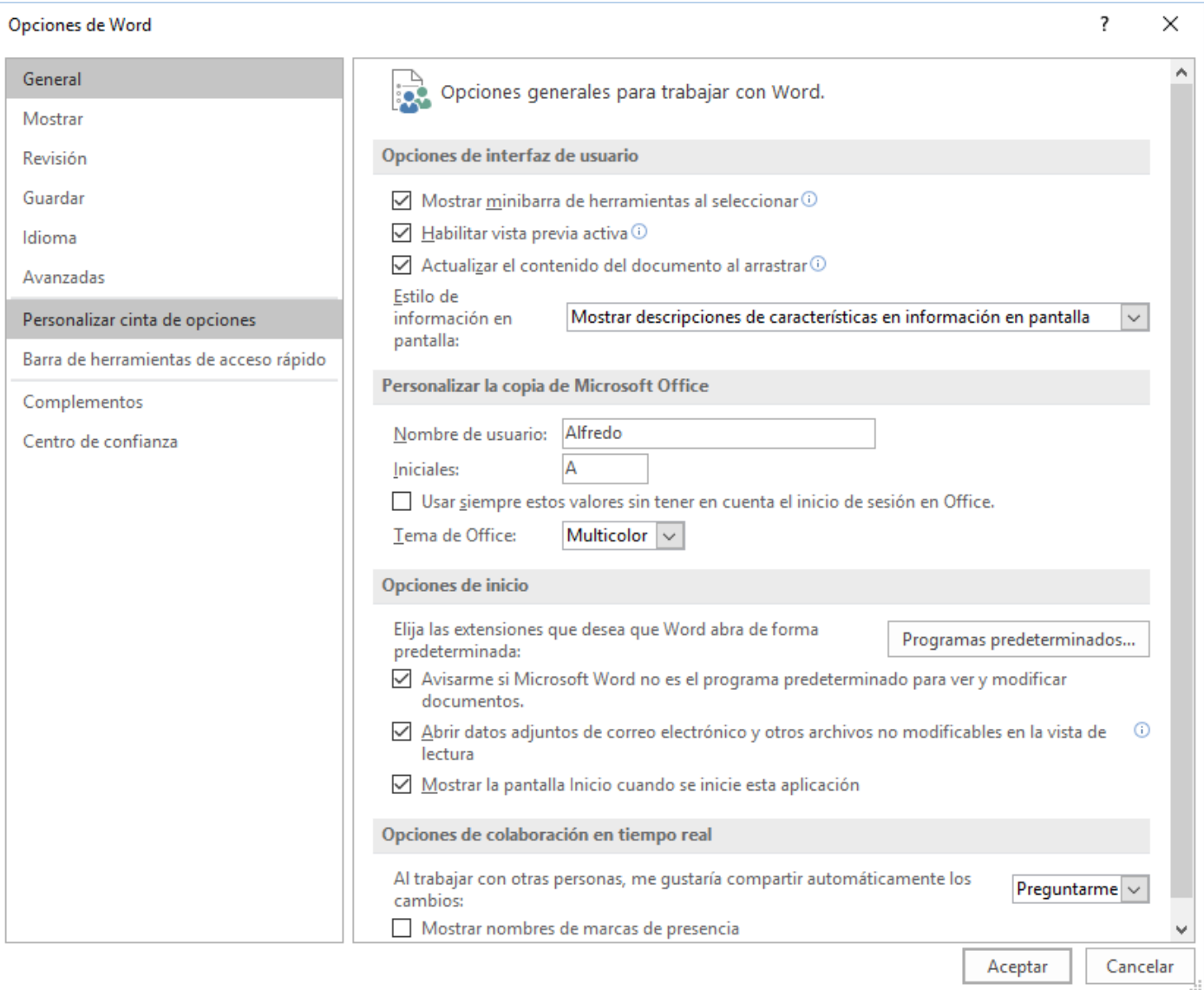

Los programas de Microsoft Office muestran los últimos documentos abiertos en ese programa para que pueda usar dichos vínculos para tener acceso rápidamente a los archivos. Esta función está activada de forma predeterminada, pero puede desactivarla, volverla a activar o ajustar la cantidad de documentos que muestra.

Si esta función se desactivó y después se volvió a activar, solo aparecerán los archivos que abra y guarde después de activarla.

Si cierra un archivo y, a continuación, lo mueve a otra ubicación, usando por ejemplo el Explorador de Windows, el vínculo a ese archivo en el programa en el que lo creó dejará de funcionar. Deberá usar el cuadro de diálogo **Abrir** para buscar el archivo y abrirlo. Después de guardar el archivo en su nueva ubicación, se agregará su vínculo a la lista.

¿Qué desea hacer?

**[Mantener un archivo en la lista de archivos usados recientemente](https://support.office.microsoft.com/client/Personalizar-la-lista-de-archivos-recientemente-utilizados-b70b195a-eaba-4750-87d3-d9723820137e#__toc312743405)**

**[Cambiar el número de archivos que aparecen en la lista de archivos usados recientemente](https://support.office.microsoft.com/client/Personalizar-la-lista-de-archivos-recientemente-utilizados-b70b195a-eaba-4750-87d3-d9723820137e#__toc312743406)**

**[Borrar los archivos desanclados de la lista de archivos usados recientemente](https://support.office.microsoft.com/client/Personalizar-la-lista-de-archivos-recientemente-utilizados-b70b195a-eaba-4750-87d3-d9723820137e#__toc312743407)**

#### **Mantener un archivo en la lista de archivos usados recientemente**

- 1. Haga clic en la pestaña **Archivo**.
- 2. Haga clic en **Abrir** para ver la lista de los archivos usados recientemente.
- 3. Haga clic en **este elemento a la lista de Pin** .

Cuando un archivo está fijado a la lista, el icono se ve así:  $\Box$ en versiones anteriores de Office, el siguiente aspecto:

**Sugerencia** Haga clic en el botón nuevo para liberar el archivo.

#### **Cambiar la cantidad de archivos que aparecen en la lista de archivos usados recientemente**

- 1. Haga clic en la pestaña **Archivo**.
- 2. Haga clic en la pestaña **Opciones**.
- 3. Haga clic en **Avanzadas**.
- 4. En **Mostrar**, en la lista **Mostrar este número de documentos recientes**, seleccione el número de archivos que desea mostrar.

**Sugerencia** Para no ver ningún archivo en la lista de archivos usados recientemente, configure la lista **Mostrar este número de documentos recientes** en cero.

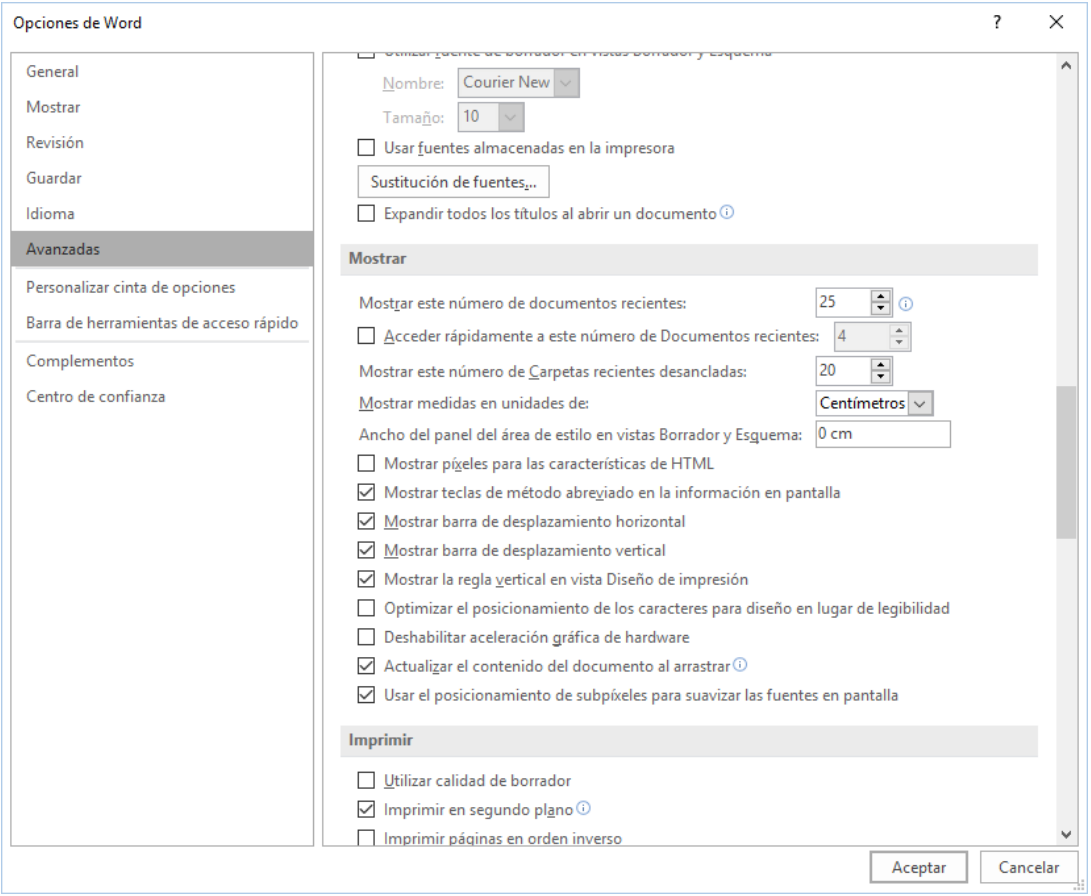

# **Borrar los archivos desanclados de la lista de archivos usados recientemente**

- 1. Haga clic en la pestaña **Archivo**.
- 2. Haga clic en **Abrir**.
- 3. Haga clic con el botón secundario en un archivo de la lista y, después, elija **Quitar elementos desanclados**.
- 4. Haga clic en **Sí** para borrar los elementos de la lista.

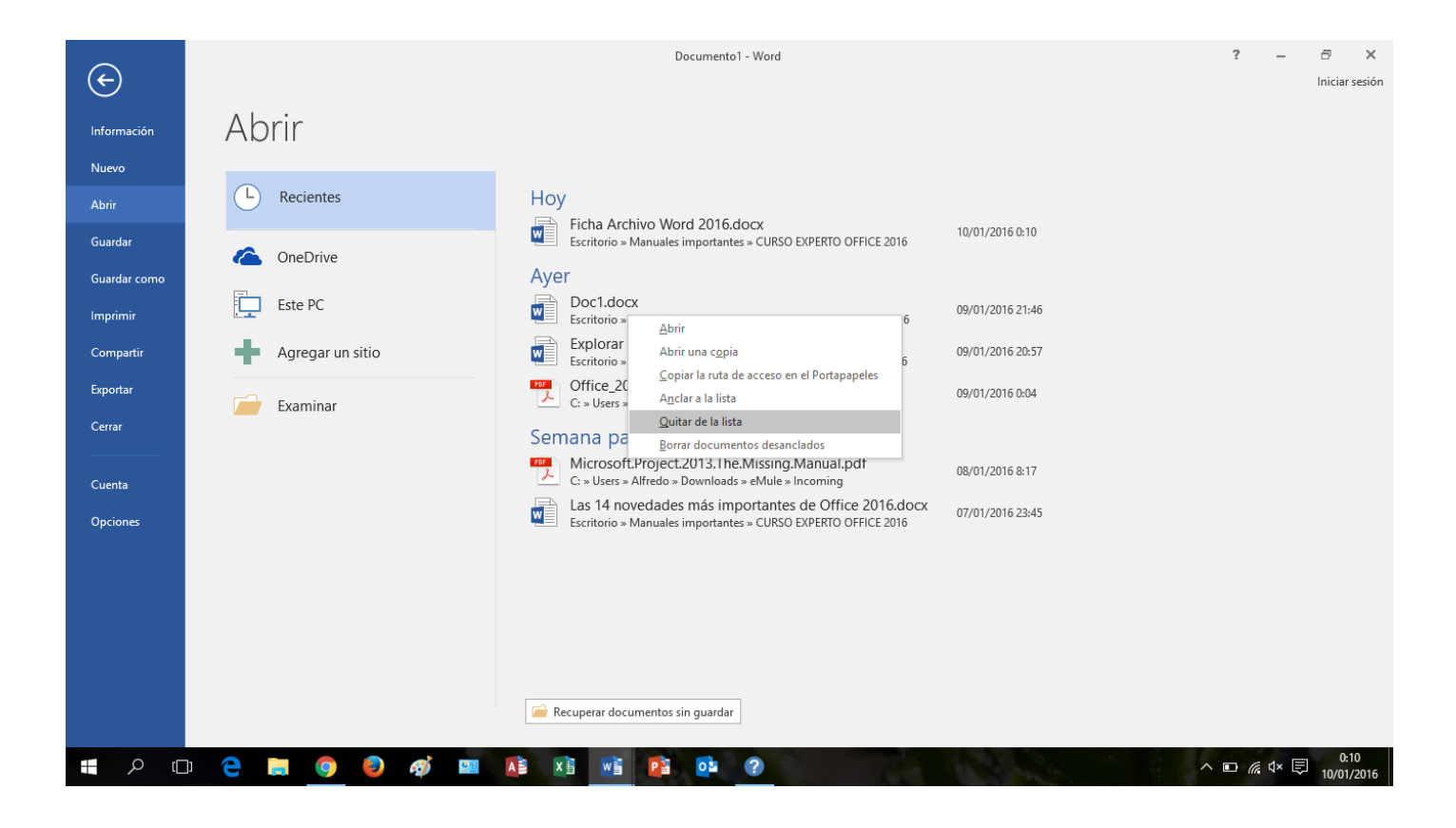

# **11.2.-Ficha Inicio Word 2016**

Muy similar a versiones anteriores de Ms Word, la nueva **Ficha Inicio** contiene los siguientes grupos:

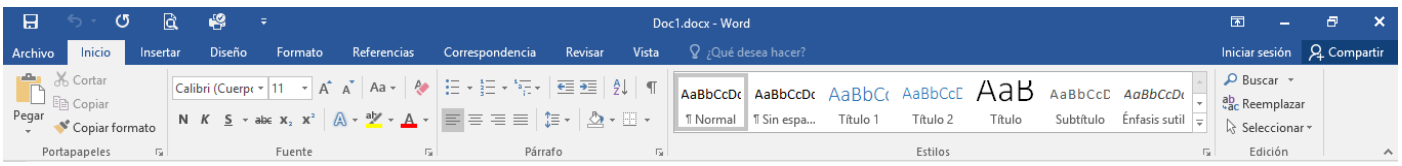

- **Portapapeles**: Pegar, cortar, copiar, copiar formato, acceder al portapapeles para gestionarlo.
- **Fuente**: Selector de tipo de fuentes tipográficas y su tamaño, aumentar y disminuir tamaño de fuente, cambiar mayúsculas-minúsculas, borrar todo el formato (nuevo), negrita, cursiva, subrayado, tachado, subíndice, superíndice, efectos de texto y tipografía, resaltado y color de texto, opciones avanzadas de fuentes.
- **Párrafo**: Viñetas, numeración y listas multinivel, sangría, alineación, espaciado entre líneas, sombreado y bordes, configuración avanzada de párrafo.
- **Estilos**: Habitualmente en nuestro trabajo siempre solemos trabajar con el mismo tipo de estilo (tipo de fuentes, colores, alineaciones, sangrías, y demás formatos). Para ello Word dispone del Selector de estilos. Aunque podemos crear un estilo propio desde cero o modificar uno existente, Word nos ofrece gran cantidad de estilos prediseñados que francamente están muy logrados y que nos pueden servir de guía.
- **Edición**: Buscar, reemplazar, seleccionar.

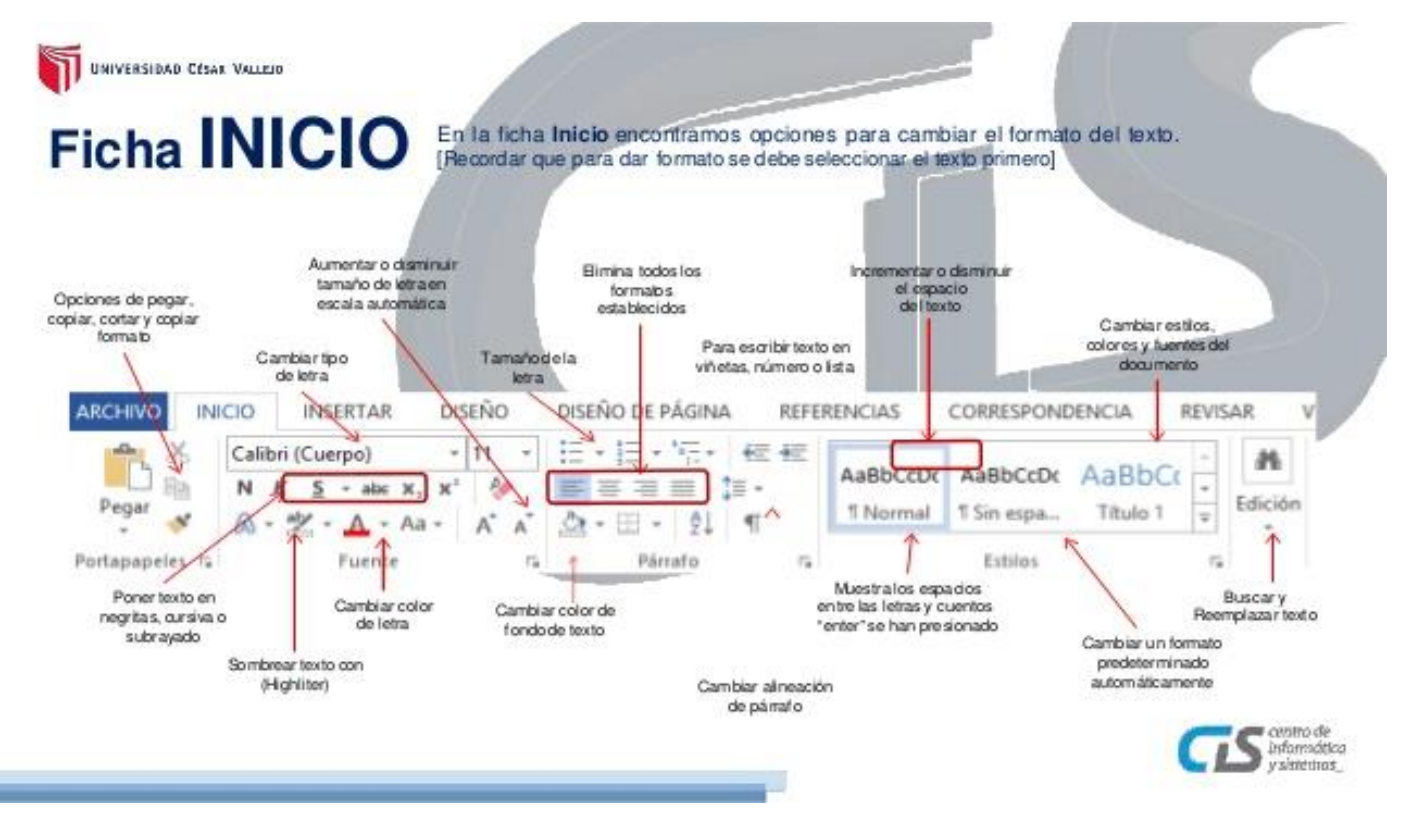

# **11.3.-Ficha Insertar de Word 2016**

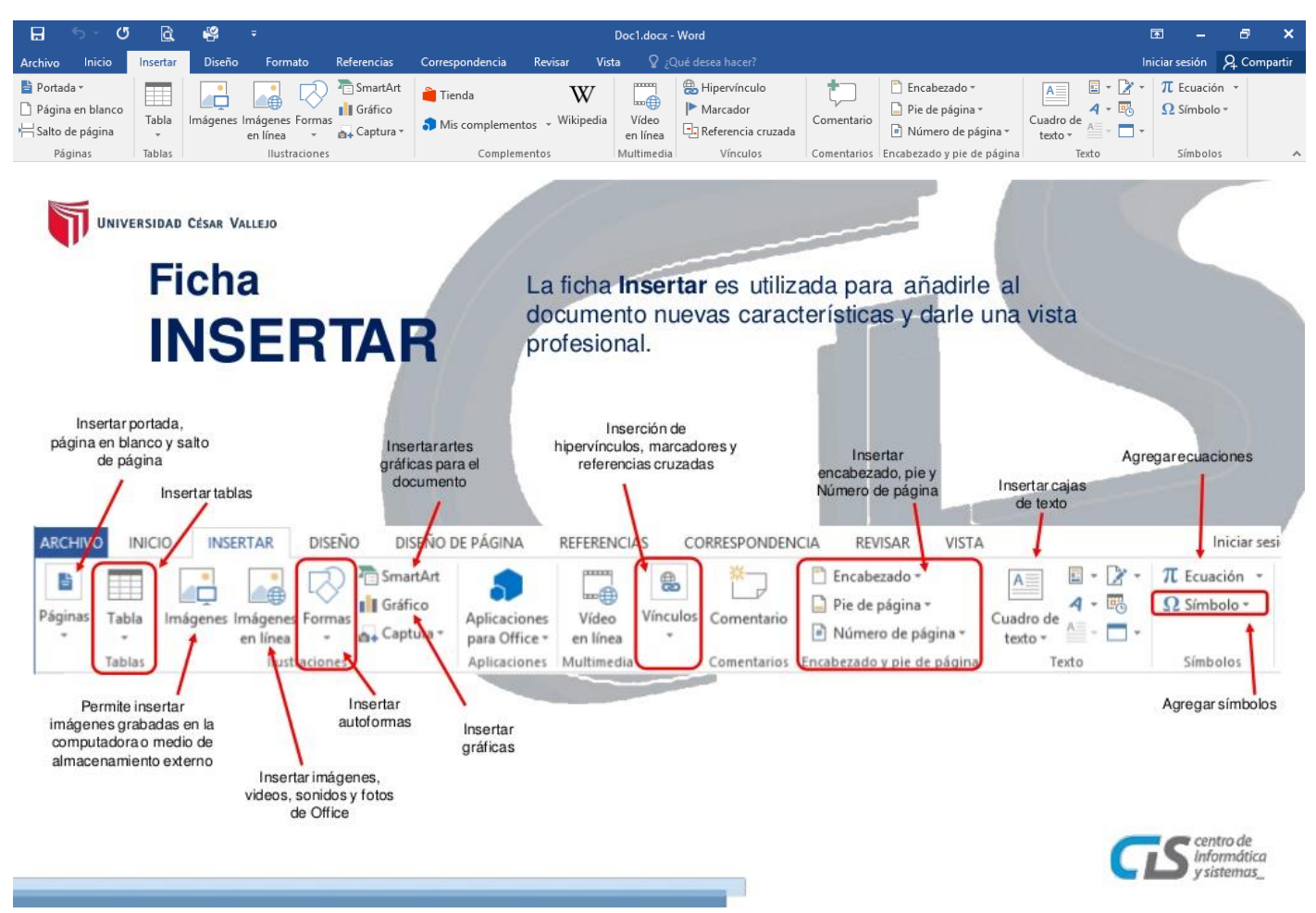

#### La **Ficha Insertar** contiene los grupos:

- 1. Páginas, para insertar la portada del documento, una página en blanco o un salto de página.
- 2. Tablas, donde podemos indicar las filas y las columnas, insertar desde MS Excel o realizar tablas con formato rápidas.
- 3. Formas, Imágenes propias y en línea, [SmartArt](http://office.microsoft.com/es-es/word-help/crear-un-grafico-smartart-HA001205867.aspx) (esquemas que representan información), Gráfico y Captura.
- 4. Aplicaciones para Office (Apps)
- 5. Vídeo en línea (multimedia)
- 6. Tipos de vínculos como hipervínculos, marcadores y referencias cruzadas)
- 7. Comentarios
- 8. Y en encabezado y pie de página detalles como el nº de página entre otros.
- 9. Cuadros de texto, Wordart, elementos rápidos, letra capital, fecha y hora, línea de firma y objeto (Adobe, bitmap, …).

Como novedad se encuentra el botón Aplicaciones para Office que incluye un administrador con las Apps compradas en la [Tienda de Office](http://office.microsoft.com/es-es/store/) (necesita iniciar sesión). Vídeo en línea inserta vídeos desde ubicaciones online. Vínculos ayuda a insertar Hipervínculos, Marcadores y Referencias cruzadas. Comentarios y Encabezado y pie de página.

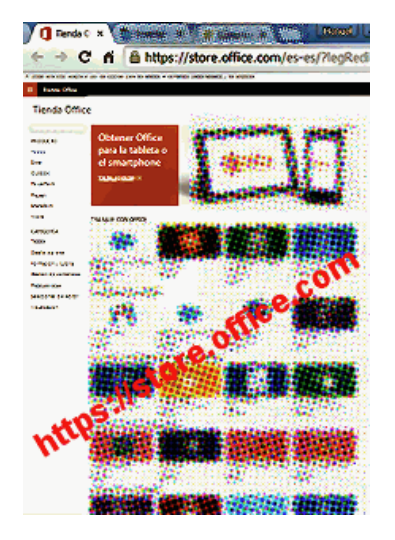

*Vista de la tienda de Office*

El grupo Texto incluye Cuadro de texto, Explorar elementos rápidos, [WordArt](http://office.microsoft.com/es-es/word-help/agregar-o-eliminar-wordart-HP010079386.aspx) (Galería de estilos especiales de texto), Letra capital, Línea de firma, Fecha y hora, Objeto. Para finalizar el grupo Símbolos agrupa las herramientas Ecuación y Símbolo.

Ahora en todos los programas de [Ms Office 2016](http://office.microsoft.com/es-es/) tenemos la posibilidad de insertar fácilmente imágenes de [Bing,](http://www.bing.com/) aparecen en una ventana tipo imágenes prediseñadas o de [Office.com.](https://www.office.com/start/default.aspx) No obstante, debemos señalar que para un uso privado no tienen restricción, pero si para usos comerciales, ya que el hecho de que se encuentren en Internet no significan que sean obras libres.

## o [Insertar un archivo dentro de otro.](http://www.formacionprofesional.info/insertar-un-archivo-de-word-2013-dentro-de-otro/)

En Word 2016 para unificar varios archivos en uno sólo, tenemos que ir a la ficha **Insertar** / **grupo Texto**/ Insertar texto de archivo.

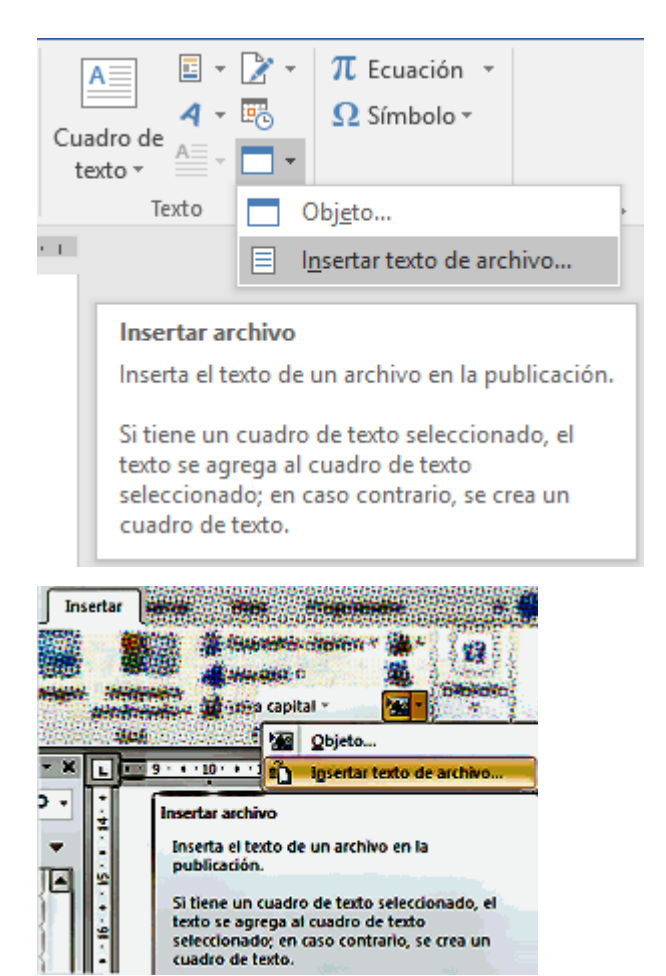

Inserta el texto en el documento de destino, tal cual esté maquetado en el archivo escogido.

# **11.4.-La ficha Diseño en Word 2016**

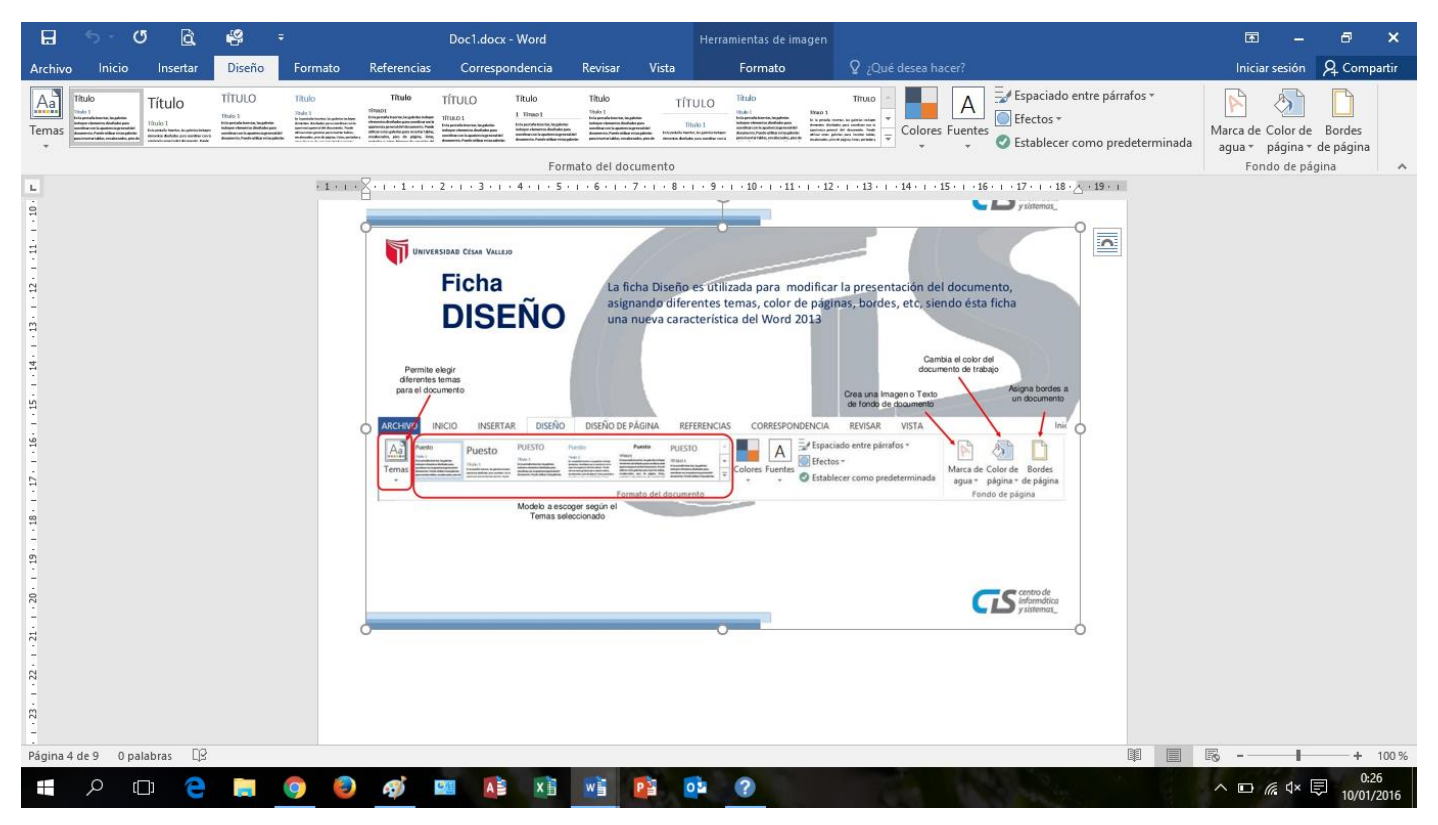

*En el grupo Formato del documento:*

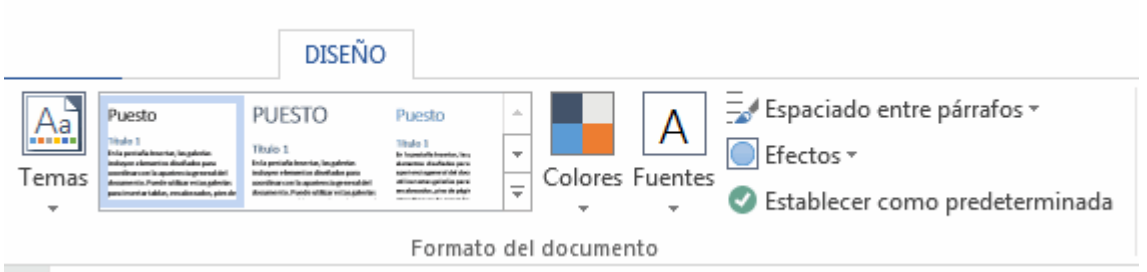

Tenemos:

 Diferentes tipos de temas para nuestros documentos. Además podemos restablecer el tema de una plantilla si las modificaciones no nos han gustado, Buscar temas en nuestro equipo local [\(archivos](http://office.microsoft.com/es-es/powerpoint-help/introduccion-a-las-nuevas-extensiones-de-nombres-de-archivo-y-a-formatos-xml-de-office-HA010006935.aspx)  [.thmx\)](http://office.microsoft.com/es-es/powerpoint-help/introduccion-a-las-nuevas-extensiones-de-nombres-de-archivo-y-a-formatos-xml-de-office-HA010006935.aspx) y Guardar el tema actual que hayamos creado.

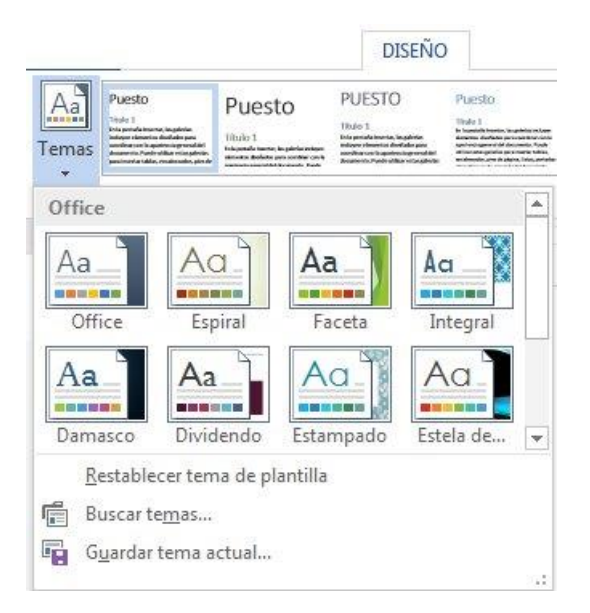

La elección de paletas de colores, dónde podemos personalizar individualmente los colores de cada tema.

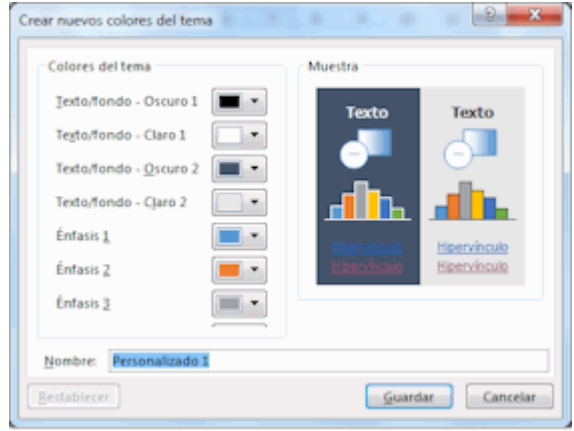

• Tipos de fuentes.

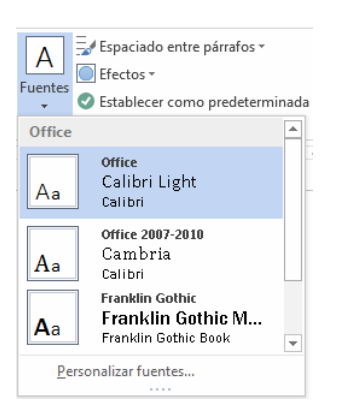

Espaciado entre párrafos.

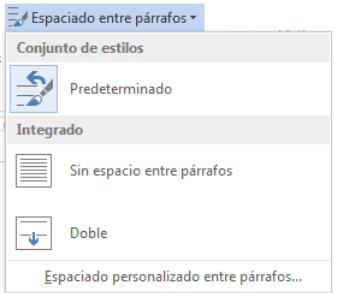

Efectos de objetos, como sobras, reflejos, surcos, etc.

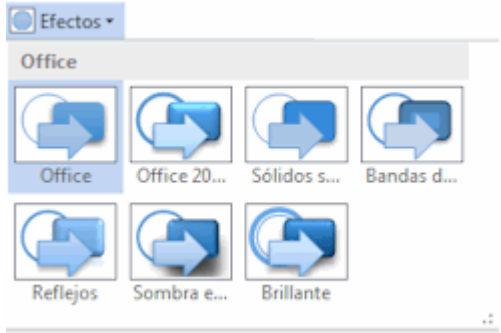

y Establecer como predeterminada una determinada configuración de colores.

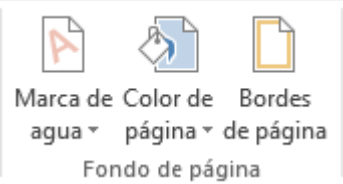

#### *En el grupo Fondo de página podemos:*

 Insertar una Marca de agua apenas imperceptible (Se pueden usar las predeterminadas, descargar nuevas de [Office.com](https://office.com/start/default.aspx) o Crear nuevas.

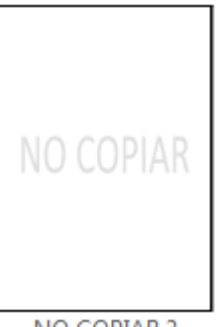

- NO COPIAR 2
- · Insertar Color de página

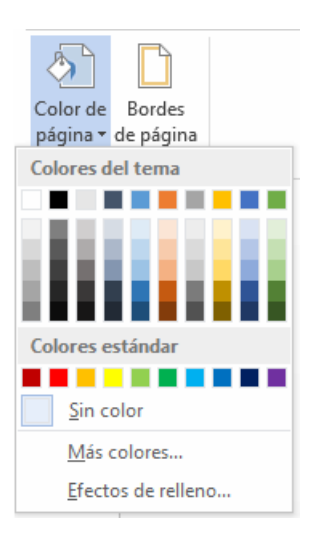

Insertar Bordes y sombreados de página ideales para destacar determinados documentos.

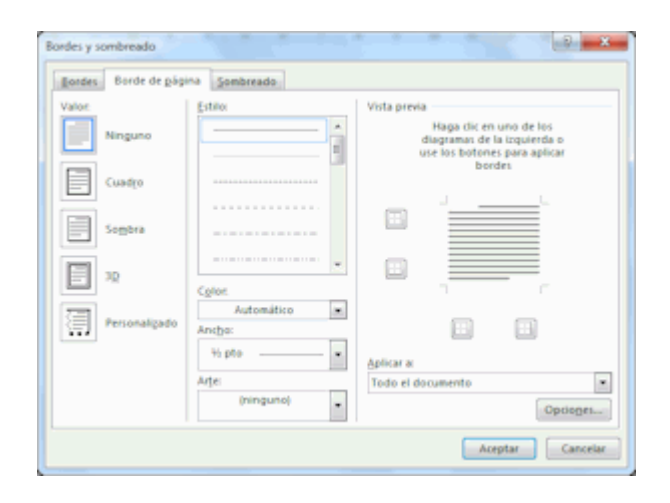

# **11.5.-Ficha diseño de página en Word 2016**

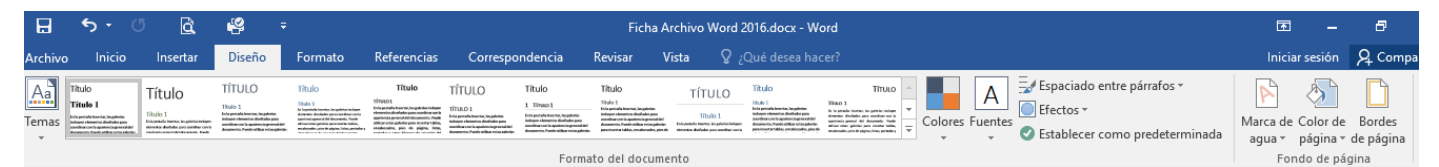

En la Ficha **Diseño de página** tenemos el grupo **Configurar página**, que incluye las opciones de Personalizar márgenes, Orientación, Tamaño o Dimensiones del documento, Tipos de columnas (como las periodísticas), Saltos de página, Números de línea al margen y Guiones para dividir las palabras al final de cada línea.

En el Grupo párrafo podemos configurar la sangría y el espaciado. Y en el Grupo organizar tenemos ajustes de posición y de texto para imágenes insertadas, Traer adelante y atrás objetos, Panel de selección, Alinear, Agrupar y Girar.

Con todas éstas herramientas podrás ajustar tus textos a las necesidades de tu trabajo y al formato de salida por la impresora de papel o PDF. En los botones márgenes y tamaño podrás ajustar el formato de salida:

# *Ajustar tamaño*

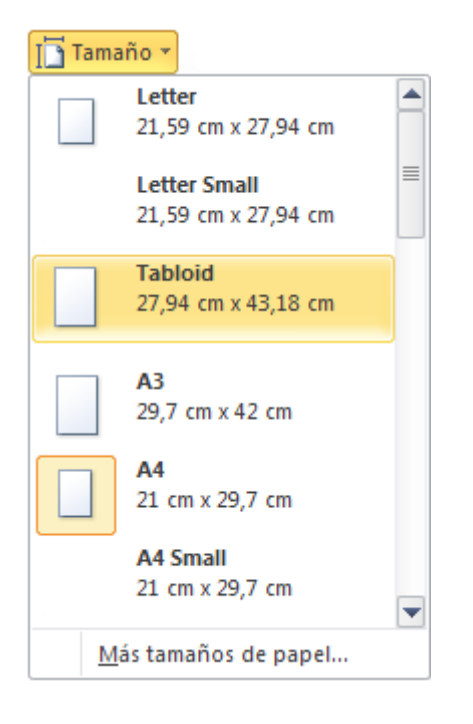

# *Ajustar márgenes-*

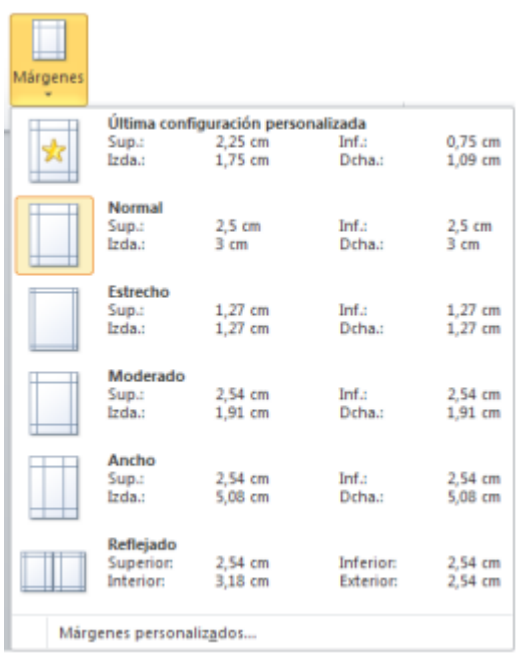

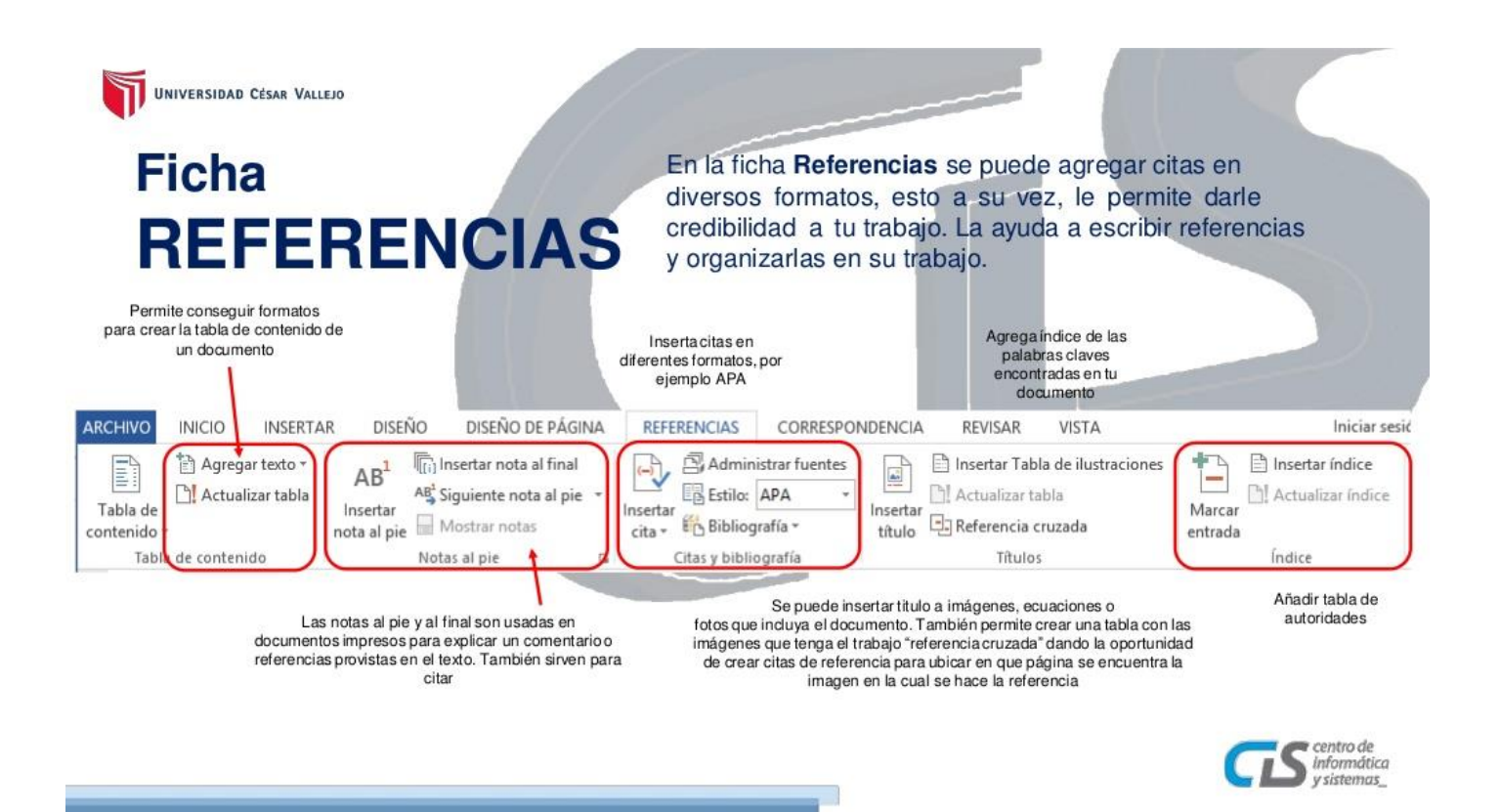

En la **Ficha referencias** tenemos los grupos de herramientas y comandos Tabla de contenido, que proporciona un resumen de un documento auto-actualizable. Las líneas con estilo encabezado se añaden automáticamente y además tenemos dos botones para trabajar manualmente Agregar texto que añade encabezados y el botón Actualizar tabla.

Notas al pie, incluye Insertar nota al final, Siguiente nota al pie y Mostrar notas.

En Citas y biografía podemos Insertar cita, Administrar fuentes de información, escoger el Estilo de citación, Bibliografía integra además Referencias y Trabajos citados. Recuerda que cuantas más citas tenga un documento más credibilidad tendrá.

En el grupo Títulos, podemos Insertar título, Insertar y actualizar la tabla de ilustraciones y realizar Referencias cruzadas (hiperenlaces con etiquetas automáticas).

En el grupo de herramientas Índice, tenemos Marcar entrada e Insertar y actualizar índice.

Tabla de autoridades, Marcar cita, Insertar y actualizar la tabla de autoridades de un documento, que pueden incluir casos y estados.

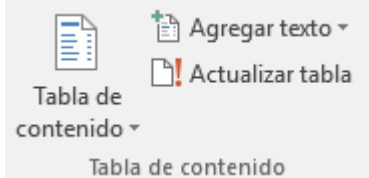

Tabla de contenido

# **Crear una tabla de contenido en Word**

Para crear una tabla de contenido que podrá mantener actualizada con gran facilidad, en primer lugar, necesitará aplicar los estilos de título al texto que desea incluir en dicha tabla. Luego, Word la generará automáticamente a partir de esos títulos.

## **Aplicar estilos de título**

Seleccione el texto que desea incluir en la tabla de contenido y, luego, en la pestaña **Inicio**, haga clic en un estilo de título, como **Título 1**.

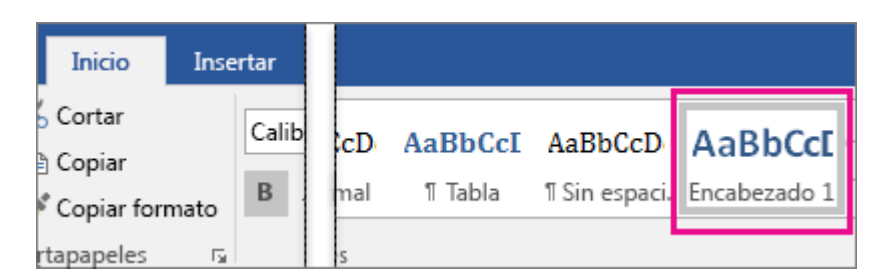

Haga esto para todo el texto que desea mostrar en la tabla de contenido.

#### **Crear una tabla de contenido**

Word utiliza los títulos del documento para generar una tabla de contenido automática que se puede [actualizar](https://support.office.microsoft.com/client/actualizar-6c727329-d8fd-44fe-83b7-fa7fe3d8ac7a) cuando cambie el nivel, la secuencia o el texto del título.

- 1. Haga clic en el lugar donde desea insertar la tabla de contenido, normalmente al principio del documento.
- 2. Haga clic en **Referencias** > **Tabla de contenido** y, luego, seleccione un estilo de **Tabla de contenido automática** de la lista.

**Nota** Si utiliza un estilo de **Tabla de contenido manual**, Word no usará sus títulos para crear una tabla de contenido y no podrá actualizarla automáticamente. En cambio, Word usará texto de marcador de posición para crear una tabla de contenido ficticia y tendrá que escribir manualmente cada entrada en ella.
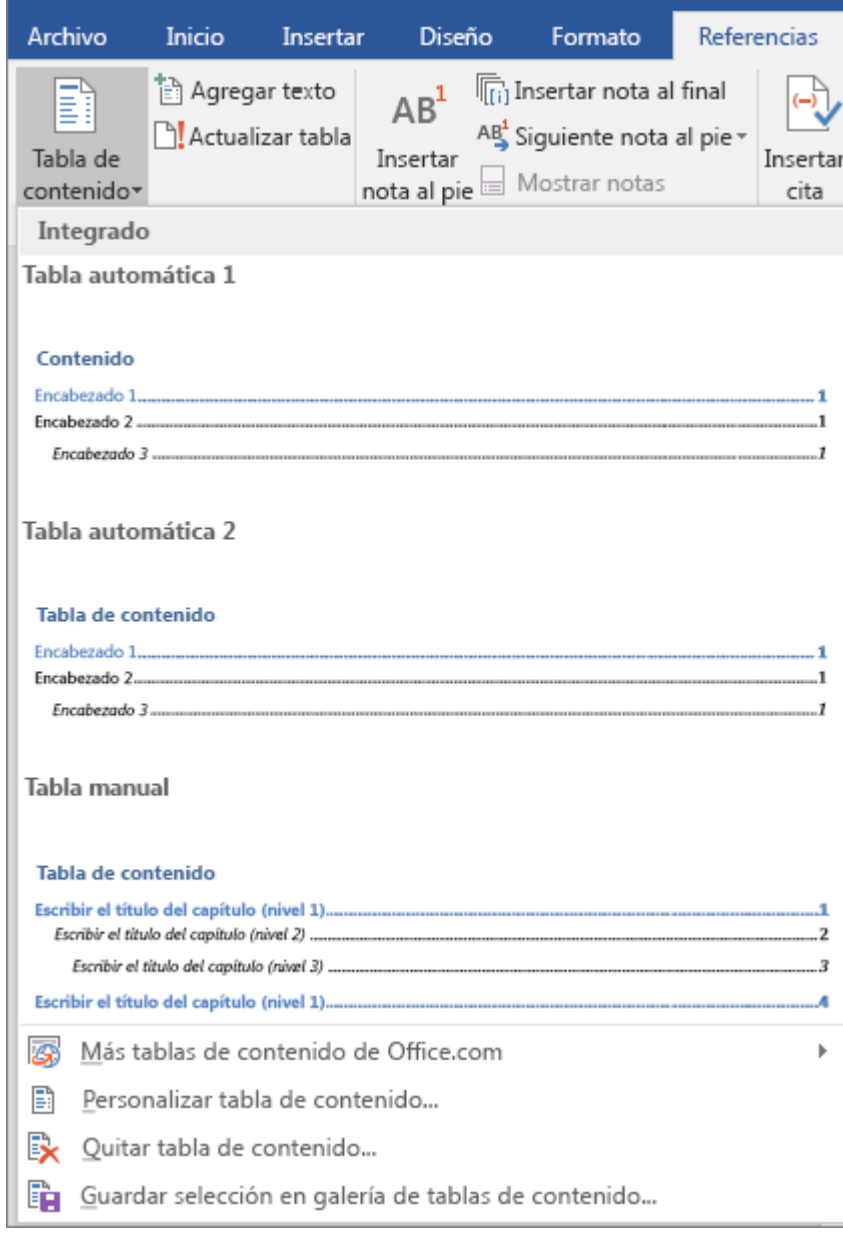

Si desea [aplicar formato o personalizar una tabla de contenido,](https://support.office.microsoft.com/client/aplicar-formato-o-personalizar-una-tabla-de-contenido-19f2f5a5-8ddf-46db-bc22-ff6df24acfad) es posible hacerlo. Por ejemplo, puede cambiar la fuente, la cantidad de niveles de título y si desea mostrar líneas de puntos entre las entradas y los números de página.

#### **Personalizar o dar formato a una tabla de contenido**

Después de [crear una tabla de contenido,](https://support.office.microsoft.com/client/crear-una-tabla-de-contenido-882e8564-0edb-435e-84b5-1d8552ccf0c0) puede personalizar su aspecto. Por ejemplo, puede seleccionar el número de niveles de títulos que desea incluir y si desea mostrar líneas de puntos entre las entradas y los números de página. También puede cambiar el formato del texto, que Word conservará independientemente de cuántas veces usted [actualice la tabla de contenido.](https://support.office.microsoft.com/client/actualice-la-tabla-de-contenido-6c727329-d8fd-44fe-83b7-fa7fe3d8ac7a)

1. Haga clic en **Referencias** > **Tabla de contenido** > **Personalizar tabla de contenido**.

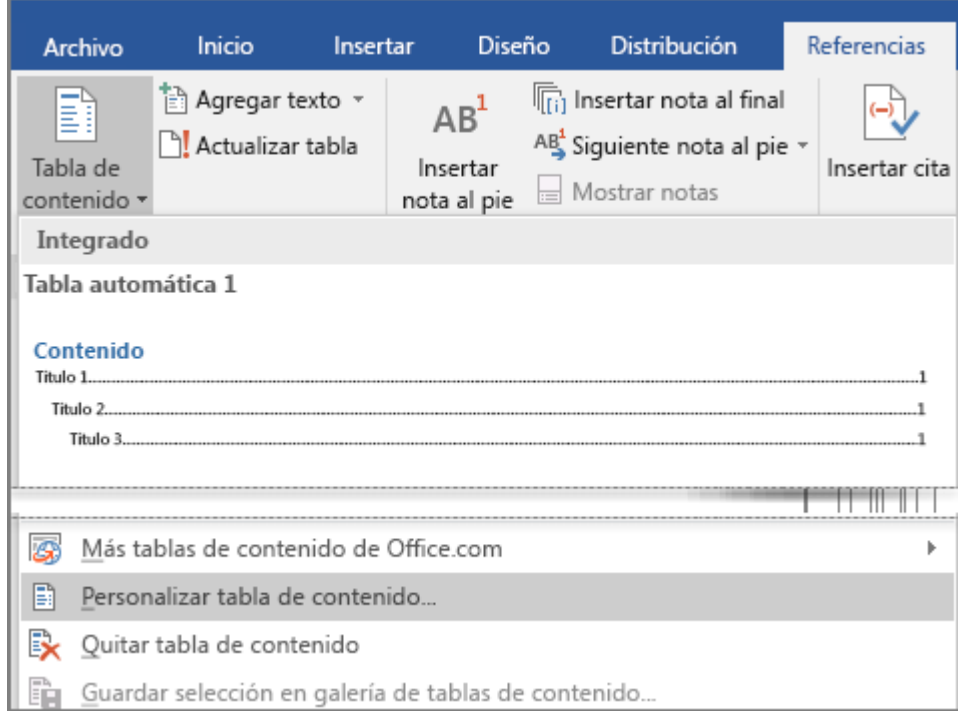

2. En el cuadro de diálogo **Tabla de contenido** haga los cambios que desee. Verá una vista previa de los cambios en el cuadro de la derecha.

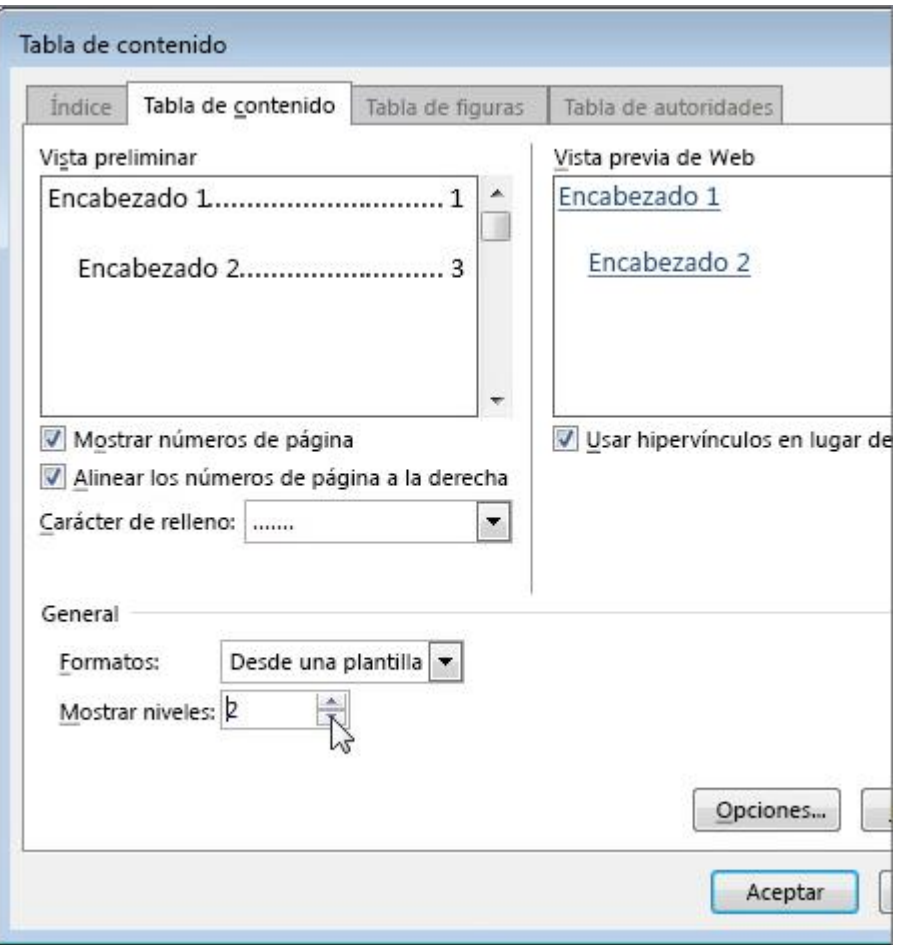

- o Para agregar líneas discontinuas o líneas de puntos entre las entradas y los números de página, elija un estilo de línea en la lista **Carácter de relleno**. Para quitar las líneas haga clic en **(ninguna)**.
- o Para cambiar el aspecto general de la tabla de contenido, en la lista **Formatos** haga clic en el formato que desee aplicar.
- o Para cambiar el número de niveles que aparecen en la tabla de contenido, haga clic en las flechas hacia arriba o hacia abajo al lado de **Mostrar niveles**.
- 3. Haga clic en **Aceptar**.

# **Dar formato al texto en una tabla de contenido**

Puede cambiar la apariencia del texto en cada nivel de una tabla de contenido.

1. Haga clic en **Referencias** > **Tabla de contenido** > **Personalizar tabla de contenido**.

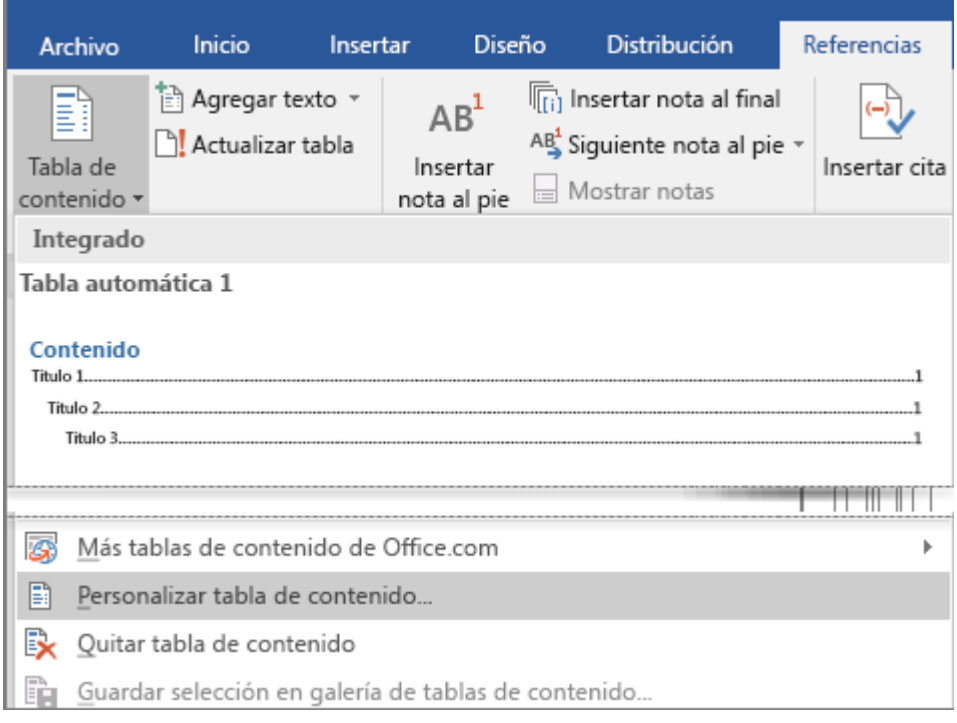

2. En el cuadro de diálogo **Tabla de contenido**, en **Formatos**, haga clic en **A partir de plantilla**.

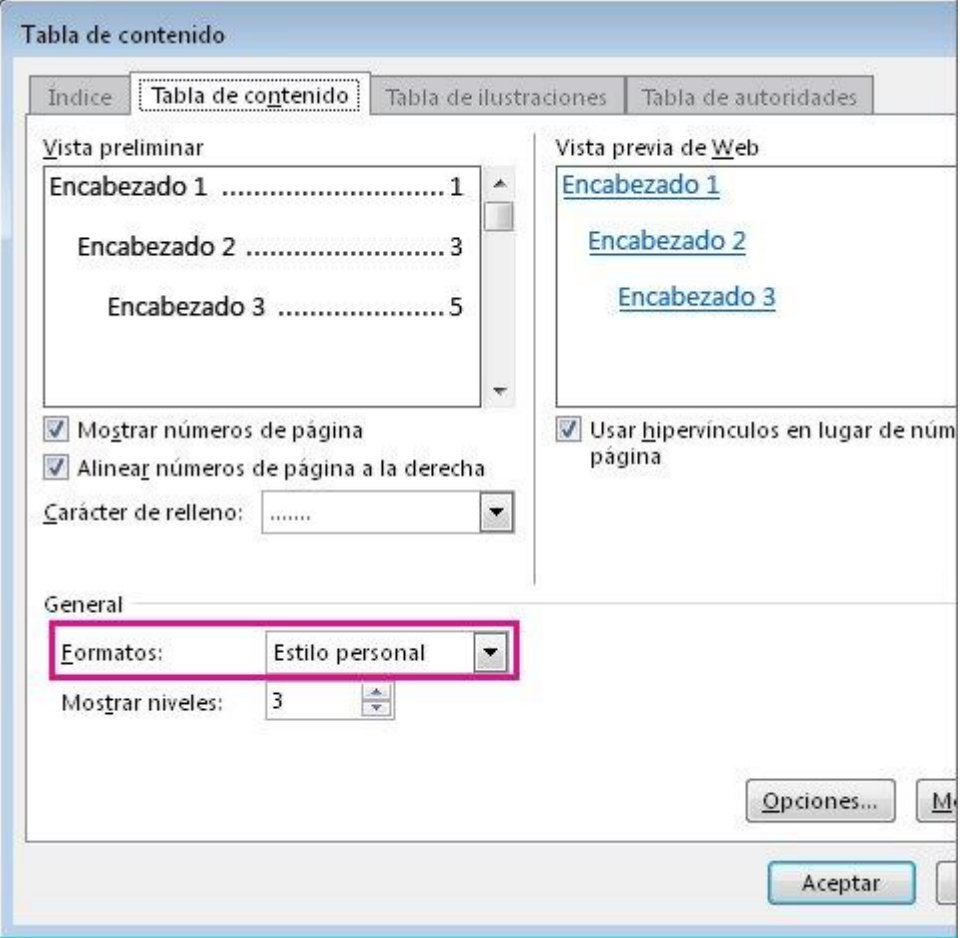

- 3. En la parte inferior del cuadro de diálogo, haga clic en **Modificar**.
- 4. En el cuadro de diálogo **Estilo**, en la lista **Estilos**, haga clic en el nivel que desea cambiar y después en **Modificar**.
- 5. En el cuadro de diálogo **Modificar estilo**, realice los cambios de formato que desee y haga clic en **Aceptar**.
- 6. Repita los pasos 4 y 5 para todos los niveles que desee mostrar en la tabla de contenido.

# **Actualizar una tabla de contenido**

Si una tabla de contenido se creó automáticamente a partir de los encabezados de un documento, Word puede actualizarla cuando estos encabezados cambien. (Obtenga más información sobre [cómo crear una](https://support.office.microsoft.com/client/cómo-crear-una-tabla-de-contenido-882e8564-0edb-435e-84b5-1d8552ccf0c0)  [tabla de contenido\)](https://support.office.microsoft.com/client/cómo-crear-una-tabla-de-contenido-882e8564-0edb-435e-84b5-1d8552ccf0c0).

1. Haga clic en **Referencias** > **Actualizar tabla**.

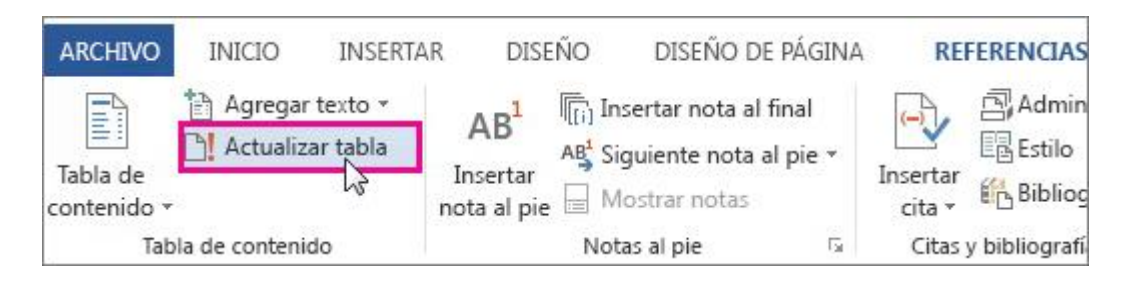

2. En el cuadro de diálogo **Actualizar tabla de contenido**, elija **Actualizar solo los números de página** o **Actualizar toda la tabla** y luego haga clic en **Aceptar**.

**Importante** Si la tabla de contenido se creó de forma manual (en otras palabras, si no se creó automáticamente a partir de los títulos), Word no podrá actualizarla automáticamente. Deberá introducir a mano los cambios que realice en la tabla de contenido.

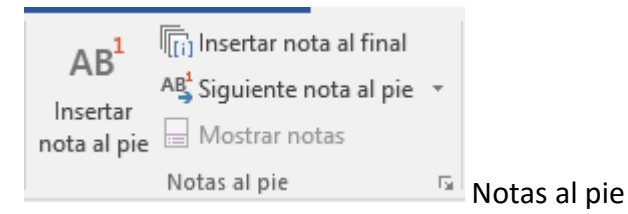

#### **Agregar notas al pie y notas al final en Word**

En los documentos, los escritores usan notas al pie y notas al final para explicar, comentar o aportar referencias a información que han incluido en el texto. Por lo general, las notas al pie aparecen en la parte inferior de la página y las notas al final en la parte final del documento o sección.

#### **Agregar una nota al pie**

- 1. Haga clic en el lugar donde desee agregar la nota al pie.
- 2. Haga clic en **Referencias** > **Insertar nota al pie.**

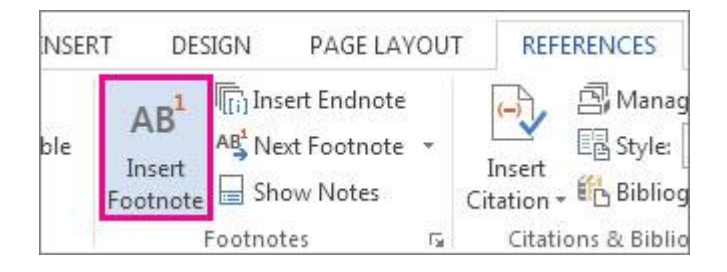

Word inserta una marca de referencia en el texto y agrega la marca de la nota al pie en la parte inferior de la página.

3. Escriba el texto de la nota al pie.

**Sugerencia** Para volver a su posición en el documento, haga doble clic en la marca de la nota al pie.

#### **Agregar una nota al final**

- 1. Haga clic en el lugar donde desee agregar la nota al final.
- 2. Haga clic en **Referencias** > **Insertar nota al final**.

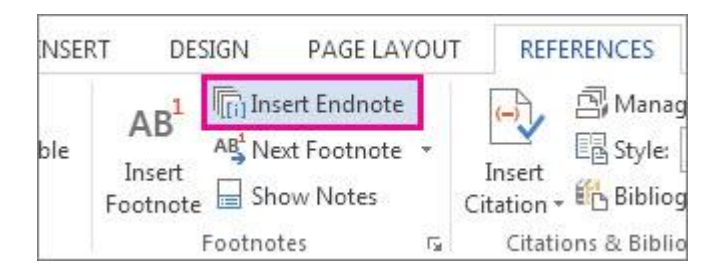

Word inserta una marca de referencia en el texto y agrega la marca de la nota al final en la parte final del documento.

3. Escriba el texto de la nota al final.

**Sugerencia** Para volver a su posición en el documento, haga doble clic en la marca de la nota al final.

# **Personalizar las notas al pie y notas al final**

Después de agregar las notas al pie y notas al final, puede cambiar la forma en que aparecen. Por ejemplo, puede cambiar el formato de número o donde aparezcan en su documento.

1. En **Referencias**, haga clic en el selector de cuadro de diálogo **Nota al pie**.

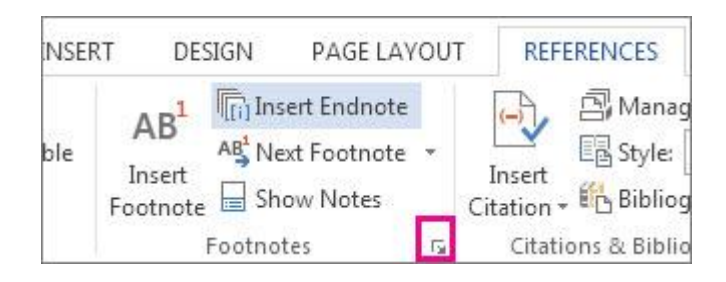

- 2. En el cuadro **Notas al pie y notas al final**, seleccione las opciones que desee.
- 3. Elija dónde quiere que se apliquen los cambios: en todo el documento o en la sección en la que se encuentra) y luego haga clic en **Insertar**.

**Sugerencia** Para reiniciar la numeración de las notas al pie o las notas al final al principio de cada sección, en el cuadro **Notas al pie y Notas al final**, haga clic en **Notas al pie** o en **Notas al final** y, en **Numeración**, haga clic en **Reiniciar cada sección**.

# **Eliminar una nota al pie o nota al final**

[Agregar notas al pie y notas al final de la palabra](https://support.office.microsoft.com/client/Agregar-notas-al-pie-y-notas-al-final-de-la-palabra-4a8f96b6-218f-4d02-8e05-3390de97b895) no es difícil; quitar una, algunas o incluso todas, es aún más fácil.

En cualquier caso, es importante tener en cuenta que, lo que realmente va a eliminar (del **cuerpo** de texto), es la marca o el número de *referencia*, NO la propia nota al pie o nota al final. Si elimina la nota, Word cambiará la numeración de las notas en función de un nuevo orden de este modo:

Veamos este ejemplo de nota al pie (situada en la parte inferior de la página):

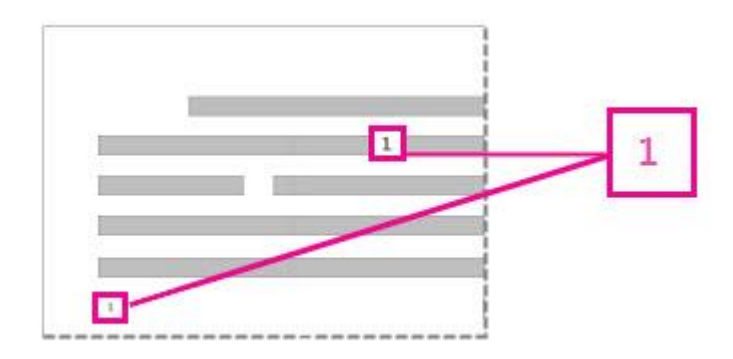

Si desea eliminar la nota al pie (es decir, en la parte inferior de la página), elimine el número "1" en el **cuerpo**. Al hacerlo, desaparece la nota al pie para sí mismo. Hay otra forma para hacer esto demasiado: si hay una nota al pie que desea eliminar, ratón y seleccione **Ir a nota al pie** y eliminar allí el número.

Quitar una nota al final funciona de la misma manera:

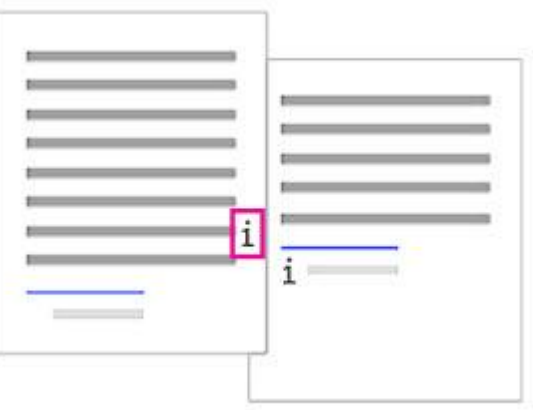

Para quitar la nota al final, eliminar la "i" en el **cuerpo** del texto (el uno con el cuadro de color rosa alrededor de ella en la imagen anterior) y que al final desaparece. Además, si encuentra una nota al final que desee eliminar, puede (ratón) en él y seleccione **Ir a nota al final** y elimine el número allí.

# **Convertir notas al pie en notas al final y viceversa**

Si desea cambiar las [notas al pie y las notas al final que ha insertado](https://support.office.microsoft.com/client/notas-al-pie-y-las-notas-al-final-que-ha-insertado-4a8f96b6-218f-4d02-8e05-3390de97b895) para convertirlas en otro tipo de nota, puede hacerlo.

Para convertir una nota al pie en una nota al final, haga clic con el botón secundario en el texto de la nota al pie y, después, haga clic en **Convertir en nota al final**.

Para convertir una nota al final en una nota al pie, haga clic con el botón secundario en el texto de la nota al final y, después, haga clic en **Convertir en nota al pie**.

Para convertir un grupo de notas al pie o de notas al final, selecciónelas antes de hacer clic con el botón secundario.

**Sugerencia** Para ver todas las notas al pie o notas al final a la vez, haga clic en **Ver** > de **Borrador** y, a continuación, haga clic en **referencias** > **Mostrar notas**. En el panel de **notas** en la parte inferior del documento, haga clic en la flecha situada junto a **las notas al pie**, haga clic en **Todas las notas al pie** o **Notas al final** y, a continuación, haga clic en las notas al pie o notas al final que va a convertir.

# **Convertir todas las notas al pie o todas las notas al final**

- 1. Haga clic en **Referencias** y en la flecha pequeña para abrir el cuadro **Notas al pie y notas al final**:
- 2. Haga clic en **notas al pie** o **notas al final** y, a continuación, haga clic en **convertir**.

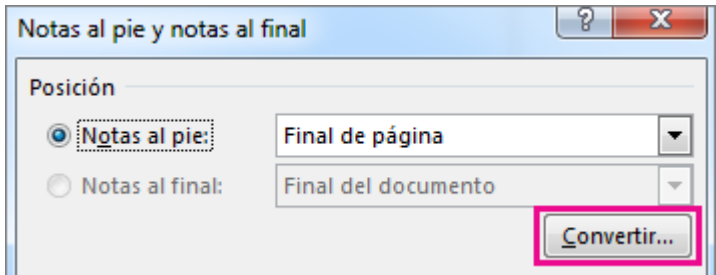

3. A continuación, haga clic en la opción que desee. Puede convertir las notas al pie en notas al final, notas al final en notas al pie, o pueden convertir ambos al mismo tiempo haciendo clic en **intercambiar notas al pie y notas al final**.

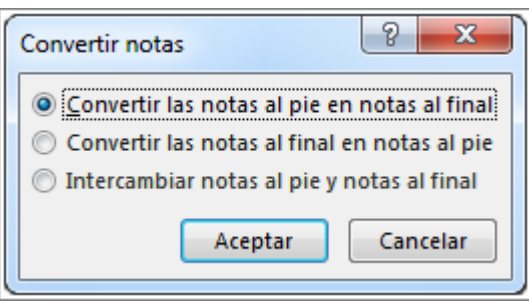

Haga clic en **Aceptar** y, a continuación, haga clic en **Insertar**.

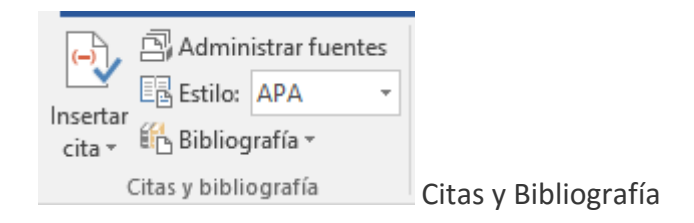

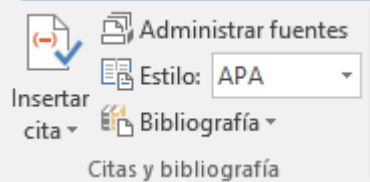

**Citas y bibliografía**

# **Agregar citas en un documento de Word**

En Word, puede agregar fácilmente las citas al escribir un documento donde necesite citar sus fuentes, por ejemplo, un trabajo de investigación. Las citas pueden agregarse en diversos formatos, incluidos [APA,](http://apastyle.org/) [estilo](http://www.chicagomanualofstyle.org/tools_citationguide.html)  [a Chicago,](http://www.chicagomanualofstyle.org/tools_citationguide.html) GOST, IEEE, ISO 690 y [MLA.](http://www.mla.org/style) Posteriormente, pued[e crear una bibliografía](https://support.office.microsoft.com/client/crear-una-bibliografía-17686589-4824-4940-9c69-342c289fa2a5) de las fuentes utilizadas para escribir el papel.

Para agregar una cita a un documento, se agrega en primer lugar la fuente de información usada.

# **Agregar una nueva cita y una fuente de información a un documento**

1. En la ficha **referencias** del grupo **citas y bibliografía**, haga clic en la flecha situada junto a **estilo** y haga clic en el estilo que desea utilizar para la cita y la fuente. Por ejemplo, documentos de ciencias sociales suelen utilizan los estilos MLA o APA para las citas y las fuentes.

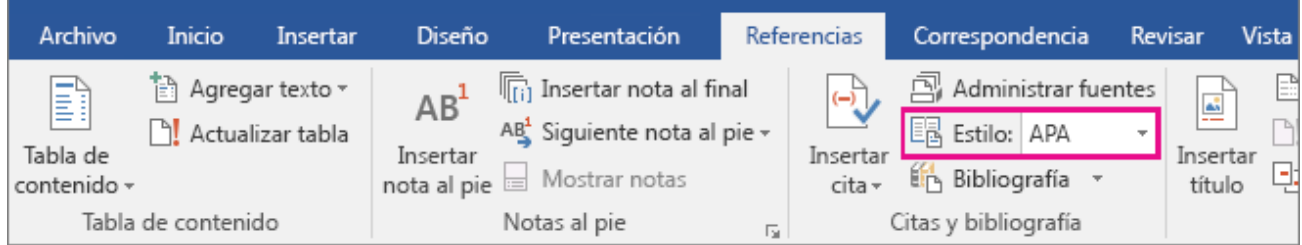

- 2. Haga clic al final de la frase o el fragmento de texto que desea citar.
- 3. En la ficha de **referencia**, haga clic en **Insertar cita** y, a continuación, siga uno de estos procedimientos:
	- o Para agregar la información de origen, haga clic en **Agregar nuevo origen** y a continuación, en el cuadro de diálogo **Crear fuente**, haga clic en la flecha situada junto a **Tipo de fuente** y seleccione el tipo de fuente que desee utilizar (por ejemplo, una sección del libro o un sitio Web).
	- $\circ$  Si desea agregar un marcador de posición para crear una cita y completar la información de la fuente más adelante, haga clic en **Agregar nuevo marcador de posición**. Junto a las fuentes de marcador de posición del Administrador de fuentes aparecerá un signo de interrogación.
- 4. Si decide agregar un origen, especifique los detalles de la fuente. Para agregar más información acerca de una fuente, haga clic en la casilla de verificación **Mostrar todos los campos bibliográficos**.
- 5. Haga clic en **Aceptar** cuando haya terminado. El origen se agrega como una cita en el lugar seleccionado en el documento.

Cuando haya completado estos pasos, la cita se agrega a la lista de citas disponibles. La próxima vez que se cita en esta referencia, no tienes que escribir todo otra vez. Usted simplemente [Agregar la cita a su](https://support.office.microsoft.com/client/Agregar-citas-en-un-documento-de-Word-ab9322bb-a8d3-47f4-80c8-63c06779f127?NS=WINWORD&Version=16&SysLcid=3082&UiLcid=3082#BKMK_AddCitations)  [documento.](https://support.office.microsoft.com/client/Agregar-citas-en-un-documento-de-Word-ab9322bb-a8d3-47f4-80c8-63c06779f127?NS=WINWORD&Version=16&SysLcid=3082&UiLcid=3082#BKMK_AddCitations) Una vez que haya agregado una fuente, es posible que necesite realizar cambios en él en un momento posterior. Para ello, vea [Editar un origen.](https://support.office.microsoft.com/client/Agregar-citas-en-un-documento-de-Word-ab9322bb-a8d3-47f4-80c8-63c06779f127?NS=WINWORD&Version=16&SysLcid=3082&UiLcid=3082#BKMK_EditSource)

#### **Notas**

- Si ha agregado un marcador de posición y desea reemplazarlo con toda la información relacionada, consulte [Editar un origen.](https://support.office.microsoft.com/client/Agregar-citas-en-un-documento-de-Word-ab9322bb-a8d3-47f4-80c8-63c06779f127?NS=WINWORD&Version=16&SysLcid=3082&UiLcid=3082#BKMK_EditSource)
- Si elige un estilo GOST o ISO 690 para sus fuentes y una cita no es única, anexa un carácter alfabético al año. Por ejemplo, una cita aparecería como [Pasteur, 1848a].
- Si elige ISO 690 Referencia numérica y las citas siguen sin aparecer de forma consecutiva, debe volver a hacer clic en el estilo ISO 690 y, a continuación, presione ENTRAR para ordenar correctamente las citas.

#### **Agregar citas al documento**

- 1. Haga clic al final de la oración o frase que desea citar y, a continuación, en la ficha **referencias** del grupo **citas y bibliografía**, haga clic en **Insertar cita**.
- 2. En la lista de citas en **Insertar cita**, seleccione la cita que desea utilizar.

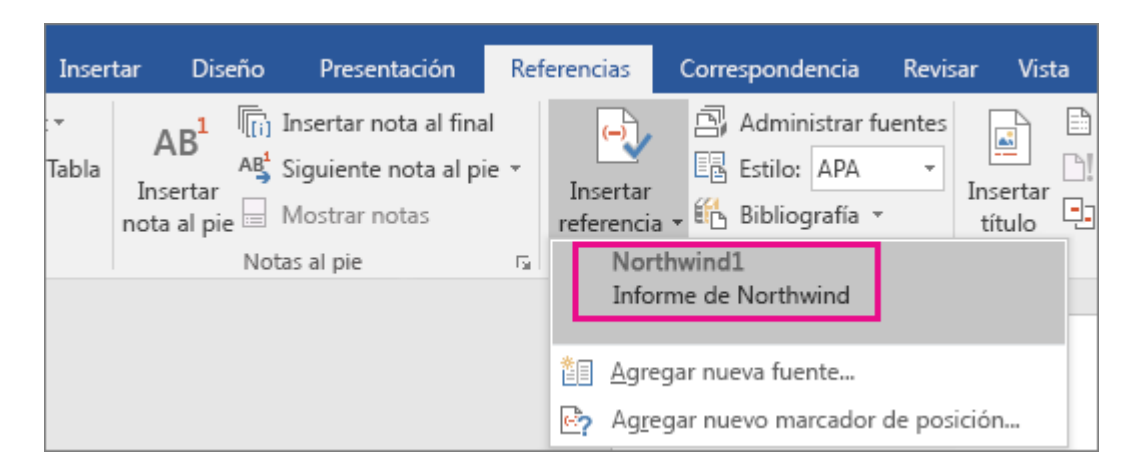

#### **Buscar una fuente de información**

La lista de fuentes que utilizan puede resultar bastante larga. A veces, debe buscar una fuente citada en otro documento.

1. En la pestaña **Referencias**, vaya al grupo **Citas y bibliografía** y haga clic en **Administrar fuentes**.

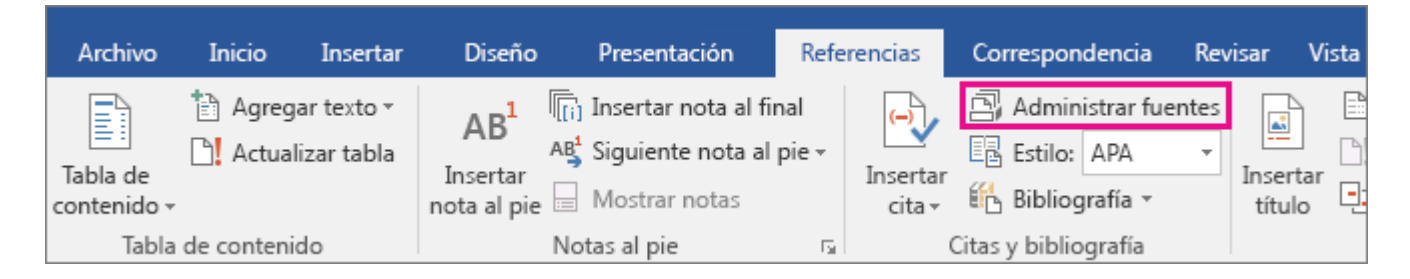

Si abre un documento que todavía no contiene citas, en **Lista general** aparecerán todas las fuentes que ha usado en documentos anteriores.

Sin embargo, si el documento sí incluye citas, las fuentes de dichas citas aparecerán en **Lista actual** y todas las fuentes que haya citado, tanto en documentos anteriores como en el documento actual, aparecerán en **Lista general**.

- 2. Para buscar una fuente de información específica, siga uno de estos procedimientos:
	- o En el cuadro de ordenación, ordenar por autor, título, nombre de etiqueta de cita o año y, a continuación, busque la fuente que desee en la lista resultante.
	- o En el cuadro **Buscar**, escriba el título o el autor de la fuente de información que desea buscar. La lista se acotará dinámicamente para coincidir con el término de búsqueda.

**Nota** Puede hacer clic en el botón **Examinar** del **Administrador de fuentes** para seleccionar otra lista general desde la que puede importar nuevas fuentes de información en el documento. Por ejemplo, podría conectar con un archivo almacenado en un servidor compartido, en el equipo o el servidor de un compañero de investigación o en un sitio web de una universidad o una institución de investigación.

#### **Editar un origen**

1. En la pestaña **Referencias**, vaya al grupo **Citas y bibliografía** y haga clic en **Administrar fuentes**.

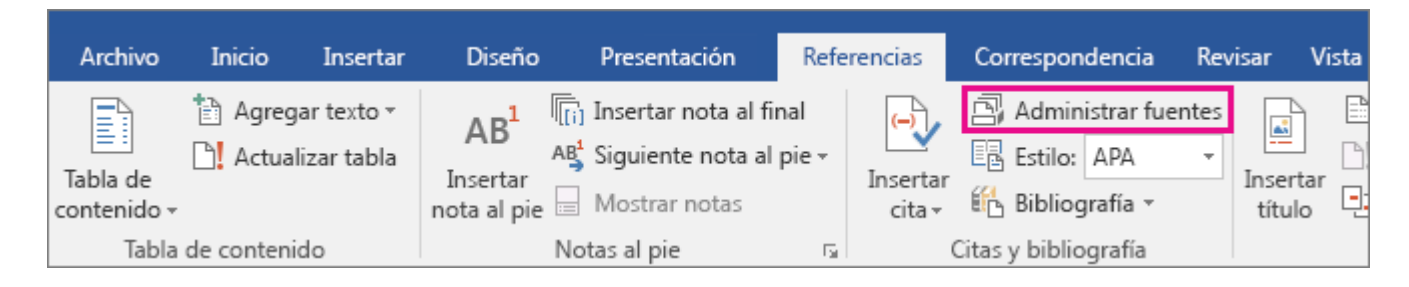

2. En el cuadro de diálogo **Administrador de fuentes**, bajo **Lista general** o **Lista actual**, seleccione el origen que desea editar y, a continuación, haga clic en **Editar**.

**Nota** Para modificar un marcador de posición para agregar información de la cita, seleccione el marcador de posición de **Lista actual** y haga clic en **Editar**.

3. En el cuadro de diálogo **Editar fuente**, realice los cambios que desee y haga clic en **Aceptar**.

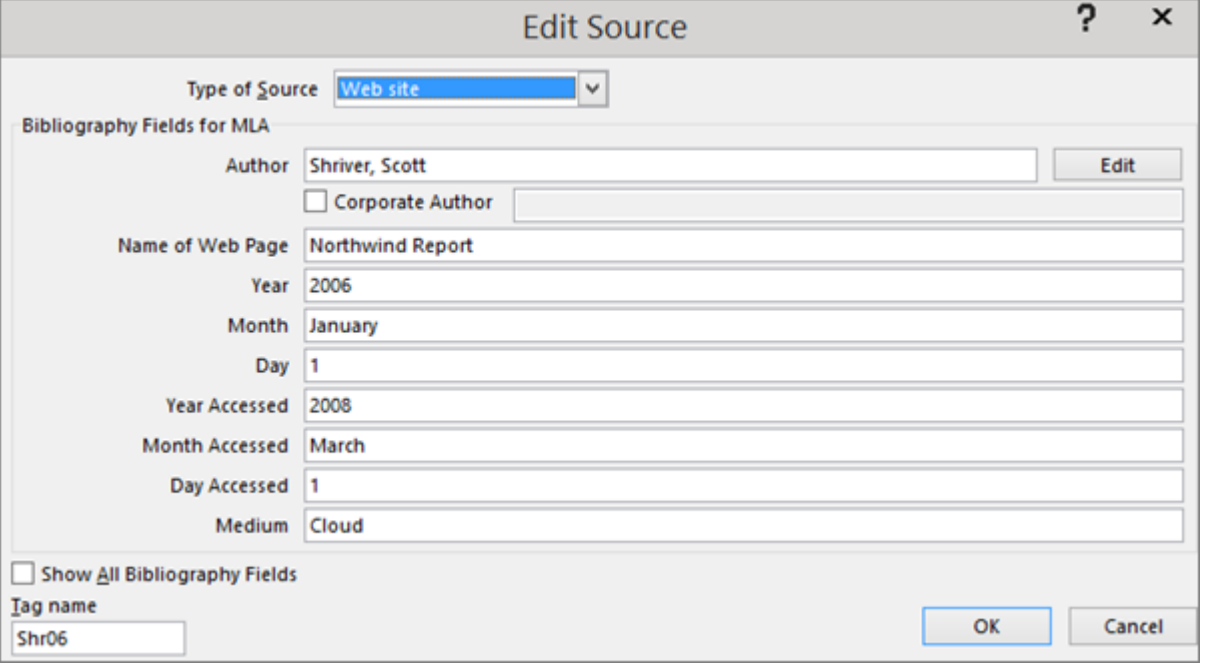

# **Crear una bibliografía**

Antes de crear una bibliografía, el documento debe incluir al menos una cita y una fuente que aparecerán en la bibliografía. Si no dispone de toda la información necesaria sobre una fuente para crear una cita completa, puede usar un marcador de posición de cita y completar la información de la fuente más adelante.

Para obtener más información sobre cómo dar formato a una bibliografía automáticamente con los estilos [MLA,](http://www.mla.org/style) [APA](http://apastyle.org/) y [Chicago,](http://www.chicagomanualofstyle.org/tools_citationguide.html) consulte: [APA, MLA, Chicago: dar formato a bibliografías automáticamente.](https://support.office.microsoft.com/client/APA-MLA-Chicago-dar-formato-a-bibliografías-automáticamente-733ef2c2-fb65-4641-b3e6-91b9cc92085f)

**Nota** En la bibliografía no se incluyen los marcadores de posición de citas.

# **Agregar una nueva cita y una fuente de información a un documento**

1. En el grupo **Citas y bibliografía** de la pestaña **Referencias**, haga clic en la flecha situada junto a **Estilo**.

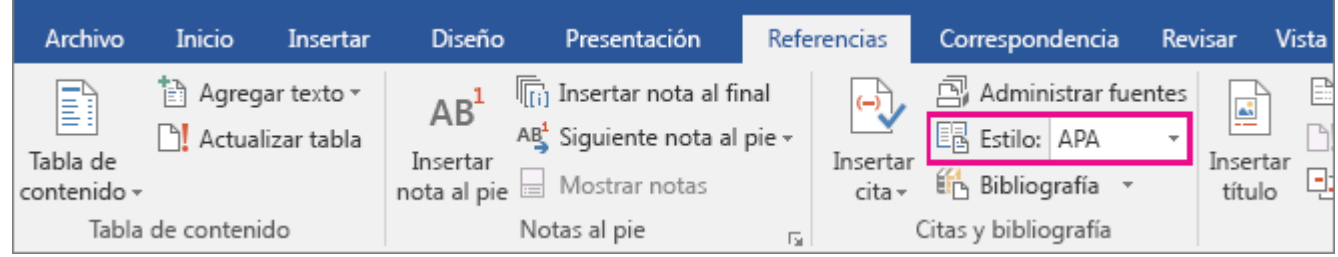

- 2. Haga clic en el estilo que desea emplear para la cita y la fuente. Por ejemplo, los documentos sobre ciencias sociales suelen usar los estilos MLA o APA para las citas y las fuentes.
- 3. Haga clic al final de la frase o el fragmento de texto que desea citar.
- 4. En el grupo **Citas y bibliografía** de la pestaña **Referencias**, haga clic en **Insertar cita**.

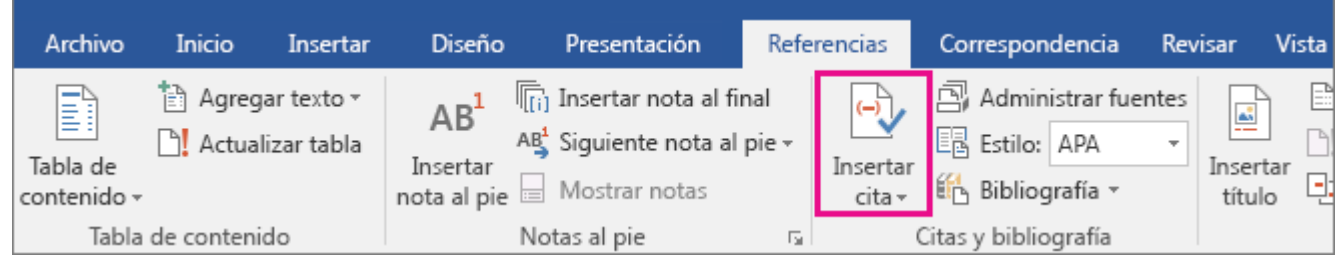

- 5. Siga uno de estos procedimientos:
	- o Para agregar la información de una fuente, haga clic en **Agregar nueva fuente** y haga clic en la flecha situada junto a **Tipo de fuente** para comenzar a completar la información de la fuente. Por ejemplo, la fuente podría ser un libro, un informe o un sitio web.
	- $\circ$  Si desea agregar un marcador de posición para crear una cita y completar la información de la fuente más adelante, haga clic en **Agregar nuevo marcador de posición**. Junto a las fuentes de marcador de posición del Administrador de fuentes aparecerá un signo de interrogación.
- 6. Rellene la información bibliográfica referente a la fuente de información.

Para agregar más información sobre una fuente, marque la casilla **Mostrar todos los campos bibliográficos**.

Ya puede crear una bibliografía.

#### **Notas**

- Si elige un estilo GOST o ISO 690 para sus fuentes y una cita no es única, anexa un carácter alfabético al año. Por ejemplo, una cita aparecería como [Pasteur, 1848a].
- Si elige ISO 690 Referencia numérica y las citas siguen sin aparecer de forma consecutiva, debe volver a hacer clic en el estilo ISO 690 y, a continuación, presione ENTRAR para ordenar correctamente las citas.

#### **Crear una bibliografía**

Ahora que ya ha insertado una o varias citas y fuentes en el documento, puede crear una bibliografía.

- 1. Haga clic en el lugar donde desee insertar la bibliografía, normalmente al final del documento.
- 2. En la pestaña **Referencias**, vaya al grupo **Citas y bibliografía** y haga clic en **Bibliografía**.

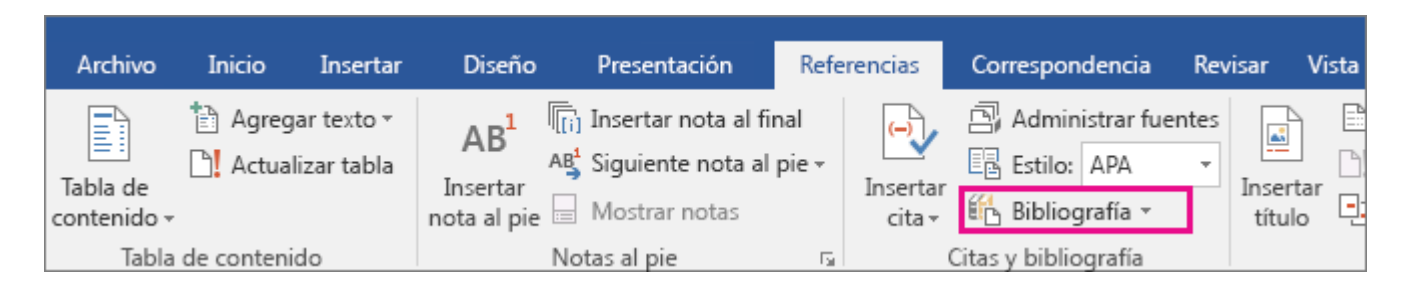

3. Haga clic en un formato bibliográfico prediseñado para insertar la bibliografía en el documento.

#### **Buscar una fuente de información**

La lista de fuentes disponibles para su uso puede ser bastante larga. Si lo desea, puede buscar una fuente que ha citado en otro documento con el comando **Administrar fuentes**.

1. En la pestaña **Referencias**, vaya al grupo **Citas y bibliografía** y haga clic en **Administrar fuentes**.

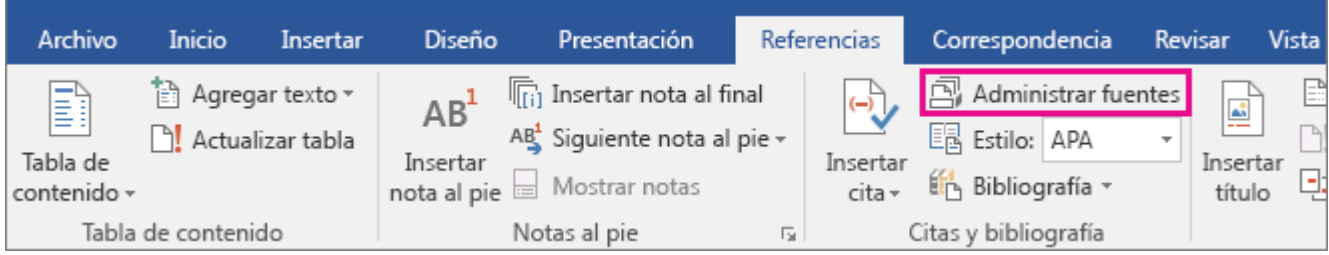

Si abre un documento que todavía no contiene citas, en **Lista general** aparecerán todas las fuentes que ha usado en documentos anteriores.

Sin embargo, si el documento sí incluye citas, las fuentes de dichas citas aparecerán en **Lista actual** y todas las fuentes que haya citado, tanto en documentos anteriores como en el documento actual, aparecerán en **Lista general**.

- 2. Para buscar una fuente de información específica, siga uno de estos procedimientos:
	- o En el cuadro de ordenación, ordene por autor, título, nombre de etiqueta de cita o año, y a continuación busque en la lista resultante la fuente de información que desea usar.

o En el cuadro **Buscar**, escriba el título o el autor de la fuente de información que desea buscar. La lista se acotará dinámicamente para coincidir con el término de búsqueda.

**Nota** Puede hacer clic en el botón **Examinar** del **Administrador de fuentes** para seleccionar otra lista general desde la que puede importar nuevas fuentes de información en el documento. Por ejemplo, podría conectar con un archivo almacenado en un servidor compartido, en el equipo o el servidor de un compañero de investigación o en un sitio web de una universidad o una institución de investigación.

### **Modificar un marcador de posición de cita**

En ciertos casos, puede que desee crear un marcador de posición de cita y después esperar hasta más tarde para rellenar la toda la información de las fuentes de información bibliográfica. Los cambios que realice en una fuente de información se reflejan automáticamente en la bibliografía, si ya hubiese creado una. Aparece un signo de interrogación junto a fuentes de marcador de posición en el Administrador de fuentes.

1. En la pestaña **Referencias**, vaya al grupo **Citas y bibliografía** y haga clic en **Administrar fuentes**.

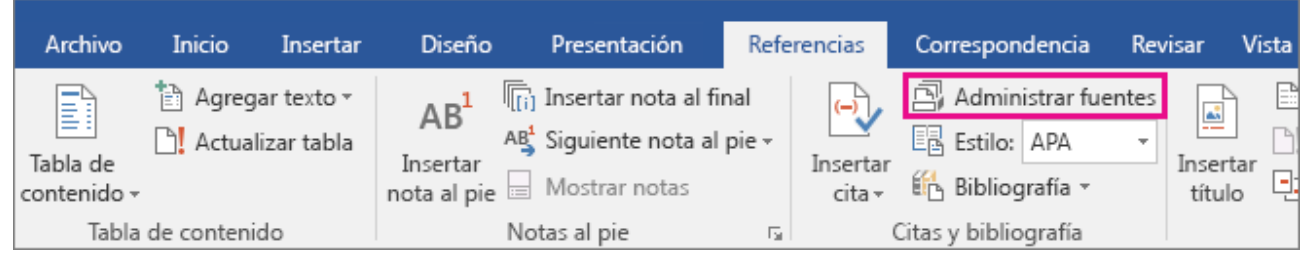

2. Bajo **Lista actual**, haga clic en el marcador de posición que desea modificar.

**Nota** En el Administrador de fuentes se ordenan alfabéticamente las fuentes de marcador de posición junto con todas las demás fuentes, según el nombre de etiqueta de marcador de posición. De forma predeterminada, los nombres de etiqueta de marcador de posición contienen las palabras **Marcador de posición** y un número, pero puede personalizarlos con cualquier etiqueta que desee.

- 3. Haga clic en **Editar**.
- 4. Para comenzar a rellenar la información de la fuente, haga clic en la flecha situada junto a **Tipo de fuente bibliográfica**. Por ejemplo, la fuente podría ser un libro, un informe o un sitio web.
- 5. Rellene la información bibliográfica relativa a la fuente. Para agregar más información sobre una fuente, active la casilla **Mostrar todos los campos bibliográficos**.

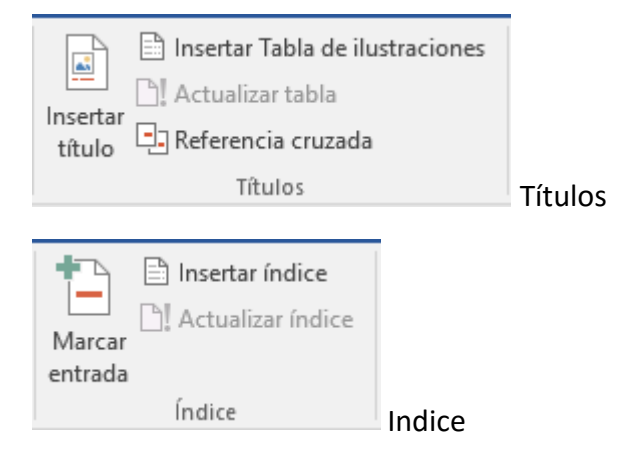

# **Crear un índice**

La decisión de lo que va a en un índice puede ser un proceso largo y difícil. Sin embargo, Word puede ayudar a que el proceso de la creación real del índice resulte algo menos doloroso. Es un proceso de dos partes: marcar las entradas y, a continuación, crear el índice.

# **Marcar las entradas**

Estos pasos le muestran la manera de marcar palabras o frases para el índice pero también puede [Marcar](https://support.office.microsoft.com/client/Marcar-entradas-de-índice-para-texto-que-se-extiende-por-un-intervalo-de-páginas-bbe9a6ee-a843-4533-b5fb-47f1f4b49c68)  [entradas de índice para texto que se extiende por un intervalo de páginas.](https://support.office.microsoft.com/client/Marcar-entradas-de-índice-para-texto-que-se-extiende-por-un-intervalo-de-páginas-bbe9a6ee-a843-4533-b5fb-47f1f4b49c68)

- 1. Seleccione el texto que desea usar como entrada de índice o solo haga clic donde desee insertar el índice.
- 2. Haga clic en **Referencias** > **Marcar entrada**.

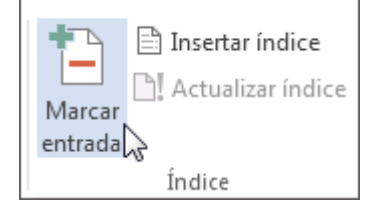

3. Puede editar el texto en el cuadro de diálogo **Marcar entrada de índice**.

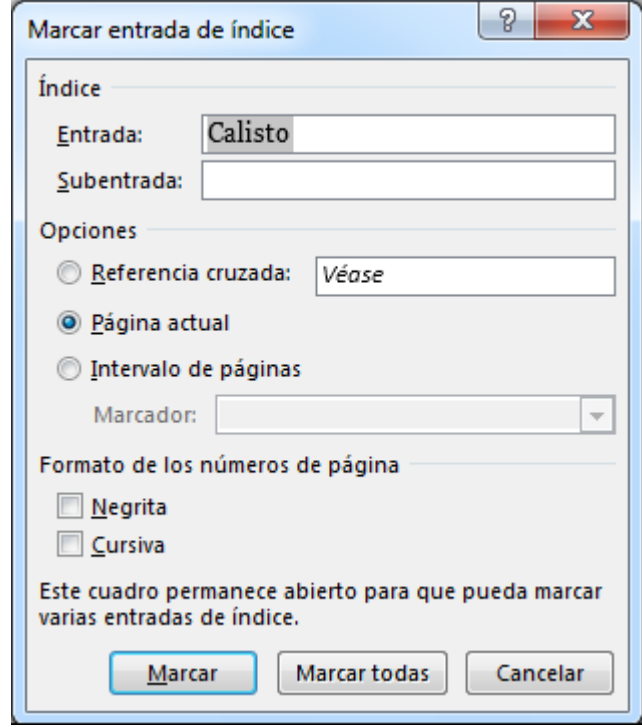

- 4. Puede agregar un segundo nivel en el cuadro **Subentrada**. Si necesita un tercer nivel, siga el texto de subentrada con punto y coma.
- 5. Para crear una referencia cruzada a otra entrada, haga clic en **Referencia cruzada** en **Opciones** y, a continuación, escriba en el cuadro el texto de la otra entrada.
- 6. Para aplicar formato a los números de página que aparecerán en el índice, active la casilla **Negrita** o **Cursiva** bajo **Formato de los números de página**.
- 7. Haga clic en **Marcar** para marcar la entrada de índice. Para marcar este texto en cualquier lugar en que aparezca en el documento, haga clic en **Marcar todas**.
- 8. Para marcar entradas de índice adicionales, seleccione el texto, haga clic en el cuadro de diálogo **Marcar entrada de índice** y, a continuación, repita los pasos 3 a 7.

#### **Crear el índice**

Después de marcar las entradas, estará listo para insertar el índice en el documento.

- 1. Haga clic en el lugar donde desea agregar el índice.
- 2. Haga clic en **Referencias** > **Insertar índice**.

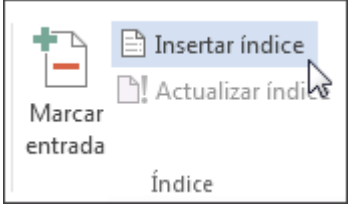

3. En el cuadro de diálogo **Índice**, puede elegir el formato de las entradas de texto, números de páginas, pestañas y caracteres de relleno.

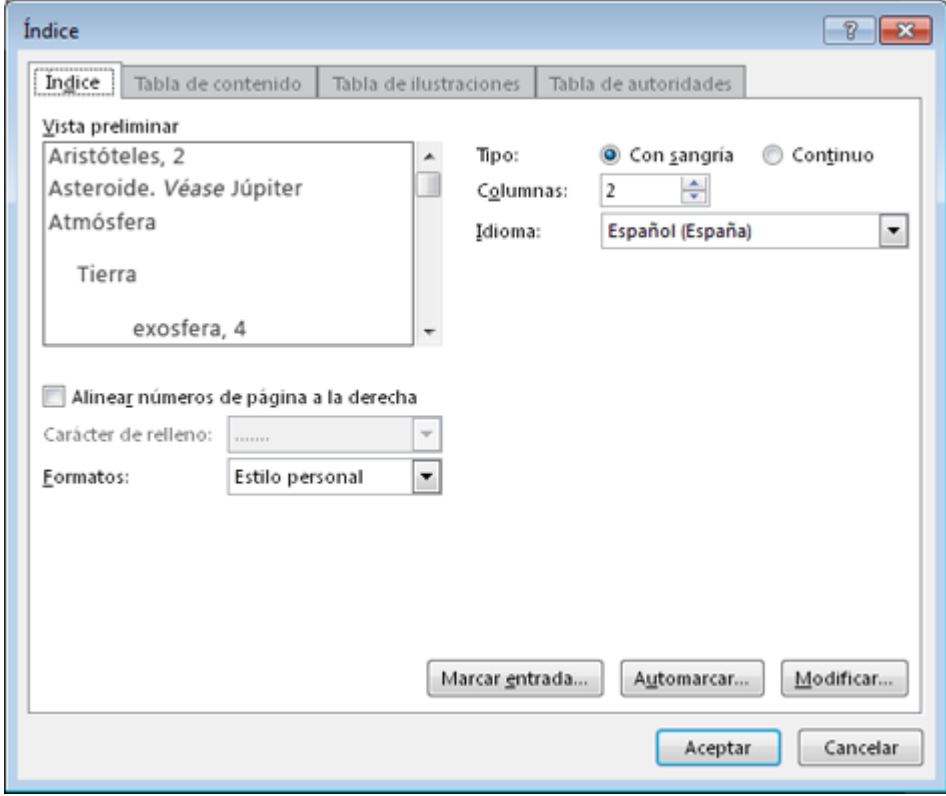

- 4. Puede cambiar el aspecto general del índice eligiendo en el menú desplegable **Formatos**. Se muestra una vista previa en la ventana de la parte superior izquierda.
- 5. Haga clic en **Aceptar**.

Si marca más entradas tras la creación del índice, tendrá que actualizar el índice para verlas. Haga clic en el índice y presione F9. O bien, haga clic en **Referencias** > **Actualizar índice**.

# **Marcar entradas de índice para texto que se extiende por un intervalo de páginas**

La [creación de un índice](https://support.office.microsoft.com/client/creación-de-un-índice-bff6fead-11a0-4848-891b-44a9cbc975a1) es un proceso de dos partes. Marque las entradas y, a continuación, cree el índice.

Sin embargo, puede que desee indizar grandes bloques de texto que se extienden por un intervalo de páginas. Esta es la manera de hacerlo:

- 1. Seleccione el rango de texto que desea indizar.
- 2. Haga clic en **Insertar** > **Marcador**.

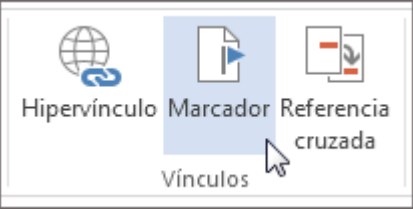

- 3. En el cuadro **Nombre del marcador**, escriba un nombre y haga clic en **Agregar**.
- 4. Haga clic en **Referencias** > **Marcar entrada**.

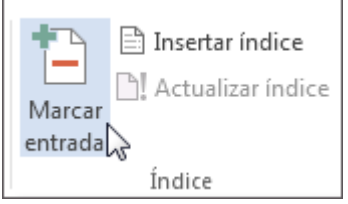

5. En el cuadro **entrada**, escriba la entrada de índice correspondiente al texto marcado.

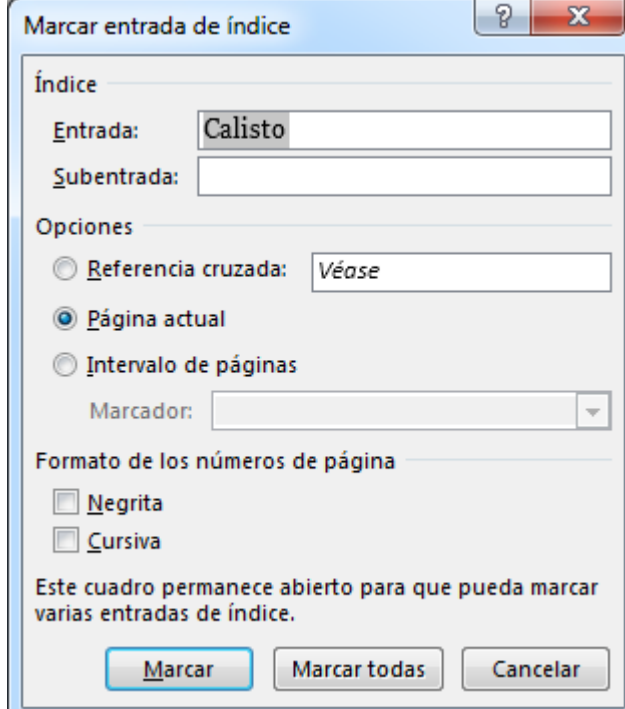

- 6. En **Opciones**, haga clic en **Intervalo de páginas**.
- 7. En el cuadro **Marcador**, escriba o seleccione el nombre del marcador escrito en el paso 3 y, a continuación, haga clic en **Marcar**.

Tras marcar las entradas, estará listo para [crear el índice e insertarlo en el documento.](https://support.office.microsoft.com/client/crear-el-índice-e-insertarlo-en-el-documento-bff6fead-11a0-4848-891b-44a9cbc975a1)

# **11.7.-Ficha Correspondencia de Word 2016**

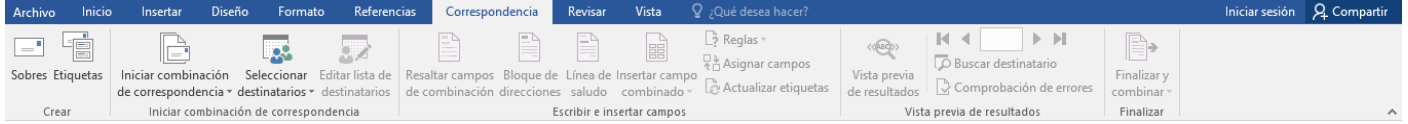

En la ficha **Correspondencia**, tenemos todas las herramientas para preparar nuestros mailings y comunicaciones comerciales bien por correo tradicional como por Internet.

Para ello tenemos los grupos Crear sobres y etiquetas. Iniciar combinación de correspondencia, dónde podemos seleccionar destinatarios, escribiendo una Nueva lista, Usar o editar una lista existente como por ejemplo un listado en Excel o Elegir los contactos de Outlook.

En el grupo de herramientas Escribir e insertar campos podemos Resaltar campos de combinación, editar el Bloque de direcciones, la Línea de saludo o Insertar un campo combinado.

Vista previa de resultados se utiliza para revisar las comunicaciones generadas antes de imprimir o guardar en un fichero. Este grupo agrupa las herramientas Buscar destinatario y Comprobación de errores. Por último, tenemos Finalizar y combinar.

# **11.8.-Ficha Revisar de Word 2016**

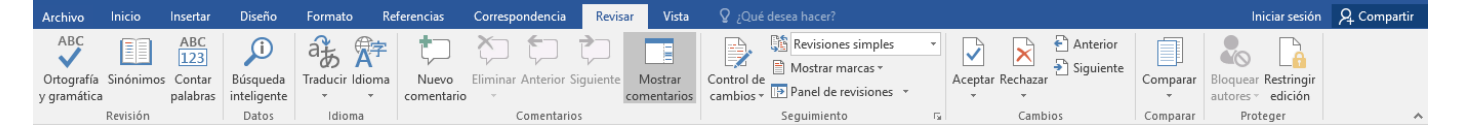

En la **Ficha Revisar** tenemos disponibles los grupos Revisión, con la Ortografía y gramática, Definir el significado de una palabra, consultar Sinónimos, y Contar palabras. Para usar los diccionarios se debe haber iniciado sesión. En el grupo Idioma, tenemos los botones Traducir dónde Word enviará por internet el documento para utilizar el servicio gratuito Microsoft Translator.

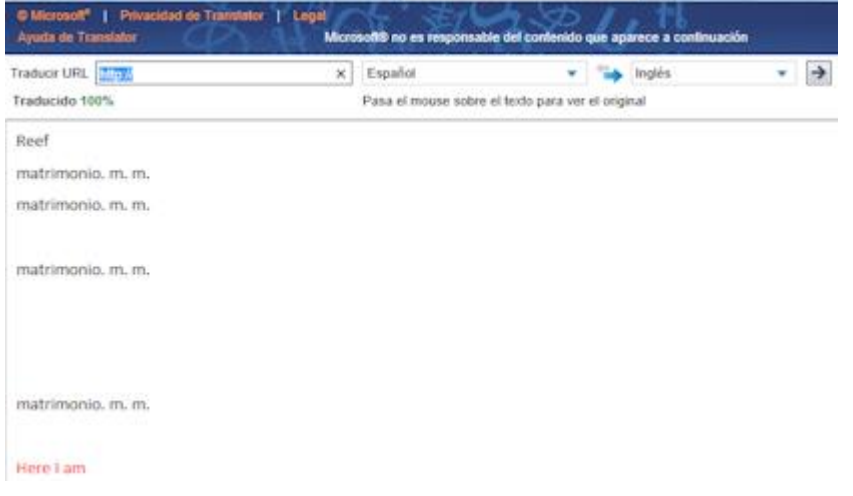

En el botón Idioma podemos establecer el idioma de corrección y nuestras preferencias de idioma en la interfaz, ayuda, información de pantalla, etc.

En el grupo Comentarios podemos hacer un Nuevo comentario, Eliminar comentarios, ir al Anterior o Siguiente comentario o Mostrar todos los comentarios del documento para gestionarlos.

En el grupo seguimiento tenemos el Control de cambios tan útil en trabajos compartidos en grupos de editores, gestionar las Revisiones y Mostrar tipos de marcas.

En el grupo Cambios podemos Aceptarlos, Rechazarlos o eliminarlos y movernos entre ellos. También resulta útil la herramienta Comparar versiones. Y en determinados casos Bloquear editores y Restringir edición.

# **11.9.-Ficha Vista de Word 2016**

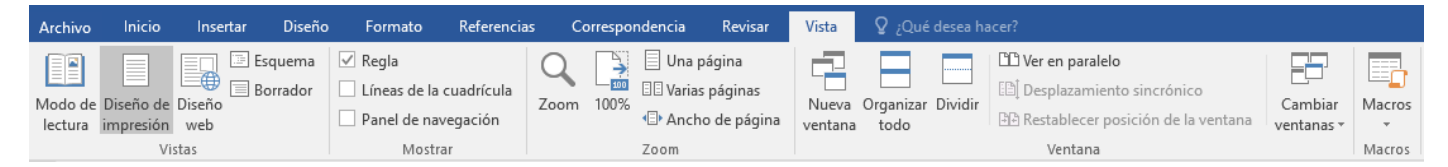

En la ficha **Vista** podemos acceder a:

- 1. Grupo Vistas para seleccionar entre Modo de lectura, Diseño de impresión, Diseño web, Esquema y Borrador.
- 2. En el grupo Mostrar podemos seleccionar la Regla y Líneas de la cuadrícula del documento, así como el Panel de navegación.
- 3. En Zoom podemos seleccionar su nivel, ver una página o varias y el ancho de página.
- 4. En Ventana podemos abrir una segunda ventana para trabajar en distintos documentos al mismo tiempo (se recomienda una pantalla amplia), Organizar todas las ventanas abiertas o visualizar varias partes de un documento al mismo tiempo en Dividir (en paralelo o con desplazamiento sincrónico). Recomendamos probar todas las opciones para determinar cual nos resulta más cómoda según las necesidades de nuestro trabajo.
- 5. Finalmente, en el grupo Macros podemos ver Macros o Grabarlas.

# **12.-Word on line 2016**

Word Online es una aplicación gratuita de Microsoft que se **ejecuta en internet** ("la nube"), podríamos decir que es una **versión gratuita y limitada de Word**, ya que no tiene todas las funciones disponibles en el clásico Word de pago que se instala en el ordenador.

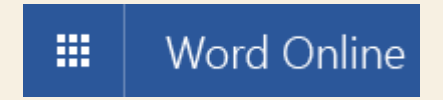

Word Online es un **procesador de textos**, es decir, una aplicación que sirve para escribir diversos documentos de texto, cartas, informes, etc., aunque también se pueden añadir otros elementos como imágenes, gráficos, tablas, esquemas, etc.

Para los que conozcan Google Drive es algo **similar a los Documentos de Google Drive** que ya hace años que llevan funcionando. Aunque menos, Word Online también lleva un tiempo funcionando, y antes se llamaba Word Web App.

Word Online que pertenece al paquete **Office Online 2016** que también incluye Excel, PowerPoint, OneNote, Sway, Correo, Contactos, Calendario, OneDrive y Docs.com.

Word Online se ejecuta en un **navegador web** (Chrome, Firefox, Edge, etc.) , sólo tenemos que entrar en la página web de Office Online [\(office.com\)](https://www.office.com/) y hacer clic en el enlace a Word Online. El único requisito es disponer de una **cuenta de correo** de Microsoft (outlook, hotmail, ...) sino dispones de ella, en la misma web de office hay un enlace para crearla gratuitamente.

El aspecto y la forma de trabajar de Word Online son prácticamente idénticos a Word de escritorio. En la siguiente imagen puedes ver como el diseño de la interfaz es muy parecido.

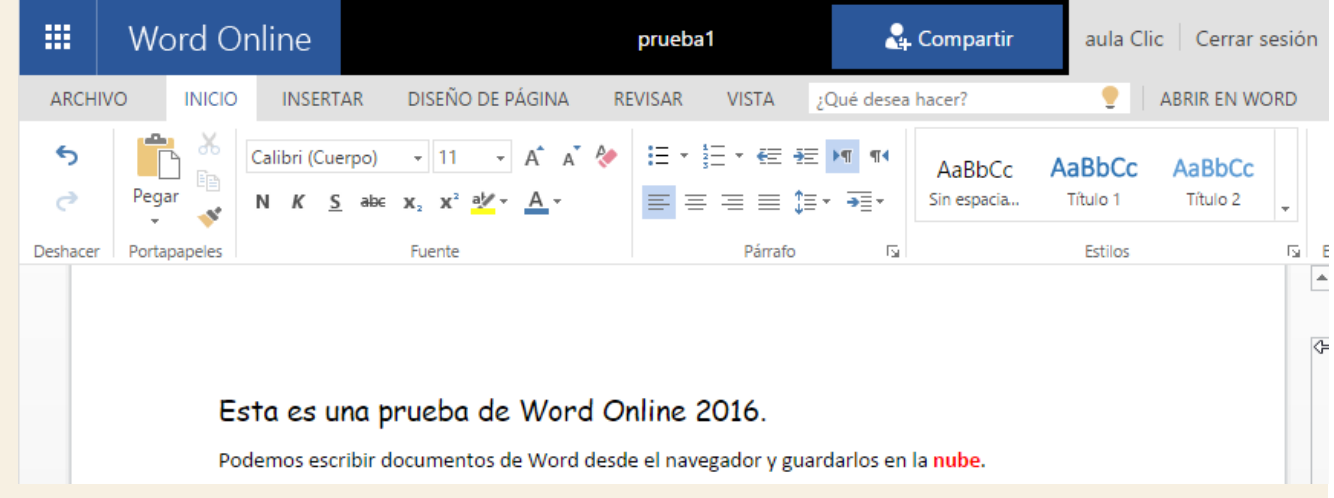

Además de ejecutarse en la nube, **los archivos de Word Online también se guardan en la nube**. Por lo tanto, podremos editar los documentos desde cualquier navegador web conectado a internet, independientemente del lugar donde nos encontremos. Para organizar dichos archivos disponemos de la aplicación **OneDrive** que también se ejecuta en la nube y es similar a un administrador de archivos. Actualmente Microsoft regala 15 GB de espacio en OneDrive y se pueden subir otros tipos de archivos como fotos, vídeos, etc. Más adelante, hablaremos en profundidad sobre OneDrive.

El hecho de ejecutarse en la nube tiene varias **ventajas** y algunos **inconvenientes**. Algunas ventajas ya las hemos citado, se puede ejecutar desde cualquier navegador web conectado a internet y no hay que instalar nada en tu ordenador. Otras ventajas son que no hay que preocuparse de actualizar el programa, ni de que se infecte con virus. Tampoco gastaremos espacio de nuestro disco duro para almacenar el programa y los archivos. También es muy fácil compartir documentos con otros usuarios.

La principal desventaja es que dependemos de la **conexión** a internet, si no tenemos conexión no podremos usarlo, y por otro lado, dependemos de la velocidad de la conexión o ancho de banda, si tenemos poca velocidad el programa puede funcionar lentamente.

El hecho de que nuestros datos tengan que pasar por el servidor de Microsoft crea cierta incertidumbre sobre la **privacidad**. ¿Qué garantía tenemos que nadie verá nuestros archivos?

#### **Funciones**

Hemos dicho que Word Online no tiene todas las funciones de Word escritorio, pero **las funciones más habituales si están incluida**s. Para la mayoría de los documentos tendremos suficiente con lo que nos ofrece Word Online. Podemos cambiar el formato del texto incluyendo, negrita, cursiva, cambiar el color, el tamaño, el tipo de letra, alinear los párrafos, sangrías, viñetas, insertar imágenes, tablas, vínculos, encabezados, saltos de páginas, numerar páginas, cambiar márgenes, revisar ortografía, ...

Sin embargo, **no podremos** abrir documentos con formato de página web (html), ni texto enriquecido (RTF), tampoco podemos abrir documentos cifrados con contraseña, ni crear nuevos estilos, la función **Reemplazar** no está disponible, no se pueden modificar los temas ni los fondos de página, se puede revisar la ortografía pero no la gramática, no se pueden usar diccionarios personalizados, las correcciones automáticas se pueden deshacer pero no se pueden personalizar, y algunas opciones avanzadas de las tablas y las imágenes no están disponibles en Word Online.

Las formas, gráficos, cajas de texto, Smart Art, Word Art se pueden visualizar y borrar, pero **no modificar, ni insertar**. Algo parecido ocurre con las tablas de contenido, los índices, notas al pie y bibliografia. En Word Online no se pueden ejecutar documentos con **macros**.

#### **Compartir documentos**

La función **compartir** está muy bien resuelta en Word Online, es muy fácil comparttir un documento con otros usuarios, sólo hay que dar su nombre de usuario. Por defecto, podrán leer y modificar el documento, pero podemos hacer que los documentos compartidos no se puedan modificar.

Además, un documento se puede modificar simultáneamente por varios usaurios, a cada usuario se le asigna un color y, al colocar el cursor encima de una palabra veremos una pequeña bandera con el color del usuarioa

De acuerdo, perfecto. que la ha modificado

Si mantenemos el cursor aparecerá el nombre del usuarios que lo ha escrito o aulaclic.ejemplo@outlook.com De acuerdo, perfecto. modificado.

Para aumentar la seguridad, en ciertas ocasiones, como al intentar compartir un archivo nada más crear la cuenta, Word Online pide el número de teléfono móvil para confirmar la cuenta.

#### **Nueva función ¿Qué hacer?**

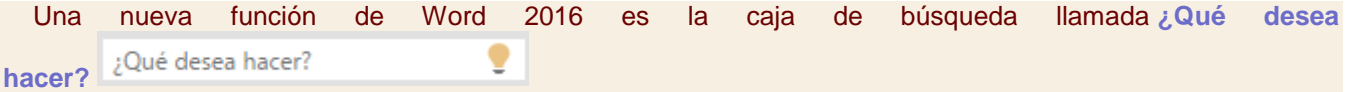

Esta caja sirve para buscar **ayuda** en Word, como siempre, pero, además, ahora, **es capaz de ejecutar el comando** que estábamos buscando. Por ejemplo, si queremos insertar una tabla en el documento, escribimos "tabla" y nos aparecerá un cuadro desplegable con el comando **Insertar tabla** por si queremos ejecutarlo en ese instante, también podremos **Obtener ayuda sobre "tabla"**, que nos llevará a la clásica ayuda de Word, o **Búsqueda inteligente de tabla**, que busca en internet todo lo relacionado con esa palabra.

Si colocamos el cursor en **Insertar tabla** aparecerá una cuadrícula para elegir cuantas filas y columnas queremos que tenga la tabla que se va a insertar en ese momento.

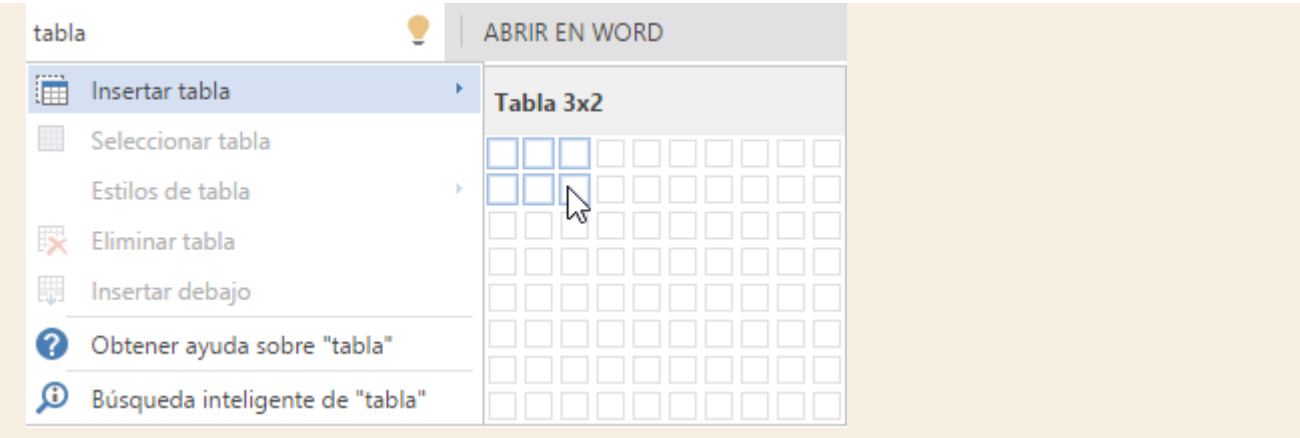

Este tipo de búsqueda y ejecución de comandos es bastante **útil** pues nos evita tener que recordar el lugar exacto en que se encuentra cada comando en la cinta de opciones. Incluso no hace falta saber el nombre exacto del comando, con dar unas palabras descriptivas Word lo encontrará, muy probablemente.

#### **Comparación con Google Drive**

Una de las diferencias con Google es que Microsoft dispone de una aplicación "**hermana mayor**" de Word Online, se trata del Word de escritorio que ya hemos citado, de forma que podemos empezar a redactar un documento en Word Online cuando nos encontremos fuera de nuestro domicilio u oficina, y cuando llegamos a casa descargarlo y continuar editándolo con Word de escritorio para incluir funciones más avanzadas.

Si ya estás acostumbrado a trabajar con Word escritorio no te costará nada **adaptarte** a Word Online, mientras que Google Drive es un poco diferente a Word, aunque es muy fácil de usar.

Word Online forma parte de **Office Online** y también podemos usar Excel Online, PowerPoint Online, ... mientras que, aunque Google drive también tiene hoja de cálculo y presentaciones, no son tan conocidas como las de Microsoft.

Office Online está bien integrado en **Windows 10** mientras que Google Drive lo está con el navegador Chrome y otros productos de Google, como **Gmail**.

Como acabamos de decir, Google Drive lleva ya bastante tiempo en marcha y funciona muy bien, han ido puliendo los pequeños defectos iniciales y hoy en día es la aplicación **más usada** para escribir y compartir documentos en la web.

#### **¿Qué es OneDrive?**

OneDrive es el sistema de **almacenamiento de archivos en Internet** de Microsoft asociado a Office Online. Desde un ordenador o desde un dispositivo móvil (teléfonos y tablets) se pueden subir archivos a la nube y luego bajarlos o consultarlos en un dispositivo distinto. Es decir, OneDrive nos permite trabajar con el mismo archivo desde diferentes dispositivos y desde diferentes lugares, siempre que estemos conectados a la red. OneDrive funciona en navegadores desde ordenadores Windows, Apple y Android.

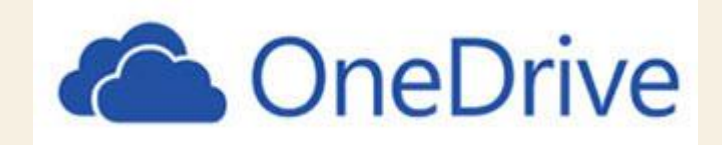

OneDrive también permite compartir los archivos con otros usuarios del servicio, para cada archivo podemos dar permiso a los usuarios que deseemos. Se puede dar permiso para que modifiquen el archivo o sólo para que lo lean.

Para usar OneDrive hay que tener una cuenta de Microsoft (hotmail, outlook, windows live, ...). Sólo por eso Microsoft pone a disposición de sus usuarios un espacio de 15 GB (en Octubre de 2015) para usar con OneDrive. Para los usuarios de Microsoft Office 365 este espacio se amplía a 25 GB.

OnDrive se puede usar online desde un navegador web y también como aplicación de escritorio, instalándolo en el ordenador.

# **13.-Word app 2016. Word gratis en el móvil**

Hasta 2015 existía una sola aplicación **Office Mobile** para teléfonos móviles, ahora, en la versión de Office 2016, hay cinco apps independientes que se pueden instalar por

separado, **Word**, **Excel**, **PowerPoint**, **Outlook** y **OneNote**. Todas estas aplicaciones se pueden instalar en los dispositivos móviles (teléfonos móviles y tabletas) de forma gratuita.

Las nuevas versiones han sufrido cambios importantes, tienen más funciones y son más fáciles de manejar.

Ahora ya se pueden instalar gratis también en tabletas de menos de 10,1". Para tabletas a partir de 10,1" se requiere comprar Office 365, y también hay que pagar para poder usar todas las funciones en los teléfonos móviles. No obstante, la versión gratuita de Word App 2016 tiene suficientes funciones para editar sin problemas la mayor parte de los documentos.

# **Instalación**

Para descargar Word App 2016 de forma gratuita hay que ir a la **tienda** correspondiente al sistema operativo de cada móvil (smartphone). Por ejemplo, para Android, Google Play, para Apple, iTunes y para Windows Phone, tienda Windows.

Vamos a ver el proceso de instalación para Android. Entramos en Google Play y buscamos Microsoft Word,

w≣ veremos una lista con aplicaciones, enseguida identificaremos la que buscamos por el logo de Word, pulsar sobre ella, nos aparecerá una imagen similar a esta:

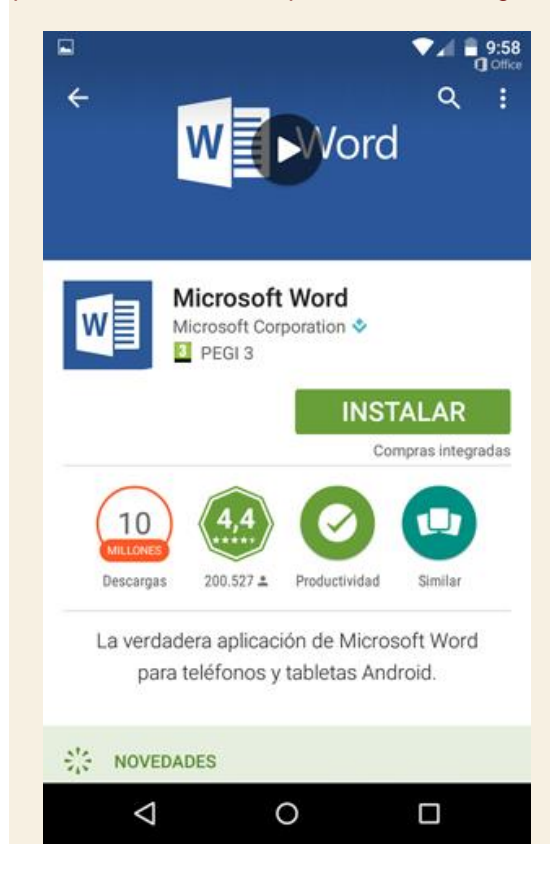

Pulsamos el botón **Instalar** y se descargará e instalará la aplicación. Veremos una pantalla que nos dirá "Configurando para el primer uso". Luego aparecerá la siguiente pantalla.

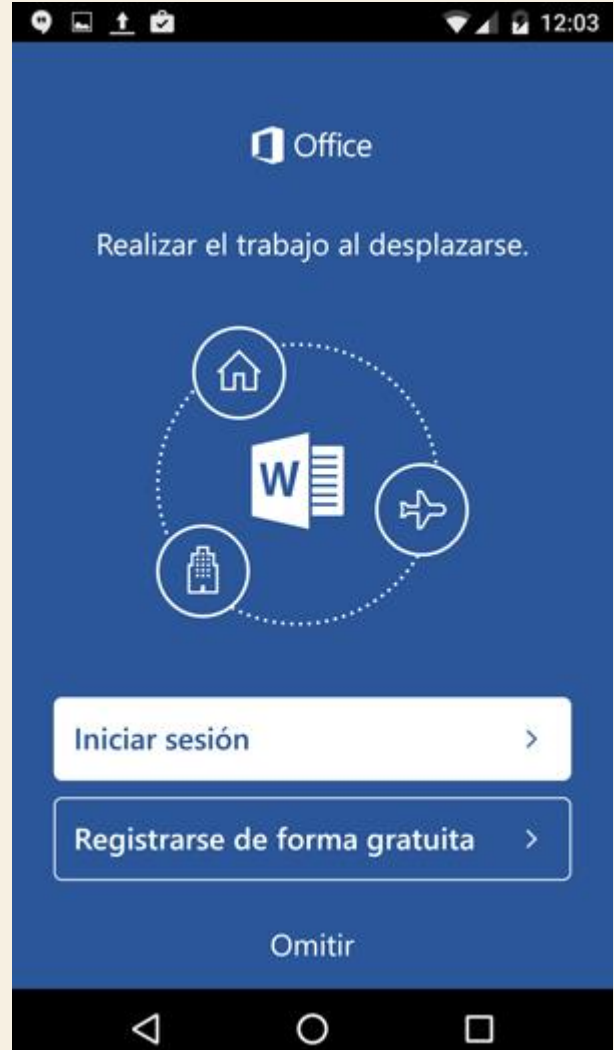

Aquí nos presenta tres opciones, la primera **Iniciar sesión**, la usaremos en el caso de que ya dispongamos de una cuenta de correo de Microsoft, (outlook, hotmail, ...), la segunda opción, **Registrarse de forma gratuita**, la usaremos si no tenemos cuenta de Microsoft, en pocos pasos podremos crear una cuenta de correo gratuita, la tercera opción es **Omitir**.

A continuación nos pedirá el **usuario** y la **contraseña**.

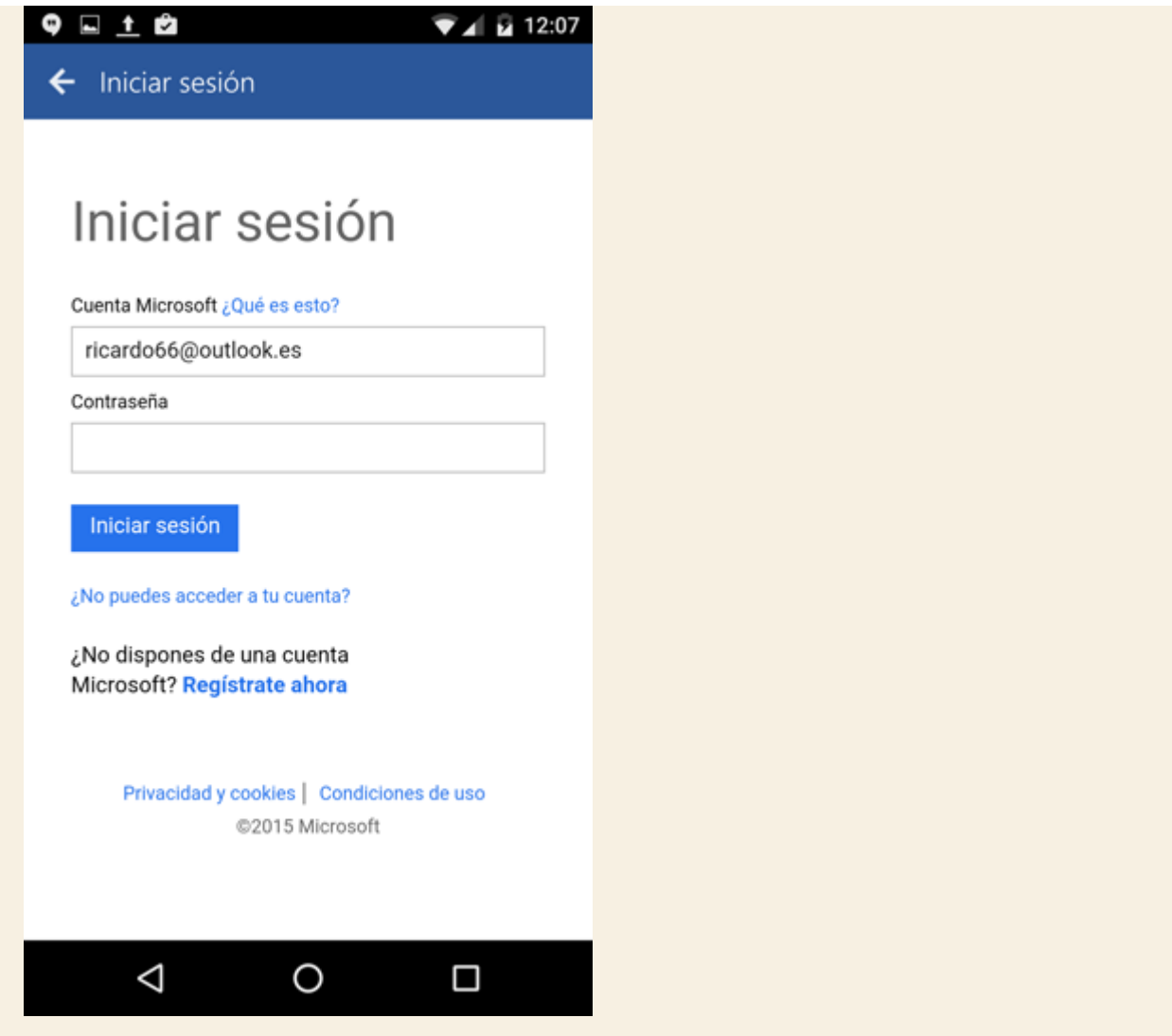

Finalmente aparecerá una pantalla para comenzar a usar Word App.

También aparecerá una pantalla que nos dice que esperemos mientras se cargan los archivos.

Finalmente entraremos en Word App 2016 y veremos una opción para crear el primer documento en blanco y una lista de plantillas, como puedes ver a continuación.

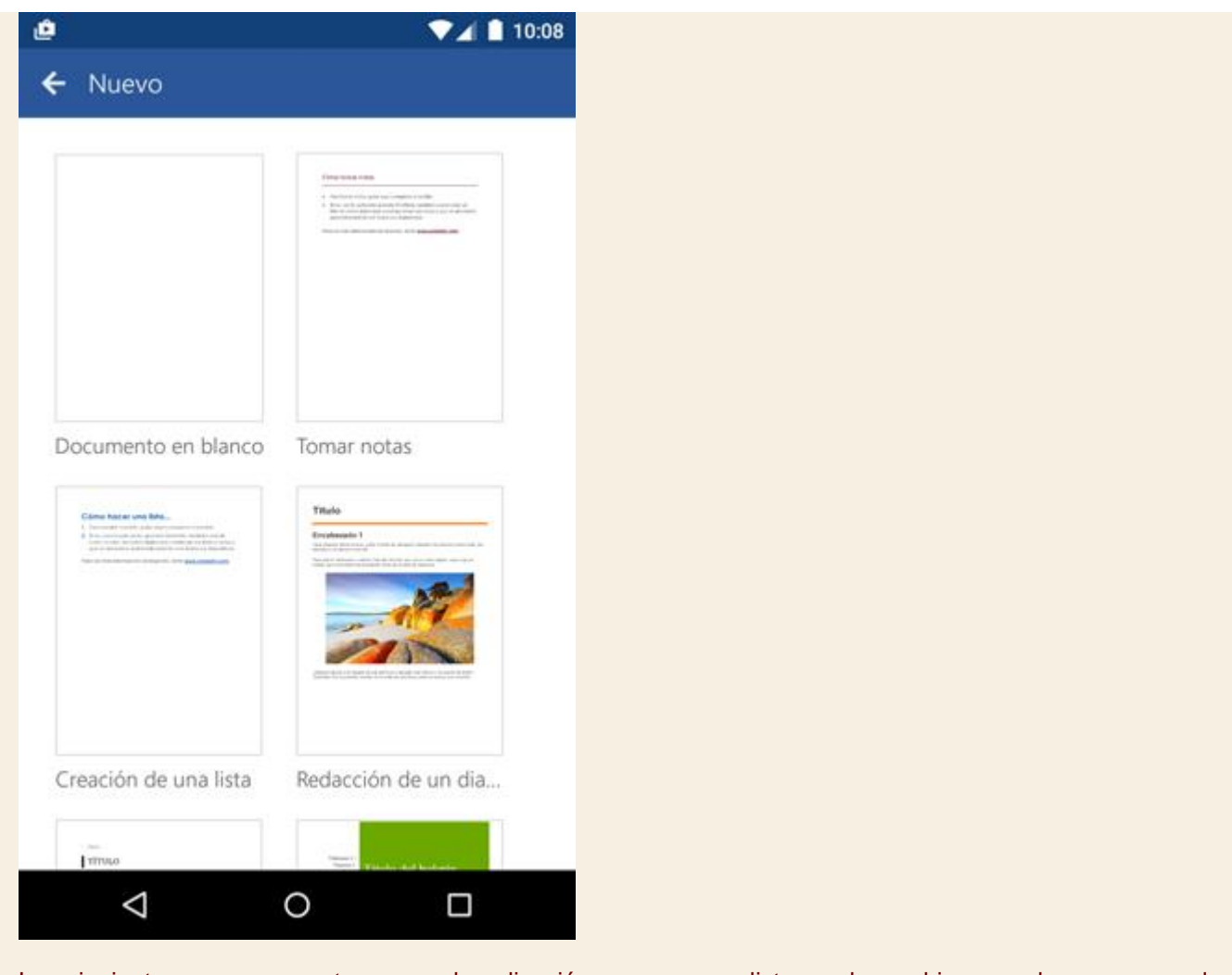

Las siguientes veces que entremos en la aplicación veremos una lista con los archivos que hayamos creado, que tendrá un aspecto similar al que muestra la siguiente imagen.

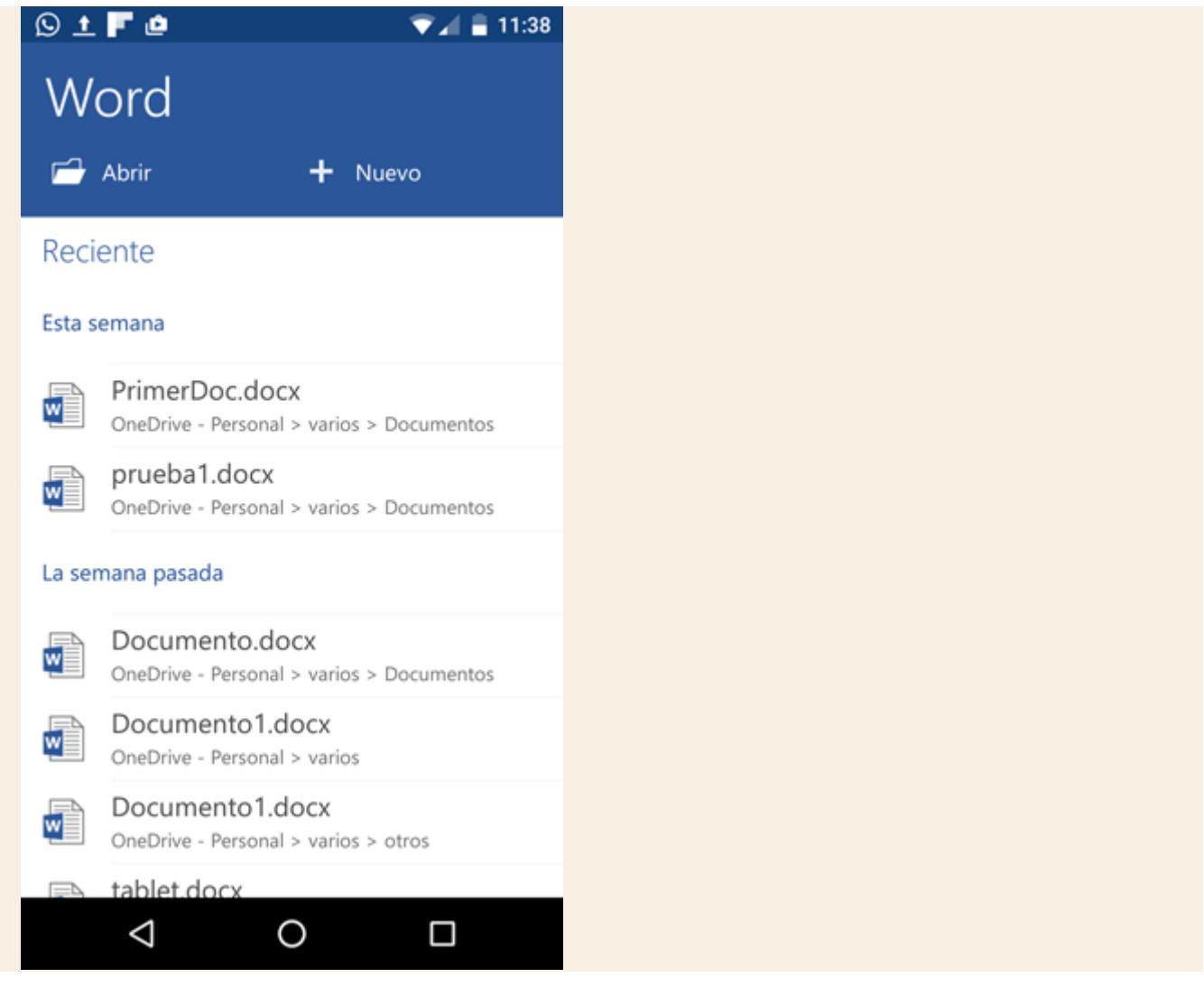

# **Edición**

Escribir documentos en un teléfono tiene cierta dificultad debido al tamaño de la pantalla y al uso de un teclado virtual, pero después de un tiempo uno acaba acostumbrándose y realmente es útil en ciertas ocasiones. Por ejemplo, para revisar un documento mientras esperamos el tren, el autobús o el avión. En estos casos viene muy bien poder corregir pequeños errores. También es útil para empezar a redactar un documento y acabarlo más tarde en el ordenador, dándole un formato más elaborado.

Actualmente la mayoría de los móviles tienen un sistema de **reconocimiento de voz** que funciona muy bien. Podemos usarlo para dictar el texto en lugar de escribirlo. Para dictar solo hay que tocar el icono del micrófono

que aparece en la parte superior derecha del teclado (en los móviles Android).

Word App tiene un sistema de **corrección de errores** bastante completo. Los errores ortográficos claros los corrige de forma automática. Por ejemplo, si escribimos "*leon"*, sin acento (tilde) corrige a *"león"*. Otro ejemplo es que la primera letra de una frase la pone en mayúsculas.

Además, cuando hay un error que no puede corregir lo subraya en rojo, si tocamos esa palabra nos ofrece varias posibilidades, como puedes ver en la siguiente imagen para la palabra "*word*".

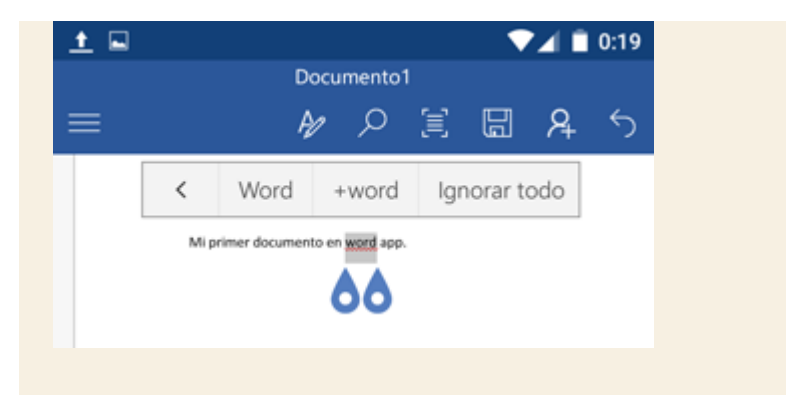

Como "*word"* es una palabra que no existe en español la detecta como un **error**, en este caso podemos hacer tres cosas, si tocamos en el botón **Word** corregirá *"word*" por *"Word"*, si tocamos en **+word**, lo dejará tal cual está, *"word"*, y lo añadirá al diccionario para no volver a considerarlo error a partir de ahora, si tocamos **Ignorarlo todo**, no hará nada, dejará la palabra *"word"*, y acabará de revisar el resto del documento.

También son ya habituales en los móviles los sistemas **predictivos** que muestran las palabras que se parecen a las letras que estamos escribiendo, por ejemplo, si escribimos "*murci*" nos ofrecerá **Murcia** y **murciélago**, de forma que podemos ahorrarnos escribir muchas letras si queríamos escribir *"murciélago"*, ya que sólo tendremos que tocar ese botón.

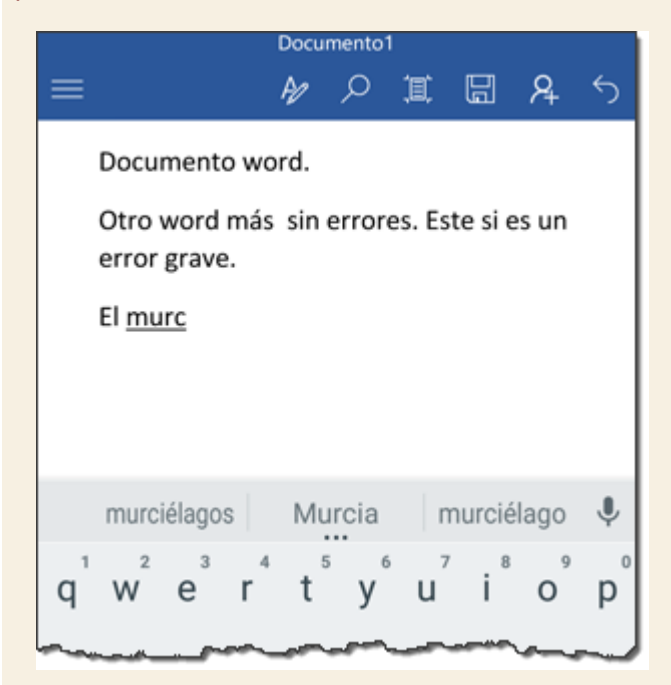

Una vez hemos introducido el texto podemos pasar a darle forma para que quede mejor, para ello, primero, debemos **seleccionar** una parte del texto. Al tocar una palabra con una pulsación larga, queda seleccionada y en word app.

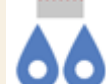

aparecen dos **tiradores azules** que podemos mover a izquierda y derecha para modificar la selección.

Una vez seleccionada una parte del texto podemos pulsar en el primer botón de la **cinta de opciones**, el

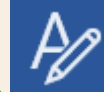

botón **Formato** que tiene varias posibilidades:

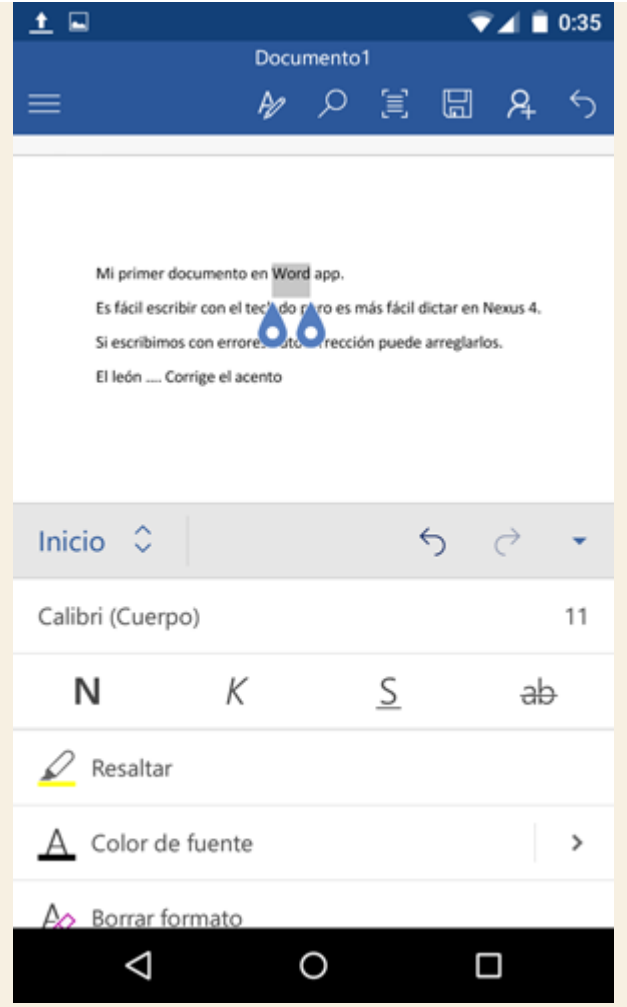

Podemos cambiar el tipo y el tamaño de la fuente (tipo de letra), poner en negrita, cursiva, subrayado, tachar, resaltar, cambiar el color de la fuente y borrar formato. Si desplazamos la pantalla hacia abajo aparecerán más opciones: viñetas, numeración, sangría, estilos, etc.

Si pulsamos en **Inicio** podremos elegir el menú **Insertar**:

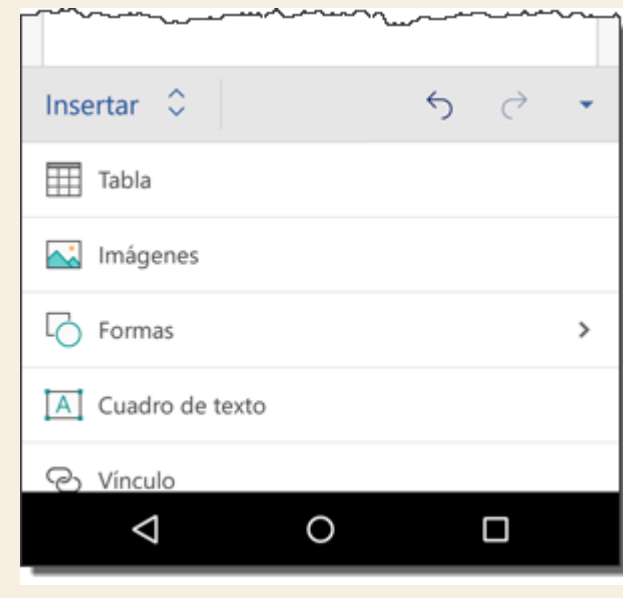

Que nos permite insertar tablas, imágenes, formas, cuadros de texto, comentarios, encabezados y pies de páginas, etc.

Otra opción que aparece al pulsar en **Inicio** es **Formato** que nos permite establecer márgenes, orientación, tamaño, columnas, saltos de página, ...

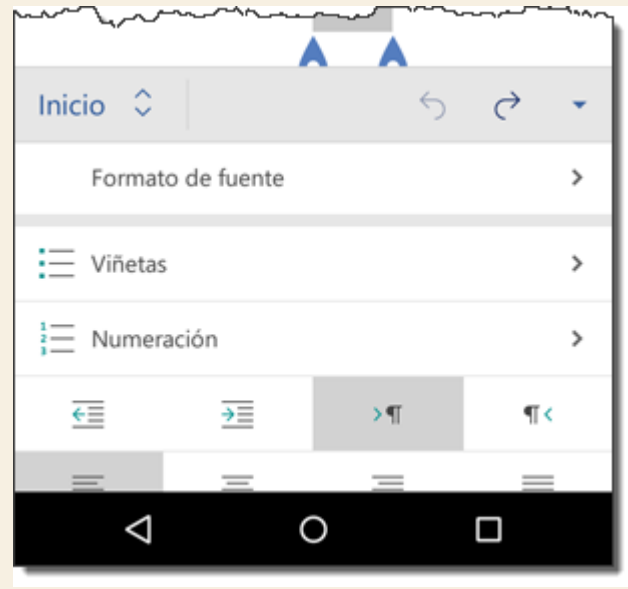

Una opción más que aparece al pulsar en **Inicio** es **Revisar** que nos permite corregir la ortografía, contar palabras, etc.

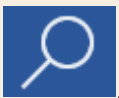

El segundo botón de la **cinta de opciones** es buscar . Podemos buscar texto de diferentes formas,

por ejemplo, en la siguiente pantalla vemos que si buscamos "**es**" marcando la casilla **Coincidir mayúsculas y minúsculas**, y desmarcando **Coincidir palabras**, encuentra lo que vemos marcado en amarillo, pero no encuentra "**Es** fácil ..." porque está en mayúscula.

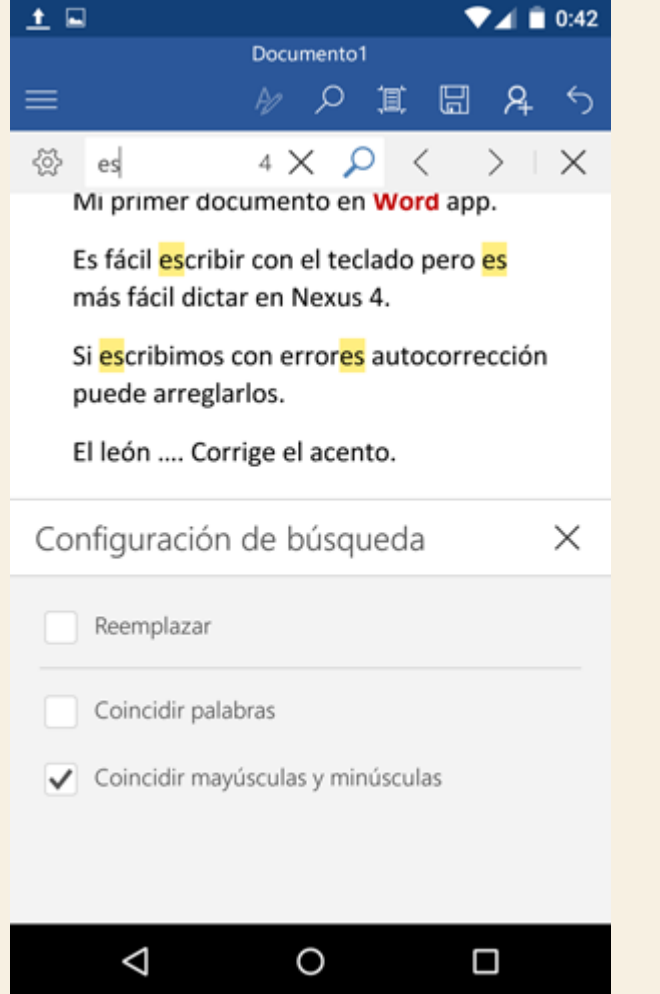

Si marcásemos la casilla **Coincidir palabras**, sólo encontraría " ...pero **es** más ..." porque es una palabra completa, no una parte de la palabra como en "**es**cribir".

Como estamos viendo Word App para dispositivos móviles tiene bastantes funciones para editar, dar formato, corregir, insertar diversos elementos y buscar. Sin embargo, no todas las funciones que aparecen están disponibles para la versión gratuita. Aunque la mayoría de las que hemos visto si lo están, hay algunas que sólo están activadas para versiones de pago mediante una suscripción a Office 365.

Al tocar en una de estas funciones, por ejemplo, insertar **salto de página**, aparecerá una pantalla como esta:

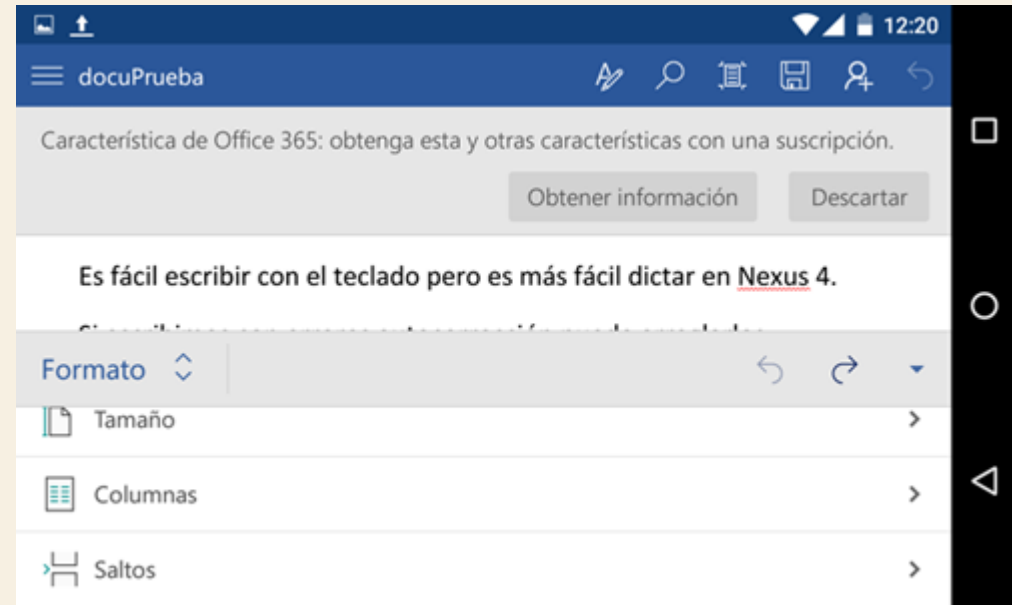

Como se puede ver, en lugar de insertar un salto de página, nos aparece un mensaje avisando que esta característica es de Office 365, y que hay que comprar una suscripción. Si pulsamos en el botón **Obtener información** nos llevará a una [web de Microsoft](https://products.office.com/es-es/compare-microsoft-office-products) donde podremos comprar una suscripción a Office 365 desde 7 € al mes. Incluyendo Word de escritorio, Word Online desde un navegador web y Word App para móviles. Office 365 también incluye Excel, PowerPoint, Outlook y OneNote.

También podremos utilizar la versión de prueba durante un mes de forma gratuita, sin embargo, es obligatorio dar los datos de pago para activarla, aunque no te cobrarán nada si solicitas la baja antes del mes de prueba.

Por otro lado, en esta versión de Word para dispositivos móviles que estamos viendo, hay algunos elementos que se insertaron en el documento desde Word escritorio y que no pueden modificarse desde esta versión. Por ejemplo, Smart Art, Word Art, tablas de contenido, los índices, bibliografía, y algunas más, aunque se pueden visualizar no pueden modificarse. Tampoco se pueden ejecutar documentos con **macros**.

Volviendo a la barra superior, al hacer clic en el tercer botón, **Ajustar** , se ajusta el tamaño al ancho de la pantalla, si no lo pulsamos, se verá la letra muy pequeña porque se ajusta al ancho del documento. Dado el pequeño tamaño de la pantalla de un teléfono móvil este botón viene bastante bien para poder leer mejor el texto.

#### **Abrir y Guardar**

En la parte superior izquierda de la pantalla tenemos el botón de Menú **de Menú**, que contiene las opciones que puedes ver en la siguiente imagen.

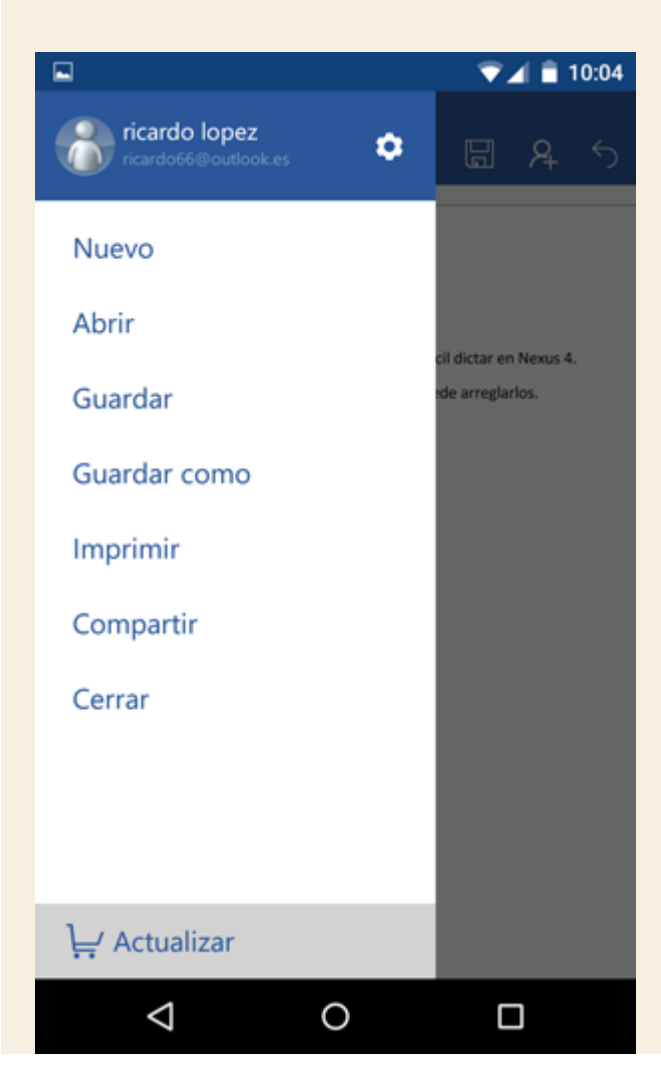
La opción **Nuevo** crea un documento nuevo que puede ser un **documento en blanco**, o basado en alguna de las **plantillas** que nos ofrecerá Word.

Si desde el menú tocamos en **Abrir**, veremos la siguiente pantalla.

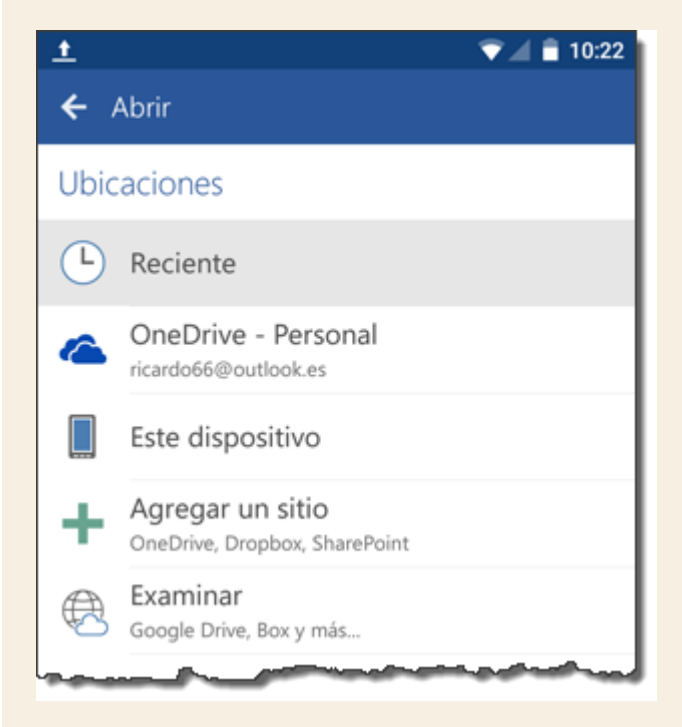

Desde Word App podemos abrir y guardar archivos desde varios lugares o ubicaciones, como se ve en la imagen anterior.

1. La forma más usual de guardar es **OneDrive**, que es la denominación que Microsoft ha dado a su sistema de **almacenamiento en la nube** (en servidores de internet). La principal ventaja de usar OneDrive es que podremos abrir los documentos desde cualquier dispositivo conectado a internet, independientemente del lugar donde nos encontremos. OneDrive es similar a un administrador de archivos, podemos crear carpetas y guardar otros tipos de archivos, aparte de documentos de Word, como fotos, vídeos, etc. Actualmente, Microsoft regala 15 GB de espacio en OneDrive.

2. Otra forma de abrir y guardar archivos es en **Este dispositivo**. Es decir, utilizar el propio teléfono o tableta para guardar los archivos. Nos aparecerá una lista con las carpetas del dispositivo para que elijamos la que queramos utilizar, como se ve en la siguiente imagen. Obviamente, lo que guardemos aquí sólo podremos usarlo desde este mismo dispositivo.

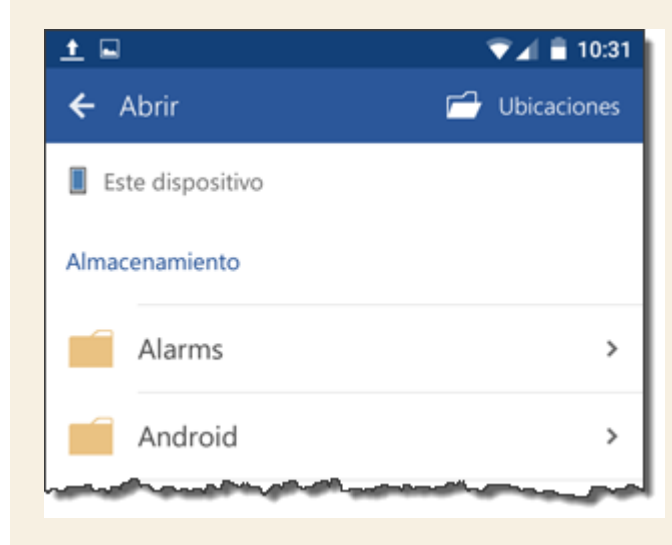

3. Otra forma de abrir y guardar archivos es **Agregar un sitio**, que nos permite agregar más sitios de OneDrive, SharePoint, y también del servicio de almacenamiento **Dropbox**.

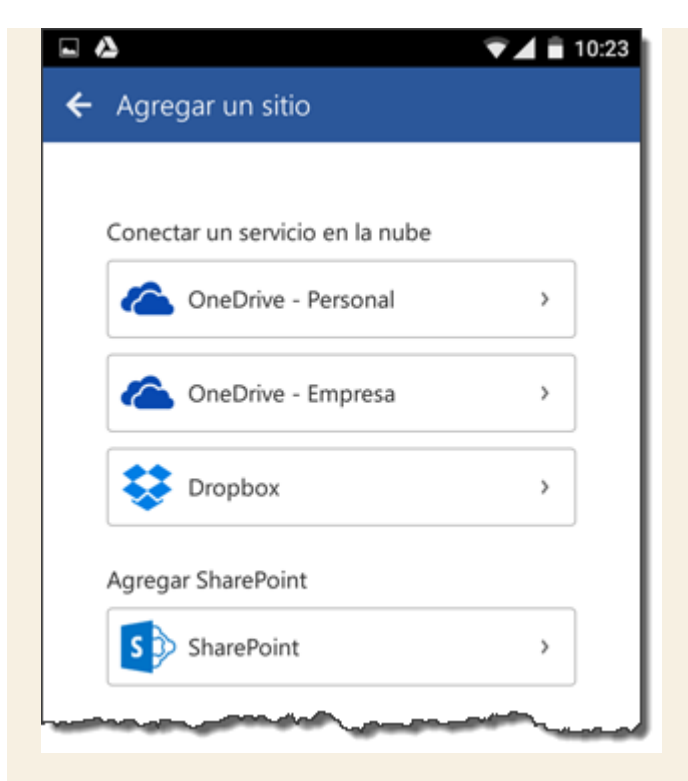

4. La última forma de abrir y guardar archivos es **Examinar**, que nos permitirá tomar archivos de otros servicios de almacenamiento. Por ejemplo, **Google Drive** que es el equivalente a OneDrive por parte de Google, u otras aplicaciones que tengamos instaladas en nuestro dispositivo. Al tocar en **Examinar** se abrirá una pantalla similar a esta (si usamos Google Drive).

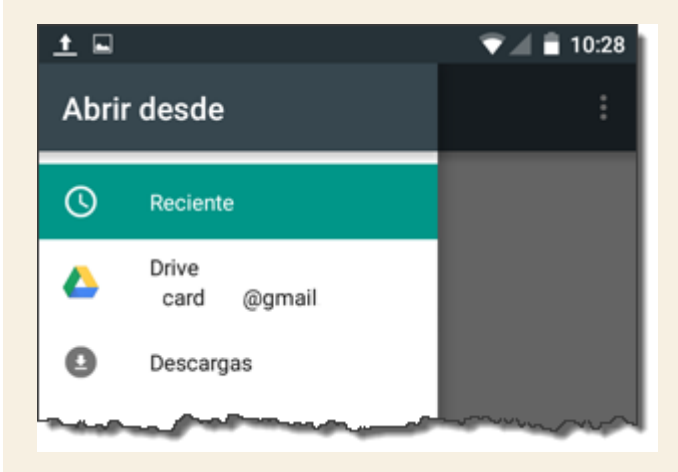

Guardar los archivos en la nube tiene grandes ventajas, pero a veces **la sincronización puede fallar**, puede que borremos un archivo desde un dispositivo, por ejemplo, el ordenador, y ese archivo siga apareciendo en la lista de archivos de otro dispositivo, por ejemplo, el móvil, debido a que la lista de archivos no se ha actualizado. En ese caso, al tocar sobre el archivo borrado aparece un mensaje **No se puede abrir el archivo**, como vemos en la siguiente imagen.

## No se puede abrir el archivo

Office no puede encontrar prueba2.docx. Puede se haya movido, cambiado de nombre o eliminado.

**ACEPTAR** 

Para estos casos, vendría bien un botón para actualizar la lista de archivos. Seguramente estos pequeños inconvenientes se irán corrigiendo en futuras versiones.

## **Compartir**

Otra de las grandes ventajas de usar aplicaciones que usan sistemas de almacenamiento en la nube, como Word App, es que es muy fácil compartir archivos. Si desde el menú tocamos en **Compartir**, veremos una pantalla que nos preguntará cómo queremos compartir:

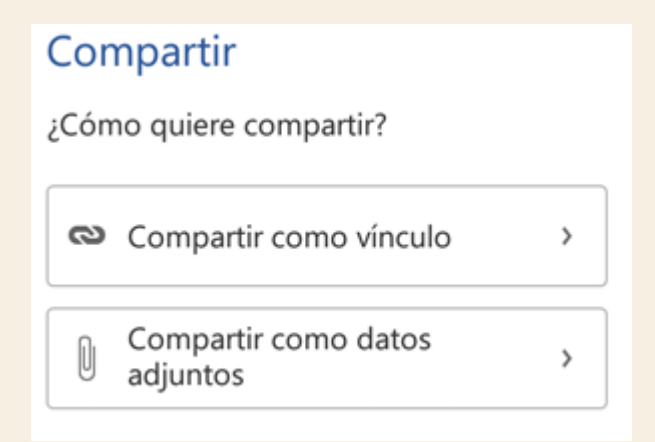

Si optamos por compartir un vínculo, a la otra persona le llega un vínculo en un email, WhatsApp, Google+, mensaje, etc. y esa persona tendrá que elegir con qué aplicación abre el vínculo (OneDrive, GoogleDrive, ...), mientras que si elegimos compartir cómo datos adjuntos le llegará un email con un archivo adjunto a su correo (Gmail, Outlook, ...)

Tanto en un caso como en otro, Word también nos preguntará si queremos que esa persona pueda modificar el archivo o sólo verlo.

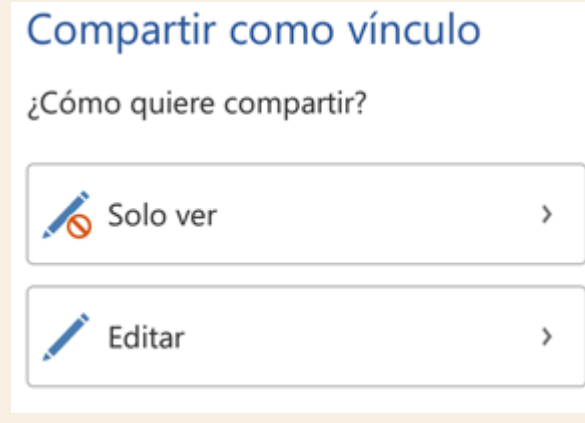

Como decíamos, dependiendo de las aplicaciones que tengas instaladas en tu móvil te aparecerán unas u otras:

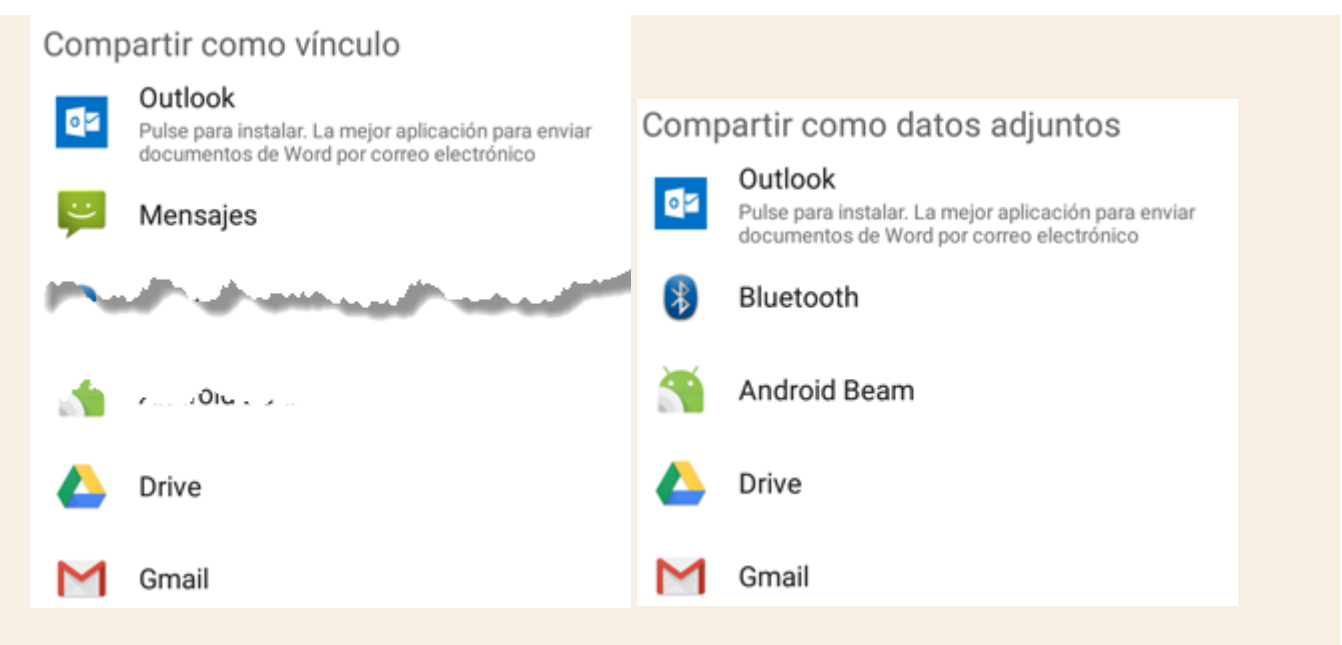

En Word App, compartir archivos **no incluye la edición simultánea**, es decir, editar el mismo documento por dos usuarios distintos al mismo tiempo. Algo que sí puede hacerse desde la versión Word Online para navegadores web. Aquí, el documento compartido ha de ser modificado por un usuario, guardado, y luego, modificado por otro usuario.

Si se modifica un documento por dos usuarios a la vez, a la hora de guardarlo surge un conflicto: si se guardan los cambios del usuario A, los cambios del usuario B se perderán, y viceversa. Por esto, Word nos avisa con un mensaje como el que muestra la siguiente imagen.

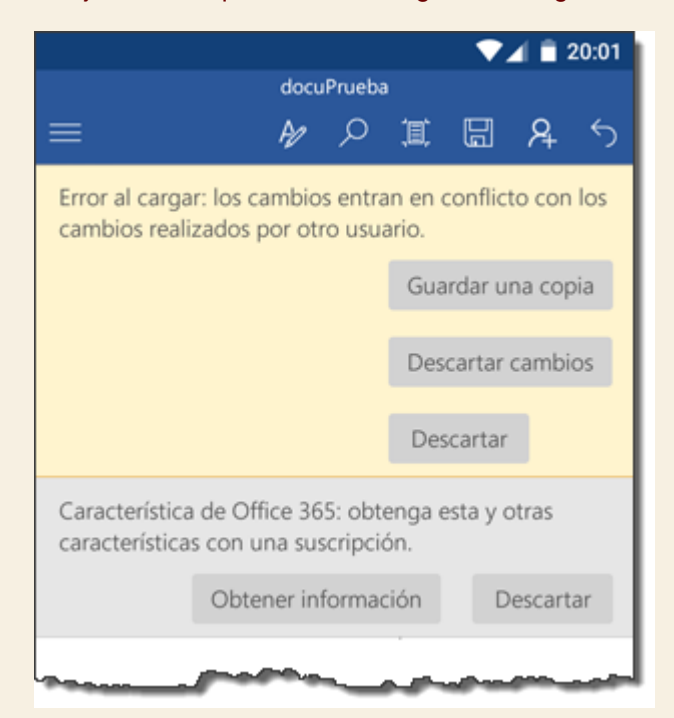

En este caso debemos optar por una de las tres opciones. **Guardar una copia**, guarda el documento con otro nombre para salvar nuestros cambios, **Descartar cambios**, deshace los cambios que hemos hecho, y**Descartar**, cancela el comando **Guardar**. En ninguna de las tres opciones se borran los cambios realizados por el otro usuario. La solución menos mala al conflicto puede ser guardar una copia, que el otro usuario guarde su versión, abrirla nosotros con sus cambios incorporados, y añadir nuestros cambios que habiamos guardado en la copia.

## **Tabletas**

Aunque en teléfonos móviles Word App 2016 funciona bien, donde se le puede sacar más partido en tabletas con pantallas más grandes.

Al instalar la aplicación en una tableta la interfaz cambia para adaptarse a una pantalla más grande. Aparece una barra de menú con las opciones más habituales en una segunda fila. Por ejemplo, para el menú **Inicio** se ven los comandos de edición más habituales, negrita, cursiva, etc., como puedes ver en la siguiente imagen tomada de un tablet Nexus 10, en orientación vertical:

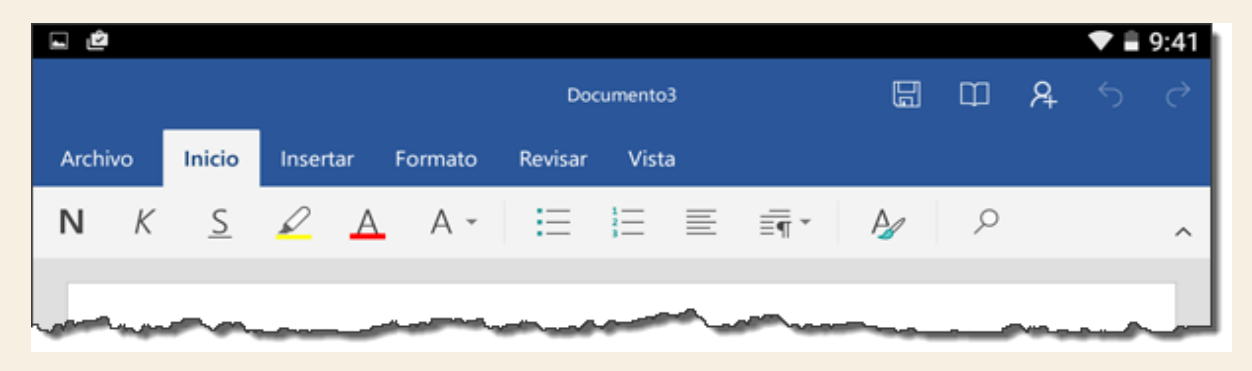

Si colocamos la tableta en orientación horizontal, puesto que hay más espacio, aparecen más comandos en la segunda fila. Por ejemplo, aparece el tipo y tamaño de la fuente, tachado, rotular, ..., como puedes comprobar en la siguiente imagen.

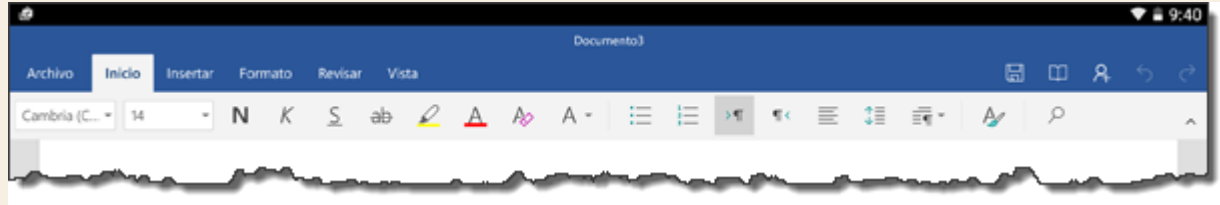

Hay un botón en la esquina inferior derecha para seleccionar el **modo escritorio** que hace que no aparezca el teclado virtual y que es útil cuando tenemos un teclado físico conectado a la tableta.

El modo vista lectura permite leer un documento con el estilo de un ebook, desplazando las páginas de izquierda a derecha y viceversa. Además, tiene botones para aumentar el tamaño del texto y cambiar el color de fondo.